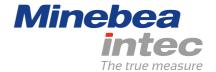

## **Operating Instructions**

# **Process Controller Maxxis 4 PR 5500**

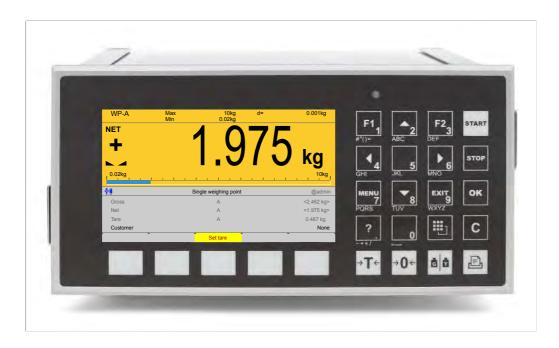

Translation of original operating instructions

9499 050 55900

Edition 2.8.0

09/10/2020

Release 2.26.xx-Exx

## **Foreword**

### **Must be followed!**

Any information in this document is subject to change without notice and does not represent a commitment on the part of Minebea Intec unless legally prescribed. This product should only be operated/installed by trained and qualified personnel. In correspondence concerning this product, the type, name, and release number/serial number as well as all license numbers relating to the product have to be cited.

### Note

This document is partially protected by copyright. It may not be changed or copied, and it may not be used without purchasing or written permission from the copyright owner (Minebea Intec). The use of this product constitutes acceptance by you of the abovementioned provisions.

# **Table of contents**

| 1   | Introd             | luction                                                        | 6  |
|-----|--------------------|----------------------------------------------------------------|----|
| 1.1 | Rea                | d the manual                                                   | 6  |
| 1.2 | 2 This             | is what operating instructions look like                       | 6  |
| 1.3 | 3 This             | is what lists look like                                        | 6  |
| 1.4 | 4 This             | s is what menu items and softkeys look like                    | 6  |
| 1.5 | 5 This             | is what the safety instructions look like                      | 6  |
| 1.6 | 5 Hot              | line                                                           |    |
| 2   | Gettin             | g startedg                                                     |    |
| 2.  | 1 Disp             | olay and operating elements                                    | 8  |
|     | 2.1.1              | Overview                                                       | 8  |
|     | 2.1.2              | Display elements                                               | 8  |
|     | 2.1.3              | Operating elements                                             | 1  |
|     | 2.1.4              | Display and operation using VNC client                         | 17 |
| 2.2 | 2 Data             | a security and data storage                                    | 17 |
|     | 2.2.1              | Power failure                                                  | 18 |
|     | 2.2.2              | Warm start                                                     | 18 |
|     | 2.2.3              | Cold start                                                     | 18 |
| 2   | 3 Swi              | tching on the device                                           | 19 |
| 2.4 | 4 Swi              | tching off the device                                          | 20 |
| 2.  | 5 Dev              | ice warm-up time                                               | 20 |
| 2.0 | 6 Оре              | erating via front-panel keys/PC keyboard                       | 20 |
| 2.  | 7 Ove              | rwrite protection                                              | 20 |
|     | 2.7.1              | CAL switch                                                     | 20 |
|     | 2.7.2              | Software                                                       | 22 |
| 2.8 | 8 Ope              | erating via a notebook/PC                                      | 23 |
|     | 2.8.1              | Finding and connecting the device automatically in the network | 23 |
|     | 2.8.2              | Finding and connecting a device with a notebook/PC             |    |
|     | 2.8.3              | Searching the device in the network with "IndicatorBrowser"    | 24 |
|     | 2.8.4              | Resetting the network address                                  | 26 |
|     | 2.8.5              | Operation using VNC                                            | 26 |
| 3   | Opera              | tion and control                                               | 28 |
| 3.  | 1 Use              | r login/logout                                                 | 28 |
|     | 3.1.1              | User login                                                     | 28 |
|     | 3.1.2              | User Logout                                                    | 29 |
| 3.2 | 2 Use              | r management                                                   | 29 |
| 3.3 | 3 Sele             | ecting the operating language                                  | 30 |
| 3.4 | 4 Syst             | tem menu                                                       | 30 |
| 3.  | 5 Hel <sub>l</sub> | o functions                                                    | 32 |
| 3.0 | 6 Alib             | i memory                                                       | 32 |

| 3.8       Increased resolution (10-fold) of the weight value       33         3.9       Functions via the website       33         3.9.1       Browse database       35         3.9.2       Browsing the Alibi memory       35         3.9.3       Displaying manuals       37         3.9.4       Browse the event log       37         3.9.5       Browse log files       38         3.9.6       Displaying a log of the last system error       38         3.9.7       Screenshot       38         3.9.9       Export Alibi memory       39         3.9.10       Export service report       40         3.9.11       Backup and restore setup data       40         3.9.12       Loading language files       42         3.10       BIOS BOOT menu       43         3.10.1       Open BIOS BOOT menu       43         4.1       Connected devices       49         4.1.1       Remote display       50         4.1.2       ModBus-RTU master       52         4.1.3       PC via EW-Com       53         4.1.4       Printer       55         4.2       Date & time       64         4.3       Operating parameters <th></th> <th>3.7</th> <th>Sho</th> <th>wing the calibration data</th> <th>32</th> |   | 3.7  | Sho   | wing the calibration data                       | 32  |  |  |  |
|----------------------------------------------------------------------------------------------------|---|------|-------|-------------------------------------------------|-----|--|--|--|
| 3.9.1       Browse database                                                                                                    |   | 3.8  | Incre | eased resolution (10-fold) of the weight value3 |     |  |  |  |
| 3.9.2 Browsing the Alibi memory. 35 3.9.3 Displaying manuals 37 3.9.4 Browse the event log. 37 3.9.5 Browse log files 38 3.9.6 Displaying a log of the last system error. 38 3.9.7 Screenshot 38 3.9.7 Screenshot 38 3.9.9 Export database 39 3.9.9 Export Alibi memory 39 3.9.10 Export service report 40 3.9.11 Backup and restore setup data 40 3.9.12 Loading language files 42 3.10 BIOS BOOT menu 43 3.10.1 Open BIOS BOOT menu 43 3.10.1 Open BIOS BOOT menu 43 3.10.1 Open BIOS BOOT menu 50 4.1 Remote display 50 4.1 Remote display 50 4.1.1 Remote display 50 4.1.2 ModBus-RTU master 52 4.1.3 PC via EW-Com 53 4.1.4 Printer 55 4.2 Date & time 61 4.3 Operating parameters 64 4.4 Network parameters 64 4.5 Network share connections 70 4.5.1 Add 77 4.5.1 Add 77 4.5.2 Change 77 4.5.3 Remove 77 4.6.1 Fieldbus parameters 75 4.6.1 Fieldbus parameters 75 4.6.1 Fieldbus parameters 75 4.6.1 Fieldbus parameters 75 4.6.1 Fieldbus parameters 75 4.7.7 Mettler-Scale 192 4.7.8 SMA scale 186                                                                                                    |   | 3.9  | Fund  | ctions via the website                          | 33  |  |  |  |
| 3.9.3       Displaying manuals       37         3.9.4       Browse the event log       37         3.9.5       Browse log files       38         3.9.6       Displaying a log of the last system error       38         3.9.7       Screenshot       38         3.9.8       Export database       39         3.9.9       Export Alibi memory.       39         3.9.10       Export service report       40         3.9.11       Backup and restore setup data       40         3.9.12       Loading language files       42         3.10       BIOS BOOT menu       43         3.10.1       Open BIOS BOOT menu       43         4.1       Remote display       50         4.1.1       Remote display       50         4.1.2       ModBus-RTU master       52         4.1.3       PC via EW-Com       53         4.1.4       Printer       55         4.2       Date & time       62         4.3       Operating parameters       68         4.4       Network parameters       68         4.5       Network parameters       68         4.5       Network sparameters       75                                                                                                    |   | 3.9  | 9.1   | Browse database                                 | 35  |  |  |  |
| 3.9.4       Browse the event log       37         3.9.5       Browse log files       38         3.9.6       Displaying a log of the last system error       38         3.9.7       Screenshot       38         3.9.8       Export database       39         3.9.9       Export Alibi memory       39         3.9.10       Export service report       40         3.9.11       Backup and restore setup data       40         3.9.12       Loading language files       42         3.10.1       Open BIOS BOOT menu       43         3.10.1       Open BIOS BOOT menu       43         3.10.1       Open BIOS BOOT menu       43         4.1       Connected devices       49         4.1.1       Remote display       50         4.1.2       ModBus-RTU master       52         4.1.3       PC via EW-Com       53         4.1.4       Printer       55         4.2       Date & time       62         4.3       Operating parameters       64         4.4       Network parameters       68         4.5       Network share connections       70         4.5.1       Add       71                                                                                                    |   | 3.9  | 9.2   | Browsing the Alibi memory                       | 35  |  |  |  |
| 3.9.5       Browse log files       38         3.9.6       Displaying a log of the last system error       38         3.9.7       Screenshot       38         3.9.8       Export Alibi memory       39         3.9.9       Export Alibi memory       39         3.9.10       Export Service report       40         3.9.11       Backup and restore setup data       40         3.9.12       Loading language files       42         3.10       BIOS BOOT menu       43         3.10.1       Open BIOS BOOT menu       43         4.1       Connected devices       49         4.1.1       Remote display       50         4.1.2       ModBus-RTU master       52         4.1.3       PC via EW-Com       53         4.1.4       Printer       55         4.2       Date & time       62         4.3       Operating parameters       64         4.4       Network share connections       70         4.5.1       Add       71         4.5.2       Change       73         4.5.3       Remove       74         4.5.1       Fieldbus settings for the SPS       76         4.6.1                                                                                                    |   | 3.9  | 9.3   | Displaying manuals                              | 37  |  |  |  |
| 3.9.6       Displaying a log of the last system error.       38         3.9.7       Screenshot       38         3.9.8       Export database       39         3.9.9       Export Alibi memory       39         3.9.10       Export service report       40         3.9.11       Backup and restore setup data       40         3.9.12       Loading language files       42         3.10       BIOS BOOT menu       43         3.10.1       Open BIOS BOOT menu       43         4.1       Remote display       50         4.1.1       Remote display       50         4.1.2       ModBus-RTU master       52         4.1.3       PC via EW-Com       53         4.1.4       Printer       55         4.2       Date & time       62         4.3       Operating parameters       64         4.4       Network parameters       68         4.5       Network share connections       70         4.5.1       Add       71         4.5.2       Change       73         4.5.3       Remove       74         4.5       Fieldbus settings for the SPS       76         4.7       Wei                                                                                                    |   | 3.9  | 9.4   | Browse the event log                            | 37  |  |  |  |
| 3.9.7       Screenshot       38         3.9.8       Export database       39         3.9.10       Export service report       40         3.9.11       Backup and restore setup data.       40         3.9.12       Loading language files       42         3.10       BIOS BOOT menu       43         3.10.1       Open BIOS BOOT menu       43         5.5       Very Setup       49         4.1       Connected devices       49         4.1.1       Remote display       50         4.1.2       ModBus-RTU master       52         4.1.3       PC via EW-Com       53         4.1.4       Printer       55         4.2       Date & time       55         4.3       Operating parameters       64         4.4       Network parameters       64         4.5       Network share connections       70         4.5.1       Add       71         4.5.2       Change       73         4.5.3       Remove       74         4.6       Fieldbus parameters       75         4.6.1       Fieldbus settings for the SPS       76         4.7       Weighing point       77<                                                                                                    |   | 3.9  | 9.5   | Browse log files                                | 38  |  |  |  |
| 3.9.8       Export Alibi memory.       39         3.9.9       Export Alibi memory.       39         3.9.10       Export service report.       40         3.9.11       Backup and restore setup data.       40         3.9.12       Loading language files.       42         3.10       BIOS BOOT menu.       43         3.10.1       Open BIOS BOOT menu.       43         3.10.1       Open BIOS BOOT menu.       43         4.1       Connected devices       49         4.1.1       Remote display.       50         4.1.2       ModBus-RTU master.       52         4.1.3       PC via EW-Com.       53         4.1.4       Printer.       55         4.2       Date & time.       62         4.3       Operating parameters.       62         4.3       Operating parameters.       68         4.5       Network share connections.       70         4.5.1       Add.       71         4.5.2       Change.       73         4.5.3       Remove.       74         4.6       Fieldbus settings for the SPS       76         4.7       Weighing point.       77         4.7.1                                                                                                    |   | 3.9  | 9.6   | Displaying a log of the last system error       | 38  |  |  |  |
| 3.9.9       Export Alibi memory.       39         3.9.10       Export service report.       40         3.9.11       Backup and restore setup data.       40         3.9.12       Loading language files.       42         3.10.1       Open BIOS BOOT menu.       43         3.10.1       Open BIOS BOOT menu.       43         4.1       Connected devices.       49         4.1.1       Remote display.       50         4.1.2       ModBus-RTU master.       52         4.1.3       PC via EW-Com.       53         4.1.4       Printer.       55         4.2       Date & time.       62         4.3       Operating parameters.       64         4.4       Network share connections.       70         4.5.1       Add.       71         4.5.2       Change.       73         4.5.3       Remove.       74         4.6       Fieldbus parameters.       75         4.6.1       Fieldbus parameters.       75         4.6.1       Fieldbus settings for the SPS.       76         4.7       Weighing point.       77         4.7.2       xBPI scale.       106         4.7.3                                                                                                    |   | 3.9  | 9.7   | Screenshot                                      | 38  |  |  |  |
| 3.9.10       Export service report       40         3.9.11       Backup and restore setup data       40         3.9.12       Loading language files       42         3.10       BIOS BOOT menu       43         3.10.1       Open BIOS BOOT menu       43         System setup       49         4.1       Connected devices       49         4.1.1       Remote display       50         4.1.2       ModBus-RTU master       52         4.1.3       PC via EW-Com       53         4.1.4       Printer       55         4.2       Date & time       62         4.3       Operating parameters       64         4.4       Network parameters       68         4.5       Network share connections       70         4.5.1       Add       71         4.5.2       Change       73         4.5.3       Remove       74         4.6       Fieldbus settings for the SPS       76         4.7       Weighing point       77         4.7.1       Internal weighing point       78         4.7.2       xBPI scale       106         4.7.3       SBI scale       129                                                                                                    |   | 3.9  | 9.8   | Export database                                 | 39  |  |  |  |
| 3.9.11       Backup and restore setup data.       40         3.9.12       Loading language files.       42         3.10       BIOS BOOT menu       43         3.10.1       Open BIOS BOOT menu       43         System setup.       49         4.1       Connected devices       49         4.1.1       Remote display.       50         4.1.2       ModBus-RTU master.       52         4.1.3       PC via EW-Com       53         4.1.4       Printer.       55         4.2       Date & time.       62         4.3       Operating parameters       64         4.4       Network parameters       68         4.5       Network share connections       70         4.5.1       Add.       71         4.5.2       Change.       73         4.5.1       Add.       71         4.5.2       Change.       73         4.5.1       Fieldbus parameters       75         4.6.1       Fieldbus parameters       75         4.6.1       Fieldbus parameters       75         4.6.1       Fieldbus parameters       76         4.7.2       Weighing point       77                                                                                                    |   | 3.9  | 9.9   | Export Alibi memory                             | 39  |  |  |  |
| 3.9.12       Loading language files.       42         3.10       BIOS BOOT menu       43         3.10.1       Open BIOS BOOT menu       43         4.1       Connected devices       49         4.1.1       Remote display.       50         4.1.2       ModBus-RTU master.       52         4.1.3       PC via EW-Com.       53         4.1.4       Printer.       55         4.2       Date & time.       62         4.3       Operating parameters.       64         4.4       Network parameters.       68         4.5       Network share connections.       70         4.5.1       Add.       71         4.5.2       Change.       73         4.5.3       Remove.       74         4.6       Fieldbus parameters.       75         4.6.1       Fieldbus settings for the SPS.       76         4.7       Weighing point.       77         4.7.1       Internal weighing point.       78         4.7.2       xBPI scale.       106         4.7.3       SBI scale.       106         4.7.4       Pendeo Truck.       132         4.7.5       Pendeo Process. <t< td=""><td></td><td>3.9</td><td>9.10</td><td>Export service report</td><td>40</td></t<>                                               |   | 3.9  | 9.10  | Export service report                           | 40  |  |  |  |
| 3.10 BIOS BOOT menu       43         3.10.1 Open BIOS BOOT menu       43         4.1 Connected devices       49         4.1.1 Remote display       59         4.1.2 ModBus-RTU master       52         4.1.3 PC via EW-Com       53         4.1.4 Printer       55         4.2 Date & time       62         4.3 Operating parameters       64         4.4 Network parameters       68         4.5 Network share connections       .70         4.5.1 Add       .71         4.5.2 Change       .73         4.5.3 Remove       .74         4.6 Fieldbus parameters       .75         4.6.1 Fieldbus settings for the SPS       .76         4.7 Weighing point       .77         4.7.1 Internal weighing point       .78         4.7.2 xBPI scale       .106         4.7.3 SBI scale       .129         4.7.4 Pendeo Truck       .132         4.7.5 Pendeo Process       .157         4.7.6 PR-Net weighing point       .79         4.7.7 Mettler-Scale       .182         4.7.8 SMA scale       .186                                                                                                    |   | 3.9  | 9.11  | Backup and restore setup data                   | 40  |  |  |  |
| 3.10.1       Open BIOS BOOT menu       43         System setup       49         4.1       Connected devices       49         4.1.1       Remote display       50         4.1.2       ModBus-RTU master       52         4.1.3       PC via EW-Com       53         4.1.4       Printer       55         4.2       Date & time       62         4.3       Operating parameters       64         4.4       Network parameters       68         4.5       Network share connections       70         4.5.1       Add       71         4.5.2       Change       73         4.5.3       Remove       74         4.6       Fieldbus parameters       75         4.6.1       Fieldbus settings for the SPS       76         4.7       Weighing point       77         4.7.1       Internal weighing point       78         4.7.2       xBPI scale       106         4.7.3       SBI scale       129         4.7.4       Pendeo Truck       132         4.7.5       Pendeo Process       157         4.7.6       PR-Net weighing point       179         4.7                                                                                                    |   | 3.9  | 9.12  | Loading language files                          | 42  |  |  |  |
| System setup       49         4.1 Connected devices       49         4.1.1 Remote display       50         4.1.2 ModBus-RTU master       52         4.1.3 PC via EW-Com       53         4.1.4 Printer       55         4.2 Date & time       62         4.3 Operating parameters       64         4.4 Network parameters       64         4.5 Network share connections       70         4.5.1 Add       71         4.5.2 Change       73         4.5.3 Remove       74         4.6 Fieldbus parameters       75         4.6.1 Fieldbus settings for the SPS       76         4.7 Weighing point       77         4.7.1 Internal weighing point       78         4.7.2 xBPI scale       106         4.7.3 SBI scale       129         4.7.4 Pendeo Truck       132         4.7.5 Pendeo Process       157         4.7.6 PR-Net weighing point       179         4.7.7 Mettler-Scale       182         4.7.8 SMA scale       186                                                                                                    |   | 3.10 | BIOS  | S BOOT menu                                     | 43  |  |  |  |
| 4.1       Connected devices       49         4.1.1       Remote display.       50         4.1.2       ModBus-RTU master       52         4.1.3       PC via EW-Com.       53         4.1.4       Printer       55         4.2       Date & time       62         4.3       Operating parameters       64         4.4       Network parameters       68         4.5       Network share connections       70         4.5.1       Add       71         4.5.2       Change       73         4.5.3       Remove       74         4.6       Fieldbus parameters       75         4.6.1       Fieldbus settings for the SPS       76         4.7       Weighing point       77         4.7.1       Internal weighing point       78         4.7.2       xBPI scale       106         4.7.3       SBI scale       129         4.7.4       Pendeo Truck       132         4.7.5       Pendeo Process       157         4.7.6       PR-Net weighing point       179         4.7.7       Mettler-Scale       182         4.7.8       SMA scale       186 <td></td> <td>3.1</td> <td>0.1</td> <td>Open BIOS BOOT menu</td> <td>43</td>                                                                               |   | 3.1  | 0.1   | Open BIOS BOOT menu                             | 43  |  |  |  |
| 4.1       Connected devices       49         4.1.1       Remote display.       50         4.1.2       ModBus-RTU master       52         4.1.3       PC via EW-Com.       53         4.1.4       Printer       55         4.2       Date & time       62         4.3       Operating parameters       64         4.4       Network parameters       68         4.5       Network share connections       70         4.5.1       Add       71         4.5.2       Change       73         4.5.3       Remove       74         4.6       Fieldbus parameters       75         4.6.1       Fieldbus settings for the SPS       76         4.7       Weighing point       77         4.7.1       Internal weighing point       78         4.7.2       xBPI scale       106         4.7.3       SBI scale       129         4.7.4       Pendeo Truck       132         4.7.5       Pendeo Process       157         4.7.6       PR-Net weighing point       179         4.7.7       Mettler-Scale       182         4.7.8       SMA scale       186 <td>1</td> <td>, C,</td> <td>veton</td> <td>n setun</td> <td>40</td>                                                                                       | 1 | , C, | veton | n setun                                         | 40  |  |  |  |
| 4.1.1       Remote display.       50         4.1.2       ModBus-RTU master.       52         4.1.3       PC via EW-Com.       53         4.1.4       Printer.       55         4.2       Date & time.       62         4.3       Operating parameters.       64         4.4       Network parameters.       68         4.5       Network share connections.       70         4.5.1       Add.       71         4.5.2       Change.       73         4.5.3       Remove.       74         4.6       Fieldbus parameters.       75         4.6.1       Fieldbus settings for the SPS.       76         4.7       Weighing point.       77         4.7.1       Internal weighing point.       78         4.7.2       xBPI scale.       106         4.7.3       SBI scale.       129         4.7.4       Pendeo Truck.       132         4.7.5       Pendeo Process.       157         4.7.6       PR-Net weighing point.       179         4.7.7       Mettler-Scale.       182         4.7.8       SMA scale.       186                                                                                                    | • | _    |       | -                                               |     |  |  |  |
| 4.1.2       ModBus-RTU master       52         4.1.3       PC via EW-Com       53         4.1.4       Printer       55         4.2       Date & time       62         4.3       Operating parameters       64         4.4       Network parameters       68         4.5       Network share connections       70         4.5.1       Add       71         4.5.2       Change       73         4.5.3       Remove       74         4.6       Fieldbus parameters       75         4.6.1       Fieldbus settings for the SPS       76         4.7       Weighing point       77         4.7.1       Internal weighing point       78         4.7.2       xBPI scale       106         4.7.3       SBI scale       129         4.7.4       Pendeo Truck       132         4.7.5       Pendeo Process       157         4.7.6       PR-Net weighing point       179         4.7.7       Mettler-Scale       182         4.7.8       SMA scale       186                                                                                                    |   |      |       |                                                 |     |  |  |  |
| 4.1.3       PC via EW-Com.       53         4.1.4       Printer.       55         4.2       Date & time                                                                                                    |   |      |       |                                                 |     |  |  |  |
| 4.1.4       Printer       55         4.2       Date & time       62         4.3       Operating parameters       64         4.4       Network parameters       68         4.5       Network share connections       70         4.5.1       Add       71         4.5.2       Change       73         4.5.3       Remove       74         4.6       Fieldbus parameters       75         4.6.1       Fieldbus settings for the SPS       76         4.7       Weighing point       77         4.7.1       Internal weighing point       78         4.7.2       xBPI scale       106         4.7.3       SBI scale       129         4.7.4       Pendeo Truck       132         4.7.5       Pendeo Process       157         4.7.6       PR-Net weighing point       179         4.7.7       Mettler-Scale       182         4.7.8       SMA scale       186                                                                                                    |   |      |       |                                                 |     |  |  |  |
| 4.2 Date & time       62         4.3 Operating parameters       64         4.4 Network parameters       68         4.5 Network share connections       70         4.5.1 Add       .71         4.5.2 Change       73         4.5.3 Remove       .74         4.6 Fieldbus parameters       .75         4.6.1 Fieldbus settings for the SPS       .76         4.7 Weighing point       .77         4.7.1 Internal weighing point       .78         4.7.2 xBPl scale       .106         4.7.3 SBl scale       .129         4.7.4 Pendeo Truck       .132         4.7.5 Pendeo Process       .157         4.7.6 PR-Net weighing point       .179         4.7.7 Mettler-Scale       .182         4.7.8 SMA scale       .186                                                                                                    |   |      |       |                                                 |     |  |  |  |
| 4.3 Operating parameters       64         4.4 Network parameters       68         4.5 Network share connections       70         4.5.1 Add       71         4.5.2 Change       73         4.5.3 Remove       74         4.6 Fieldbus parameters       75         4.6.1 Fieldbus settings for the SPS       76         4.7 Weighing point       77         4.7.1 Internal weighing point       78         4.7.2 xBPI scale       106         4.7.3 SBI scale       129         4.7.4 Pendeo Truck       132         4.7.5 Pendeo Process       157         4.7.6 PR-Net weighing point       179         4.7.7 Mettler-Scale       182         4.7.8 SMA scale       186                                                                                                    |   |      |       |                                                 |     |  |  |  |
| 4.4       Network parameters       68         4.5       Network share connections       70         4.5.1       Add       .71         4.5.2       Change       73         4.5.3       Remove       .74         4.6       Fieldbus parameters       .75         4.6.1       Fieldbus settings for the SPS       .76         4.7       Weighing point       .77         4.7.1       Internal weighing point       .78         4.7.2       xBPI scale       .106         4.7.3       SBI scale       .129         4.7.4       Pendeo Truck       .132         4.7.5       Pendeo Process       .157         4.7.6       PR-Net weighing point       .179         4.7.7       Mettler-Scale       .182         4.7.8       SMA scale       .186                                                                                                    |   |      |       |                                                 |     |  |  |  |
| 4.5       Network share connections       70         4.5.1       Add       71         4.5.2       Change       73         4.5.3       Remove       74         4.6       Fieldbus parameters       75         4.6.1       Fieldbus settings for the SPS       76         4.7       Weighing point       77         4.7.1       Internal weighing point       78         4.7.2       xBPI scale       106         4.7.3       SBI scale       129         4.7.4       Pendeo Truck       132         4.7.5       Pendeo Process       157         4.7.6       PR-Net weighing point       179         4.7.7       Mettler-Scale       182         4.7.8       SMA scale       186                                                                                                    |   |      | •     | 5.                                              |     |  |  |  |
| 4.5.1       Add                                                                                                    |   |      |       | ·                                               |     |  |  |  |
| 4.5.2 Change       73         4.5.3 Remove       74         4.6 Fieldbus parameters       75         4.6.1 Fieldbus settings for the SPS       76         4.7 Weighing point       77         4.7.1 Internal weighing point       78         4.7.2 xBPI scale       106         4.7.3 SBI scale       129         4.7.4 Pendeo Truck       132         4.7.5 Pendeo Process       157         4.7.6 PR-Net weighing point       179         4.7.7 Mettler-Scale       182         4.7.8 SMA scale       186                                                                                                    |   |      |       |                                                 |     |  |  |  |
| 4.5.3       Remove                                                                                                    |   | 4.5  | 5.2   |                                                 |     |  |  |  |
| 4.6       Fieldbus parameters                                                                                                    |   | 4.5  | 5.3   |                                                 |     |  |  |  |
| 4.6.1       Fieldbus settings for the SPS       76         4.7       Weighing point       77         4.7.1       Internal weighing point       78         4.7.2       xBPI scale       106         4.7.3       SBI scale       129         4.7.4       Pendeo Truck       132         4.7.5       Pendeo Process       157         4.7.6       PR-Net weighing point       179         4.7.7       Mettler-Scale       182         4.7.8       SMA scale       186                                                                                                    |   | 4.6  | Field |                                                 |     |  |  |  |
| 4.7       Weighing point       77         4.7.1       Internal weighing point       78         4.7.2       xBPI scale       106         4.7.3       SBI scale       129         4.7.4       Pendeo Truck       132         4.7.5       Pendeo Process       157         4.7.6       PR-Net weighing point       179         4.7.7       Mettler-Scale       182         4.7.8       SMA scale       186                                                                                                    |   | 4.6  |       | •                                               |     |  |  |  |
| 4.7.2       xBPl scale       106         4.7.3       SBl scale       129         4.7.4       Pendeo Truck       132         4.7.5       Pendeo Process       157         4.7.6       PR-Net weighing point       179         4.7.7       Mettler-Scale       182         4.7.8       SMA scale       186                                                                                                    |   | 4.7  | Wei   | _                                               |     |  |  |  |
| 4.7.3       SBI scale                                                                                                    |   | 4.7  | 7.1   | Internal weighing point                         | 78  |  |  |  |
| 4.7.4       Pendeo Truck       132         4.7.5       Pendeo Process       157         4.7.6       PR-Net weighing point       179         4.7.7       Mettler-Scale       182         4.7.8       SMA scale       186                                                                                                    |   | 4.7  | 7.2   | xBPI scale                                      | 106 |  |  |  |
| 4.7.5       Pendeo Process       157         4.7.6       PR-Net weighing point       179         4.7.7       Mettler-Scale       182         4.7.8       SMA scale       186                                                                                                    |   | 4.7  | 7.3   | SBI scale                                       | 129 |  |  |  |
| 4.7.6       PR-Net weighing point                                                                                                    |   | 4.7  | 7.4   | Pendeo Truck                                    | 132 |  |  |  |
| 4.7.7 Mettler-Scale       182         4.7.8 SMA scale       186                                                                                                    |   | 4.7  | 7.5   | Pendeo Process                                  | 157 |  |  |  |
| 4.7.7 Mettler-Scale                                                                                                    |   | 4.7  | 7.6   | PR-Net weighing point                           | 179 |  |  |  |
|                                                                                                    |   | 4.7  | 7.7   | 5 5.                                            |     |  |  |  |
| 4.8 Display settings                                                                                                    |   | 4.7  | 7.8   | SMA scale                                       | 186 |  |  |  |
|                                                                                                    |   | 4.8  | Disp  | olay settings                                   | 189 |  |  |  |

| 4.             | 9 L    | icense settings                      | 190 |
|----------------|--------|--------------------------------------|-----|
|                | 4.9.1  | Application license                  | 191 |
|                | 4.9.2  | Demo mode                            | 191 |
|                | 4.9.3  | Default (restoring factory settings) | 192 |
| 4.             | .10 U  | ser management                       | 193 |
|                | 4.10.  | 1 Create user                        | 195 |
|                | 4.10.  | 2 Copy user                          | 198 |
|                | 4.10.  | 3 Change user settings               | 199 |
|                | 4.10.  | 4 Remove user                        | 200 |
|                | 4.10.  | 5 Deactivate user management         | 201 |
|                | 4.10.  | 6 Error logging in                   | 201 |
| 4.             | .11 A  | libi memory                          | 203 |
|                | 4.11.1 | Tidy up records                      | 204 |
|                | 4.11.2 | 2 Delete                             | 205 |
| 5              | Svet   | tem information                      | 206 |
| <b>.</b><br>5. | •      | how version                          |     |
| 5.             |        | how status                           |     |
| 5.             |        | how alarm information                |     |
| 5.             |        | how HW options                       |     |
| 5.             |        | how ModBus-TCP I/O module            |     |
| 5.             |        | rowsing the Alibi memory             |     |
| J.             | 5.6.1  | · ·                                  |     |
|                | 5.6.2  | •                                    |     |
|                | 5.6.3  | · .                                  |     |
| 5.             |        | how calibration check number         |     |
| 5.             |        | how Pendeo data                      |     |
| 5.             |        | how event log                        |     |
|                |        | rint configuration settings          |     |
| ٥.             |        | The configuration sectings           |     |
| 6              | Syst   | tem maintenance                      | 223 |
| 6.             |        | ackup                                |     |
|                | 6.1.1  | SD card                              |     |
|                | 6.1.2  |                                      |     |
|                | 6.1.3  | ,                                    |     |
| 6.             | 2 R    | estore                               |     |
|                | 6.2.1  | SD card                              |     |
|                | 6.2.2  | USB stick                            | 233 |
|                | 6.2.3  | •                                    |     |
| 6.             | .3 E   | xport                                |     |
|                | 6.3.1  | USB stick                            | 239 |
|                | 6.3.2  | •                                    |     |
| 6.             | 4 Ir   | nport                                | 241 |

| 6.4.1              | USB stick                                      | 243 |
|--------------------|------------------------------------------------|-----|
| 6.4.2              | Shared directory                               | 245 |
| 6.5 Al             | libi memory maintenance                        | 247 |
| 6.5.1              | Export selection of records                    | 248 |
| 6.5.2              | Export + tidy up selection of records          | 251 |
| 6.5.3              | Print selection of records                     | 254 |
| 6.5.4              | Print + tidy up selection of records           | 256 |
| 6.6 SI             | O card maintenance                             | 259 |
| 6.6.1              | Format SD card                                 | 259 |
| 6.6.2              | Cleanup backups                                | 261 |
| 6.7 Cr             | reate service report                           | 262 |
| 6.8 Sł             | nutdown & power off                            | 263 |
| 6.8.1              | Shutdown & Power off (without SD card)         | 264 |
| 6.9 U <sub>l</sub> | pdate software                                 | 264 |
| 6.9.1              | Update (soft key)                              | 265 |
| 6.9.2              | Update software                                | 266 |
| 6.9.3              | Update software with Flashlt                   | 275 |
| 6.9.4              | Remove application                             | 277 |
| 6.9.5              | Restore software from SD card                  | 277 |
| 6.10 Fa            | actory reset                                   | 278 |
| 6.11 Te            | est hardware                                   | 279 |
| 6.11.1             | Display test                                   | 280 |
| 6.11.2             | Reyboard test                                  | 281 |
| 6.11.3             | 3 I/O cards test                               | 282 |
| 7 Mod              | IBus protocol                                  | 290 |
| 7.1 G              | eneral description                             | 290 |
| 8 Field            | dbus interface                                 | 291 |
| 8.1 G              | eneral notes                                   | 291 |
| 8.2 Sc             | cale protocol                                  | 291 |
| 8.2.1              | Data exchange range                            | 292 |
| 8.2.2              | Reading and writing data with function numbers | 294 |
| 8.2.3              | Reading and writing bits directly              | 296 |
| 8.2.4              | Waiting for the result of the action           | 296 |
| 8.2.5              | Function numbers                               | 296 |
| 8.2.6              | Example: reading the gross weight              | 301 |
| 8.2.7              | Special note for DeviceNet and EtherNet IP     | 302 |
| 8.3 SF             | PM protocol                                    | 302 |
| 8.3.1              | Data exchange range                            | 302 |
| 8.3.2              | Function numbers                               | 303 |
| 8.3.3              | Error code                                     | 304 |
| 8.3.4              | Data exchange modes                            | 305 |

| 9  | Er  | ror m  | nessages                                     | 308 |
|----|-----|--------|----------------------------------------------|-----|
| 9  | ).1 | Erro   | r messages measuring circuit                 | 308 |
| 9  | ).2 | Erro   | r messages for xBPI scales                   | 309 |
| 9  | ).3 | Erro   | r messages for Pendeo load cells             | 310 |
| 9  | ).4 | Erro   | r messages at PR-Net weighing point          | 311 |
| 9  | ).5 | Erro   | r messages at "Mettler-Scale" weighing point | 311 |
| 9  | 0.6 |        | r messages during calibration                |     |
|    | 9.6 | 5.1    | Determine MAX (maximum capacity)             | 311 |
|    | 9.6 | 5.2    | Determining the scale interval               | 312 |
|    | 9.6 | 5.3    | Determining the dead load                    | 312 |
|    | 9.6 | 5.4    | Calibrating with weight                      | 313 |
| 9  | ).7 | Erro   | r status in "LAST_ERROR"                     | 314 |
| 10 | Pı  | rintou | ıts                                          | 315 |
| 1  | 0.1 |        | nguration printout                           |     |
| 1  | 0.2 | Test   | printout                                     | 319 |
| 1  | 0.3 | Alihi  | printout                                     | 320 |

## 1 Introduction

### 1.1 Read the manual

- Please read this manual carefully and completely before using the product.
- This manual is part of the product. Keep it in a safe and easily accessible location.

## 1.2 This is what operating instructions look like

- 1. n. are placed before steps that must be done in sequence.
- ▶ is placed before a step.

### 1.3 This is what lists look like

indicates an item in a list.

## 1.4 This is what menu items and softkeys look like

[] frame menu items and softkeys.

### **Example:**

[Start]-[Applications]-[Excel]

## 1.5 This is what the safety instructions look like

Signal words indicate the severity of the danger involved when measures for preventing hazards are not followed.

## **△ DANGER**

### Warning of personal injury

DANGER indicates death or severe, irreversible personal injury which will occur if the corresponding safety measures are not observed.

Take the corresponding safety precautions.

### **△ WARNING**

### Warning of hazardous area and/or personal injury

WARNING indicates that death or severe, irreversible injury may occur if appropriate safety measures are not observed.

Take the corresponding safety precautions.

### **△** CAUTION

### Warning of personal injury.

CAUTION indicates that minor, reversible injury may occur if appropriate safety measures are not observed.

Take the corresponding safety precautions.

EN-6 Minebea Intec

## **NOTICE**

## Warning of damage to property and/or the environment.

NOTICE indicates that damage to property and/or the environment may occur if appropriate safety measures are not observed.

▶ Take the corresponding safety precautions.

### Note:

User tips, useful information, and notes.

## 1.6 Hotline

Phone: +49.40.67960.444 Fax: +49.40.67960.474

eMail: help@minebea-intec.com

# 2 Getting started

# 2.1 Display and operating elements

## 2.1.1 Overview

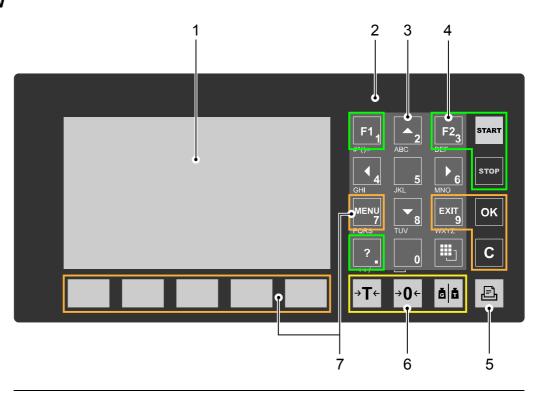

| No. | Name                                                  |
|-----|-------------------------------------------------------|
|     | Display elements                                      |
| 1   | 4.3" TFT color display, see Chapter 2.1.2.1           |
| 2   | LED status display, see Chapter 2.1.2.2               |
|     | Operating elements, see Chapter 2.1.3.1               |
| 3   | Alphanumeric keys<br>Navigation keys (key 2, 4, 6, 8) |
| 4   | Function keys                                         |
| 5   | Application key                                       |
| 6   | Indicator keys                                        |
| 7   | Menu keys, incl. soft keys                            |

## 2.1.2 Display elements

- TFT screen display, see Chapter 2.1.2.1
- LED status display, see Chapter 2.1.2.2

EN-8 Minebea Intec

## 2.1.2.1 TFT user interface display

The TFT color graphics display can show weight values of up to 7 digits with decimal point and plus or minus sign. The available mass units are t, kg, g, mg, lb, or oz.

The lb and oz units are not permitted for use in legal metrology in the EU and EEC.

Below the weight display, the currently displayed weight is shown in a bar graph that indicates the percentage of the maximum capacity (Max). 0 is on the left, and 100% on the right.

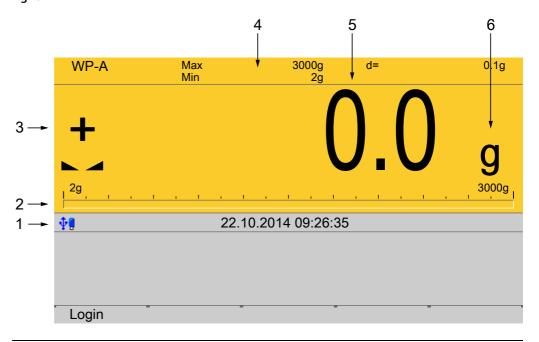

| No. | Description                               |
|-----|-------------------------------------------|
| 1   | Info line                                 |
| 2   | Bar graph                                 |
| 3   | Weight type/plus or minus sign/standstill |
| 4   | Status display                            |
| 5   | Weight value                              |
| 6   | Symbols/mass unit                         |

| Weight type/plus or minus sign | Description                                      |
|--------------------------------|--------------------------------------------------|
| В                              | Gross weight                                     |
| G                              | Gross weight in NTEP or NSC mode                 |
| NET                            | Net weight (Net = gross - tare)                  |
| T                              | Tare weight                                      |
| PT                             | Preset tare, not tared                           |
| No display                     | - Test value                                     |
|                                | - Gross, not tared                               |
| User                           | Additional weight display, application-dependent |

| -                                                                        |                                                                                                    |
|--------------------------------------------------------------------------|----------------------------------------------------------------------------------------------------|
| Weight type/plus or minus sign                                           | Description                                                                                                    |
| Setp                                                                     | Additional weight display, application-dependent                                                                                                    |
| Diff                                                                     | Additional weight display, application-dependent                                                                                                    |
| +                                                                        | Positive value                                                                                                    |
| -                                                                        | Negative value                                                                                                    |
| Standstill/zero/batching/monitoring                                      | Description                                                                                                    |
| <b>L</b> 4                                                               | Weight value standstill                                                                                                    |
| →0←                                                                      | The gross weight value is within $\pm \frac{1}{4}$ d of zero                                                                                                    |
| $\Diamond$                                                               | Batching mode: flashes when batching is "stopped"; rapid flashing indicates "error status"                                                                                                    |
| ñ                                                                        | Pendeo load cells: Plausibility monitoring; the average deviation of the individual load cells is calculated                                                                                                    |
| î.                                                                       | Pendeo load cells: Temperature monitoring; 1–n load cells above or below permissible temperature                                                                                                    |
|                                                                          |                                                                                                    |
| Symbols/mass unit                                                        | Description                                                                                                    |
| Symbols/mass unit                                                        | Value not permissible in legal metrology (e.g., 10x resolution, deactivated load cell)                                                                                                    |
| Symbols/mass unit  R1                                                    | Value not permissible in legal metrology (e.g., 10x                                                                                                    |
| $\triangle$                                                              | Value not permissible in legal metrology (e.g., 10x resolution, deactivated load cell)                                                                                                    |
| <u>R1</u>                                                                | Value not permissible in legal metrology (e.g., 10x resolution, deactivated load cell)  Range 1                                                                                                    |
| R1 R2                                                                    | Value not permissible in legal metrology (e.g., 10x resolution, deactivated load cell)  Range 1  Range 2                                                                                                    |
| R1 R2 R3                                                                 | Value not permissible in legal metrology (e.g., 10x resolution, deactivated load cell)  Range 1  Range 2  Range 3                                                                                                    |
| R1 R2 R3 WP A                                                            | Value not permissible in legal metrology (e.g., 10x resolution, deactivated load cell)  Range 1  Range 2  Range 3  Weighing point A                                                                                     |
| R1 R2 R3 WP A Max                                                        | Value not permissible in legal metrology (e.g., 10x resolution, deactivated load cell)  Range 1  Range 2  Range 3  Weighing point A  Maximum capacity (weighing range)                                                  |
| R1 R2 R3 WP A Max Min                                                    | Value not permissible in legal metrology (e.g., 10x resolution, deactivated load cell)  Range 1  Range 2  Range 3  Weighing point A  Maximum capacity (weighing range)  Minimum weight                                  |
| R1 R2 R3 WP A Max Min t, kg, g, mg, lb, oz                               | Value not permissible in legal metrology (e.g., 10x resolution, deactivated load cell)  Range 1  Range 2  Range 3  Weighing point A  Maximum capacity (weighing range)  Minimum weight                                  |
| R1 R2 R3 WP A Max Min t, kg, g, mg, lb, oz Status icons in the info line | Value not permissible in legal metrology (e.g., 10x resolution, deactivated load cell)  Range 1  Range 2  Range 3  Weighing point A  Maximum capacity (weighing range)  Minimum weight  These mass units are available. |

EN-10 Minebea Intec

| Icon                  | Description                                                                                                    |
|-----------------------|----------------------------------------------------------------------------------------------------|
| •                     | The standby battery is too hot and is not charging. If this does not go away, the ambient temperature must be checked, see PR 5500 installation manual under [Technical data] - [Environmental influences] - [Ambient conditions] . |
| <b></b>               | <ul> <li>An unsupported USB device is connected.</li> <li>The maximum current of i<sub>max</sub> = 200 mA has been exceeded.</li> </ul>                                                                                             |
| <b>‡</b> o            | Check newly connected devices.                                                                                                    |
| <b>∳</b>              | USB stick was recognized and is operational.                                                                                                    |
| <b>a</b>              | Stick is in use and may <b>not</b> be removed.                                                                                                    |
| <del>-</del> <u>₹</u> | Conflict in the network settings of the IP address.                                                                                                    |

### 2.1.2.2 LED status display

| Operating status                                            | Color | LED status    | Description                                                                                                    |
|-------------------------------------------------------------|-------|---------------|----------------------------------------------------------------------------------------------------|
| Normal operation                                            |       | Off           |                                                                                                    |
| Power interruption <5 seconds                               | Red   | Slow flashing | After 5 seconds, the device returns to normal operation.                                                       |
| Power interruption >5 seconds                               | Red   | Fast flashing | The device is running a data backup. Once power is restored, the device returns to normal operation (LED off). |
| After the data backup, there is still a power interruption. |       | Off           | The device switches off.                                                                                       |
| Power is restored                                           |       | Off           | The device initiates a warm start, see Chapter 2.2.2.                                                          |

## 2.1.3 Operating elements

- Operation using the front-panel keys, see Chapter 2.1.3.1
- Operation using the soft keys, see Chapter 2.1.3.2
- Operation using the navigation keys, see Chapter 2.1.3.3
- Operation using the PC keys, see Chapter 2.1.3.4
- Operation using the VNC program, see Chapter 2.1.4

## 2.1.3.1 Operation using the front-panel keys

The following table shows the basic meanings of the symbols on the front-panel keys. Depending on the applications, the keys may also have other meanings.

## **Indicator keys**

## Key **Description** Set tare >T← The current gross weight is stored in the tare memory, provided that the weight value is stable. the device is not in error status. (Function is dependent on configuration) Sets gross weight to zero, provided that **→0**← the weight value is stable. weight is within zero setting range. (Function is dependent on configuration) Display gross/tare weight Ğ Pressing the key switches to the next weight (only with tared scale). During calibration, pressing this key displays the weight for 5 seconds with

## **Application keys**

10x resolution.

| Key | Description                              |
|-----|------------------------------------------|
|     | Starts an application-specific printout. |

## **Navigation keys**

| Key         | Description                                                                              |
|-------------|------------------------------------------------------------------------------------------|
| <b>A</b>    | Scroll up in the menu.                                                                   |
| ▼           | Scroll down in the menu.                                                                 |
| •           | <ul><li>Cursor to the left</li><li>Selection</li><li>Exit menu window.</li></ul>         |
| <b>&gt;</b> | <ul><li>Cursor to the right</li><li>Selection</li><li>Confirm input/selection.</li></ul> |

## Menu keys

| Key  | Description                                                                                                    |
|------|----------------------------------------------------------------------------------------------------|
| OK   | Confirm input/selection.                                                                                                    |
| EXIT | <ul> <li>Cancel entry/selection (after a confirmation prompt) without saving the change.</li> <li>Exit parameters/menu window.</li> </ul> |

EN-12 Minebea Intec

| Key                | Description                                                                                             |
|--------------------|----------------------------------------------------------------------------------------------------|
| С                  | Pressing the delete key deletes individual characters (within an entry) or whole strings of characters. |
| Soft key<br>1 to 5 | Select appropriate menu function, see also Chapter 2.1.3.2.                                             |
| MENU               | Switch to the operating menu.                                                                           |

## **Function keys**

| Key   | Description                                                                               |
|-------|-------------------------------------------------------------------------------------------|
| F1    | Assigned to a defined function (see system menu [System setup] - [Operating parameters]). |
| F2    | Assigned to a defined function (see system menu [System setup] - [Operating parameters]). |
| ?     | Displays the relevant help window.                                                        |
| START | Starts an application-specific function.                                                  |
| STOP  | Stops an application-specific function.                                                   |

## Alphanumeric keypad

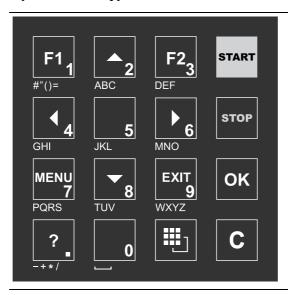

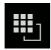

## **Toggle key**

Pressing switches between the following functions:

- - Cursor
- ∰ ABC...

**Uppercase letters** 

\_ 🗓 abc..

Lowercase letters

- 🖰 IME...
  - **Pinyin**

When Chinese has been selected or set under [Operating parameters] - [Input method].

- Hepburn

When Japanese has been selected or set under [Operating parameters] - [Input method].

**🗓** 123..

Numbers

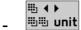

Units

Select the unit using the cursor keys  $\blacktriangle/\blacktriangledown$  and confirm using the key  $\bullet/\blacktriangledown$ .

#### Note:

It is also possible to select a unit by double-clicking on the shift key.

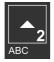

### Input without the character table

Pressing once displays the corresponding first character, e.g., "A", at the cursor position. After pressing twice, "B" is displayed at the cursor position and after pressing three times, "C" is displayed.

If only numeric values are required for input, letters are not enabled.

Press the cursor key ◀ within an entry to return to the previous character.

Press the cursor key ▶ within an entry to select the next character.

Within an entry, pressing the delete key **C** deletes the character to the left of the cursor.

Outside of an input, pressing the delete key  ${\bf C}$  deletes the whole string of characters.

EN-14 Minebea Intec

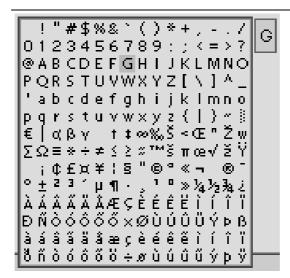

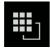

### Input with the character table

Double-clicking on the key displays the character table. Only characters authorized for this input are displayed.

#### Note:

Only possible when entering text, not when entering numbers or weights. The switching function is turned off.

#### **Procedure:**

- Highlight the desired character with the cursor.
- The selected character is shown magnified in the field at the top right.
- Press the key OK to enter the character in the input field.
- Another double-click on the toggle key and other characters can be input as described previously.

### Input field

### In principle:

If alphanumeric characters are already present in the input field of the selected line, they will be completely overwritten after immediate entry.

If alphanumeric characters are already present in the input field of the selected line, you can press the cursor key ▶ to select the characters to be overwritten and overwrite them.

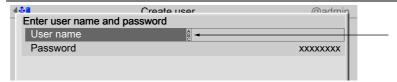

In front of the input field it is indicated whether numeric and/or alphabetic characters can be entered (see arrow).

Switch to the input field using the cursor key ▶.

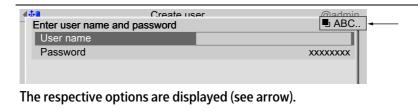

### Note:

The character table is turned off.

### **Keyboard shortcuts**

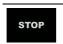

Trigger a cold start, see also Chapter 4.3.

EXIT

## 2.1.3.2 Operation using softkeys

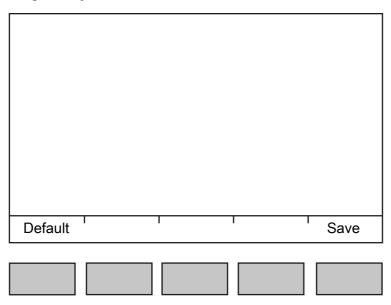

The functions of the five softkeys below the graphic display are indicated in the bottommost text line of the display. Softkey functions shown in gray cannot be selected at the active menu level or with the current access privileges.

In the descriptions of operating sequences which entail the use of softkeys, the softkey function to be selected is shown in square brackets; the softkey symbol is not displayed; example: [Save].

## 2.1.3.3 Navigation key operation

### Menu

The cursor keys, the **OK** and **EXIT** keys are used to navigate through the menus.

## **Parameters**

Use the ▼/▲ cursor keys to select the individual parameters.

Use the **OK** key to confirm the selection.

EN-16 Minebea Intec

The required values | texts are entered via the alphanumeric keys.

The OK key is used to check the  $\boxtimes$  box.

If the list of parameters is long, a vertical bar graph on the left (black and gray) shows which part of the list is displayed.

An existing selection list is indicated by an arrow ▶ following it.

The parameter is selected using the **OK** key.

## 2.1.3.4 Operation via PC keys

The device can also be operated using a PC keyboard. The corresponding key assignment is shown in the table below:

| PC keyboard                                                           | Front keypad                              |  |
|-----------------------------------------------------------------------|-------------------------------------------|--|
| F1                                                                    | F1                                        |  |
| F2                                                                    | F2                                        |  |
| F3                                                                    | ?                                         |  |
| F4                                                                    | MENU                                      |  |
| F5F9                                                                  | Softkey 15                                |  |
| F10                                                                   | <b>:</b>                                  |  |
| F11                                                                   | START                                     |  |
| F12                                                                   | STOP                                      |  |
| ESC                                                                   | EXIT                                      |  |
| Cursor keys: $\uparrow$ , $\downarrow$ , $\leftarrow$ , $\rightarrow$ | <b>A</b> , <b>▼</b> , <b>∢</b> , <b>≻</b> |  |
| Enter key: ←                                                          | ОК                                        |  |
| Backspace key: ←                                                      | С                                         |  |
| Numeric keypad                                                        | Alphanumeric keypad                       |  |

## 2.1.4 Display and operation using VNC client

The display and operating elements are described in the following chapters:

- Overview of front of device, see Chapter 2.1.1.
- User interface of TFT screen, see Chapter 2.1.2.1.
- Operation using the front-panel keys, see Chapter 2.1.3.1.

Setting up the VNC client, see Chapter 2.8.5.

## 2.2 Data security and data storage

The calibration data and parameters of the internal weighing electronics system are saved to the EAROM (Electrically Alterable ROM) on the weighing electronics board. Additional write protection is provided for calibration data and parameters (see Chapter 2.7.2).

The event logger is saved to the SPI flash (Serial Peripheral Interface flash) memory. The FlashPROM contains:

- BIOS
- Firmware
- Application Program
- Alibi memory
- XML configuration files (for user management, system setup, calibration and application data)

The backups are stored on the SD card (Secure Digital card) (see also PR 5500 installation manual under [Hardware construction]- [Main board]- [SD card slot]).

#### 2.2.1 Power failure

The entire content of the working memory is stored to a NAND flash memory and remains there permanently when the power is interrupted or the device is disconnected from the power.

The SD card and the USB stick are buffered by a battery.

If a HUB (splitter) is inserted into the USB slot and turned off, the connection between the USB stick and battery is broken.

### 2.2.2 Warm start

When power is restored, all data are reloaded from the NAND flash memory to the working memory and the device is restored to the operating status before the interruption. Filling programs are stopped/started depending on user settings.

### 2.2.3 Cold start

A cold start is performed if the device finds no saved data with which the last operating state can be restored.

A cold start can have various causes:

- The battery has not been charged properly or is faulty, and it was not possible to save all the data when the power was disconnected.
- The device was restarted using the STOP+EXIT keys, see Chapter 2.2.3.1.
- The reset key was pressed, see Chapter 2.2.3.2
- The STOP key was held down during startup and cold start was then selected, see Chapter 3.10.

If available, the database from the last backup is restored after a cold start.

#### 2.2.3.1 STOP+EXIT buttons

Pressing STOP+EXIT simultaneously (see Chapter 4.3) initiates a cold start of the device:

- The settings are retained.
- The database is initialized.
- The device automatically searches for an existing database on the SD card and asks whether this should be loaded.
- The application must be restarted.

EN-18 Minebea Intec

#### Note:

If [Operating] - [System setup] - [Operating parameters] - [Cold start with STOP+EXIT] - [disabled] is selected in the menu, the device cannot be restarted with STOP+EXIT.

### 2.2.3.2 Reset key

Briefly pressing (< 1 sec.) the reset key (see PR 5500 installation manual under [Process controller]- [Housing]- [Housing dimensions]- [Control cabinet housing]) initiates a **cold start** of the device:

- The LED flashes once.
- The settings are retained.
- The database is initialized.
- The device automatically searches for an existing database on the SD card and asks whether this should be loaded.
- The application must be restarted.

## 2.3 Switching on the device

### **NOTICE**

### The battery lifetime can be reduced.

- The device must be switched on regularly at least every 20 to 30 days.
- The device must remain in operation for at least 4 hours after being switched on in order to maintain the battery lifetime.

### Note:

The following steps must be followed when connecting the device to mains voltage for the first time:

- Set the date and time, see Chapter 4.2.
- Set up the network (only necessary if the device is to be used or configured in the network), see Chapter 4.4.

The device can be set up as follows:

- Via keys on the front of the device, see Chapter 2.1.3.1.
- Via an external PC key, see Chapter 2.1.3.4.
- Via a notebook/PC using the VNC software (included on the CD), see Chapter 2.8.5.

When the device is powered up, the following appears:

| Checking<br>Booting<br>Restore | The device is booting up.                                                                                                    |
|--------------------------------|----------------------------------------------------------------------------------------------------|
| No signal                      | Error message: if no load cells are connected, see also Chapter 9.1.                                                                                                    |
| No values from scale           | Error message: if there is no communication with the xBPI scale (see also Chapter 9.2).  Error message: unable to read weight values from the ADC (analog-digital converter); see also Chapter 9.1. |
| Scale not ready                | Error message: if no load cells or no scale is connected (see also Chapter 9.1).                                                                                                    |

The weight display is shown.

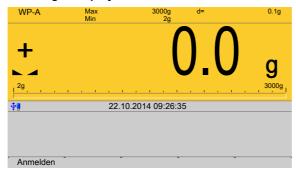

## 2.4 Switching off the device

Switching off the device, see Chapter 6.8.

## 2.5 Device warm-up time

A warm-up time of 30 minutes for the device is required before calibration is started.

# 2.6 Operating via front-panel keys/PC keyboard

The following options are possible:

- Via keys on the front of the device, see Chapter 2.1.3.1.
- Via an external PC keyboard (USB connection), see Chapter 2.1.3.4.

## 2.7 Overwrite protection

### 2.7.1 CAL switch

**Overwrite protection** can be activated using the CAL switch to prevent unauthorized access to or overwriting of the calibration data/parameters.

The device can have up to 3 CAL switches. CAL switches 1 and 2 are located on the main hoard

CAL switch A is located on the weighing electronics board (see PR 5500 installation manual).

The switches are accessible via the rear of the device.

The exact function of individual switches is listed in the table below.

EN-20 Minebea Intec

### Note:

In general, we recommend activating the overwrite protection features via the software after calibration to prevent overwriting/data loss (see Chapter 2.7.2).

|                          | Write protection active                            | Write protection inactive          |
|--------------------------|----------------------------------------------------|------------------------------------|
| CAL switches A, 1, and 2 |                                                    |                                    |
|                          | closed                                             | opened                             |
| Rear of device           | CAL-A    O   Min +     O   Min +     CAL-1   CAL-2 | CAL-A  ONIO +  ONIO +  CAL-1 CAL-2 |

| CAL switch | Meaning of "Write Protection Active"                                                                                                    |
|------------|----------------------------------------------------------------------------------------------------|
| A          | Prevents the calibration data/parameters of weighing electronics A from being changed                                                                                    |
| 1          | The following changes are prevented: - Calibration data and parameters of the weighing point - Alibi settings                                                            |
| 2          | <ul> <li>The following is prevented:</li> <li>Loading/flashing of firmware and BIOS to the device, see also Chapter 6.9</li> <li>Changing of license settings</li> </ul> |
|            | This CAL switch is sealed for use in legal metrology.                                                                                                    |

### Note:

### **Changing means:**

Changing by entering data into the input fields as well as changing via the functions [Restore] (see Chapter 6.2) and [Import] (see Chapter 6.4).

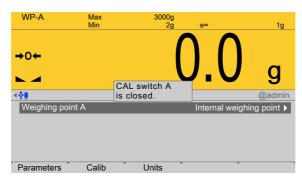

When a CAL switch is closed, a tool tip is displayed in the menu [Weighing point]. The data under the soft keys [Parameters], [Calibration], and [Units] is displayed only.

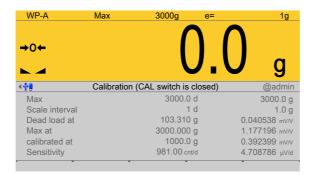

Example of calibration data.

### 2.7.2 Software

**Overwrite protection** can be activated via software to prevent unauthorized access to or overwriting of the calibration data/parameters.

#### Note:

A unique check number is created every time a calibration or changed parameters are saved. This can be viewed in the menu [Operating] - [System information] - [Show calibration check numbers] (see Chapter 5.7) and may also be written on the W&M label.

Accessible via **MENU** – [Operating] - [System setup] - [Weighing point] - [Weighing point A] - [Parameters] - [Settings locked].

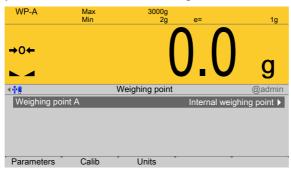

The weighing point has a [Settings locked] parameter in the menu item [Parameters].

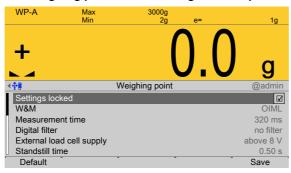

If this parameter is set for the weighing point,

- the calibration data and parameters can only be viewed as if the corresponding CAL switch were closed.
- Only the [Settings locked] parameter can be changed.
- [Restoring]/[Importing] a weighing point is disabled.

EN-22 Minebea Intec

#### Note:

If [Settings locked] and [W&M] have been selected for the weighing point, this has the same effect as a closed CAL 1 and CAL 2 switch, see Chapter 2.7.1.

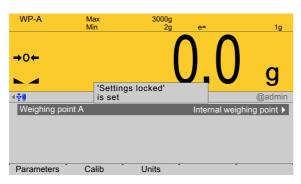

If [Settings locked] is active, a tool tip appears in the menu [Weighing point].

The data under the soft keys [Parameters], [Calibration], and [Units] is displayed only.

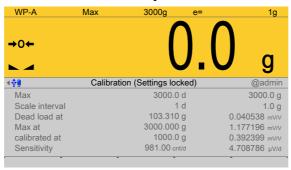

Example of calibration data.

# 2.8 Operating via a notebook/PC

The following options are possible:

- Via VNC Viewer (on the enclosed CD-ROM), see Chapter 2.8.5.
- Via the internet browser, see Chapter 3.9.

### 2.8.1 Finding and connecting the device automatically in the network

If the DHCP server is active in the network, the connected device (if activated in the menu [Operating] - [Default configuration] - [Network parameters] - [use DHCP]) is automatically assigned an IP address.

On the notebook/PC, the host names of the connected devices in the network are listed under [Network].

Double-click the host name to open the device page in the web browser. The IP address is displayed on the bottom right.

### 2.8.2 Finding and connecting a device with a notebook/PC

If the device is connected to a notebook/PC via a point-to-point connection, an IP address is negotiated via function "AutoIP". This can take up to 2 minutes!

#### **NOTICE**

When the IT/DHCP network cable is temporarily connected between the notebook/PC and a device, the DHCP server is lost and the notebook/PC returns to the auto-IP address within approx. two minutes!

- ▶ Reason: The DHCP server/client relationship is checked cyclically at 2...3-minute intervals.
- 1. On the notebook/PC, set the LAN local and Internet Protocol properties to "Obtain an IP address automatically" depending on the operating system.
- 2. On the device, under MENU [Default configuration] [Network parameters] activate the "Use DHCP" parameter (factory/default settings).
  - The DHCP devices find each other because they fall into an "auto-IP address" in the range 169.254.0.1...169.254.255.254 with the associated auto-subnet mask 255.255.0.0 after a cyclical automatic DHCP server search run due to time overflow (2...3 minutes).

### **Example:**

If the search time is exceeded (because there is "no server found"), the PR 5500 is assigned to an IP address automatically (e.g. 169.254.0.123). The same applies to the notebook or PC (e.g. 169.254.0.54).

These IP addresses are different on both sides:

- equal regarding the first 2 octets of the IP address (e.g. network ID 169.254.)
- different in the last 2 octets of the IP address (e.g. host ID 0.123.)

### 2.8.3 Searching the device in the network with "IndicatorBrowser"

The IP address can be found out using the "IndicatorBrowser" application (supplied on CD-ROM) and via the "host name" of the device.

The "host name" is composed of the device name and the last 3 bytes of the MAC ID. A label with the complete MAC ID is located on the outside of the device.

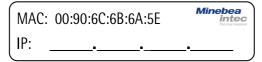

Host name: PR5500-6B6A5E

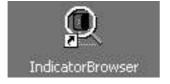

For this, the program must be installed and started on a notebook/PC.

EN-24 Minebea Intec

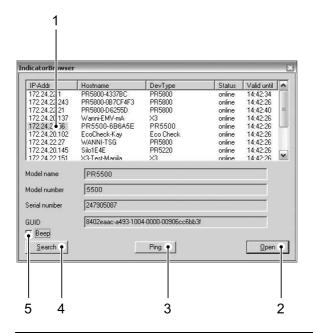

| No. | Description                                                                                                    |
|-----|----------------------------------------------------------------------------------------------------|
| 1   | The program searches within the current network ID, e.g. 169.254. and 172.24., on all available network adapters in the PC (several possible/recommended, e.g. LAN global/LAN local)  Result: List of all connected devices with status: search??? – online - byebye – lost??? |
| 2   | Click the button to open the "standard" Internet Browser, e.g. Microsoft Internet Explorer, directly with the marked IP-address.                                                                                                    |
| 3   | Click the button to localize the associated device. Short-term visual feedback from the device: Regular running light in LED 1, 2, 3.                                                                                                    |
| 4   | Click the button to re-start the network search run.  Waiting 23 minutes is essential!                                                                                                    |
| 5   | Acoustic signal for each device that was detected as "online."                                                                                                    |

### Note:

If the browser window remains empty after the minimum wait time, or if the expected device is not listed, the network ID of the local notebook/PC must be checked and changed, if necessary.

Only certain Minebea Intec devices are supported by the "indicator browser"!

## 2.8.4 Resetting the network address

#### Note:

Holding down (> 5 sec.) the reset key triggers a cold start:

- The settings are not changed.
- The database is emptied.
- Current process steps are deleted.
- The application must be restarted.
- The database must be restored.

Holding down (> 5 sec.) the rest key initiates a reset of the network settings to the factory/default settings.

#### This means

- "DHCP" is activated.
- "Hostname" is initialized to, e.g. PR 5500-6B6A5E (type MAC-ID).

Example of MAC ID: 00-90-6C-6B-6A-5E

This ensures that a valid address for identification of the device in the network can be assigned to the device from a server, see also Chapter 4.4.

#### Note:

The last 3 bytes of the MAC ID are displayed. A label with the complete MAC ID is located on the outside of the device.

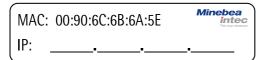

If the device is connected to an IT network (company network) with a DHCP server and if the parameter [use DHCP] is activated in the menu [Operating] - [Default configuration] - [Network parameters] (factory/default settings), no further actions are required except for a waiting time of 2...3 minutes. Subsequently, a network connection is established automatically (device <-> workstation/PC).

## 2.8.5 Operation using VNC

VNC (on the enclosed CD-ROM) stands for "virtual network computing" and is a program for remote operation of computers.

The program distinguishes between the VNC server and VNC client (viewer). The server program is part of the device software, the client program (viewer) must be run on the notebook/PC in order to operate the device.

#### Note:

If the colors appear distorted, a better color format must be selected in the VNC viewer.

EN-26 Minebea Intec

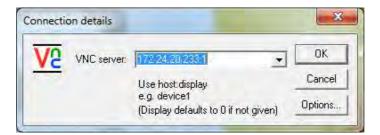

For direct operation using the VNC program, the IP address (extended by :1) must be specified when you run the program, e.g., 172.24.20.233:1.

### Note:

In the device, the VNC access to certain notebooks/PCs in the network can be limited, see Chapter 4.4.

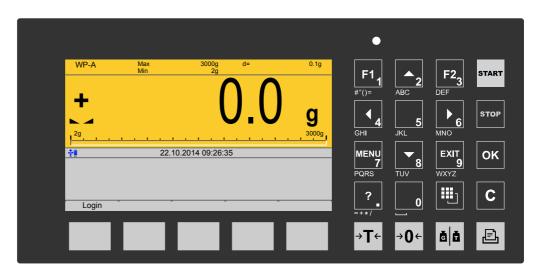

The VNC user interface is displayed.

## 3 Operation and control

## 3.1 User login/logout

If user management is activated, the user must log in to operate and configure the device:

- User login, see Chapter 3.1.1.
- User logout, see Chapter 3.1.2.

## 3.1.1 User login

An authorized user must log in to start the application or enter parameters.

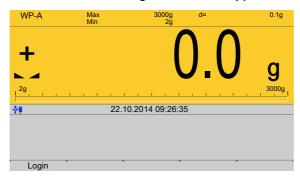

This window only appears if no user is logged in.

1. Press the [Login] soft key to log in as a specific user.

### Note:

If the "default" user is active, a password does not need to be entered. The empty entry window only needs to be confirmed to log in.

> A login window appears.

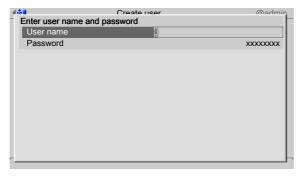

- 2. Enter and confirm the user name.
- 3. Enter and confirm the password (access code).

## Note:

Default setting: User name: admin; password: admin

EN-28 Minebea Intec

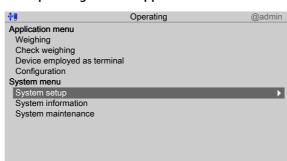

The Operating window appears.

## 3.1.2 User Logout

In this menu item, the logged-in user is logged out.

Accessible via **MENU** - [Operation]- [Logout].

Logout

1. Press the MENU key to switch to the operating menu.

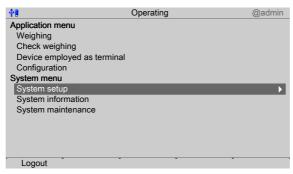

The user who is currently logged in is shown in the top right-hand corner of the display.

2. Press the [Logout] soft key to log out the user who is currently logged in.

If a password is required to log out the user (option activated in the user settings, see Chapter 4.10), the entry window appears accordingly.

## 3.2 User management

User management is **deactivated** by default, see Chapter 4.10.

By means of user management, access to various menu levels of the device can be limited, if the necessity arises. This includes system setup, system maintenance, access via the website and the various levels of the application (application-specific).

#### Note:

User management can be activated optionally. However, it is not required for normal operation.

During system installation and set-up, we recommend leaving user management deactivated. This facilitates access to the various menus and to the website.

User management should usually be activated if:

- several people work with the device or have access to it.
- the aim is to prevent unauthorized people from making changes to the device or from influencing the processes controlled by the device.

## 3.3 Selecting the operating language

Factory settings: system language = operating language (display language)
The operating language can be changed as follows:

- Select and confirm the desired language in the menu [Operating] [System setup] [Operating parameters] [Display language] . Save the change using the [Save] soft key, see also Chapter 4.3.
- Select and confirm in the menu [Operating] [System setup] [User management] [Create/copy/modify user] [Language] . Save the change using the [Save] soft key, see also Chapter 4.10.1.
- With the function keys F1 and F2, if a key has been assigned to [Change language] in the menu [Operating] - [System setup] - [Operating parameters] - [F1/F2 key], see Chapter 4.3. The operating language can be changed from any menu.

#### Note:

When user management is activated, the operating language only changes once the currently logged-in user logs out. It is only possible to switch languages immediately using the F1 or F2 key.

## 3.4 System menu

Under **System menu** in the **Operating menu**, the process controller is set up, information is accessed and the system is managed.

#### Note:

The menu items under **Application menu** depend on the application in question and are described in a separate operating manual.

Accessible via **MENU** key - [Operating].

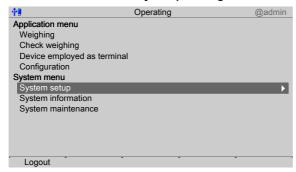

### System menu:

[System setup], see Chapter 4.

EN-30 Minebea Intec

All parameters relating to weighing electronics can be found under [Weighing points].

- [Connected devices], see Chapter 4.1.
- [Date and time], see Chapter 4.2.
- [Operating parameters], see Chapter 4.3.
- [Network parameters], see Chapter 4.4.
- [Network share connections], see Chapter 4.5.
- [Fieldbus parameters], see Chapter 4.6.
- [Weighing point], see Chapter 4.7.
- [Display settings], see Chapter 4.8.
- [License settings], see Chapter 4.9.
- [User management], see Chapter 4.10.
- [Alibi memory], see Chapter 4.11.
- [System information], see Chapter 5.
  - [Show version], see Chapter 5.1.
  - [Show status], see Chapter 5.2.
  - [Show alarm information], see Chapter 5.3.
  - [Show HW options] (hardware options), see Chapter 5.4.
  - [Show ModBus-TCP I/O module], see Chapter 5.5.
  - [Browse the Alibi memory], see Chapter 5.6.
  - [Show calibration check number], see Chapter 5.7.
  - [Show Pendeo data], see Chapter 5.8.
  - [Show event log], see Chapter 5.9.
  - [Print configuration settings], see Chapter 5.10.
- [System maintenance], see Chapter 6.
  - [Backup], see Chapter 6.1.
  - [Restore], see Chapter 6.2.
  - [Export], see Chapter 6.3.
  - [Import], see Chapter 6.4.
  - [Alibi memory maintenance], see Chapter 6.5.
  - [SD card maintenance], see Chapter 6.6.
  - [Create service report], see Chapter 6.7.
  - [Shutdown & Power off] (switch off device), see Chapter 6.8.
  - [Update software], see Chapter 6.9.
  - [Factory reset], see Chapter 6.10.
  - [Test hardware], see Chapter 6.11.

## 3.5 Help functions

The help function can be accessed from any parameter window using the ? key. A window appears in which you can scroll up and down through the content using the cursor keys  $(\uparrow, \downarrow, \blacktriangle, \blacktriangledown)$ . The window can be closed using the **EXIT** key.

### Note:

The help text is given in English as a default if the corresponding language is unavailable.

## 3.6 Alibi memory

The individual functions of the Alibi memory are described in the following menu items:

- In the **System setup** menu, the conditions for a full Alibi memory are configured (menu [Operating]- [System setup]- [Alibi memory]), see Chapter 4.11.
  - [Tidy up records], see Chapter 4.11.1.
  - [Delete] (complete Alibi memory), see Chapter 4.11.2.
- The Alibi memory is searched in the **System information** menu (menu [Operating][System information]- [Browse Alibi memory]), see Chapter 5.6.
  - [Search for specific date in Alibi memory], see Chapter 5.6.1.
  - [Search for a given sequence number], see Chapter 5.6.2.
  - [Status Alibi memory], show status, see Chapter 5.6.3.
- In the System maintenance menu the records of the Alibi memory are exported or printed and deleted if necessary ([Operating]- [System maintenance]- [Alibi memory maintenance]), see Chapter 6.5.
  - [Export selection of records], the Alibi memory is exported to a storage medium in XML format, see Chapter 6.5.1.
  - [Export + tidy up selection of records], the Alibi memory is exported to a storage medium in XML format and then deleted from the device, see Chapter 6.5.2.
  - [Print selection of records], the Alibi memory is printed, see Chapter 6.5.3.
  - [Print + tidy up selection of records], the Alibi memory is printed and then deleted from the device, see Chapter 6.5.4.

## 3.7 Showing the calibration data

The calibration data is displayed in the format entered/determined during calibration. Accessible via **MENU** – [Operating] - [System setup] - [Weighing point] - [Weighing point A] - [Calib].

EN-32 Minebea Intec

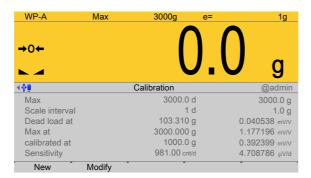

The calibration data is displayed:

- Scale interval and maximum capacity (Max)
- Scale interval(s)
- Dead load in weight and mV/V
- Weight and mV/V for maximum capacity
- Calibration weight\* and corresponding mV/V
- Number of internal counts and voltage per scale interval
- \* After input with mV/V, the maximum capacity and the mV/V value entered are displayed.

## 3.8 Increased resolution (10-fold) of the weight value

In the menu [Operating]- [System setup]- [Weighing points]- [Weighing point x], the weight is displayed with increased resolution (10-fold) for five seconds after a weighing point is selected, using the following keys:

 Function key F1 and/or F2 (if the function key has been assigned in the menu [Operating]- [System setup]- [Operating parameters]- [F1/F2 key]).

If the parameter [W&M] is selected for the weighing point, the weight value is marked as an invalid weight with the  $\triangle$  symbol. After 2...3 seconds the display returns to normal resolution.

### 3.9 Functions via the website

If the device is connected to the network, it can be displayed e.g. in the "Windows" operating system under [Network].

▶ Double-click on the corresponding device symbol in the window.

PR5500 Maxxis 4
(PR5500-967EA9)

Configuration
Configuration
Configuration printout
View
Browse database
Browse alibi memory
Manuals
Service level
Browse eventlog
Browse logfiles
Show last fatal system error
Screenshot
Export database
Export Alibi memory
Export service report
Backup and restore setup data
Upload language files

> The web menu is opened in the available Internet browser (in English only).

The device name entered appears in brackets below the header (in the menu [Operating] - [System setup] - [Network parameters] - [Host name]), see Chapter 4.4.

### **Configuration:**

### [Configuration printout]

Can be used for printing the configuration data as a text file, see Chapter 10.1.

#### View:

#### [Browse Database]

Browse the application-specific database, see Chapter 3.9.1.

## [Browse Alibi memory]

Browse the Alibi memory, see Chapter 3.9.2.

### [Manuals]

PDF files are saved on the SD card (only SD cards from Minebea Intec supplied with the device), see Chapter 3.9.3.

#### Service level:

#### Note:

Some functions require additional rights. When user management is activated, the logged in user must have rights for [Use functions on the website] and the appropriate system rights.

### [Browse eventlog]

Browse event log, see Chapter 3.9.4.

### [Browse logfiles]

Browse, display, copy, print log files, see Chapter 3.9.5.

EN-34 Minebea Intec

### [Show last fatal system error]

Display, copy, print the error log, see Chapter 3.9.6.

#### [Screenshot]

Saves a screenshot, see Chapter 3.9.7.

### [Export database]

Export database as XML file, see Chapter 3.9.8.

## [Export Alibi memory]

Export Alibi memory as XML file, see Chapter 3.9.2.

### [Export service report]

Export service report as XML file, see Chapter 3.9.10.

### [Backup and restore setup data]

Create backup of setup data and restore setup data, see Chapter 3.9.11.2.

## [Upload language files]

Uploads the language files to the device, see Chapter 3.9.12.

#### 3.9.1 Browse database

In this web menu item, an application-specific database is searched.

Accessible via the web menu - [Browse Database].

- 1. Click [Browse Database] in the web menu.
  - > A table with entries appears.

Click on the entries in the table to display the corresponding content.

2. Click the symbol to return to the web menu.

## 3.9.2 Browsing the Alibi memory

In this web menu item, the Alibi memory is searched via a calendar window.

Accessible via the web menu - [Browse Alibi Memory].

- 1. Click [Browse Alibi Memory] in the web menu.

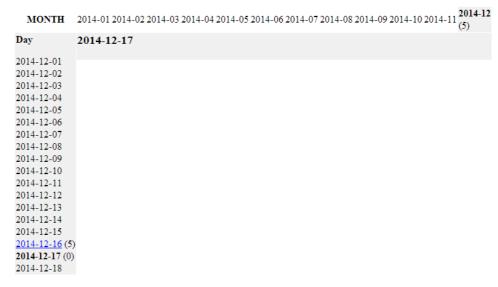

Past months are underlined. The current day is displayed in bold in the "Day" row and column.

The number of saves is given in parentheses ().

2. Click on the desired date.

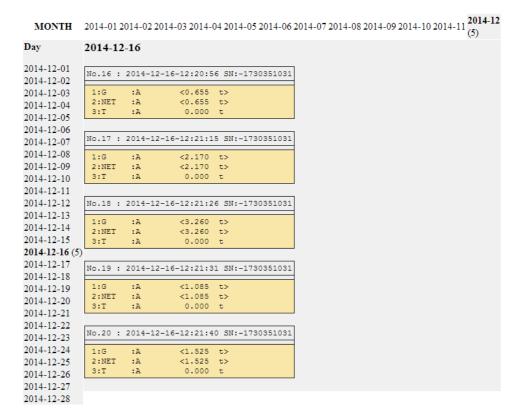

A table is displayed for each save.

3. Click the symbol to return to the web menu.

EN-36 Minebea Intec

## 3.9.3 Displaying manuals

In this web menu item, the saved manuals that are located on the SD card supplied with the device by Minebea Intec are displayed.

Accessible via the web menu - [Manuals].

- 1. Click [Manuals] in the web menu.
  - > Several files are listed. Click on a file to view its contents.
- 2. Click the symbol to return to the web menu.

## 3.9.4 Browse the event log

In this web menu item, the event log is displayed in the event logger window.

Accessible via the web menu - [Browse Eventlog].

The log is a table showing the individual events on the device. This log can be used to analyze any possible problems.

The three event types are:

- Error
- Info
- Warning

The four source types are:

- [Fatal error]
- [Setup]
- [Power system]
- [Indicator]
- 1. Click [Browse Eventlog] in the web menu.

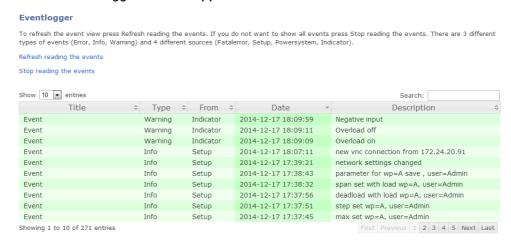

2. Click the symbol to return to the web menu.

## 3.9.5 Browse log files

In this web menu item, the log files can be searched, displayed, copied and printed. Log files can be used to analyze any possible problems.

Log files can be used to analyze any possible proble

- Accessible via the web menu [Browse logfiles]

  1. Click [Browse logfiles] in the web menu.
  - ➢ Several files are listed. Click on a file to view its contents.
- 2. Click the symbol to return to the web menu.

## 3.9.6 Displaying a log of the last system error

In this web menu item, the log of the last system error can be displayed, copied and printed.

Logs can be used to analyze any possible problems.

#### Note:

This data is also contained in the service report.

Accessible via the web menu - [Show last fatal system error]

- 1. Click [Show last fatal system error] in the web menu.

```
#5 2012-03-20 08:24:07
EXCEPTION 5($014): Reserved
PC=C0004102 FRM=4014 SR=2000
D0=02CFA0C0 A0=0000003A SP+00=8000766C
D1=000000CC A1=41FCAF3A SP+04=8000762B
D2=00000002 A2=80000B7C SP+08=000491F0
D3=00000005 A3=00000000 SP+12=00000005
D4=00000000 A4=00000066 SP+16=00004552
D5=41296500 A5=412C16F4 SP+20=41296500
D6=00000000 A6=800076F0 SP+24=80000EF6
D7=00000000 A7=800075AC SP+28=8000766C
C00040F2:202F0010 MOVE.L $0010(A7),D0
                    MOVE.L D0,$0020(A2)
MULS.L D1,D0
C00040F6:25400020
C00040FA:4C010800
C00040FE:206A0028 MOVEA.L $0028(A2),A0
C0004102>4C6A0000001C DIVU.L $001C(A2),D0
C0004108:2400
                    MOVE.L D0, D2
C000410A:06820000003A ADDI.L #$0000003A,D2
```

2. Click the symbol to return to the web menu.

#### 3.9.7 Screenshot

In this web menu item, the device screenshot is displayed and can be saved if required. Accessible via the web menu - [Screenshot].

EN-38 Minebea Intec

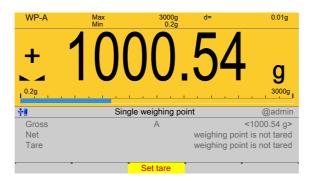

- 1. Configure the corresponding display (here: Weighing) on the device.
- 2. Click [Screenshot] in the web menu.
- 3. The device display is shown on the notebook/screen.
- 4. Right-click on the display and save to the desired folder via the [Save image as...] option.
- 5. Click the symbol to return to the web menu.

## 3.9.8 Export database

In this web menu item, the export of a database is saved in a selected directory as an XML file.

Accessible via the web menu - [Export database].

- 1. Click [Export database] in the web menu.
- 2. If applicable, enter user name and password and confirm.
- 3. Click [Save].
- 4. Select a directory in which to save the XML file.
- 5. Click [Save].

## 3.9.9 Export Alibi memory

In this web menu item, the export of the Alibi memory is saved in a selected directory as an XML file.

Accessible via the web menu - [Export Alibi memory].

Example: "InternetExplorer"

- 1. Click [Export Alibi memory] in the web menu.
- 2. If applicable, enter user name and password and confirm.
  - ▶ A page appears on which the Alibi entries to be exported can be selected.

Select alibi records to export. First record is #16. Last record is #20.

- 3. Enter the desired range of records (here: 16...20) and click [Start export].
  - The file download window of the Internet browser appears.
- 4. Click [Save].
- 5. Select a directory in which to save the XML file.
- 6. Click [Save].
- 7. Click the symbol to return to the web menu.

## 3.9.10 Export service report

In this web menu item, the export of the service report is saved in a selected directory as an XML file. In the event of an error, the file can be sent to customer service.

Accessible via the web menu - [Export service report].

Example: "InternetExplorer"

- 1. Click [Export service report] in the web menu.
- 2. If applicable, enter user name and password and confirm.
- 3. Click [Save].
- 4. Select a directory in which to save the XML file.
- 5. Click [Save].
- 6. Click the symbol to return to the web menu.

## 3.9.11 Backup and restore setup data

In this web menu item,

- [Backup] can be used to save the setup, user, calibration and application data as a backup on the PC, see Chapter 3.9.11.1.
- [Restore] can be used to restore the setup, user, calibration and application data on the device, see Chapter 3.9.11.2.

#### Note:

This function **cannot** be used to back up the database on the PC and restore it on the device. This is only possible in the menu [Operating] - [System maintenance] .

Accessible via the web menu - [Backup and restore setup data].

- 1. Click [Backup and restore setup data] in the web menu.
- 2. If applicable, enter user name and password and confirm.

### 3.9.11.1 Backup

In this web menu item, a backup with the setup, user, calibration and application data is created on the PC.

Accessible via the web menu – [Backup and restore setup data] - [Backup].

EN-40 Minebea Intec

| PR5500 Maxxis 4<br>(PR5500-967EA9   |                         |                  |                 |
|-------------------------------------|-------------------------|------------------|-----------------|
| Backup Press Backup to copy all con | figuration data from "F | R5500-967EA9" to | o your local pc |
| Restore                             |                         |                  |                 |
| Select a .xml-File Datei auswäh     | len Keine ausgewählt    |                  |                 |
| Press Restore to save all con       | figuration data to "PR  | 5500-967EA9"     |                 |

Backup and restore menu.

1. Click [Backup] to create a backup.

Example: "InternetExplorer"

- 2. Click on the tab for the created file.
- 3. Select a directory in which to save the XML file.
- 4. Click [Save].

The backup has been saved in the selected directory.

- 5. Close the XML file.
- 6. Click the symbol to return to the web menu.

Possible error messages, see Chapter 3.9.11.3

## 3.9.11.2 Restore

In this web menu item, the setup, user, calibration, and application data is restored on the device.

Accessible via the web menu – [Backup and restore setup data] - [Restore].

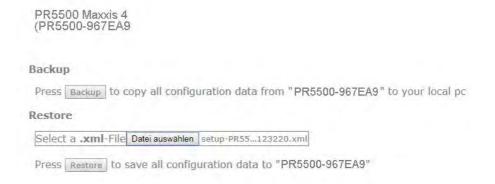

1. Click [Select file] to select an XML file for restoring.

Example: "InternetExplorer"

- 2. Select the XML file (e.g. setup-PR5500 967EA9-20141218-093913.xml).

- 3. Click [Open].
  - The file name is displayed in the selection window.
- 4. Click [Restore].
- 5. Click the symbol to return to the web menu.

Possible error messages, see Chapter 3.9.11.3

## 3.9.11.3 Error messages

In the web menu item Backup/Restore, the following error messages may appear when backing up or restoring the setup data:

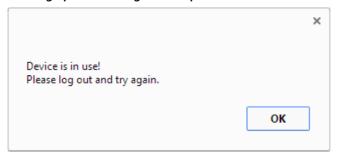

This message appears if the user is not logged out.

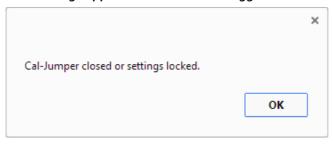

This message appears if a CAL switch is closed and/or if [Operating] - [System setup] - [Weighing points] - [Weighing point x] - [Parameters] - [Settings locked] is active.

## 3.9.12 Loading language files

In this web menu item, the language files are loaded onto the device.

#### Note:

This function allows translations to be tested during development. The files **are only available in the working memory** and will be lost when the next cold start occurs.

For **permanent storage**, the language files must be loaded onto the device together with the application in the menu [Operating] - [System maintenance] - [Update software] (see Chapter 6.9).

Accessible via the web menu - [Upload Language Files].

- 1. Click [Upload Language Files] in the web menu.
  - A selection window opens.

EN-42 Minebea Intec

# PR5500-967EA9

# Upload language file

- 1. Select .mo-file with translated strings
- Do submit file to device
- 3. Select language in Setup/Software parameter

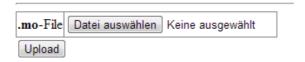

- 2. Click [Select file], select the corresponding "mo files," and click [upload] to load the files onto the device.
- 3. Click the symbol to return to the web menu.

## 3.10 BIOS BOOT menu

If the device cannot perform a normal **system start**, the BIOS BOOT menu must be used:

Open BIOS BOOT menu, see Chapter 3.10.1.

#### Note:

The BIOS BOOT menu is in **English**, regardless of the selected language settings.

## 3.10.1 Open BIOS BOOT menu

The following modes are available for a system start in the BIOS BOOT menu:

- Warm start [Warm start], see Chapter 3.10.1.1.
- Cold start [Cold start], see Chapter 3.10.1.2.
- Restore [Recover], see Chapter 3.10.1.3.

#### **Requirements:**

- The supply voltage is disconnected.
- All LEDs have gone out.

If this is not the case, the connection to the standby battery must be interrupted with the power supply disconnected (pull the plug out carefully). Restore the connection afterwards.

#### Note:

The battery is located beneath the weighing electronics board WP A, see PR 5500 installation manual.

Accessible via **STOP** key.

- Hold down the STOP key.
- 2. Switch on the supply voltage.
- 3. Release the **STOP** key.

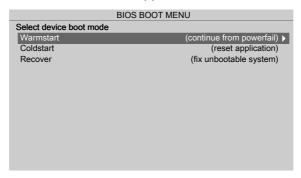

#### 3.10.1.1 Warm start

Perform a system start via the warm start mode in the **BIOS BOOT menu**. Accessible via **STOP** key - [Warm start].

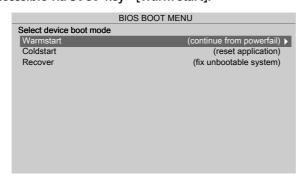

- Confirm [Warm start] with the ► key/OK.
  - The device starts up in the same way it does after a power failure.

## Note:

This menu item is disabled if a warm start is not possible. A warm start may not be possible for the following reasons:

- Fatal system error
- Faulty battery

EN-44 Minebea Intec

#### 3.10.1.2 Cold start

Perform a system start via the cold start mode [Coldstart] in the **BIOS BOOT menu**. Accessible via **STOP** - [Cold start] key.

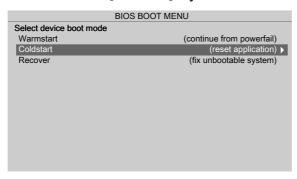

- Select [Cold start] with the ▼ key and confirm with the ► key/OK.

#### Note:

If the device starts successfully, an existing database backup, if there is one, can be re-imported (see Chapter 6.2).

#### 3.10.1.3 Restore

Replace or repair a faulty application via the restore mode (Recover) in the **BIOS BOOT menu**:

- For restore from SD card [Restore last Software from SD-Card], see Chapter 3.10.1.3.1
- For load software with FlashIt! [Listen from FlashIt], see Chapter 3.10.1.3.2.
- For cold start in safe mode [Cold start in safe mode], see Chapter 3.10.1.3.3.

Accessible via STOP - [Recover] key.

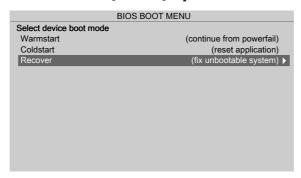

- 1. Select [Recover] with the ▼ key and confirm with the ► key/**OK**.

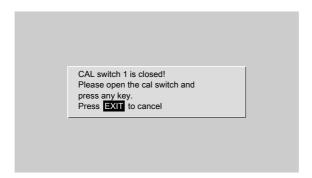

This message appears if at least one CAL switch is closed.

2. Open the CAL switch and press any key to check the statuses again.

Or: Press the **EXIT** key to cancel the process and return to the BIOS menu.

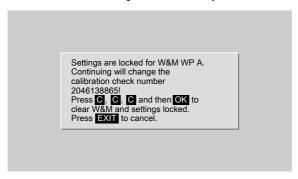

This message appears if the [W&M] parameter has been set to another value besides [none] for at least one weighing point and [Settings locked] has been activated.

- 3. Press the **C** key three times and then press the **OK** key to reset the [W&M] parameter and [Settings locked].

Or: Press the **EXIT** key to cancel the process and return to the BIOS BOOT menu.

4. If all checks have been carried out, the troubleshooting menu (ERROR RECOVERY menu) appears.

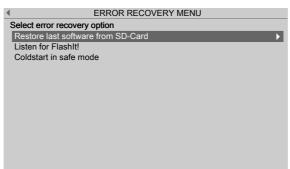

#### 3.10.1.3.1 Restore from SD card

Replace a faulty application in the **BIOS BOOT menu** via restore last software from SD card.

Accessible via the **STOP** key [Recover]- [Restore last Software from SD-Card].

EN-46 Minebea Intec

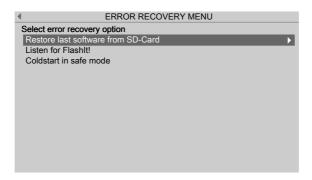

- Confirm [Restore last Software from SD-Card] using the ▶ key/OK.
  - The last saved software image (BIOS, firmware, and application) is restored in the device.

#### 3.10.1.3.2 Load software with FlashIt!

Load a faulty application via software with FlashIt! in the **BIOS BOOT menu** Replace (Listen from FlashIt).

Accessible via the **STOP** key [Recover]- [Listen from FlashIt].

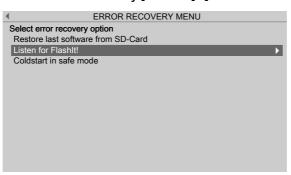

- Select [Listen from FlashIt] with the ▼ key and confirm with the ► key/OK.
  - It is now possible to load software on the device via the network using the "FlashIt!" program, see also Chapter 6.9.3.

#### 3.10.1.3.3 Cold start in safe mode

Repair a faulty application using [Coldstart in safe mode] in the **BIOS BOOT menu**.

#### **Examples:**

An application was flashed that caused an error or a crash on starting.

Settings have been made that cause errors or crashes.

Accessible via the **STOP** key - [Recover] - [Cold start in safe mode].

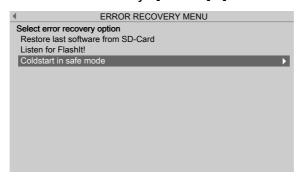

Select [Cold start in safe mode] with the ▼ key and confirm with the ► key/OK.
 The device starts in a mode where all settings (even language settings) are ignored.

A help window appears.

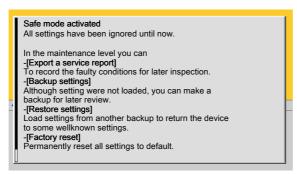

2. Press the **EXIT** key to close the help window and switch to the system maintenance menu (ERROR RECOVERY menu).

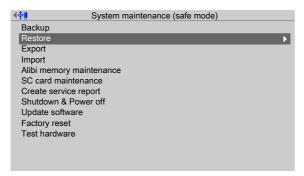

- Select the desired menu item with the ▼ key and confirm with the ► key/OK.
   The rest of the procedure is described in Chapter 6.
- 4. Press the **EXIT** key to exit the system maintenance menu (ERROR RECOVERY menu).
  - A prompt window appears.

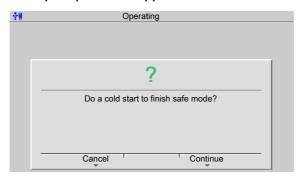

- 5. Press the [Cancel] soft key to select additional menu items in the system maintenance menu (ERROR RECOVERY menu) if necessary.
- 6. Press the [Continue] soft key to perform a cold start.

EN-48 Minebea Intec

# 4 System setup

In the system setup menu (under **System menu**), the system is set up and configured.

- [Connected devices], see Chapter 4.1.
- [Date and time], see Chapter 4.2.
- [Operating parameters], see Chapter 4.3.
- [Network parameters], see Chapter 4.4.
- [Network share connections], see Chapter 4.5.
- [Fieldbus parameters], see Chapter 4.6.
- [Weighing point], see Chapter 4.7.
- [Display settings], see Chapter 4.8.
- [License settings], see Chapter 4.9.
- [User management], see Chapter 4.10.
- [Alibi memory], see Chapter 4.11.

Accessible via **MENU** – [Operating] - [System setup].

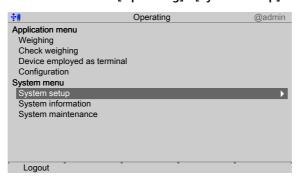

- Select and confirm [System setup].
  - The system setup menu opens.

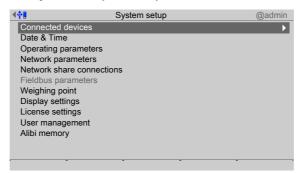

#### 4.1 Connected devices

In this menu item (under **System setup**), the parameters for the connected devices are configured.

#### **General devices**

- [Remote display], see Chapter 4.1.1.
- [ModBus-RTU master], see Chapter 4.1.2.

- [PC via EW-Com], see Chapter 4.1.3.
- [Printer], see Chapter 4.1.4.

Accessible via **MENU** - [Operating]- [System setup]- [Connected devices].

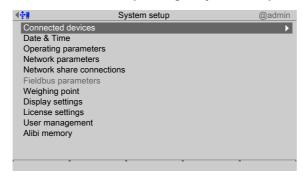

- Confirm [Connected devices].

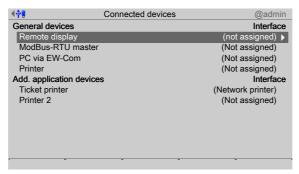

## 4.1.1 Remote display

In this menu item (under **Connected devices**), the parameters for a remote display are configured. A serial interface is used for connection.

Accessible via **MENU** - [Operating] - [System setup]- [Connected devices]- [Remote display].

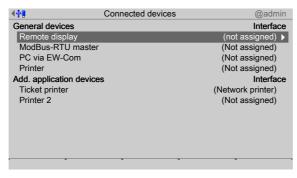

Confirm [Remote display].

EN-50 Minebea Intec

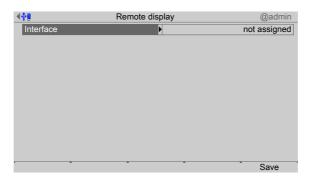

- 2. Select and confirm [Interface].
  - A selection window opens.

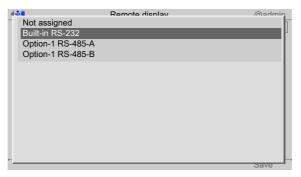

Inactive interfaces are grayed out.

- 3. Select and confirm the desired interface.
  - A selection window opens.

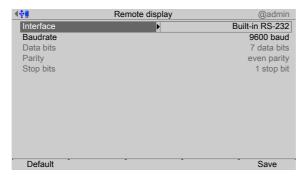

Inactive parameters are grayed out.

4. Select and confirm the desired parameters.

Only the baud rate can be adjusted here.

Selection: 300, 600, 1200, 2400, 4800, 9600, 19200 baud

### Note:

The selected value must match the value of the connected device.

5. Press the [Save] soft key to save the settings.

## 4.1.2 ModBus-RTU master

In this menu item (under **Connected devices**), the parameters for a ModBus-RTU master are configured. A serial interface is used for connection.

Accessible via **MENU** - [Operating] - [System setup] - [Connected devices] - [ModBus-RTU master] .

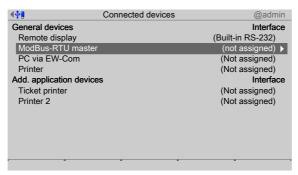

1. Select and confirm [ModBus-RTU master].

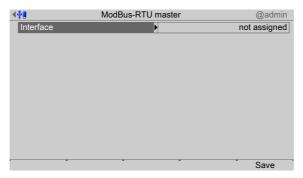

- 2. Select and confirm [Interface].
  - > A selection window opens.

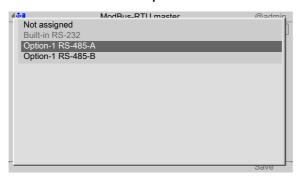

Inactive interfaces are grayed out.

- 3. Select and confirm the desired interface.
  - A selection window opens.

EN-52 Minebea Intec

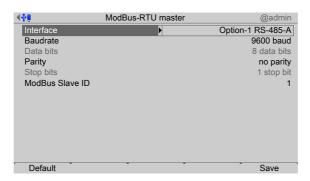

Inactive parameters are grayed out.

4. Select and confirm the desired parameters.

### [Baud rate]

Baud rate of the data transfer.

Selection: 300, 600, 1200, 2400, 4800, [9600], 19200, 38400, 57600, 115200 baud

#### Note:

The selected value must match the value of the connected device.

## [Parity]

Parity check for detecting errors during data transmission.

Selection: no parity, odd parity, even parity

#### [Modbus Slave ID]

Input: an address from 1...255

5. Press the [Save] soft key to save the settings.

## 4.1.3 PC via EW-Com

In this menu item (under **Connected devices**), the parameters for a PC via EW-Com are configured. A serial interface is used for connection.

Accessible via **MENU** - [Operating] - [System setup]- [Connected devices]- [PC via EW-Com] .

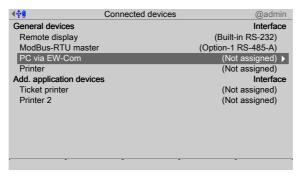

Select and confirm [PC via EW-Com].

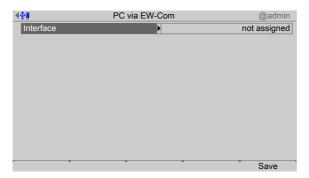

- 2. Select and confirm [Interface].
  - > A selection window opens.

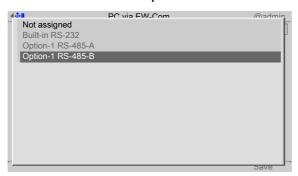

Inactive interfaces are grayed out.

- 3. Select and confirm the desired interface.
  - A selection window opens.

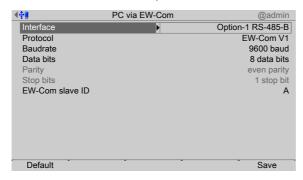

Inactive parameters are grayed out.

4. Select and confirm the individual parameters.

## [Protocol]

Transmission protocol

Selection: EW-Com V1, EW-Com V2, EW-Com V3

V1 for old communication programs

**V2** for recipe controller

V3 for OPC

## [Baud rate]

Baud rate of the data transfer.

Selection: 300, 600, 1200, 2400, 4800, [9600], 19200, 38400, 57600, 115200 baud

EN-54 Minebea Intec

#### Note:

The selected value must match the value of the connected device.

## [Data bits]

Groups of data bits.

Selection: 7 data bits, [8 data bits]

## [EW-Com slave ID]

Input: Address from A to Z.

5. Press the [Save] soft key to save the settings.

#### 4.1.4 Printer

In this menu item (under **Connected devices**), the parameters for a printer are configured.

- [Serial printer], see Chapter 4.1.4.1.
- [Network printer], see Chapter 4.1.4.2.
- [Network share connection] (shared directory), see Chapter 4.1.4.3.
- [USB printer], see Chapter 4.1.4.4.
- [USB folder], see Chapter 4.1.4.5.

Accessible via MENU - [Operating] - [System setup]- [Connected devices]- [Printer].

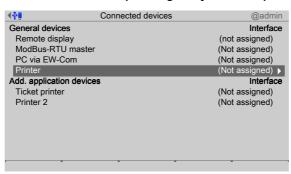

1. Select and confirm [Printer].

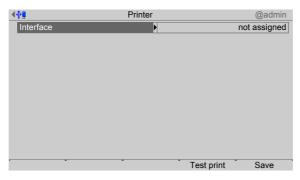

- 2. Select and confirm [Interface].
  - A selection window opens.

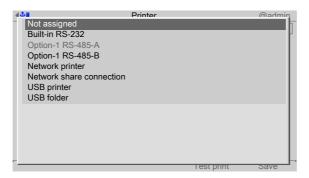

Inactive interfaces are grayed out.

The following printer interfaces are available:

- [Serial printer], see Chapter 4.1.4.1.
- [Network printer], see Chapter 4.1.4.2.
- [Network share connection] (shared directory), see Chapter 4.1.4.3.
- [USB printer], see Chapter 4.1.4.4.
- [USB folder], see Chapter 4.1.4.5.
- 3. Select and confirm the desired interface.

#### Note:

The printer defined here is also selected for the configuration printout of the application at the same time.

## 4.1.4.1 Serial printer

In this menu item (under **Printer**), the parameters for a printer at the serial interface are configured.

Accessible via **MENU** - [Operating]- [System setup]- [Connected devices]- [Printer]- [Interface]- [x RS-x].

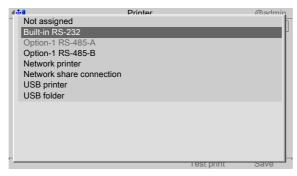

- In this case: select and confirm [Built-in RS-232].
  - A selection window opens.

EN-56 Minebea Intec

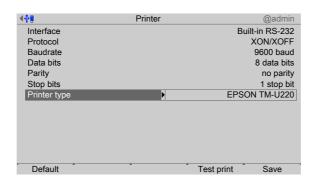

2. Select and confirm the individual parameters.

### [Protocol]

**Transmission protocol** 

Selection: no protocol, XON/XOFF, RTS/CTS

## [Baud rate]

Baud rate of the data transfer.

Selection: 300, 600, 1200, 2400, 4800, [9600], 19200, 38400, 57600, 115200 baud

#### Note:

The selected value must match the value of the connected device.

## [Data bits]

Groups of data bits.

Selection: 7 data bits, [8 data bits]

#### [Stop bits]

Units for transmission protocols.

Selection: 1 stop bit, [2 stop bits]

#### [Printer type]

The printer type depends on the printer: raw, CR/LF translation, EPSON TM-U220, EPSON LQ-300K, Generic PCL5 (Unicode), Generic PCL5 (codepage), Generic ESC/P2

- 3. Press the [Test print] soft key.
  - A test page (see Chapter 10.2) is printed.
- 4. Check the printer settings and change if necessary.
- 5. Press the [Save] soft key to save the settings.

## 4.1.4.2 Network printer

In this menu item (under **Printer**), the parameters for a network printer are configured. Accessible via **MENU** - [Operating] - [System setup] - [Connected devices] - [Printer] - [Interface] - [Network printer].

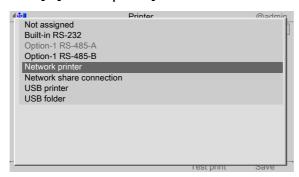

- 1. Select and confirm [Network printer].
  - A selection window opens.

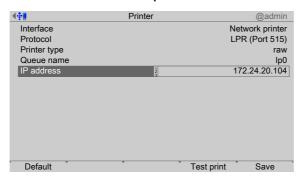

2. Select and confirm the individual parameters.

#### [Protocol]

**Transmission protocol** 

Selection: consult the responsible system administrator. LPR (Port 515) or RAW (Port 9100)

### [Printer type]

The printer type depends on the printer: raw, CR/LF translation, EPSON TM-U220, EPSON LQ-300K, Generic PCL5 (Unicode), Generic PCL5 (codepage), Generic ESC/P2

#### [Queue name]

The name can only be selected if [Protocol]- [LPR (Port 515)] is selected.

Selection: consult the responsible system administrator.

#### [IP address]

Selection: consult the responsible system administrator.

- 3. Press the [Test print] soft key.
  - A test page (see Chapter 10.2) is printed.
- 4. Check the printer settings and change if necessary.
- 5. Press the [Save] soft key to save the settings.

EN-58 Minebea Intec

#### 4.1.4.3 Network share connection

In this menu item (under **Printer**), the parameters for a shared directory (network share connection) as a printer are configured.

Accessible via **MENU** - [Operating]- [System setup]- [Connected devices]- [Printer]- [Interface]- [Network share connection].

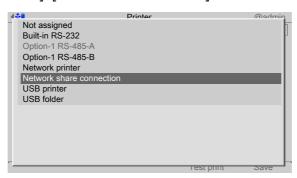

- 1. Select and confirm [Network share connection].
  - A selection window opens.

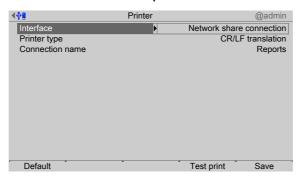

2. Select and confirm the individual parameters.

#### [Printer type]

The choice depends on the processing of the print file: raw, CR/LF translation, EPSON TM-U220, EPSON LQ-300K, Generic PCL5 (Unicode), Generic PCL5 (codepage), Generic ESC/P2

#### [Connection name]

Save location of the print file. At least one network share connection must be available; see Chapter 4.5.

- 3. Press the [Test print] soft key.
  - A test page (see Chapter 10.2) is printed.
- 4. Check the printer settings and change if necessary.
- Press the [Save] soft key to save the settings.

#### **4.1.4.4 USB** printer

In this menu item (under **Printer**), the parameters for a printer at the USB interface are configured.

Accessible via **MENU** - [Operating]- [System setup]- [Connected devices]- [Printer]- [Interface]- [USB printer].

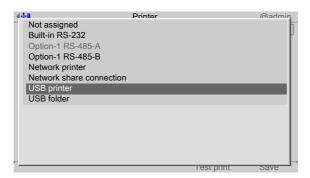

- 1. Select and confirm [USB printer].
  - > A selection window opens.

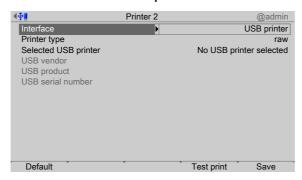

Inactive parameters are grayed out.

2. Select and confirm the individual parameters.

## [Printer type]

The printer type depends on the printer: raw, CR/LF translation, EPSON TM-U220, EPSON LQ-300K, Generic PCL5 (Unicode), Generic PCL5 (codepage), Generic ESC/P2

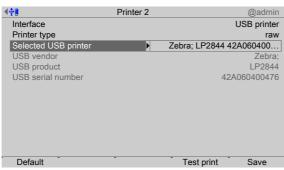

- Select and confirm [Selected USB printer].
  - A selection window opens.

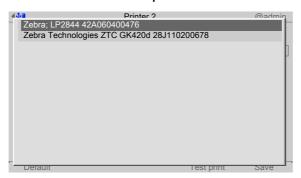

EN-60 Minebea Intec

The connected printers (here: 2) can be selected.

- 4. Select and confirm the appropriate printer.
- 5. Press the [Test print] soft key.
  - A test page (see Chapter 10.2) is printed.
- 6. Check the printer settings and change if necessary.
- 7. Press the [Save] soft key to save the settings.

#### 4.1.4.5 **USB** folder

In this menu item (under **Printer**), the parameters for a folder on a connected USB stick as a printer are configured.

Accessible via **MENU** - [Operating]- [System setup]- [Connected devices]- [Printer]- [Interface]- [USB folder] .

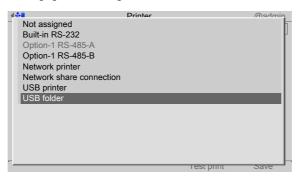

- 1. Select and confirm [USB folder].
  - A selection window opens.

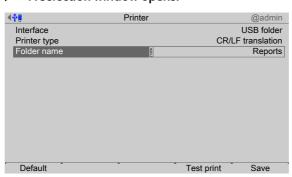

2. Select and confirm the individual parameters.

## [Printer type]

The choice depends on the processing of the print file: raw, CR/LF translation, EPSON TM-U220, EPSON LQ-300K, Generic PCL5 (Unicode), Generic PCL5 (codepage), Generic ESC/P2

#### [Folder name]

Save location of the print file (in this case: Reports).

The user-defined folder path is subject to the following restrictions:

- A maximum of 128 characters are permitted.
- 0-9, A-Z (not case-sensitive) are permitted.
- Spaces and "/" are not permitted at the start of the entry.
- Spaces, "//", "./", " /", ".." and "/ " are not permitted.

- Spaces, "." or "/" are not permitted at the end of the entry.
- "<", ">", ":", """, "/", "\", "|", "?" and "\*" are not permitted.

Input: via keyboard

- 3. Press the [Test print] soft key.
  - ➢ A prompt window appears.

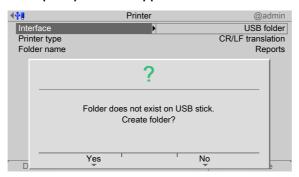

- 4. Press the [Yes] soft key.
  - > A test file is created in the newly created folder.
- 5. Check the settings and change if necessary.
- 6. Press the [Save] soft key to save the settings.

## 4.2 Date & time

In this menu item (under **System setup**), the parameters for the date & time are configured.

Accessible via MENU - [Operating] - [System setup]- [Date & Time].

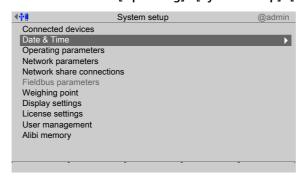

- Select and confirm [Date & Time].
  - A selection window opens.

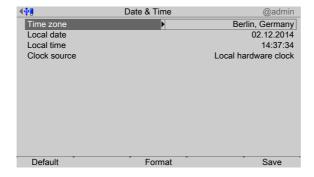

2. Select the individual parameters and confirm.

EN-62 Minebea Intec

### [Time zone]

Selection: all existing time zones

#### [Local date]

Can be configured if [Clock source]- [Local hardware clock] has been selected.

Input: via keyboard

### [Local time]

Can be configured if [Clock source]- [Local hardware clock] has been selected.

Input: via keyboard

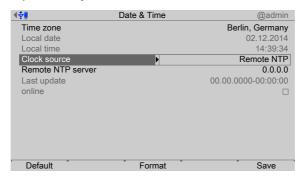

#### [Clock source]

Selection: local hardware clock, remote NTP (Network Time Protocol)

## [Remote NTP server]

The IP address can only be entered if [Clock source]- [Remote NTP] (Network Time Protocol) has been selected.

Input: IP address via keyboard

#### [Last update]

Indicates when the last data was received by the remote NTP.

### [online]

The checkbox ☑ indicates whether the remote NTP was successfully contacted during the last attempt.

- 3. Press the [Format] soft key to set the format parameters.
  - A selection window opens.

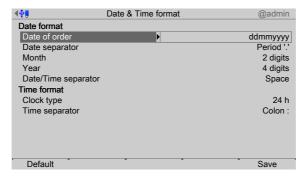

4. Select the individual parameters and confirm.

### [Date order]

Selection: mmddyyyy, ddmmyyyy, yyyymmdd, yyyyddmm

d = day, m = month, y = year

## [Date separator]

Selection: Slash /, Hyphen -, Period '.', Space, Japanese 年月日, None

### [Month]

Selection: 2 digits, 3 characters

## [Year]

Selection: 2 digits, 4 digits

### [Date/Time separator]

Selection: Hyphen -, Space, None

## [Clock type]

Selection: 12 h, 24 h

### [Time separator]

Selection: Colon:, Hyphen-, Japanese 時分秒, None

5. Press the [Save] soft key to save the settings.

## 4.3 Operating parameters

In this menu item (under **System setup**), the operating parameters are configured. Accessible via **MENU** – [Operating] - [System setup] - [Operating parameters].

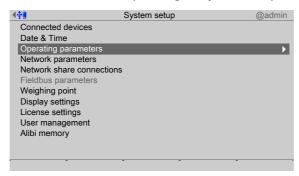

- 1. Select and confirm [Operating parameters].
  - A selection window opens.

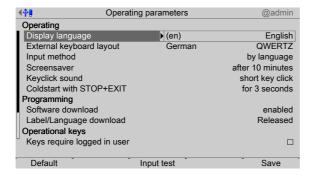

2. Select and confirm the individual parameters.

EN-64 Minebea Intec

#### Note:

When user management is activated, the settings for the logged-in user remain active.

### [Display language]

Selection: (de) German, [(en) English], [(fr) French]

#### Note:

When user management is activated, the operating language only changes once the currently logged-in user logs out. It is only possible to switch languages immediately using the F1 or F2 key.

## [External keyboard layout]

Selection: [English QWERTY], German QWERTZ, French AZERTY, Italian QWERTY, Spanish QWERTY, Russian QWERTY/йцукен

### [Input method]

This function makes it possible to enter Japanese (Hepburn) or Chinese (Pinyin) characters even if the language in question (Japanese or Chinese) is not selected or another language (such as English) has been selected under [Display language].

Selection: [by language], Hepburn (transliteration of Japanese "Hiragana" characters into Latin script), Pinyin (phonetic transliteration based on the Latin alphabet)

## Input test for keyboard and keypad

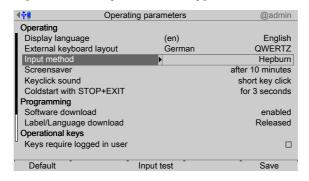

3. Press the [Input test] soft key to test the entry.

An input window opens.

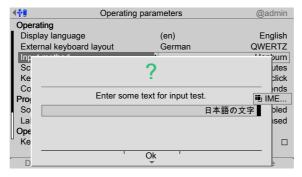

4. Enter the desired characters.

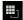

During the input test using the keypad, pressing the key on the device switches between:

- in this case: Hepburn
- Numbers
- Uppercase letters
- Lowercase letters
- 5. Press the [OK] soft key to end the input test.

#### [Screensaver]

Once the screensaver is switched on, operation is only possible once a password has been entered or a key has been pressed.

Selection: [no screensaver], after 1 minute, after 5 minutes, after 10 minutes, after 30 minutes

### [Keyclick sound]

Duration of acoustic signal when keys are pressed

Selection: no key click, [short key click], medium key click, long key click

### [Cold start with STOP+EXIT]

#### **NOTICE**

#### **Data loss**

A cold start leads to a loss of all data in the database.

Back the data up first if necessary.

Selection: [disabled], immediately, 3 s

## [Software download]

Load and start a new application on the device via the network.

#### **NOTICE**

#### Possible production downtime!

► This parameter must always be set to [disabled] for production systems.

Selection: [disabled], enabled

Software can only be downloaded in running operation when [enabled] has been selected.

#### [Label/Language download]

Load labels and language files onto the device via the network.

EN-66 Minebea Intec

#### Note:

After a cold start, the files will be lost.

It is possible to permanently load the language files to the device using the update software "Flashlt" from version 02.73.11 upwards.

Selection: [disabled], enabled

### [Keys require logged in user]

If the checkbox ☑ is ticked, the keys with weighing point functions (e.g. set zero; F1 and F2, if configured for weighing point function) are disabled for users who are not logged in.

### [Tare key]

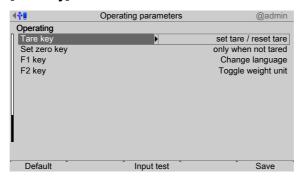

The function of the tare key →T← can be configured.

Selection: disabled, [set tare / reset tare], set tare / set tare again

[Disabled] means that the key has no function.

[Set tare / reset tare] means that the device will be tared if it has not been tared previously and the tare will be reset if the device has already been tared.

[Set tare & set tare again] means that each time a key is pressed, the instant value in the tare memory is applied and the net display switches to 0.

#### [Set zero key]

The function of the set zero key  $^{\rightarrow 0}$  can be configured.

Selection: disabled, [only when not tared], reset tare on zero set

[Disabled] means that the set zero key on the keypad has no function.

The key's function can be limited to gross mode with [only when not tared] or switched automatically to gross mode with [reset tare on zero set].

If the set zero key with these settings has no effect, the configured zeroset range (around the zero point set with the dead load) is already utilized due to a previous zero-setting operation and/or automatic zero setting (see Chapter 4.7.1.1).

## [F1 key], [F2 key]

Selection: [No function], Change language, Change user, Lock device, Toggle weight unit, Set tare, Reset tare, Set tare / reset tare, Set tare / zero set, Analog test, Show 10x resolution

#### Note:

Weighing point functions are only active when the weight display is switched on.

| Selection             | Function                                                                                                    |
|-----------------------|----------------------------------------------------------------------------------------------------|
| No function           | Key has no function.                                                                                                    |
| Change language       | Menus are immediately shown in the selected language.                                                                            |
| Change user           | Login window appears on the display.                                                                                             |
| Lock device           | This function is only available when user management is activated.                                                               |
| Toggle weight unit    | Toggle between the display units (see Chapter 4.7.1.3). This function is only possible if at least two units have been selected. |
| Set tare              | Current gross weight is saved in the tare memory.                                                                                |
| Reset tare            | Switch to gross mode.                                                                                                    |
| Set tare / reset tare | The device will be tared if it has not been tared previously and the tare will be reset if the device has already been tared.    |
| Set tare / zero set   | The device will be tared if it has not been tared previously and the display will be set to 0.                                   |
| Analog test           | The selected analog weighing point is tested only when the current weight is displayed.                                          |
| Show 10x resolution   | The weight value is briefly displayed with 10x resolution.                                                                       |

6. Press the [Save] soft key to save the settings.

# 4.4 Network parameters

In this menu item (under **System setup**), the network parameters are configured. Accessible via **MENU** - [Operating]- [System setup]- [Network parameters] .

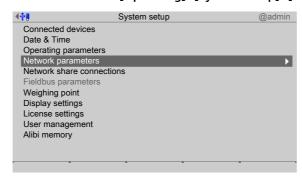

- 1. Select and confirm [Network parameters].
  - A selection window opens.

EN-68 Minebea Intec

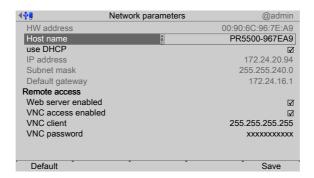

Inactive parameters are grayed out.

2. Select the individual parameters and confirm.

#### [HW address]

Fixed address determined by the device.

#### [Host name]

#### NOTICE

### The host name must be unique in the network!

Always follow the IT security guidelines.

Use unique host names.

The user-defined device name is subject to the following restrictions:

- Minimum number of characters: 2, maximum number of characters: 24.
- The first character must be a letter. Spaces are not permitted.
- 0-9, A-Z (not case-sensitive) are permitted.
- or . may be included, but neither at the end nor in succession.

Input: via keyboard

#### [use DHCP]

If  $\square$  is checked (default setting: DHCP selected), the server automatically allocates the IP address, subnet mask, and default gateway.

If no checkbox  $\square$  is ticked, the settings for the [IP address], [Subnet mask] and [Default gateway]must be defined in conjunction with the responsible system administrator.

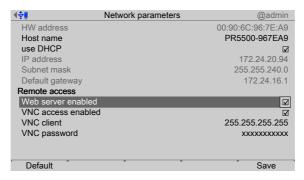

### [Web server enabled]

If the checkbox **d** is ticked, the device website can be used.

#### [VNC access enabled]

### [VNC client]

This address can be used to allow access to the interface.

| Address       | Access                                                              |
|---------------|---------------------------------------------------------------------|
| 172.24.21.101 | only from client machine with this address.                         |
| 172.24.21.255 | from any client with address within range 172.24.21.1172.24.21.254. |
| 255.255.255   | from a client with any address                                      |

#### [VNC password]

If a password is entered (max. 8 characters), this password must be entered in the VNC client to access the interface.

## [Default] soft key

- resets the host name to PR5500-XXXXXX, where XXXXXX stands for the last 3 bytes of the hardware address (MAC ID).
- sets [use DHCP] to active.
- sets the IP address to 0.0.0.0.
- sets the subnet mask to 0.0.0.0.
- sets the default gateway to 0.0.0.0.
- sets the VNC client to 255.255.255.255.
- resets the VNC password to [no password].
- 3. Press the [Save] soft key to save the settings.

#### 4.5 Network share connections

In this menu item (under **System setup**), the parameters for shared directories (network share connections) are configured and made available for system maintenance (e.g. storing/saving data on the network).

- [Add], see Chapter 4.5.1.
- [Change], see Chapter 4.5.2.
- [Remove], see Chapter 4.5.3.

The following **order** must be observed without exception:

- One or more directories on the server/notebook/PC must be shared; see the manual for the operating system in question (e.g., Windows 7: click the directory, right-click on [Advanced Sharing...] and activate [Share this folder]. Then click [OK].)
- In the menu [Operating]- [System setup]- [Network share connections], configure the connections to the shared directories on the server/notebook/PC.

EN-70 Minebea Intec

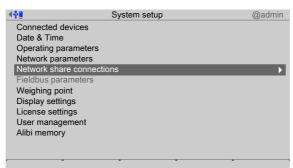

Accessible via **MENU** - [Operating]- [System setup]- [Network share connections] .

- Select and confirm [Network share connections].
  - > The window listing the available network share connections opens.

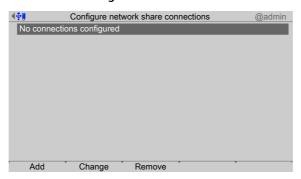

## 4.5.1 Add

In this menu item (under **Network share connections**), the parameters for shared directories (network share connections) are configured and added.

Accessible via **MENU** - [Operating] - [System setup] - [Network share conditions] - [Add] .

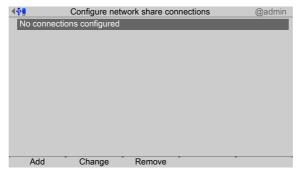

The list is empty because no connections have been configured yet.

- 1. Press the [Add] soft key.
  - A selection window opens.

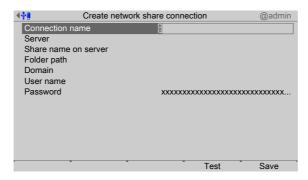

2. Select the individual parameters and confirm.

## [Connection name]

The name must be unique.

Input: max. 16 alphanumeric characters

#### [Server]

The host name (see Chapter 4.4) or the IP address may be entered.

## [Share name on server]

The existing name on the server where the directory was created.

Input: max. 64 characters

## [Folder path]

The existing folder path within network sharing (only if required).

The user-defined folder path is subject to the following restrictions:

- A maximum of 128 characters are permitted.
- 0-9, A-Z (not case-sensitive) are permitted.
- Spaces and "/" are not permitted at the start of the entry.
- Spaces, "//", "./", " /", ".." and "/ " are not permitted.
- Spaces, "." or "/" are not permitted at the end of the entry.
- "<", ">", ":", """, "/", "\", "|", "?" and "\*" are not permitted.

Input: via keyboard

#### [Domain]

The existing range for network sharing (only if required).

Input: max. 64 characters

#### [User name]

User name in the network (only if required).

Input: max. 64 characters

#### [Password]

Password in the network (only if required).

Input: max. 64 characters

3. Press the [Test] soft key to test the connection.

EN-72 Minebea Intec

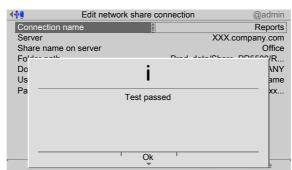

An information window is displayed.

4. Press the [OK] soft key to hide the window.

If an error message appears, the configuration must be changed.

- 5. Press the [Save] soft key to save the settings.

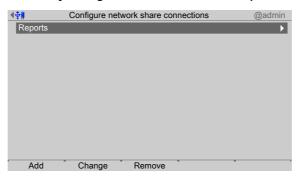

## 4.5.2 Change

In this menu item (under **Network share connections**), the parameters for configured shared directories (network share connections) are modified.

Accessible via **MENU** - [Operating]- [System setup]- [Network share conditions]- [Change] .

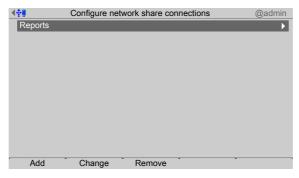

- 1. Select the desired connection.
- 2. Press the [Change] soft key.
  - A selection window opens.

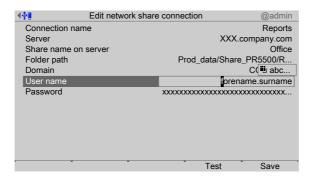

- 3. Select the individual parameters, confirm and modify if required, see Chapter 4.5.
- 4. Press the [Test] soft key to test the connection.
- 5. Change the configuration again if necessary.
- 6. Press the [Save] soft key to save the settings.

#### **4.5.3** Remove

In this menu item (under **Network share connections**), the parameters for configured shared directories (network share connections) are removed/deleted.

#### Note:

Only the settings in the device are deleted.

No network share files are deleted.

Accessible via **MENU** – [Operating] - [System setup] - [Network share connections] - [Remove].

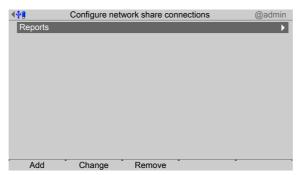

- Select the desired connection.
- 2. Press the [Remove] soft key
  - A prompt window opens.

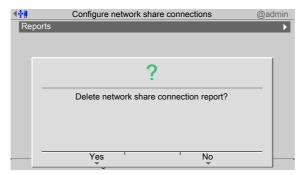

EN-74 Minebea Intec

3. Press the corresponding soft key.

# 4.6 Fieldbus parameters

In this menu item (under **System setup**), the parameters for the fieldbus card used are configured.

This menu item can only be selected if a fieldbus card has been installed in Option 1/FB. Depending on the fieldbus card used, the corresponding **fieldbus protocol** appears automatically:

- [Profibus-DP] for PR 1721/61
- [DeviceNet] for PR 1721/64
- [CC-Link] for PR 1721/65
- [ProfiNet I/O] for PR 1721/66 and PR 1721/76
- [EtherNet IP] for PR 1721/67 and PR 1721/77

#### Note:

The protocol for the scale interface is described in Chapter 8.2.

The protocol for the SPM interface is described in Chapter 8.3.

Accessible via **MENU** – [Operating] - [System setup] - [Fieldbus parameters].

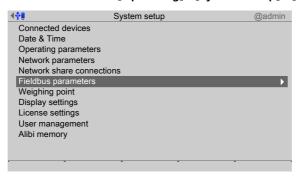

- 1. Select and confirm [Fieldbus parameters].
  - > A selection window opens.

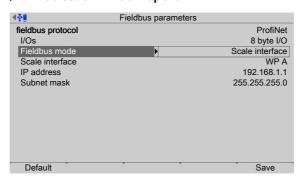

2. Select and confirm the individual parameters.

The parameters are dependent on the relevant fieldbus (here: ProfiNet).

[I/Os]

Selection: 8 to 256 Byte I/O

## [Fieldbus operating mode]

Selection: Only application, scale interface, SPM interface

[Only application] is selected for project applications.

[Scale interface] is selected if scale and application values are exchanged via the fieldbus interface.

[SPM interface] is selected if the SPM needs to be accessed via the fieldbus interface.

## [Scale interface]

Selection: WP A

If [WP A] has been selected, it is still possible to select 32 bytes, for example, under [I/Os]. However, the first 8 bytes are used by WP A.

## **Network-based field bus protocols:**

## [IP address]

Input: via keyboard

#### [Subnet mask]

Input: via keyboard

#### **Profibus-DP:**

#### [Profibus-DP address]

Input: via keyboard

3. Press the [Save] soft key to save the settings.

## 4.6.1 Fieldbus settings for the SPS

Configuration of the interface is carried out in the device under [System setup] - [Fieldbus parameters], see Chapter 4.6.

## **Requirements:**

- The relevant fieldbus card has been installed, see PR 5500 installation manual.
- The parameters have been selected and saved, see Chapter 4.6.
- The corresponding device description data has been loaded to the SPS development environment, see PR 5500 installation manual.
  - ProfiBus-DP: xx\_xx.gsd
  - DeviceNet: xx\_xx.eds
  - CC-Link: 0x0608\_Maxxis\_x\_x.xx\_en.CSPP
  - ProfiNet I/O: GSDML-xx-xx-xx-xx.xml
  - EtherNet-IP: xx\_xx\_xx.eds

#### **Card test:**

The fieldbus cards have LEDs that display their status, see PR 5500 installation manual. All inputs and outputs are displayed in the menu [Operating] - [System maintenance] - [Test hardware] - [I/O cards test] - [Option FB].

EN-76 Minebea Intec

## **NOTICE**

## **Potential network problems**

► A unique device name must be assigned for the hardware configuration and assignment/download.

# 4.7 Weighing point

In this menu item (under **System setup**), the corresponding weighing electronics are assigned and configured.

- [Internal weighing point], see Chapter 4.7.1.
- [xBPI scale], see Chapter 4.7.2.
- [SBI scale], see Chapter 4.7.3.
- [Pendeo Truck], see Chapter 4.7.4.
- [Pendeo Process], see Chapter 4.7.5.
- [PR-Net weighing point], see Chapter 4.7.6.
- [Mettler-Scale], see Chapter 4.7.7.
- [SMA scale], see Chapter 4.7.8.

Accessible via **MENU** – [Operating] - [System setup] - [Weighing point].

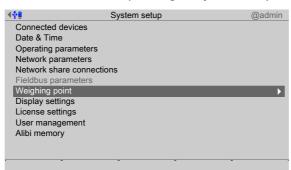

- Select and confirm [Weighing point].
  - The Weighing point menu appears.

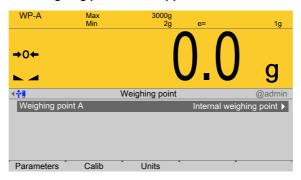

## 4.7.1 Internal weighing point

In this menu item (under **Weighing point**), the weighing electronics of an **internal weighing point** are assigned to the weighing point and configured.

- [Parameters] (weighing electronics), see Chapter 4.7.1.1.
- [Calib], see Chapter 4.7.1.2.
  - [New], see Chapter 4.7.1.2.1.
  - [Modify] (for small changes only), see Chapter 4.7.1.2.2.
- [Units] (display units and display accuracy), see Chapter 4.7.1.3.

Accessible via **MENU** – [Operating] - [System setup] - [Weighing point] - [Weighing point] - [Internal weighing point] .

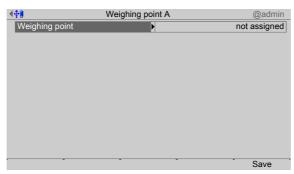

- 1. Confirm [Weighing point].
  - A selection window opens.

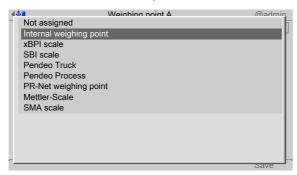

- 2. Select and confirm [Internal weighing point].
- 3. Press the [Save] soft key to save the settings.
  - The weighing electronics are now assigned to the weighing point.

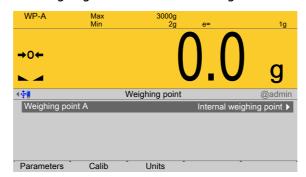

EN-78 Minebea Intec

#### 4.7.1.1 Parameters

In this menu item, the parameters for the **Internal weighing point** weighing electronics are configured.

For detailed descriptions of the following parameters:

- [W&M] (legal metrology), see Chapter 4.7.1.1.1.
- [Range mode] (range selection for scales), multi-range, see Chapter 4.7.1.1.2 and multi-interval scale, see Chapter 4.7.1.1.3

Accessible via **MENU** - [Operating] - [System setup] - [Weighing point] - [Weighing point A] - [Parameters].

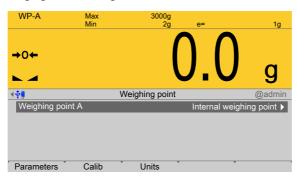

- 1. Press the [Parameters] soft key.
  - > A selection window opens.

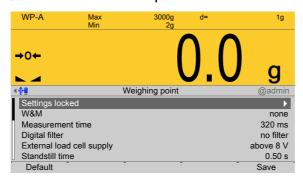

2. Select and confirm the individual parameters.

## [Settings locked]

The weighing point settings and assignment can only be viewed as if the corresponding CAL switch were closed; see Chapter 2.7.1.

#### [W&M]

Setting for operation in legal metrology.

Selection: [None], OIML, NTEP (for USA) or NSC (for Australia)

For description and settings, refer to Chapter 4.7.1.1.1

## [Measurement time]

The duration of a measurement can be selected.

Selection: 5 ms, 10 ms, 20 ms, 40 ms, 80 ms, 160 ms, 320 ms, 640 ms, 960 ms, 1280 ms, 1600 ms,  $\leq$ 1 s

A measurement time of ≤1 s must be selected for use in legal metrology.

# [Digital filter]

The following includes examples of interference signals for the different filter types:

# - Bessel filter

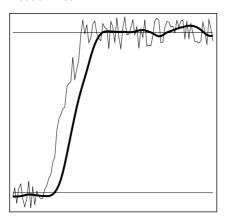

# - Aperiodic filter

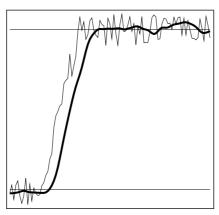

## Butterworth filter

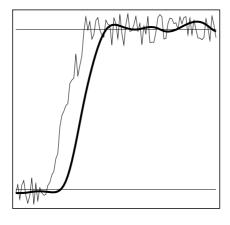

EN-80 Minebea Intec

## Tschebyscheff filter

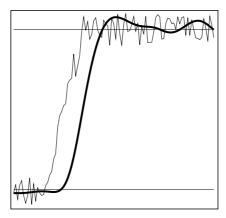

A digital filter can be switched on only with the measurement time set to ≤160 ms Selection: no filter, Bessel, aperiodic, Butterworth, Tschebyscheff.

If no particularly frequent fluctuations are expected in ongoing operation, the following settings are recommended:

- [Measurement time]: ≤160 ms
- [Digital filter]: aperiodic
- [Cutoff frequency]: 2.00 Hz

## [Cutoff frequency]

The smaller the cutoff frequency, the slower the measurement and the more stable the measurement result.

The cutoff frequency for the low pass filter can be selected. The permitted range is:  $0.01...40.00\ Hz.$ 

The available options depend on the measurement time.

The menu line [Cutoff frequency] only appears if the digital filter is switched on.

#### [External load cell supply]

The external supply voltage is selected.

Selection: below or equal 8 V, above 8 V

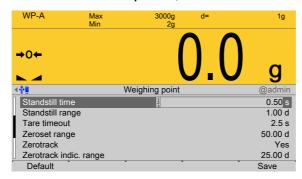

#### [Standstill time]

The parameters [Standstill time] and [Standstill range] are used to define the standstill of the scale (stable balance).

The [Standstill time] parameter is entered in seconds. The permitted range is: 0.00...2 s.

The time can be entered from 0.00 to 2.00 seconds, but always makes up at least one measurement time.

## [Standstill range]

As long as the weight fluctuations remain within this range, the device is determined to be stable.

The [Standstill range] parameter is entered in "d". The permitted range is: 0.01...10.00 d.

For use in legal metrology, ≤1 d must be selected.

## [Tare timeout]

Timeout for a tare/zeroset command that cannot be executed (e.g. due to mechanical instability of the scale, incorrect filter setting, resolution too high, standstill condition too strict).

This parameter is given in seconds. The permitted range is: 0.0...[2.5]...25 s.

At 0.0 s taring is only carried out when the scale is already stable.

## [Zeroset range]

Determine a ±range around the zero point determined by the dead load during calibration; within this range

- the displayed gross weight can be set to zero by pressing the zero-setting key (or by a corresponding external command), and
- automatic zero tracking is active.

Setting range: 0.00...10000.00 d

For use in legal metrology a value  $\leq 2\%$  of the max must be entered, example: 60 d for 3000 e of Class III.

#### [Zerotrack]

The zero display is automatically maintained within set limits.

Selection: No/Yes

When [No] is selected, the next three parameters are not shown.

When [Yes] is selected, values for the next three parameters must be entered.

## [Zerotrack indic. range]

Indication range within which automatic zerotrack compensates for deviations.

Setting range: 0.25...10000.00 d

For use in legal metrology a value of <0.5 d must be entered.

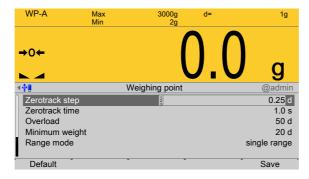

EN-82 Minebea Intec

## [Zerotrack step]

If a weight change exceeds the adjusted value, automatic tracking does not function any more.

Setting range for automatic tracking increments: 0.25...10 d

For use in legal metrology a value of ≤0.5 d must be entered.

## [Zerotrack time]

Time interval for automatic zerotrack.

Setting range: 0.1...25 s

For use in legal metrology a value of 1 s must be entered.

#### [Overload]

Weighing range above the maximum capacity (Max) without error message.

Setting range: 0...9999999 d

For use in legal metrology a value of max. 9 d = e must be set.

## [Min. weight]

Minimum weight at which a print command can be triggered.

Setting range: 0...9999999 d

For use in legal metrology a value of at least 20 d must be set.

## [Range mode]

Selection: single range, multi-range, multi-interval

For range selection for scales and settings, refer to Chapter 4.7.1.1.2 and 4.7.1.1.3

## [Default] soft key

Settings are reset to factory settings.

3. Press the [Save] soft key to save the settings.

#### 4.7.1.1.1 W&M (use in legal metrology)

In this menu item (under **Parameters**), the parameters of the **Internal weighing point** weighing electronics are configured for use in legal metrology.

Accessible via **MENU** - [Operating] - [System setup] - [Weighing point] - [Weighing point A] - [Parameters] - [W&M].

The following parameters can be selected: [None], OIML, NTEP (for USA) or NSC (for Australia)

|                                              | [None]                 | [OIML]               | [NTEP]               | [NSC]                |
|----------------------------------------------|------------------------|----------------------|----------------------|----------------------|
| Gross weight display                         | В                      | В                    | G                    | G                    |
| Recommended<br>min. measurement sig-<br>nals | 0.2 mV/V @<br>30,000 d | 0.2 mV/V @<br>3000 e | 0.2 mV/V @<br>3000 e | 0.2 mV/V @<br>3000 e |
|                                              | 0.4 mV/V @<br>60,000 d | 0.4 mV/V @<br>6000 e | 0.4 mV/V @<br>6000 e | 0.4 mV/V @<br>6000 e |

If legal-for-trade mode is switched on, the parameter settings (zerotrack etc.) must be selected accordingly. The device does not perform a check of this.

A unique check number is created every time a calibration or changed parameters are saved. This can be viewed in the menu [Operating] - [System information] - [Show calibration check numbers] (see Chapter 5.7) and may also be written on the W&M label. See also Chapter 4.7.1.2.

## 4.7.1.1.2 Range mode: Multi-range

In this menu item (under **Parameters**), a multi-range scale (of Class III or single-range scale of Class I and II with variable scale interval) of the **Internal weighing point** weighing electronics is configured

The multi-range scale is a scale with two or more weighing ranges with different maximum capacities and scale intervals. There is only one load receptor, with each range covering zero to its maximum capacity.

When [Range mode] = [Multi-range], the scale has up to three ranges with different resolution.

The weight display header includes the current range (R1, R2, and R3), Max, Min, and d (or e with devices used in legal metrology) (example: multi-range scale in range R2):

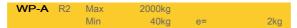

The [Range limit 1] and [Range limit 2] switch points are the range limits. As soon as the gross weight exceeds range 1, the next highest range with the next highest scale interval becomes valid (1, 2, 5, 10, 20, 50). When reducing the weight, the scale interval of the previous range is kept. When the gross weight is < 0.25 d of range 1, the scale is stable and not tared, the scale returns to range 1 with the corresponding scale interval.

#### Note:

During calibration, the multiple range function is always switched off.

#### **Example:**

Range mode: Multi-range

Range 1: 0...1000 g (when calibrating set scale interval: 0.1 g)

Range 2: 0...2000 g (next highest scale interval: 0.2 g)

Range 3: 0...3000 g (next highest scale interval: 0.5 g)

Accessible via **MENU** - [Operating] - [System setup] - [Weighing point] - [Weighing point A] - [Parameters] - [Range mode] - [Multi-range] .

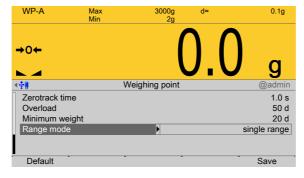

Select and confirm [Range mode].

EN-84 Minebea Intec

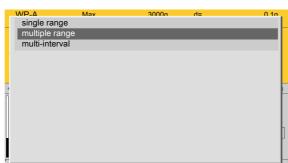

## A selection window opens.

2. Select and confirm [Multi-range].

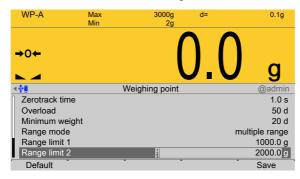

- 3. Configure switch point from range 1 to 2: enter 1000.0 g for [Range limit 1]
- 4. Configure switch point from range 2 to 3: enter 2000.0 g for [Range limit 2]
- 5. Press the [Save] soft key to save the settings.

## 4.7.1.1.3 Range mode: Multi-interval scale

In this menu item (under **Parameters**), a multi-interval scale (of Class III or single-range scale of Class I and II with variable scale interval) of the **Internal weighing point** weighing electronics is configured

The multi-interval scale is a scale with a weighing range that is divided into intervals. Each interval range has a different scale interval, where the weighing range is automatically switched depending on the load on the scale and also when the load is placed on/removed from the scale.

When [Range mode] = [Multi-interval], the scale has up to three ranges with different resolution.

The weight display header includes the current interval range (R1, R2, or R3), Max, Min, and d (or e with devices used in legal metrology) (Example: multi-interval scale in range R2):

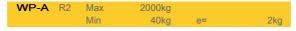

The parameters [Range limit 1] and [Range limit 2] are the interval ranges. As soon as the displayed weight exceeds range 1, the next highest range with the next highest scale interval becomes valid (1, 2, 5, 10, 20, 50).

#### Note:

During calibration, the multi-interval function is always switched off.

## **Example:**

Range mode: Multi-interval

Interval range 1: 0...1500 g (when calibrating set scale interval: 0.1 g)

Interval range 2: 1500...2900 g (next highest scale interval: 0.2 g)

Accessible via **MENU** - [Operating] - [System setup] - [Weighing point] - [Weighing point A] - [Parameters] - [Range mode] - [Multi-interval scale].

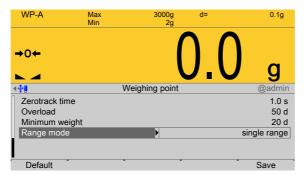

- Select and confirm [Range mode].
  - A selection window opens.

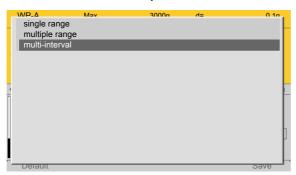

2. Select and confirm [Multi-interval].

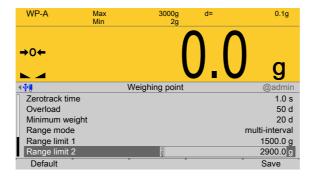

- 3. Configure interval range 1: enter 1500.0 g for [Range limit 1].
- 4. Configure interval range 2: enter 2900.0 g for [Range limit 2].
- 5. Press the [Save] soft key to save the settings.

#### 4.7.1.2 Calib

In this menu item, the **Internal weighing point** weighing electronics are calibrated.

- [New], see Chapter 4.7.1.2.1.
  - [Max] (maximum capacity), see Chapter 4.7.1.2.1.1.
  - [Scale interval], see Chapter 4.7.1.2.1.2.

EN-86 Minebea Intec

- [Dead load at], see Chapter 4.7.1.2.1.3 and, if correction is necessary, see also Chapter 4.7.1.2.3.
- [Max at], see Chapter 4.7.1.2.1.4.
- [Modify] (for small changes only), see Chapter 4.7.1.2.2.
  - [Max] (maximum capacity), see Chapter 4.7.1.2.1.1.
  - [Scale interval], see Chapter 4.7.1.2.1.2.
  - [Dead load at], see Chapter 4.7.1.2.1.3 and, if correction is necessary, see also Chapter 4.7.1.2.3.
  - [Max at], see Chapter 4.7.1.2.1.4.
- [Dead load at] (correction), see Chapter 4.7.1.2.3.

## Note:

The [Modify] menu item is only used for small changes (e.g. changing the dead load/preload, changing the mV/V values for dead load/preload and/or Max, changing the scale interval).

Usually, the [New] menu item should be selected.

With applications for use in legal metrology, the legal requirements and the conditions given on the test/approval certificate must be taken into account when selecting the settings.

There are two ways to save the calibration data:

## CAL switch

The calibration data can be protected with CAL switch A and the weighing electronics with CAL switch 1 (see Chapter 2.7.1), which must be sealed in the "secure" position for use in legal metrology.

#### Software

A unique check number is created every time a calibration or changed parameters are saved. This can be viewed in the menu [Operating] - [System information] - [Show calibration check numbers] (see Chapter 5.7) and may also be written on the W&M label.

Before calibration the weighing point must be assigned, see Chapter 4.7.

During calibration, the device must be set to gross weight display (reset tare, if necessary).

Accessible via **MENU** - [Operating] - [System setup] - [Weighing point] - [Weighing point A] - [Calib].

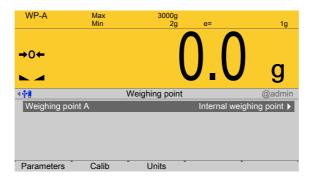

- In this case: Press the [Calib] soft key.
  - The data from the last calibration is displayed.

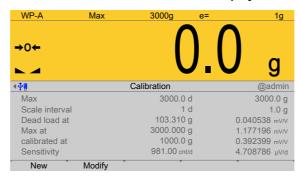

- The [New] soft key starts a new calibration, see Chapter 4.7.1.2.1.
- The [Modify] soft key (only use for small changes!) changes an existing calibration, see Chapter 4.7.1.2.2.

#### 4.7.1.2.1 New

In this menu item, a new **calibration** of the **Internal weighing point** weighing electronics is conducted and configured.

The descriptions and settings of [Max], [Scale interval], [Dead load at] and [Max at] are described in the following chapters:

- [Max] (maximum capacity), see Chapter 4.7.1.2.1.1.
- [Scale interval], see Chapter 4.7.1.2.1.2.
- [Dead load at], see Chapter 4.7.1.2.1.3 and, if correction is necessary, see also Chapter 4.7.1.2.3.
- [Max at], see Chapter 4.7.1.2.1.4.

Accessible via **MENU** - [Operating] - [System setup] - [Weighing point] - [Weighing point A] - [Calib] - [New].

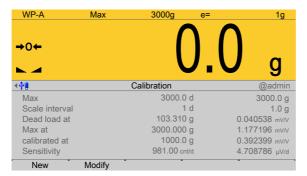

EN-88 Minebea Intec

The data from the last calibration is displayed.

Press the [New] soft key.

When [New] is pressed, the default settings are restored and calibration is then started.

> A window with a prompt is displayed.

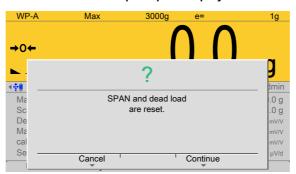

Press the [Continue] soft key. The factory settings are set.

Press the [Cancel] soft key to cancel the selection.

> A selection window opens.

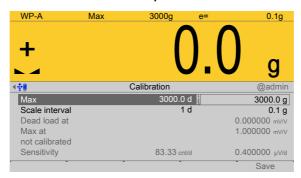

3. Configure and confirm the parameters in the prescribed order.

#### [Max] (maximum capacity)

The maximum capacity that can be measured without a dead load.

For description and settings, refer to Chapter 4.7.1.2.1.1.

#### [Scale interval]

The scale interval (d) is the difference between two successive display values.

For description and settings, refer to Chapter 4.7.1.2.1.2.

#### [Dead load at]

Use an empty scale or vessel as the dead load (normal case).

For description and settings, refer to Chapter 4.7.1.2.1.3.

#### [Max at]

Perform calibration with weights, without weight (by mV/V values or data), or linearization, see Chapter 4.7.1.2.1.4.

- [by load], see Chapter 4.7.1.2.1.4.1.
- [by mV/V], see Chapter 4.7.1.2.1.4.2.

- [by data] Load cell data (smart calibration), see Chapter 4.7.1.2.1.4.3.
- [Linear.] (linearization), see Chapter 4.7.1.2.1.4.4.

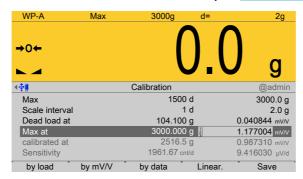

4. Press the [Save] soft key to save the calibration.

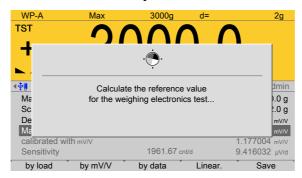

This window appears briefly.

The maximum capacity (Max) is displayed with the ID "TST" and without a weight unit. The confirmation is displayed as follows: "saving calibration..."

#### Note:

After exiting calibration, go to the menu [Param] and set the parameter [Settings locked] to activate overwrite protection via the software (see Chapter 2.7.2).

#### Note:

A unique check number is created every time a calibration or changed parameters are saved. This can be viewed in the menu [Operating] - [System information] - [Show calibration check numbers] (see Chapter 5.7) and may also be written on the W&M label.

To save an application for use in legal metrology, see Chapter 4.7.1.2.

- 5. Cancel the calibration using the **EXIT** key.
  - A prompt is shown.

EN-90 Minebea Intec

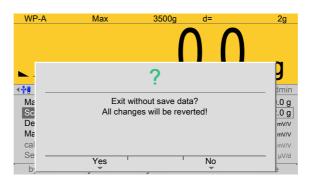

Press the [Yes] soft key to exit calibration without saving.

Calibration is finished without saving with the following display: "undoing calibration...".

## 4.7.1.2.1.1 Max (maximum capacity)

In this menu item (under **New/Modify**), the maximum weight is defined when calibrating the **Internal weighing point** weighing electronics.

The maximum capacity (Max) determines the maximum weight without dead load of the weight to be measured and the displayed number of digits behind the decimal point. Normally, Max is less than the load cell capacity (max. capacity of load cell x number of load cells).

Permissible values for the maximum capacity are: Max weight value from 0.00010 to 999999 in mg, g, kg, t, lb or oz.

Maximum weight value must be an integer multiple of the scale interval (1 d). It may have up to 6 digits and is entered as a numeric value with or without a decimal point.

Accessible via **MENU** - [Operating] - [System setup] - [Weighing point] - [Weighing point A] - [Calib] - [New/Modify] - [Max].

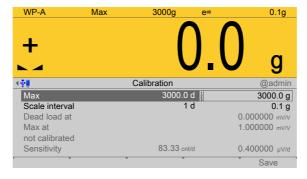

For new calibrations, the parameters [Scale interval], [Dead load at] and [Max at] are inactive.

- Select [Max] and activate the input field.
- 2. Enter the value with decimal places (in this example: 3000.0).
- 3. Press the ukey to select the weight unit.
- 4. Confirm the entries.
  - The confirmation is displayed with "setting Max...".

#### Note:

If a linearization was carried out (see Chapter 4.7.1.2.1.4.4), the following message appears once the parameter has been selected: "Cannot be changed while linearization is active."

Only deleting of the linearization points deactivates the linearization mode!

5. Press the [Save] soft key to save the calibration.

[Save] is deactivated for new calibrations. The next menu item [Scale interval] is activated.

▶ The reference value is calculated for the electronics test.

Possible error messages, see Chapter 9.6.1.

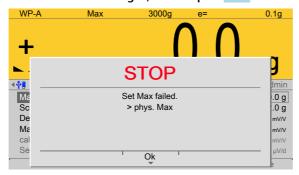

If [OK] is pressed, the input value for the maximum capacity is canceled.

EN-92 Minebea Intec

#### 4.7.1.2.1.2 Scale interval

In this menu item (under **New/Modify**), the scale interval (d) is defined when calibrating the **Internal weighing point** weighing electronics.

The scale interval (d) is the difference between two successive display values.

With a scale used in legal metrology, this value is called the verification scale interval (e), which corresponds to the scale interval: d = e.

#### **Example:**

- Max = 6000 kg, scale interval (1 d) = 2 kg
- Calculation for scale interval for Max (automatic):
- d = Max/scale interval (1 d)
- d = 6000 kg/2 kg
- d = 3000

Accessible via **MENU** - [Operating] - [System setup] - [Weighing point] - [Weighing point A] - [Calib] - [New/Modify] - [Scale interval].

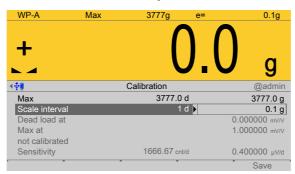

For new calibrations, the parameters [Dead load at] and [Max at] are inactive.

The weight unit is taken from [Max]. The number of digits behind the decimal point is also automatically determined when [Max] is entered.

- 1. Select [Scale interval] (1 d) and activate the input field.
  - A selection window opens.

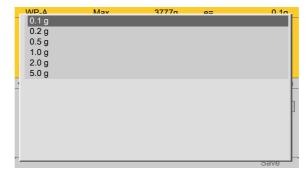

- 2. Select and confirm the desired value.
  - ➤ The confirmation is displayed with "setting scale interval..."

The scale interval (d) is calculated, based on the maximum weight value.

3. Press the [Save] soft key to save the calibration.

[Save] is deactivated for new calibrations. The next menu item [Dead load at] is activated.

## Possible error messages, see Chapter 9.6.2.

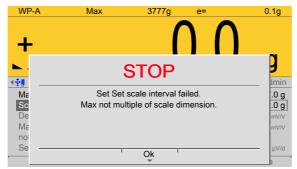

This message appears if the maximum capacity [Max] of the scale range is not an integer multiple of the scale interval.

Press [OK] to cancel the setting.

#### 4.7.1.2.1.3 Dead load at

In this menu item (under **New/Modify**), the dead load (empty scale or vessel) is defined when calibrating the **Internal weighing point** weighing electronics.

#### Note:

If a linearization was carried out (see Chapter 4.7.1.2.1.4.4), the following message appears once the parameter has been selected: "Cannot be changed while linearization is active."

Only deleting of the linearization points deactivates the linearization mode!

Accessible via **MENU** - [Operating] - [System setup] - [Weighing point] - [Weighing point A] - [Calib] - [New/Modify] - [Dead load at].

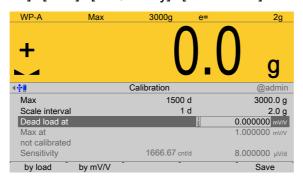

To use the empty scale or vessel as dead load (normal case):

- 1. **Empty** the scale or vessel.
- 2. Press the [By load] soft key.
- 3. Confirm the entries.
  - ➤ The confirmation is displayed with "Setting dead load..."

    If the mV/V value of the dead load was calculated, or if it is known from the previous calibration, the value can be overwritten by pressing the [by mV/V] soft key.
- 4. Press the [Save] soft key to save the calibration.

[Save] is deactivated for new calibrations.

EN-94 Minebea Intec

# 

## Possible error messages, see Chapter 9.6.3.

This message is displayed when the dead load entered in mV/V plus scale interval in mV/V is higher than 3 mV/V (= 36 mV).

Press [OK] to cancel the setting.

#### 4.7.1.2.1.4 Max at

In this menu item (under **New/Modify**), calibration of the **Internal weighing point** weighing electronics is conducted and configured with or without weights (by mV/V values or data) or linearization is performed and configured.

- [by load], see Chapter 4.7.1.2.1.4.1.
- [by mV/V], see Chapter 4.7.1.2.1.4.2.
- [by data] Load cell data (smart calibration), see Chapter 4.7.1.2.1.4.3.
- [Linear.] (linearization), see Chapter 4.7.1.2.1.4.4.

Accessible via **MENU** - [Operating] - [System setup] - [Weighing point] - [Weighing point A] - [Calib] - [New/Modify] - [Max at].

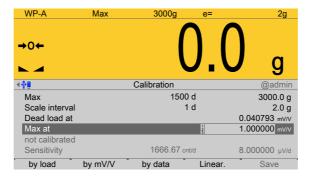

► Select [Max at] and press the corresponding soft key.

[by load] soft key

Calibrating with weights, see Chapter 4.7.1.2.1.4.1.

[by mV/V]soft key

Calibrating with mV/V values, see Chapter 4.7.1.2.1.4.2.

[by data] soft key

Calibrating with load cell data (smart calibration), see Chapter 4.7.1.2.1.4.3.

[Linear.] soft key

Calibrating with linearization points, see Chapter 4.7.1.2.1.4.4.

## 4.7.1.2.1.4.1 by load

In this menu item (under **Max at**), **calibration** of the **Internal weighing point** weighing electronics is performed with weights.

Accessible via **MENU** - [Operating] - [System setup] - [Weighing point] - [Weighing point A] - [Calib] - [New] - [Max at] - [by load].

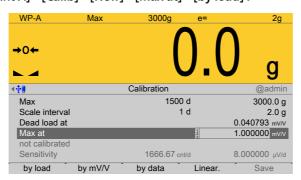

- 1. Select [Max at] and press the [by load] soft key.
  - ➢ An input window opens.

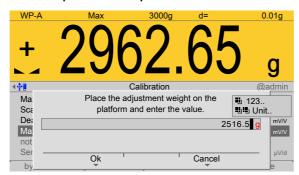

2. Place calibration weight on the scale and enter the value.

The weight unit for the calibration weight (press to change) may differ from the unit in the device; conversion is automatic.

- 3. Press the [OK] soft key
  - The confirmation is displayed with "setting SPAN by load...".

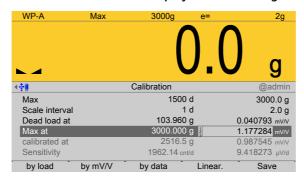

The weight value of the calibration weight, weight unit, and measuring signal in mV/V corresponding to this value are displayed in the [calibrated at] line.

4. Press the [Save] soft key to save the calibration.

EN-96 Minebea Intec

# 

## Possible error messages, see Chapter 9.6.4.

Press [OK] to cancel the setting.

## 4.7.1.2.1.4.2 by mV/V

In this menu item (under **Max at**), **calibration** of the **Internal weighing point** weighing electronics is performed with mV/V values.

During input of the load cell mV/V value, the acceleration of gravity at the place of installation can be taken into account. The STAR load cell data is based on the acceleration of gravity in Hamburg, Germany: 9.81379 m/s<sup>2</sup>.

## **Calculating SPAN**

SPAN indicates the equivalent input voltage in mV/V related to the maximum capacity (Max) of the scale. It is calculated as follows:

SPAN [mV/V] = maximum capacity x load cell sensitivity  $C_n$  [mV/V] / load cell capacity (maximum capacity  $E_{max}$  x number of load cells)

load cell sensitivity  $C_n$  = rated output  $C_n$  (see technical data for the load cell)

#### Calculate dead load

The input voltage in mV/V equivalent to the dead load can be calculated by using the dead load rather than the maximum capacity in the formula specified above.

Normally, calculation of the dead load (scale without load or empty vessel) is not necessary.

Subsequent dead load correction can be used for later re-determination of the dead load, when the scale or vessel is empty.

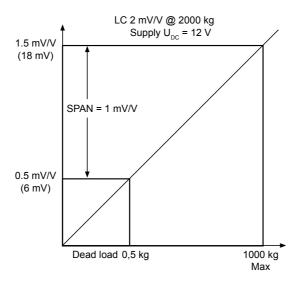

## **Example**

- 1 load cell with rated output C<sub>n</sub> = 2 mV/V
- At maximum capacity 2000 kg
- Maximum capacity 1000 kg
- Dead load 500 kg
- Load cell supply voltage Upc = 12 V

Accessible via **MENU** - [Operating] - [System setup] - [Weighing point] - [Weighing point A] - [Calib] - [New] - [Max at] - [by mV/V].

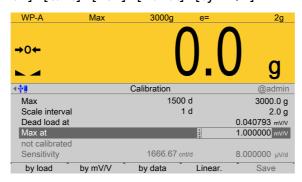

- 1. Select [Max at] and press the [by mV/V] soft key.
  - An input window opens.

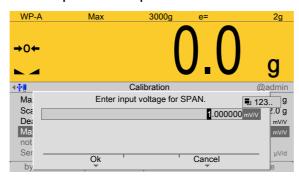

2. Enter input voltage for SPAN.

If necessary, enter the value for the subsequent dead load correction (see Chapter 4.7.1.2.3).

- 3. Press the [OK] soft key.
- 4. Press the [Save] soft key to save the calibration.

## 4.7.1.2.1.4.3 by data

In this menu item (under **Max at**), **calibration** of the **Internal weighing point** weighing electronics is performed with load cell data (smart calibration).

If the scale is not used in legal metrology, calibration without weights can be performed. The easiest method is the one using load cell data without calculation.

Accessible via **MENU** - [Operating] - [System setup] - [Weighing point] - [Weighing point A] - [Calib] - [New] - [Max at] - [by data].

EN-98 Minebea Intec

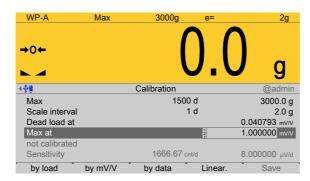

- 1. Select [Max at] and press the [by data] soft key.
  - > A selection window opens.

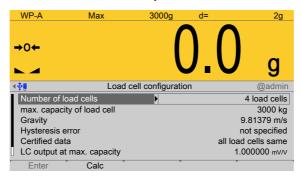

2. Select and confirm the individual parameters.

## [Number of load cells]

Number of load cells connected in parallel (1, 2...[4]...9, 10)

Take the next values from the technical data of the load cells.

#### [max. capacity of load cell]

Maximum capacity E<sub>max</sub> of a load cell (not the total maximum capacity of the scale!)

## [Gravity]

Gravity at the place of installation; default is the value for Hamburg, Germany: 9.81379 m/s<sup>2</sup>.

## [Hysteresis error]

Selection: not specified, specified

If [not specified] is switched to [specified], values for [Correction A] and [Correction B] must be entered. For the calibration certificate values of the load cell, please refer to "Hysteresis correction values for Smart Calibration".

#### [Certified data], [LC output at max. capacity], [LC output impedance]

LC = load cell

Selection: all load cells same, each load cell specific

For [each load cell specific], press the [Enter] soft key to enter individual data for each load cell.

When [all load cells same] is set, only one value each must be entered for [LC output at max. capacity] and [LC output impedance]. For the calibration certificate values of the load cell, please refer to "Output at max. capacity" and "Output impedance".

3. Press the [Calc] soft key to start the calculation.

- 4. Confirm the calculation to save the calculated mV/V value to the calibration data.
- 5. Press the [Save] soft key to save the calibration.

#### 4.7.1.2.1.4.4 Linearization

In this menu item (under **Max at**), **calibration** of the **Internal weighing point** weighing electronics is performed with linearization points.

The measurement range for a straight can be optimized by setting the linearization points.

## **Prerequisite**

- Calibration of Max and dead load was done.

Accessible via **MENU** - [Operating] - [System setup] - [Weighing point] - [Weighing point A] - [Calib] - [New] - [Max at] - [Linear.].

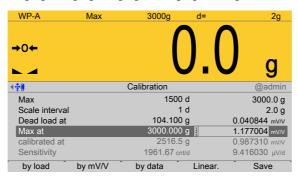

- 1. Select [Max at] and press the [Linear.] soft key.

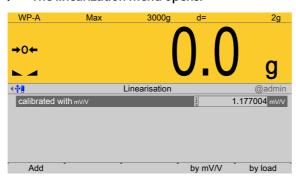

- 2. Press the [Add] soft key to set a linearization point.
  - ➢ An input window opens.

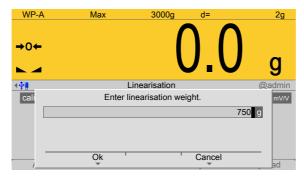

- 3. Enter the desired value using the keyboard.
- 4. Press the [OK] soft key.
- Repeat these steps to set up to three linearization points in succession.

EN-100 Minebea Intec

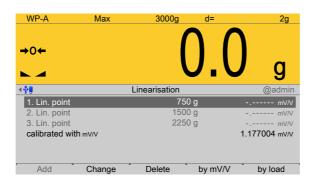

The window shows the set linearization points.

The [by mV/V] soft key can be used to enter the value directly.

The [Change] soft key can be used to modify the selected linearization point.

The [Delete] soft key can be used to delete the selected linearization point.

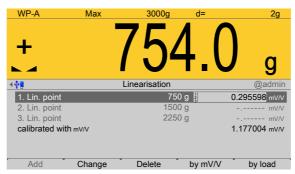

- 6. Select a linearization point, place the corresponding weight on the scale, and press the [by load] soft key.
  - The value corresponding to the weight is automatically entered in mV/V.

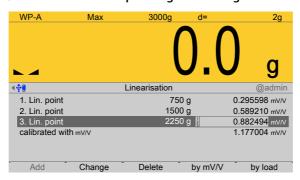

- 7. Repeat these steps to automatically enter the corresponding values for the weights of all set linearization points in mV/V.
- 8. Press the **EXIT** key to switch to the previous window.
  - A message is displayed, indicating that the value for Max cannot be changed as long as linearization is active.

#### Note:

Linearization is deactivated/deleted and all linearization points are deleted.

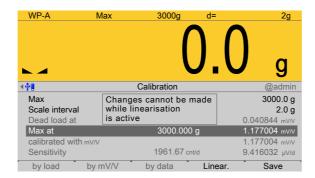

Press the [Save] soft key to save the calibration.

## 4.7.1.2.2 Modify

In this menu item (under **Calib**), small changes are made to an existing calibration of the **Internal weighing point** weighing electronics.

If e.g. the vessel or platform weight has changed, the dead load must be adjusted; see Chapter 4.7.1.2.3.

The descriptions and settings of [Max], [Scale interval], [Dead load at] and [Max at] are described under [Calib] - [New]:

- [Max] (maximum capacity), see Chapter 4.7.1.2.1.1.
- [Scale interval], see Chapter 4.7.1.2.1.2.
- [Dead load at], see Chapter 4.7.1.2.1.3 and, if **correction** is necessary, see also Chapter 4.7.1.2.3.
- [Max at], see Chapter 4.7.1.2.1.4.

Accessible via **MENU** - [Operating] - [System setup] - [Weighing point] - [Weighing point A] - [Calib] - [Modify].

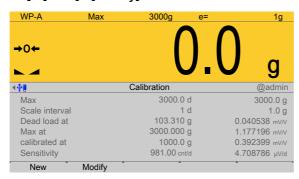

The data from the last calibration is displayed.

- 1. Press the [Modify] soft key.
  - A selection window opens.

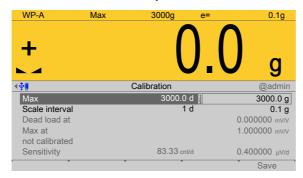

EN-102 Minebea Intec

2. Select and confirm the desired parameters.

## [Max] (maximum capacity)

The maximum capacity that can be measured without a dead load.

For description and settings, refer to Chapter 4.7.1.2.1.1.

#### [Scale interval]

The scale interval (d) is the difference between two successive display values.

For description and settings, refer to Chapter 4.7.1.2.1.2.

#### [Dead load at]

Use an empty scale or vessel as the dead load (normal case).

For description and settings, refer to Chapter 4.7.1.2.1.3.

## [Max at]

Perform calibration with weights, without weight (by mV/V values or data), or linearization, see Chapter 4.7.1.2.1.4.

- [by load], see Chapter 4.7.1.2.1.4.1.
- [by mV/V], see Chapter 4.7.1.2.1.4.2.
- [by data] Load cell data (smart calibration), see Chapter 4.7.1.2.1.4.3.
- [Linear.] (linearization), see Chapter 4.7.1.2.1.4.4.
- 3. Press the [Save] soft key to save the calibration.

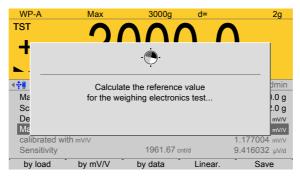

This window appears briefly.

The maximum capacity (Max) is displayed with the ID "TST" and without a weight unit.

The confirmation is displayed as follows: "saving calibration..."

#### Note:

After exiting calibration, go to the menu [Param] and set the parameter [Settings locked] to activate overwrite protection via the software (see Chapter 2.7.2).

#### Note:

A unique check number is created every time a calibration or changed parameters are saved. This can be viewed in the menu [Operating] - [System information] - [Show calibration check numbers] (see Chapter 5.7) and may also be written on the W&M label.

To save an application for use in legal metrology, see Chapter 4.7.1.2.

## 4.7.1.2.3 Dead load at (correction)

In this menu item, the dead load (empty scale or vessel) is redefined for an existing **calibration** of the **Internal weighing point** weighing electronics.

If the vessel/platform weight changes by an amount that is higher than the zero range; e.g. due to dead load reduction, dead load increase, or mechanical changes, the functions for automatic zerotrack and manual zero setting no longer work.

the range currently used by zerotrack or set zero is displayed in the menu [Operating]-[System information]- [HW options]- [WPx]- [Monitor] .

Press the key to switch on increased resolution (10-fold) for the weight value.

If the full zeroset range is already being utilized, you can still correct the dead load (overwrite protection must be deactivated, see Chapter 2.7) without affecting the other calibration data/parameters.

To this end, calibration is performed in the menu [Operating] - [System setup] - [Weighing point] - [Weighing point A] - [Modify] - [Dead load at] - [By load] (see Chapter 4.7.1.2.1.3).

#### Note:

If a linearization was carried out (see Chapter 4.7.1.2.1.4.4), the following message appears once the parameter has been selected: "Cannot be changed while linearization is active."

Only deleting of the linearization points deactivates the linearization mode!

#### 4.7.1.3 Units

In this menu item, additional weight units for the display and the display accuracy of the **Internal weighing point** weighing electronics are configured.

The device is calibrated with a selected weight unit. Up to two more units can also be displayed.

The weight display is switched using the function keys (F1 or F2). This must be assigned beforehand, see Chapter 4.3.

When three units are displayed, they are shown in the following sequence: from 1 to 2, 3, 1, 2, and so on.

If unit 2 or 3 is displayed, the symbol  $\angle$ !\(\text{ (for non-legal weights) is also shown in addition to the weight unit on devices used for legal metrology.\)
In the following **example**,

unit 2 is defined in [oz]. The display accuracy is set to [basic accuracy].

EN-104 Minebea Intec

This means that the scale interval in weight roughly corresponds to the calibrated scale interval.

 Unit 3 in [lb] has a display accuracy that is one level higher, meaning that the scale interval is roughly one level smaller than the calibrated scale interval.

The values for Max and Min for the additional units are (roughly) calculated taking the associated scale intervals into account.

Accessible via **MENU** - [Operating] - [System setup] - [Weighing point] - [Weighing point A] - [Units].

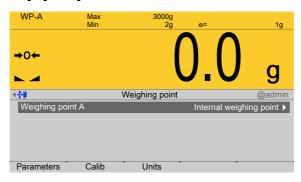

- 1. In this case: Select [Weighing point A] with [Internal weighing point] and press the [Units] soft key to select further units and the associated display accuracy. Press the [Units] soft key to select further units and the associated display accuracy.
  - > The following window opens:

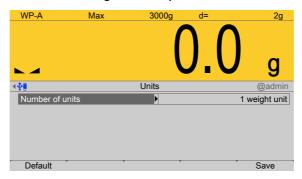

- 2. Confirm the selection.
  - A selection window opens.

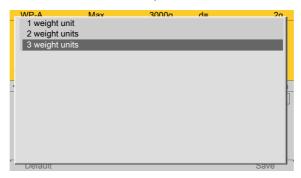

- 3. Select and confirm [3 weight units].
  - A selection window opens.

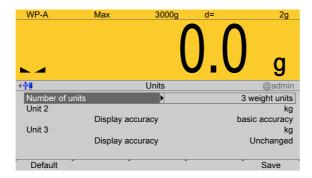

4. Select and confirm the individual parameters.

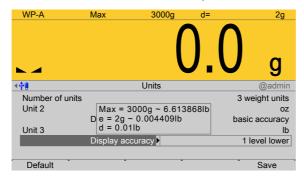

## [Unit x]

Selection: kg, t, lb, g, mg, oz

## [Display resolution]

Selection: [same], 1 level lower, 2 level lower, 3 level higher, 2 level higher, 1 level higher

Press the [Save] soft key to save the settings.

## 4.7.2 xBPI scale

In this menu item (under **Weighing point**), the **xBPI scale** weighing electronics are assigned to the weighing point and configured.

- [Interface] (serial), see Chapter 4.7.2.1.
- [Parameters] (weighing electronics), see Chapter 4.7.2.2.
- [Calib], see Chapter 4.7.2.3.
- [Units] (display units, display accuracy), see Chapter 4.7.2.4.
- [Setup], see Chapter 4.7.2.5.

PR 5500 can communicate with scales (e.g. Combics1) or weighing modules via the xBPI protocol.

The scale can be connected via the serial interface (PR 5500/04) (see the PR 5500 installation manual under [Device installation] - [Accessories] - [PR 5500/04 2x RS-485 interface]). Communication is serial.

#### Note:

Either the internal weighing point or an IS platform without an external power supply may be used.

EN-106 Minebea Intec

The determination and transmission of weight depends strongly on the scale/weighing module. Weight values up to seven digits plus preceding +/- sign can be displayed. The maximum capacity (Max) must be set in the scale or already set for a platform and cannot be changed via the xBPI protocol.

Accessible via **MENU** – [Operating] - [System setup] - [Weighing point] - [Weighing point] - [XBPI scale].

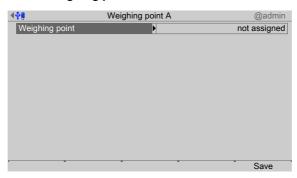

- Confirm [Weighing point].
  - A selection window opens.

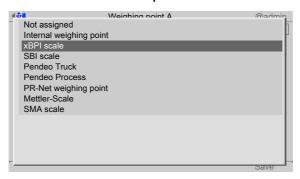

- 2. Select and confirm [xBPI scale].
- 3. Press the [Save] soft key to save the settings.

If the assignment of the weighing point is changed, an error message appears when saving to warn that all calibration data and parameters will be deleted.

The weighing electronics are now assigned to the weighing point.

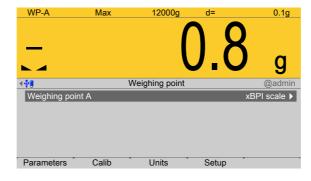

### 4.7.2.1 Interface (serial)

In this menu item, the parameters of the serial interface for the **xBPI scale** weighing electronics are configured.

Accessible via **MENU** - [Operating] - [System setup] - [Weighing point] - [Weighing point A] - [xBPI scale] - [Interface].

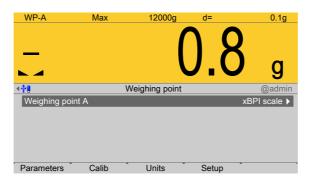

- 1. Confirm the selection.
  - > A selection window opens.

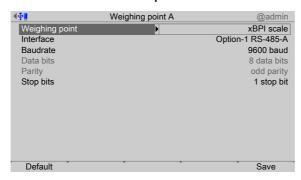

Inactive parameters are grayed out.

2. Select and confirm the individual parameters.

# [Interface]

Serial interfaces.

Selection: not assigned, Built-in RS-232, Option-x RS-485-A, Option-x RS-485-B

#### [Baud rate]

Baud rate of the data transfer.

#### Note:

The selected value must match the value of the connected device.

Selection: [9600], 19200, 38400 baud

# [Stop bits]

Units for transmission protocols.

Selection: 1 stop bit, [2 stop bits]

# [Default] soft key

Settings are reset to factory settings.

3. Press the [Save] soft key to save the settings.

EN-108 Minebea Intec

#### 4.7.2.2 Parameters

In this menu item, the parameters of the **xBPI scale** weighing electronics are configured. The following parameters must be configured:

- [Tare timeout], timeout for tare function depending on the application
- [SBN address], the SBN address of each xBPI scale in bus operation
- Serial number of xBPI scale or weighing module, if used in legal metrology

Accessible via **MENU** - [Operating] - [System setup] - [Weighing point] - [Weighing point A] - [xBPI scale] - [Parameters].

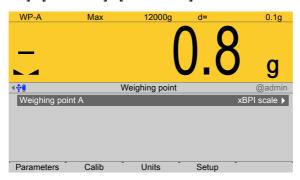

- 1. Press the [Parameters] soft key.
  - > A selection window opens.

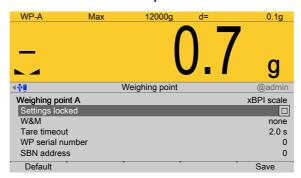

2. Select and confirm the individual parameters.

#### [Settings locked]

The weighing point settings and assignment can only be viewed as if the corresponding CAL switch were closed; see Chapter 2.7.1.

# [W&M]

Setting for operation in legal metrology.

Selection: [None], OIML, NTEP (for USA) or NSC (for Australia), see Chapter 4.7.1.1.1.

# [Tare timeout]

Timeout for a zeroset or tare command to be executed. If the xBPI scale has not executed the command in the specified time, the action will be aborted.

Setting range: 0...9.9 s

# [WP serial number]

Serial number of the connected xBPI scale/weighing module. The number is required for checking when used in legal metrology. With serial number 0, checking is omitted.

Setting range: 0 to 99999999

#### [SBN address]

When the address is not set to 0, bus operation is active. Possible addresses: 1...31, i.e., max. 31 xBPI scales can be operated on an RS-485 branch. The SBN address is shown on the display.

Example: Address 31 on WP-A

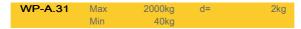

#### [Default] soft key

Settings are reset to factory settings.

3. Press the [Save] soft key to save the settings.

#### 4.7.2.3 Calib

In this menu item, the **xBPI scale** weighing electronics are calibrated.

- Preload/dead load:
  - [Set] (dead load), see Chapter 4.7.2.3.1.
  - [Delete] (dead load), see Chapter 4.7.2.3.2.
- SPAN:
  - [Adjust with user weight], see Chapter 4.7.2.3.3.
  - [Adjust with automatic weight], see Chapter 4.7.2.3.4.
  - [Adjust with default weight], see Chapter 4.7.2.3.5.
  - [Adjust with internal weight], see Chapter 4.7.2.3.6.
- Linearity:
  - [Default linearization], see Chapter 4.7.2.3.7.
  - [User linearization], see Chapter 4.7.2.3.8.

Accessible via **MENU** - [Operating] - [System setup] - [Weighing point] - [Weighing point A] - [xBPl scale] - [Calib].

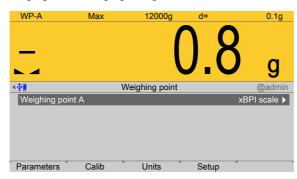

- Press the [Calib] soft key.
  - The parameters are read from the xBPI scale.

EN-110 Minebea Intec

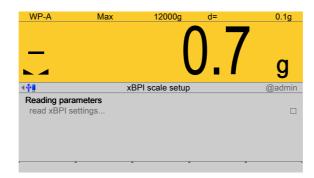

Ticks indicate the progress.

The following error message is displayed if communication with the xBPI scale is not possible:

STOP: "Retrieve failed – timeout in communication"

The xBPI setup menu opens.

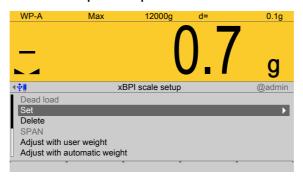

# 4.7.2.3.1 Set (dead load)

In this menu item (under **Calib**), the dead load/preload of the **xBPI scale** weighing electronics is set.

#### Note:

For Minebea Intec both terms **dead load** and **preload** are used.

#### **Requirements:**

- The communication between the device and xBPI scale is active, and
- the scale parameters have been read, see Chapter 4.7.2.3.

Accessible via **MENU** - [Operating] - [System setup] - [Weighing point] - [Weighing point A] - [xBPl scale] - [Calib] - [Set].

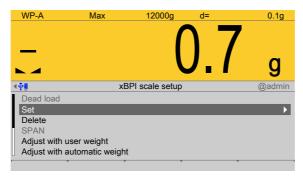

- 1. Remove the weight from the scale.
- 2. Select and confirm [Set].
  - ▶ After the command is sent, the gross weight display shows "0."

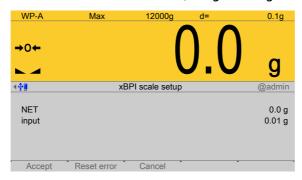

3. Press the **EXIT** key to return to the xBPI setup menu.

# 4.7.2.3.2 Delete (dead load)

In this menu item (under **Calib**), the dead load/preload of the **xBPI scale** weighing electronics is deleted.

## **Requirements:**

- The communication between the device and xBPI scale is active, and
- the scale parameters have been read, see Chapter 4.7.2.3.

Accessible via **MENU** - [Operating] - [System setup] - [Weighing point] - [Weighing point A] - [xBPl scale] - [xBPl scale] - [Calib] - [Delete].

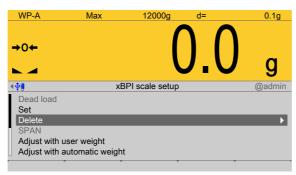

- Remove the weight from the scale.
- 2. Select and confirm [Delete].
  - The stored dead load is deleted. The current dead load is shown on the weight display.

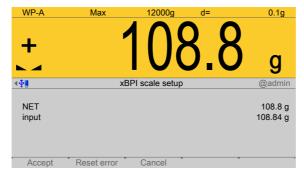

3. Press the **EXIT** key to return to the xBPI setup menu.

EN-112 Minebea Intec

## 4.7.2.3.3 Adjust with user weight

In this menu item, the **xBPI scale** weighing electronics are calibrated with a user-defined weight.

#### **Requirements:**

- The xBPI protocol has been selected, see Chapter 4.7.2.1.
- The [xBPI scale] weighing point has been selected, see Chapter 4.7.2.
- The scale has been set up, see Chapter 4.7.2.5.
- [Manual] has been set in the menu [Operating] [System setup] [Weighing point] [Weighing point A] [Setup] [Configuration] [Weighing parameters] [Confirm calibration], see Chapter 4.7.2.5.1.1.
- The communication between the device and xBPI scale is active.
- the xBPI scale parameters have been read, see Chapter 4.7.2.3.

Accessible via **MENU** - [Operating] - [System setup] - [Weighing point] - [Weighing point A] - [xBPl scale] - [Calib] - [Adjust with user weight].

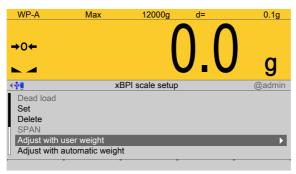

- 1. Select and confirm [Adjust with user weight].
  - ➢ An input window opens. The previously stored user weight is displayed.

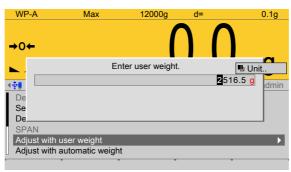

- 2. If necessary, change the weight value using the keyboard and confirm.
  - The calibration process is performed without a weight and the calibration check indicates the status.

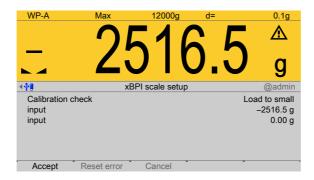

- 3. Place the weight on the scale.
  - The deviation is shown. Weight + deviation with 10-fold resolution in the last line.

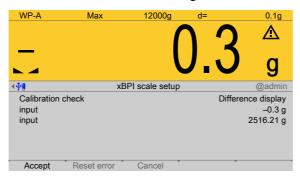

- 4. Press the [Accept] soft key.
  - The data is transferred and the calibration check indicates [complete]. The weight is shown. With 10-fold resolution in the last line.

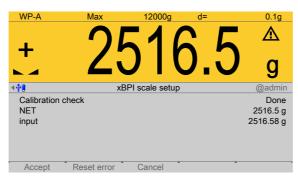

- 5. Remove the weight.
- 6. Press the **EXIT** key to return to the xBPI setup menu.

#### 4.7.2.3.4 Adjust with automatic weight

In this menu item, the **xBPI scale** weighing electronics are calibrated with automatic weight detection.

### **Requirements:**

- The xBPI protocol has been selected, see Chapter 4.7.2.1.
- The [xBPI scale] weighing point has been selected, see Chapter 4.7.2.
- The scale has been set up, see Chapter 4.7.2.5.
- [Manual] has been set in the menu [Operating] [System setup] [Weighing point] [Weighing point A] [Setup] [Configuration] [Weighing parameters] [Confirm calibration], see Chapter 4.7.2.5.1.1.

EN-114 Minebea Intec

- The communication between the device and xBPI scale is active.
- the xBPI scale parameters have been read, see Chapter 4.7.2.3.

Accessible via **MENU** - [Operating] - [System setup] - [Weighing point] - [Weighing point A] - [xBPl scale] - [Calib] - [Adjust with automatic weight].

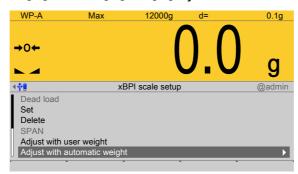

- 1. Select and confirm [Adjust with automatic weight].
  - The calibration process is performed without a weight and the calibration check indicates the status.

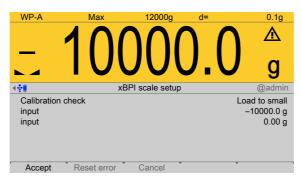

The weight is specified automatically.

- 2. In this example, a weight of 10 kg is put onto the scale.
  - The deviation is shown. Weight + deviation with 10-fold resolution in the last line.

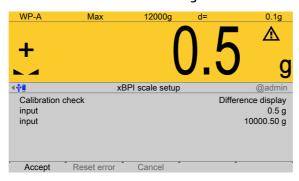

- 3. Press the [Accept] soft key.
  - The data is transferred and the calibration check indicates [complete]. The weight is shown. With 10-fold resolution in the last line.

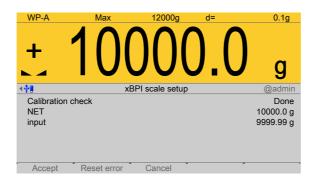

- 4. Remove the weight.
- 5. Press the **EXIT** key to return to the xBPI setup menu.

# 4.7.2.3.5 Adjust with default weight

In this menu item, the **xBPI scale** weighing electronics are calibrated with a default weight.

#### **Requirements:**

- The xBPI protocol has been selected, see Chapter 4.7.2.1.
- The [xBPI scale] weighing point has been selected, see Chapter 4.7.2.
- The scale has been set up, see Chapter 4.7.2.5.
- [Manual] has been set in the menu [Operating] [System setup] [Weighing point] [Weighing point A] [Setup] [Configuration] [Weighing parameters] [Confirm calibration], see Chapter 4.7.2.5.1.1.
- The communication between the device and xBPI scale is active.
- the xBPI scale parameters have been read, see Chapter 4.7.2.3.

Accessible via **MENU** - [Operating] - [System setup] - [Weighing point] - [Weighing point A] - [xBPl scale] - [Calib] - [Adjust with default weight].

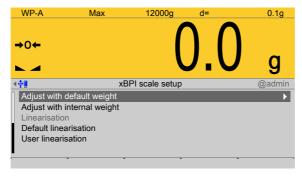

- 1. Select and confirm [Adjust with default weight].
  - The calibration process is performed without a weight and the calibration check indicates the status.

EN-116 Minebea Intec

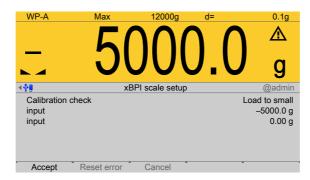

- 2. Place the weight on the scale.
  - The deviation is shown. Weight + deviation with 10-fold resolution in the last line.

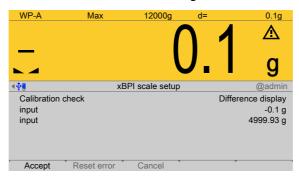

- 3. Press the [Accept] soft key.
  - The data is transferred and the calibration check indicates [complete]. The weight is shown. With 10-fold resolution in the last line.

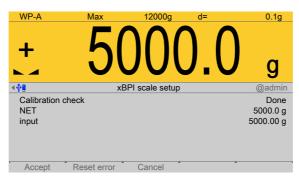

- 4. Remove the weight.
- 5. Press the **EXIT** key to return to the xBPI setup menu.

#### 4.7.2.3.6 Adjust with internal weight

In this menu item, the **xBPI scale** weighing electronics are calibrated with an internal weight.

### **Requirements:**

- The xBPI protocol has been selected, see Chapter 4.7.2.1.
- The [xBPI scale] weighing point has been selected, see Chapter 4.7.2.
- The scale has been set up, see Chapter 4.7.2.5.
- [Manual] has been set in the menu [Operating] [System setup] [Weighing point] [Weighing point A] [Setup] [Configuration] [Weighing parameters] [Confirm calibration], see Chapter 4.7.2.5.1.1.

- The communication between the device and xBPI scale is active.
- the xBPI scale parameters have been read, see Chapter 4.7.2.3.

Accessible via **MENU** - [Operating] - [System setup] - [Weighing point] - [Weighing point A] - [xBPl scale] - [Calib] - [Adjust with internal weight].

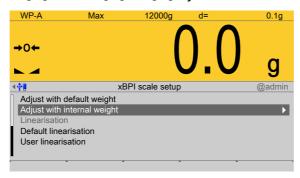

- Select and confirm [Adjust with internal weight].

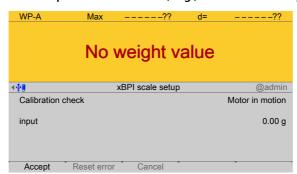

The deviation is shown. Internal weight + deviation in 10-fold resolution in the last line.

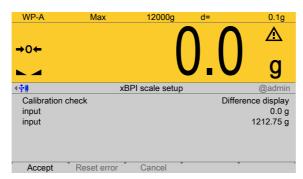

- 2. Press the [Accept] soft key.
  - The data is transferred and the calibration check indicates [complete]. The weight is shown. With 10-fold resolution in the last line.

EN-118 Minebea Intec

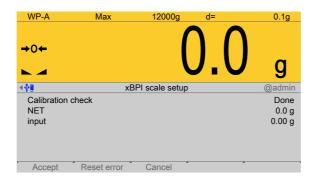

3. Press the **EXIT** key to return to the xBPI setup menu.

#### 4.7.2.3.7 Default linearization

In this menu item, the **xBPI scale** weighing electronics are calibrated with linearization points.

The measurement range for a straight can be optimized by setting the linearization points.

# **Requirements:**

- The xBPI protocol has been selected, see Chapter 4.7.2.1.
- The [xBPI scale] weighing point has been selected, see Chapter 4.7.2.
- The scale has been set up, see Chapter 4.7.2.5.
- [Manual] has been set in the menu [Operating] [System setup] [Weighing point] [Weighing point A] [Setup] [Configuration] [Weighing parameters] [Confirm calibration], see Chapter 4.7.2.5.1.1.
- The communication between the device and xBPI scale is active.
- the xBPI scale parameters have been read, see Chapter 4.7.2.3.

Accessible via **MENU** - [Operating] - [System setup] - [Weighing point] - [Weighing point A] - [xBPl scale] - [Calib] - [Default linearization].

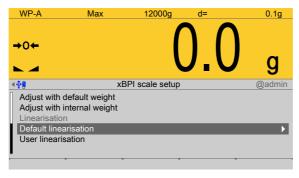

- Select and confirm [Default linearization].

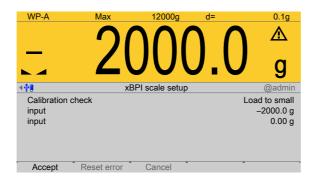

- 2. Place the displayed weight (here 2 kg) on the scale.
  - > The deviation is shown. Weight + deviation with 10-fold resolution in the last line.

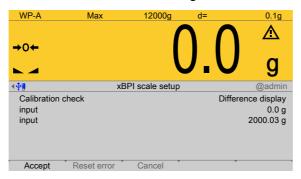

- 3. Press the [Accept] soft key.
  - The second linearization point to be calibrated is displayed.

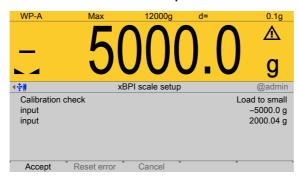

- 4. Place the displayed weight (here 5 kg) on the scale.
  - ▶ The deviation is shown. Weight + deviation with 10-fold resolution in the last line.

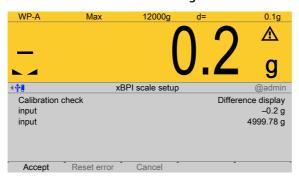

5. Press the [Accept] soft key.

EN-120 Minebea Intec

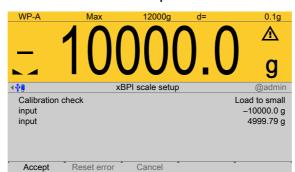

The third linearization point to be calibrated is displayed.

- 6. Place the displayed weight (here 10 kg) on the scale.
  - **▷** The deviation is shown. Weight + deviation with 10-fold resolution in the last line.

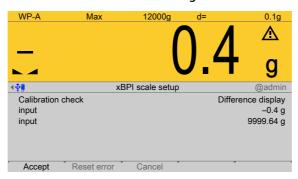

- 7. Press the [Accept] soft key.

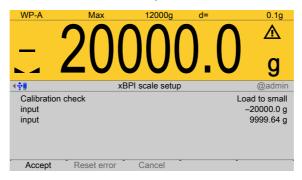

- 8. Place the displayed weight (here 20 kg) on the scale.
  - ▶ The deviation is shown. Weight + deviation with 10-fold resolution in the last line.

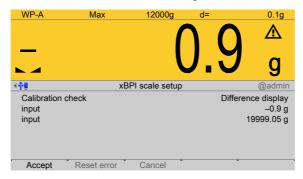

- 9. Press the [Accept] soft key.
- 10. Press the **EXIT** key to return to the xBPI setup menu.

#### 4.7.2.3.8 User linearization

In this menu item, the **xBPI scale** weighing electronics are calibrated with user linearization points.

The measurement range for a straight can be optimized by setting the linearization points.

## **Requirements:**

- The xBPI protocol has been selected, see Chapter 4.7.2.1.
- The [xBPI scale] weighing point has been selected, see Chapter 4.7.2.
- The scale has been set up, see Chapter 4.7.2.5.
- [Manual] has been set in the menu [Operating] [System setup] [Weighing point] [Weighing point A] [Setup] [Configuration] [Weighing parameters] [Confirm calibration], see Chapter 4.7.2.5.1.1.
- The communication between the device and xBPI scale is active.
- the xBPI scale parameters have been read, see Chapter 4.7.2.3.

Accessible via **MENU** - [Operating] - [System setup] - [Weighing points] - [Weighing point x] - [xBPl scale] - [Calib] - [User linearization].

The [user linearization] is described using **[default linearization]** as an example, see Chapter 4.7.2.3.7.

#### 4.7.2.4 Units

In this menu item, the display units and the display accuracy of the **xBPI scale** weighing electronics are configured.

The device is calibrated with a selected weight unit.

Accessible via **MENU** - [Operating] - [System setup] - [Weighing point] - [Weighing point A] - [xBPl scale] - [Units].

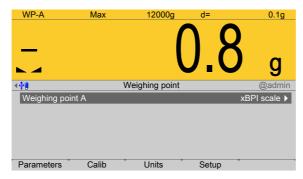

Press the [Units] soft key.

For selecting the units and the associated display accuracy, see Chapter 4.7.1.3.

# 4.7.2.5 Setup

In this menu item, all important data is loaded from the scale onto the device following connection with the **xBPI scale**.

- [Configuration], see Chapter 4.7.2.5.1.
- [Select group of specifications], see Chapter 4.7.2.5.2.
- [Device information], see Chapter 4.7.2.5.3.

EN-122 Minebea Intec

Accessible via **MENU** - [Operating] - [System setup] - [Weighing point] - [Weighing point A] - [xBPl scale] - [Setup].

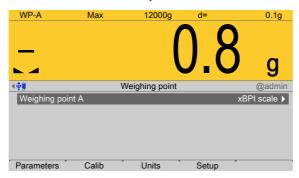

- Press the [Setup] soft key.
  - The parameters are read from the xBPI scale. Ticks indicate the progress.

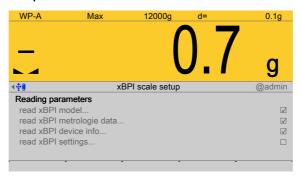

#### The xBPI setup menu opens.

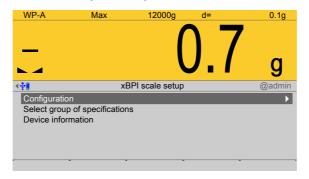

# Possible error message:

"Retrieve failed - timeout in communication"

This message is displayed if communication with the xBPI scale is not possible.

# 4.7.2.5.1 Configuration

In this menu item (under **Setup**), the scale and interface parameters of the **xBPI scale** weighing electronics are configured.

- [Weighing parameters], see Chapter 4.7.2.5.1.1.
- [Interface parameters], see Chapter 4.7.2.5.1.2.

Accessible via **MENU** - [Operating] - [System setup] - [Weighing point] - [Weighing point A] - [xBPI scale] - [Setup] - [Configuration].

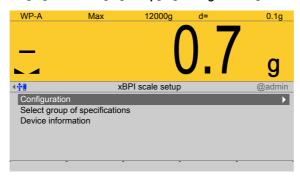

- Select and confirm [Configuration].

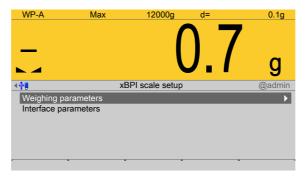

#### 4.7.2.5.1.1 Weighing parameters

In this menu item (under **Configuration**), the weighing parameters of the **xBPI scale** weighing electronics are configured.

Accessible via **MENU** - [Operating] - [System setup] - [Weighing point] - [Weighing point A] - [xBPl scale] - [Setup] - [Configuration] - [Weighing parameters].

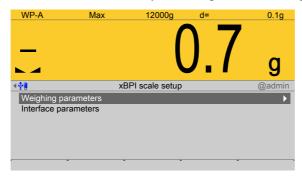

1. Select and confirm [Weighing parameters].

EN-124 Minebea Intec

# A selection window opens.

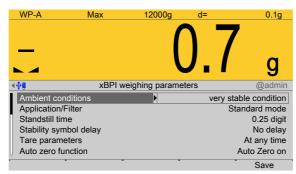

2. Select the individual parameters and confirm.

#### Note:

Only the parameters supported by the connected scale are displayed.

### [Ambient conditions]

Selection: very stable condition, Stable condition, Unstable condition, Very unstable condition

# [Application/Filter]

Selection: Standard Mode, manual filling, automatic dosing, Checkweighing

## [Standstill range]

Selection: 0.25 digit, 0.5 digit, 1 digits, 2 digits, 4 digits, 8 digits

# [Stability symbol delay]

Selection: No delay, Short delay, Average delay, Long delay

# [Tare parameters]

Selection: At any time, Not until stable

#### [Auto zero function]

Selection: on, off

### [Adjustment function]

Selection: Ext.adj.w.fact.wt., Ext.adj.w.user wt., Ext.adj.w.pres.wt., Internal adjust, Ext.lin.w.fact.wt., Ext.lin.w.user wt., Confirm preload/dead load, Delete preload/dead load, Adjust disabled

# [Confirming adjustment]

Selection: automatically, manual

# [Zero range]

Selection: 1 % of max. load, 2 % of max. load, 5 % of max. load, 10 % of max. load

## [Power-on zero range]

Selection: Factory settings, 2 % of max. load, 5 % of max. load, 10 % of max. load, 20 % of max. load

# [Power-on tare/zero]

Selection: Active, Inactive, Only for zeroing

# [Measuring rate]

Selection: Normal output, Fast output

## [Calibration check]

Selection: No calibration prompt, Calibration prompt

# [External Adjustment]

Selection: Accessible, Blocked

## [Application Tare]

Selection: Accessible, Blocked

# [Maximum capacity]

Selection: Reduced by pre-/dead load, Constant

3. Press the [Save] soft key to save the settings.

# 4.7.2.5.1.2 Interface parameters

In this menu item (under **Configuration**), the interface parameters of the **xBPI scale** weighing electronics are configured.

Accessible via **MENU** - [Operating] - [System setup] - [Weighing point] - [Weighing point A] - [xBPl scale] - [Setup] - [Configuration] - [Interface parameters].

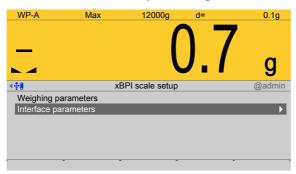

- 1. Select and confirm [Interface parameters].
  - A selection window opens.

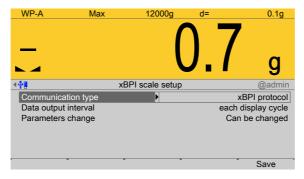

- 2. Select [Communication type] and confirm.
- 3. Select [SBI protocol] or [xBPI protocol] and confirm.
- 4. Select and confirm the individual parameters according to the choice.

EN-126 Minebea Intec

# **SBI protocol:**

#### [Baudrate für SBI]

Selection: 150, 300, 600, 1200, 2400, 4800, 9600, 19200 baud

# [Parity for SBI]

Selection: Parity mark, Parity space, odd parity, even parity

## [Stop bits]

Selection: 1 stop bit, 2 stop bits

# [Handshake]

Selection: software handshake, CTS with 2 characters, CTS with 1 character

# [Print in weighing mode]

Selection: On requ always, On requ when stab, On requ with store, auto, auto when stable

### [auto print]

Selection: Start/stop by ESCP, not stoppable

## [Output format]

Selection: without ID 16 bytes, with ID 22 bytes

#### [Data output interval]

Selection: each display cycle, after 2, 5, 10, 20, 50, 100 updates

#### [Parameters change]

Selection: Can be changed, Cannot be changed

# xBPI protocol:

#### [Data output interval]

Selection: each display cycle, after 2, 5, 10, 20, 20, 50, 100 updates

#### [Parameters change]

Selection: Can be changed, Cannot be changed

5. Press the [Save] soft key to save the settings.

#### 4.7.2.5.2 Select group of specifications

In this menu item (under **Setup**), the specification groups of the **xBPI scale** weighing electronics are configured.

Accessible via **MENU** - [Operating] - [System setup] - [Weighing point] - [Weighing point A] - [xBPl scale] - [Setup] - [Select group of specifications].

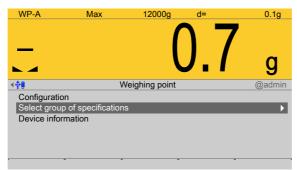

1. Select and confirm [Select group of specifications].

#### Note:

The following is required for setting up the specification group:

- The model name of the scale
- The number of the corresponding specification block (see scale operating instructions).

Some xBPI scales have what are known as "specification blocks" for selecting various modes of operation (single range, multiple range, etc.).

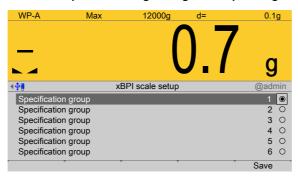

- 2. Select and confirm the desired group of specifications.
- 3. Press the [Save] soft key to save the settings.

#### 4.7.2.5.3 Device information

In this menu item (under **Setup**), the device information parameters of the **xBPI scale** weighing electronics are configured.

Accessible via **MENU** - [Operating] - [System setup] - [Weighing point] - [Weighing point A] - [xBPl scale] - [Setup] - [Device information].

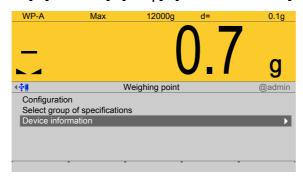

- 1. Select and confirm [Device information].
  - **▷** The Device information window opens.

EN-128 Minebea Intec

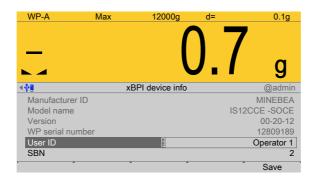

Inactive parameters are grayed out.

- 2. Change the user ID and SBN (see Chapter 4.7.2.2) if necessary.
- 3. Press the [Save] soft key to save the settings.

#### 4.7.3 SBI scale

In this menu item (under **Weighing point**), the **SBI scale** weighing electronics are assigned to a logical weighing point and configured.

- [Interface] (serial), see Chapter 4.7.3.1.
- [Parameters] (weighing electronics), see Chapter 4.7.3.2.

PR 5500 can communicate with scales (e.g. Combics1) or weighing modules via the SBI protocol. The device can be connected via the serial interface (PR 5500/04) (see the PR 5500 installation manual chapter under [Device installation] - [Hardware construction] - [Accessories] - [PR 5500/04 2x RS-485 interface]). Communication is serial.

Accessible via **MENU** – [Operating] - [System setup] - [Weighing point] - [Weighing point] - [SBI scale].

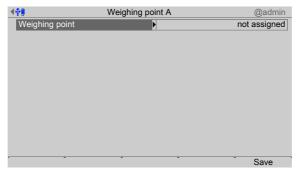

- Confirm [Weighing point].
  - > A selection window opens.

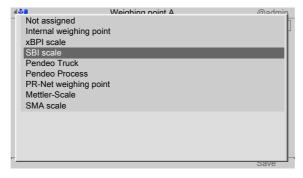

2. Select and confirm [SBI scale].

- 3. Press the [Save] soft key to save the settings.
  - The weighing electronics are now assigned to the weighing point.

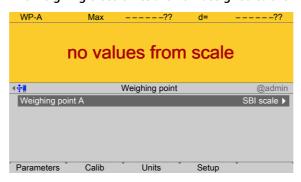

# 4.7.3.1 Interface (serial)

In this menu item, the parameters of the serial interface for the **SBI scale** weighing electronics are configured.

Accessible via **MENU** - [Operating] - [System setup] - [Weighing point] - [Weighing point A] - [Interface].

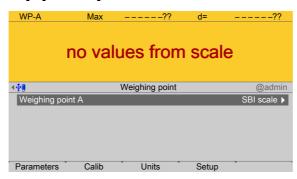

- 1. Confirm the selection.
  - > A selection window opens.

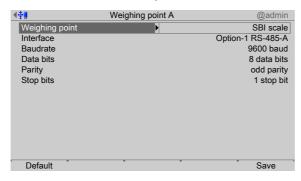

2. Select and confirm the individual parameters.

# [Interface]

Serial interfaces.

Selection: not assigned, Built-in RS-232, Option-x RS-485-A, Option-x RS-485-B

#### [Baud rate]

Baud rate of the data transfer.

EN-130 Minebea Intec

#### Note:

The selected value must match the value of the connected device.

Selection: 300, 600, 1200, 2400, 4800, [9600], 19200 baud

# [Data bits]

Groups of data bits.

Selection: 7 data bits, [8 data bits]

# [Parity]

Parity check for detecting errors during data transmission.

Selection: no parity, odd parity, even parity

# [Stop bits]

Units for transmission protocols.

Selection: 1 stop bit, [2 stop bits]

# [Default] soft key

Settings are reset to factory settings.

Press the [Save] soft key to save the settings.

#### 4.7.3.2 Parameters

In this menu item, the parameters of the **SBI scale** weighing electronics are configured. Accessible via **MENU** - [Operating] - [System setup] - [Weighing point] - [Weighing point A] - [Parameters].

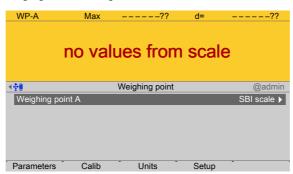

- 1. Press the [Parameters] soft key.
  - A selection window opens.

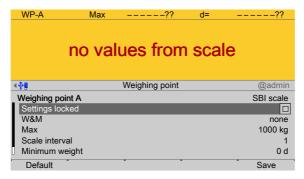

2. Select and confirm the individual parameters.

# [Settings locked]

The weighing point settings and assignment can only be viewed as if the corresponding CAL switch were closed; see Chapter 2.7.1.

#### [W&M]

Setting for operation in legal metrology.

Selection: [None], OIML, NTEP (for USA) or NSC (for Australia), see Chapter 4.7.1.1.1.

[Max] (maximum capacity)

see Chapter 4.7.1.2.1.1.

# [Scale interval]

See Chapter 4.7.1.2.1.2.

#### [Min. weight]

Minimum weight at which a print command can be triggered.

Setting range: 0...9999999 d.

For use in legal metrology a value of at least 20 d must be set.

## [Update time]

Timeframe in which a new weight value is displayed.

Setting range: 0.1...2.0 s.

[Default] soft key

Settings are reset to factory settings.

3. Press the [Save] soft key to save the settings.

### 4.7.4 Pendeo Truck

In this menu item (under **Weighing point**), the digital weighbridge load cell **Pendeo**® **Truck** is assigned to a logical weighing point and configured.

- [Interface] (serial), see Chapter 4.7.4.1.
- [Parameters] (load cells), see Chapter 4.7.4.2.
- [Calib], see Chapter 4.7.4.3.
- [Units] (display accuracy), see Chapter 4.7.4.4.

The digital load cells have been calibrated at the factory based on the acceleration of gravity at Hamburg (9.81379  $\text{m/s}^2$ ). The calibration data in the load cells are invariable. The calibration data for the gravity acceleration at the place of installation can be adapted only in the device and protected against overwriting (see Chapter 2.7). With applications for use in legal metrology, the legal requirements and the conditions given on the test/approval certificate must be taken into account when selecting the settings.

Accessible via **MENU** - [Operating] - [System setup] - [Weighing point] - [Weighing point] - [Weighing point] - [Pendeo Truck].

EN-132 Minebea Intec

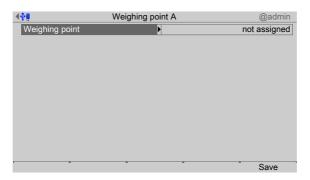

- 1. Confirm [Weighing point].
  - A selection window opens.

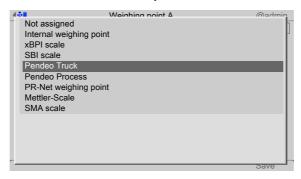

- 2. Select and confirm [Pendeo Truck].
- 3. Press the [Save] soft key to save the settings.
  - ➤ The weighing electronics are now assigned to the weighing point.
     If a scale has not yet been connected, the message "scale not ready" appears.

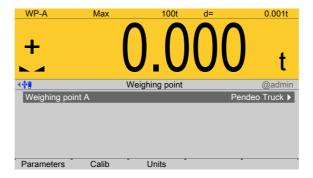

# 4.7.4.1 Interface (serial)

In this menu item, the parameters of the serial interface of the digital weighbridge load cell **Pendeo**<sup>®</sup> **Truck** are configured.

Accessible via **MENU** - [Operating] - [System setup] - [Weighing point] - [Weighing point A] - [Interface] .

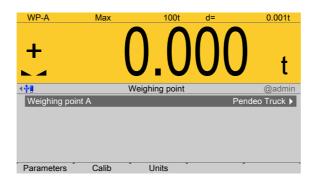

- 1. Confirm the selection.
  - > A selection window opens.

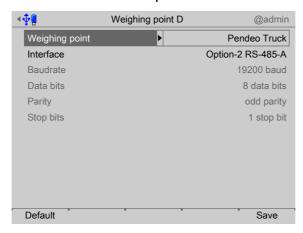

Inactive parameters are grayed out.

2. Select and confirm the individual parameters.

#### [Interface]

Serial interfaces.

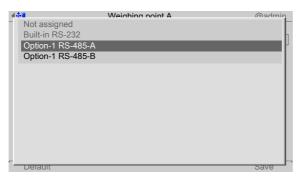

Selection: not assigned, Built-in RS-232, Option-x RS-485-A, Option-x RS-485-B In this case: Select [Option-1 RS-485-A].

# [Default] soft key

Settings are reset to factory settings.

3. Press the [Save] soft key to save the settings.

## 4.7.4.2 Parameters

In this menu item (under **Calib**), the parameters of the digital weighbridge load cell **Pendeo**® **Truck** are configured.

EN-134 Minebea Intec

Accessible via **MENU** - [Operating] - [System setup] - [Weighing point] - [Weighing point A] - [Parameters].

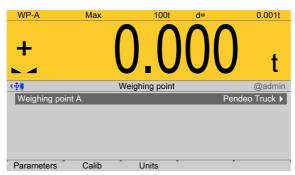

- 1. Press the [Parameters] soft key..
  - > A selection window opens.

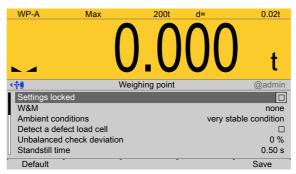

2. Select and confirm the individual parameters.

# [Settings locked]

The weighing point settings and assignment can only be viewed as if the corresponding CAL switch were closed; see Chapter 2.7.1.

# [W&M]

Setting for operation in legal metrology.

Selection: [None], OIML, NTEP (for USA) or NSC (for Australia), see Chapter 4.7.1.1.1.

#### [Ambient conditions]

This parameter is used to define the ambient conditions of the scale.

Selection: very stable condition, Stable condition, Unstable condition, Very unstable condition

#### [Detect a defective load cell]

Select and confirm these parameters if the maximum simulation of a faulty load cell is to be performed automatically. A warning symbol is displayed as long as the load cell is being simulated.

# [Unbalanced check deviation]

The plausibility check is activated when the average deviation is > 0%.

The average deviation of the individual load cells is calculated. Monitoring is indicated via symbol above the weight unit.

Setting range: 0 to 100%.

# [Standstill time]

The parameters [Standstill time] and [Standstill range] are used to define the standstill of the scale (stable balance).

The [Standstill time] parameter is entered in seconds. The permitted range is: 0.00...2 s.

The time can be entered from 0.00 to 2.00 seconds, but always makes up at least one measurement time.

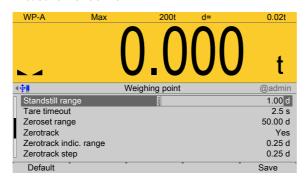

## [Standstill range]

As long as the weight fluctuations remain within this range, the device is determined to be stable.

The [Standstill range] parameter is entered in "d". The permitted range is: 0.01...10.00 d.

For use in legal metrology, ≤1 d must be selected.

## [Tare timeout]

Timeout for a tare/zeroset command that cannot be executed (e.g. due to mechanical instability of the scale, incorrect filter setting, resolution too high, standstill condition too strict).

This parameter is given in seconds. The permitted range is: 0.0...[2.5]...25 s.

At 0.0 s taring is only carried out when the scale is already stable.

## [Zeroset range]

Determine a ±range around the zero point determined by the dead load during calibration; within this range

- the displayed gross weight can be set to zero by pressing the zero-setting key (or by a corresponding external command), and
- automatic zero tracking is active.

Setting range: 0.00...10000.00 d

For use in legal metrology a value ≤2% of the max must be entered, example: 60 d for 3000 e of Class III.

#### [Zerotrack]

The zero display is automatically maintained within set limits.

Selection: No/Yes

When [No] is selected, the next three parameters are not shown.

When [Yes] is selected, values for the next three parameters must be entered.

EN-136 Minebea Intec

## [Zerotrack indic. range]

Indication range within which automatic zerotrack compensates for deviations.

Setting range: 0.25...10000.00 d

For use in legal metrology a value of <0.5 d must be entered.

## [Zerotrack step]

If a weight change exceeds the adjusted value, automatic tracking does not function any more.

Setting range for automatic tracking increments: 0.25...10 d

For use in legal metrology a value of ≤0.5 d must be entered.

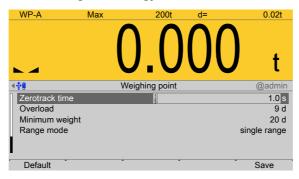

## [Zerotrack time]

Time interval for automatic zerotrack.

Setting range: 0.1...25 s

For use in legal metrology a value of 1 s must be entered.

#### [Overload]

Weighing range above the maximum capacity (Max) without error message.

Setting range: 0...9999999 d

For use in legal metrology a value of max. 9 d = e must be set.

#### [Min. weight]

Minimum weight at which a print command can be triggered.

Setting range: 0...9999999 d

For use in legal metrology a value of at least 20 d must be set.

## [Range mode]

Selection: single range, multi-range, multi-interval

For range selection for scales and settings, refer to Chapter 4.7.1.1.2 and 4.7.1.1.3

### [Default] soft key

Settings are reset to factory settings.

3. Press the [Save] soft key to save the settings.

# 4.7.4.3 Calib

In this menu item, calibration is performed for the digital weighbridge load cell **Pendeo**® **Truck**.

- [Quick install with search load cells and set dead load], see Chapter 4.7.4.3.1.
- [Search for connected load cells], see Chapter 4.7.4.3.2.
- [View and assign load cells], see Chapter 4.7.4.3.3.
- [Calibrate the scale] (load cells), see Chapter 4.7.4.3.4.
  - [New], see Chapter 4.7.4.3.4.1.
  - [Modify], see Chapter 4.7.4.3.4.2.
- [Assign load cell name], see Chapter 4.7.4.3.5.
- [Service function for load cells], see Chapter 4.7.4.3.6.
- [Corner correction], see Chapter 4.7.4.3.7.

During calibration, no data is changed in the digital load cells. The calibration data and parameters are saved in the device. The unique serial numbers of the connected load cells are monitored.

For the calibration the following order must be followed:

- Search for load cells and set dead load, see Chapter 4.7.4.3.1 or search for load cells only, see Chapter 4.7.4.3.2.
- Assign load cells, see Chapter 4.7.4.3.3.
- Recalibrate: Maximum capacity with weight unit, scale interval, dead load, calibration weight, see Chapter 4.7.4.3.4.1.
- Perform a corner correction if necessary; see Chapter 4.7.4.3.7.

#### Note:

For further information about calibrating weighing points, see Chapter 4.7.1.

Accessible via **MENU** - [Operating] - [System setup] - [Weighing point] - [Weighing point A] - [Calib].

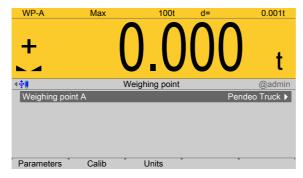

Press the [Calib] soft key.

EN-138 Minebea Intec

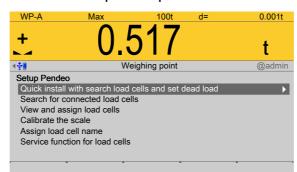

The Pendeo setup menu opens.

# 4.7.4.3.1 Quick install with search load cells and set dead load

In this menu item (under **Calib**), quick install with search and setting of the dead load is performed for the digital weighbridge load cell **Pendeo**<sup>®</sup> **Truck**.

Accessible via **MENU** - [Operating] - [System setup] - [Weighing point] - [Weighing point A] - [Calib] - [Quick install with search load cells and set dead load].

1. Unload the scale.

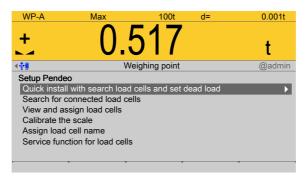

- 2. Select and confirm [Quick install with search load cells and set dead load].
  - A prompt window appears.

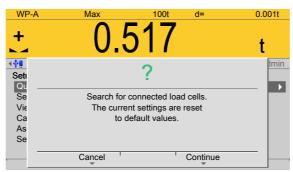

3. Press the [Continue] soft key to start the search.

Press the [Cancel] soft key to return to the Pendeo setup menu.

➢ An input window opens.

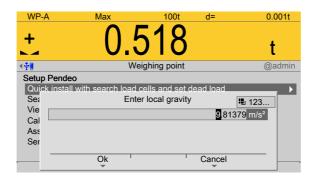

4. If necessary, change the present value and press the [OK] soft key to confirm the entry.

Press the [Cancel] soft key to return to the Pendeo setup menu.

The search is started and the dead load is set. The Pendeo setup menu appears after this is complete.

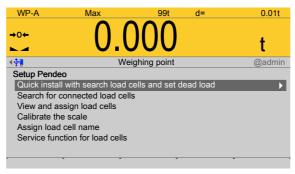

## 4.7.4.3.2 Search for connected load cells

In this menu item (under **Calib**), a search is performed for connected load cells of the digital weighbridge load cell **Pendeo**® **Truck**.

Accessible via **MENU** – [Operating] - [System setup] - [Weighing point] - [Weighing point A] - [Calib] - [Search for connected load cells].

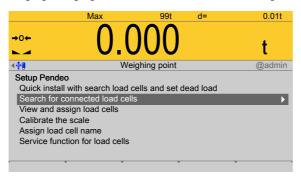

- 1. Select and confirm [Search for connected load cells].
  - ➢ A prompt window opens.

EN-140 Minebea Intec

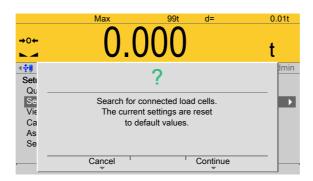

2. Press the [Continue] soft key to start the search.

Press the [Cancel] soft key to return to the Pendeo setup menu.

> The search is started.

A progress window appears.

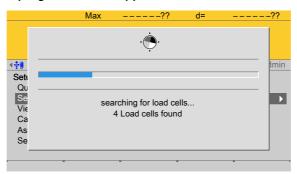

The Pendeo setup menu appears after this is complete.

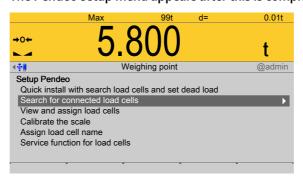

## 4.7.4.3.3 View and assign load cells

In this menu item (under **Calib**), the load cell data of the digital weighbridge load cell **Pendeo**® **Truck** is displayed and assigned to the individual installation locations.

- [Info] (display load cell data), see Chapter 4.7.4.3.3.1.
- [Assign] (installation locations), see Chapter 4.7.4.3.3.2.

Accessible via **MENU** - [Operating] - [System setup] - [Weighing point] - [Weighing point A] - [Calib] - [View and assign load cells].

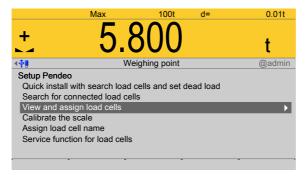

- Select and confirm [View and assign load cells].
  - The load cells are displayed with their item number, serial number, and load.

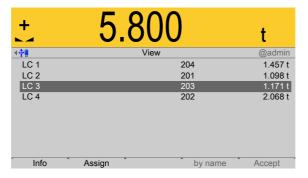

# 4.7.4.3.3.1 Info (display load cell data)

In this menu item (under **View and assign load cells**), the load cell data of the digital weighbridge load cell **Pendeo**<sup>®</sup> **Truck** is displayed.

Accessible via **MENU** - [Operating] - [System setup] - [Weighing point] - [Weighing point A] - [Calib] - [View and assign load cells] - [Info].

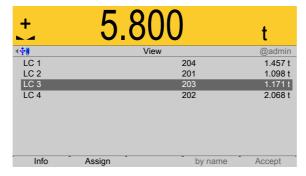

The load cells are displayed with their item number, serial number, and load.

1. Select the desired load cell and press the [Info] soft key.

EN-142 Minebea Intec

## Note:

If load cell names have been assigned (see Chapter 4.7.4.3.5), the view can be switched with the [by name] soft key.

The load cell data is displayed.

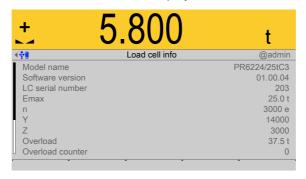

2. Press **EXIT** to return to the previous window.

# 4.7.4.3.3.2 Assign (installation locations)

In this menu item (under **View and assign load cells**), the load cells (serial numbers) of the digital weighbridge load cell **Pendeo**<sup>®</sup> **Truck** are assigned to the installation locations.

This is important for correcting the dead load (distribution to the individual load cells), for corner correction and in the event of load cell replacement.

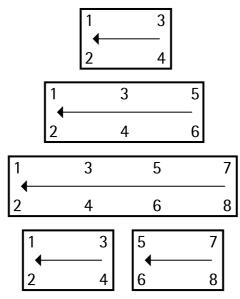

Example of a possible allocation.

#### Note:

The assignment from the installation should be documented in the case of load cells being replaced.

Accessible via **MENU** - [Operating] - [System setup] - [Weighing point] - [Weighing point A] - [Calib] - [View and assign load cells] - [Assign].

1. Unload the scale.

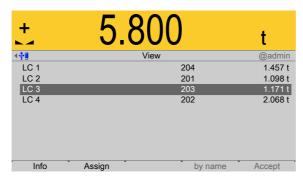

2. Press the [Assign] soft key.

A prompt is shown.

EN-144 Minebea Intec

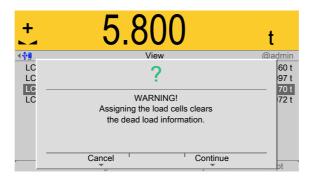

3. Press the [Continue] soft key.

The load cells are assigned by placing minimum weights on the scale.

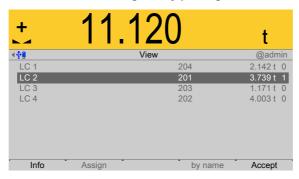

- 4. Place the weight on the corner/load cell that will later be assigned no. 1.
  - As soon as the device detects the weight change, the corresponding line is selected.
- 5. Press the [Accept] soft key.
  - The future LC no. is shown at the far right of the line.
- 6. Remove the calibration weight.
- 7. Repeat these steps for load cells 2 to 4.
- 8. Press the [Save] soft key to save the new assignment.
  - > The Pendeo setup menu opens.

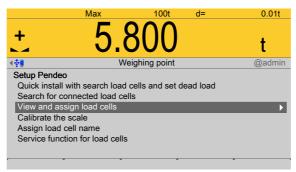

- 9. Select and confirm [View and assign load cells].

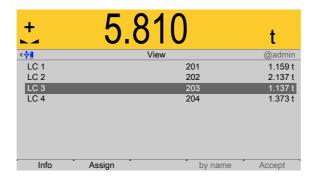

- Check the corner load (dead load) if necessary; see Chapter 4.7.4.3.7.
- 11. Press **EXIT** to return to the previous window.

#### 4.7.4.3.4 Calibrate the scale

In this menu item (under **Calib**), the load cells of the digital weighbridge load cell **Pendeo**<sup>®</sup> **Truck** are calibrated.

- [New], see Chapter 4.7.4.3.4.1.
- [Modify] (for minor changes), see Chapter 4.7.4.3.4.2.
- Dead load (correction), see Chapter 4.7.4.3.4.3.

#### Note:

The menu item [Modify] is only used for minor changes (e.g. changing the dead load/preload). Otherwise, the menu item [New] should be selected.

Accessible via **MENU** – [Operating] - [System setup] - [Weighing point] - [Weighing point A] - [Calib] - [Calibrate the scale].

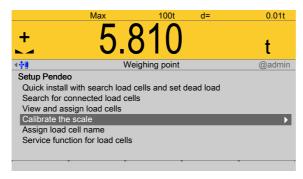

- Select and confirm [Calibrate the scale].

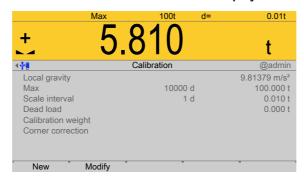

EN-146 Minebea Intec

- The [New] soft key starts a new calibration, see Chapter 4.7.4.3.4.1.
- The [Modify] soft key (only use for minor changes!) changes an existing calibration, see Chapter 4.7.4.3.4.2.

## 4.7.4.3.4.1 New

In this menu item (under **Calibrate the scale**), a new calibration of the digital weighbridge load cell **Pendeo**<sup>®</sup> **Truck** is performed and configured.

# **Example data:**

- Maximum capacity of a load cell: E<sub>max</sub> = 50 t
- Number of load cells: 4
- Max: 200.000 t
- Scale interval: 0.020 t
- Dead load: Empty weight
- Calibration weight: 5.000 t

Accessible via **MENU** - [Operating] - [System setup] - [Weighing point] - [Weighing point A] - [Calib] - [Calibrate the scale] - [New].

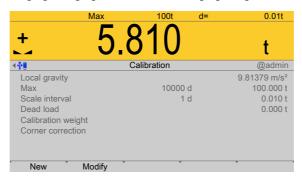

The data from the last calibration is displayed.

1. Press the [New] soft key.

#### Note:

The menu item [Modify] is only used for minor changes (e.g. changing the dead load/preload). Otherwise, the menu item [New] should be selected.

A prompt window appears.

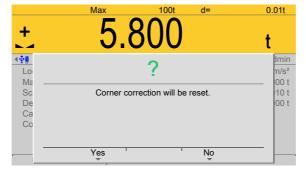

2. Press the [Yes] soft key.

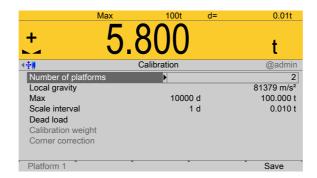

## Note:

The parameter [Number of platforms] only appears with 8 load cells. In this case: Example for 2 platforms.

3. Select and confirm [Number of platforms].

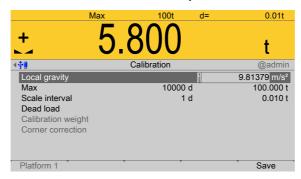

Select [Local gravity], change if necessary, and confirm.

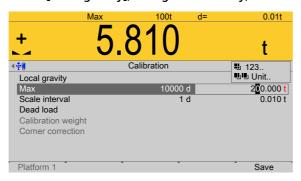

- 5. Enter [Max] (maximum capacity) with decimal places (in this example: 200.000 t).
- 6. Press the key (2×) to select the weight unit.
- 7. Confirm the entries.
  - The confirmation is displayed with "setting Max...".

The weight unit is taken from [Max]. The number of digits behind the decimal point is also automatically determined when [Max] is entered.

EN-148 Minebea Intec

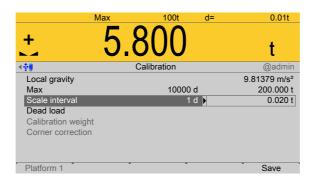

- 8. Select the [scale interval] (1 d).
  - The scale interval (d) is calculated, based on the maximum weight value.
- 9. Confirm the entries.

To use the empty scale (deck installed on a vehicle scale, no load) as dead load (normal case):

10. Do not load scale.

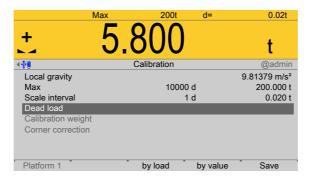

11. Select [Dead load] and press the [by load] soft key.

## Note:

Once the dead load is known, the value can be overwritten by pressing the [by value] soft key.

- 12. Confirm the entries.
  - The confirmation is displayed with "Setting dead load..."

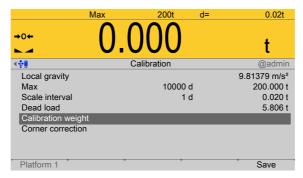

13. Select and confirm [Calibration weight].

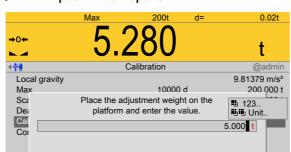

# An input window opens.

14. Place calibration weight on the center of the scale and enter the weight value.

Cancel

15. Press the [OK] soft key.

Pla

16. Remove the calibration weight.

Ok

The corner load (dead load set to zero) is displayed.

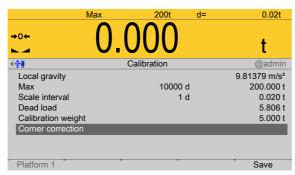

- 17. Perform a corner correction if necessary; see Chapter 4.7.4.3.7.
- 18. Press the [Save] soft key to save the calibration.

EN-150 Minebea Intec

## 4.7.4.3.4.2 Modify

In this menu item (under **Calibrate the scale**), changes are made to an existing calibration of the digital truck scale load cell **Pendeo**<sup>®</sup> **Truck**.

- For parameters (local gravity, maximum capacity, scale interval, calibration weight), see Chapter 4.7.4.3.4.1.
- Dead load (subsequent correction), see Chapter 4.7.4.3.4.3.
- Corner correction, see Chapter 4.7.4.3.7

Accessible via **MENU** - [Operating] - [System setup] - [Weighing point] - [Weighing point A] - [Calib] - [Calibrate the scale] - [Modify].

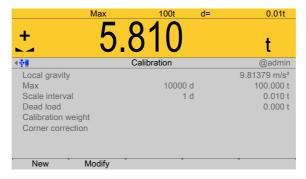

The data from the last calibration is displayed.

Press the [Modify] soft key.

## Note:

The menu item [Modify] is only used for minor changes (e.g. changing the dead load/preload). Otherwise, the menu item [New] should be selected.

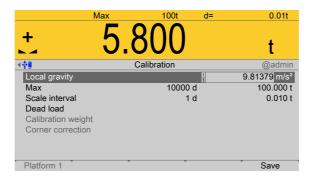

2. Select the individual parameters and confirm.

For description and settings of the parameters, refer to Chapter 4.7.4.3.4.1.

3. Press the [Save] soft key to save the calibration.

## 4.7.4.3.4.3 Dead load (correction)

In this menu item, the dead load is modified for the digital weighbridge load cell **Pendeo**<sup>®</sup> **Truck**.

If the platform weight changes by an amount that is higher than the zero range, e.g., due to dead load reduction, dead load increase, or mechanical changes, the functions for automatic zero tracking and manual zero setting no longer work.

If the entire zeroset range is already utilized, you can still correct the dead load without affecting other calibration data/parameters.

Accessible via **MENU** - [Operating] - [System setup] - [Weighing point] - [Weighing point A] - [Calib] - [Calibrate the scale] - [Modify] - [Dead load].

The scale must be empty (deck installed on a vehicle scale, no load).

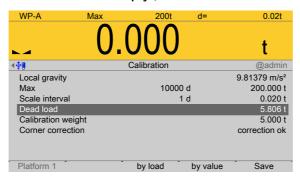

- 2. Select and confirm [Dead load].
- 3. Confirm the dead load ( $\sum$  corner load).
- 4. Check the corner load; see Chapter 4.7.4.3.7.
- 5. Perform a corner correction if necessary; see Chapter 4.7.4.3.7.
- Press the [Save] soft key to save the current dead load.

## 4.7.4.3.5 Assign load cell name

In this menu item (under **Calib**), each load cell of the digital weighbridge load cell **Pendeo**<sup>®</sup> **Truck** can be given a name.

Accessible via **MENU** - [Operating] - [System setup] - [Weighing point] - [Weighing point A] - [Calib] - [Assign load cell name].

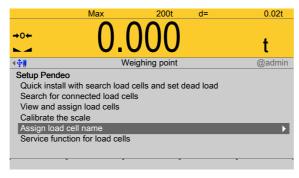

- Select and confirm [Assign load cell name].
  - An input window opens.

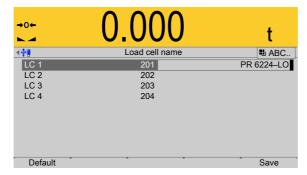

2. Select the load cells in succession, enter the name using the keyboard and confirm.

EN-152 Minebea Intec

3. Press the [Save] soft key to save the entry.

#### 4.7.4.3.6 Service function for load cells

In this menu item (under **Calib**), faulty load cells of the digital weighbridge load cell **Pendeo**<sup>®</sup> **Truck** can be deactivated and replacement load cells activated.

Accessible via **MENU** – [Operating] - [System setup] - [Weighing point] - [Weighing point A] - [Calib] - [Service function for load cells] .

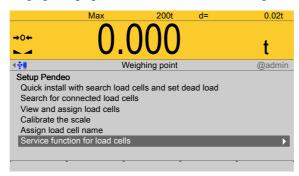

1. Select and confirm [Service function for load cells].

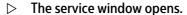

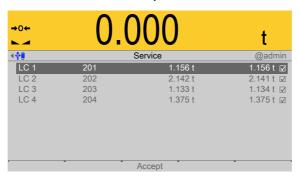

Item number, serial number, dead load, and current load of connected load cells are displayed.

# **Deactivating the load cell**

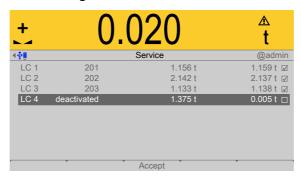

- 2. Select the faulty load cell and confirm to deactivate the cell.
- 3. Press the [Accept] soft key.
  - > The simulation of the deactivated load cell is started.

#### Note:

Trucks should only be allowed to move onto the center of the weighing platform, in order to distribute the weight evenly.

# **Activating the load cell**

After inserting and connecting the new load cell:

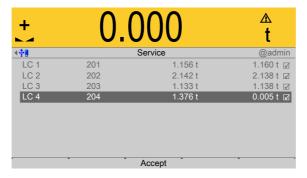

- 4. Select and confirm the deactivated load cell.
- 5. Press the [Accept] soft key.

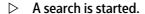

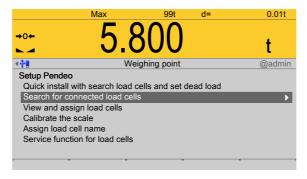

Only then will the new load cell be detected.

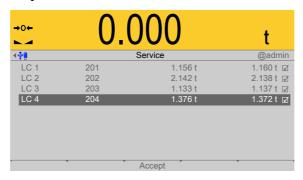

## 4.7.4.3.7 Corner correction

In this menu item (under **Calib**), corner correction is performed for the digital weighbridge load cell **Pendeo**<sup>®</sup> **Truck**.

EN-154 Minebea Intec

# Checking the corner load (dead load):

After assignment (see Chapter 4.7.4.3.3) and calibration (see Chapter 4.7.4.3.4), the position of the load cells is clearly defined.

#### **Mechanical corner correction:**

A mechanical corner correction has to be carried out if the load is not evenly distributed over the load cells, e.g. if the platform is wobbling.

The dead load on the load cells can be corrected using shims. If two coupled platforms are connected, corner load checking or installation of shims for the platforms must be performed independently.

Accessible via **MENU** - [Operating] - [System setup] - [Weighing point] - [Weighing point A] - [Calib] - [View and assign load cells].

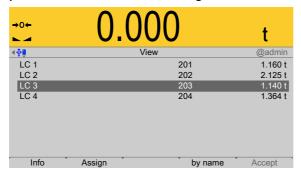

The load cells are displayed with their item number, serial number, and load.

In this example, the load on a load cell does not need to be increased by a shim. A fine calibration can be done by subsequent software corner correction.

### **Software corner correction:**

If the corners are loaded in succession, the same value should be displayed on the device at all times. An excessive deviation almost always means that the scale is tilted or indicates load cell force shunts.

If the signal deviations cannot be resolved by carefully leveling the scale, the software must be calibrated.

Accessible via **MENU** - [Operating] - [System setup] - [Weighing point] - [Weighing point A] - [Calib] - [Modify] - [Corner correction].

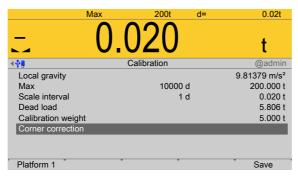

- 1. Select [Corner correction].
- 2. Press the [Platform 1] soft key.
- 3. Place the calibration weight on a corner.

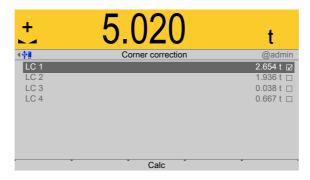

- 4. Position (here: LC 1) is highlighted.
- 5. Confirm position.
- 6. Remove the calibration weight.
- 7. Repeat steps 1 to 6 for the remaining load cells.

You are free to choose any desired order.

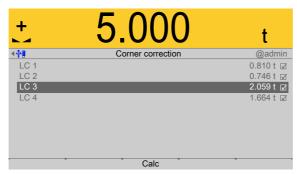

- 8. Once all load cells have been loaded one time, press the [Calculate] soft key to perform corner correction.
  - The total weight remains unchanged. Only the effect of the individual load cells is corrected.

When corner correction is completed, it is marked with [Correction ok].

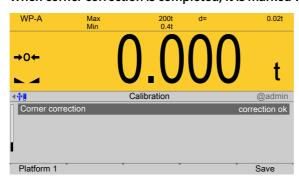

9. Press the [Save] soft key to save the corner correction.

#### 4.7.4.4 Units

In this menu item, additional weight units for the display and the display accuracy of the digital weighbridge load cell **Pendeo**® **Truck** are configured.

Descriptions and settings can be found in the [Internal weighing point] menu; see Chapter 4.7.1.3.

Accessible via **MENU** - [Operating] - [System setup] - [Weighing point] - [Weighing point A] - [Units].

EN-156 Minebea Intec

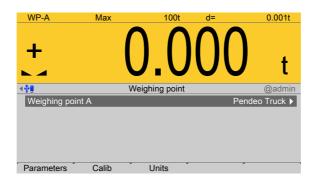

Press the [Units] soft key.

Descriptions and settings can be found in the [Internal weighing point] menu; see Chapter 4.7.1.3.

#### 4.7.5 Pendeo Process

In this menu item (under **Weighing point**), the digital precision pressure load cell **Pendeo**<sup>®</sup> **Process** is assigned to a logical weighing point and configured.

- [Interface] (serial), see Chapter 4.7.5.1.
- [Parameters], see Chapter 4.7.5.2.
- [Calib], see Chapter 4.7.5.3.
- [Units] (display accuracy), see Chapter 4.7.5.4.

The digital load cells have been calibrated at the factory based on the acceleration of gravity at Hamburg (9.81379  $\text{m/s}^2$ ). The calibration data in the load cells are invariable. The calibration data for the gravity acceleration at the place of installation can be adapted only in the device and protected against overwriting (see Chapter 2.7). With applications for use in legal metrology, the legal requirements and the conditions given on the test/approval certificate must be taken into account when selecting the settings.

Accessible via **MENU** - [Operating] - [System setup] - [Weighing point] - [Weighing point] - [Weighing point] - [Pendeo Process].

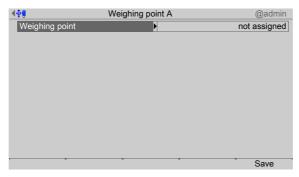

- 1. Confirm [Weighing point].
  - A selection window opens.

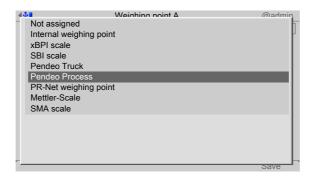

- 2. Select and confirm [Pendeo Process].
- 3. Press the [Save] soft key to save the settings.
  - The weighing electronics are now assigned to the weighing point.
    If a scale has not yet been connected, the message "scale not ready" appears.

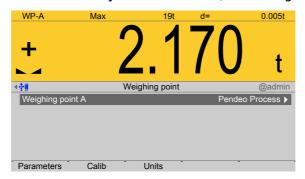

# 4.7.5.1 Interface (serial)

In this menu item, the parameters of the serial interface of the digital precision pressure load cell **Pendeo**<sup>®</sup> **Process** are configured.

Accessible via **MENU** - [Operating] - [System setup] - [Weighing point] - [Weighing point A] - [Interface].

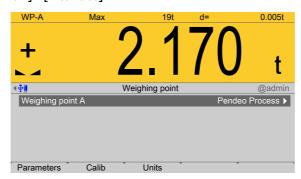

- 1. Confirm the selection.
  - A selection window opens.

EN-158 Minebea Intec

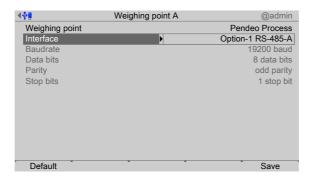

Inactive parameters are grayed out.

2. Select and confirm the individual parameters.

# [Interface]

Serial interfaces.

Selection: not assigned, Built-in RS-232, Option-x RS-485-A, Option-x RS-485-B In this case: Select [Option-1 RS-485-A].

[Default] soft key

Settings are reset to factory settings.

3. Press the [Save] soft key to save the settings.

## 4.7.5.2 Parameters

In this menu item (under **Calib**), the parameters of the digital precision pressure load cell **Pendeo**<sup>®</sup> **Process** are configured.

Accessible via **MENU** - [Operating] - [System setup] - [Weighing point] - [Weighing point A] - [Parameters].

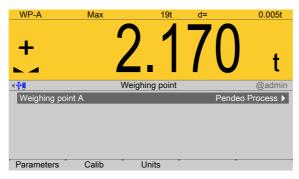

- Press the [Parameters] soft key.
  - A selection window opens.

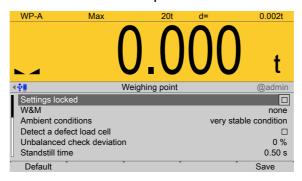

2. Select and confirm the individual parameters.

## [Settings locked]

The weighing point settings and assignment can only be viewed as if the corresponding CAL switch were closed; see Chapter 2.7.1.

## [W&M]

Setting for operation in legal metrology.

Selection: [None], OIML, NTEP (for USA) or NSC (for Australia), see Chapter 4.7.1.1.1.

### [Ambient conditions]

This parameter is used to define the ambient conditions of the scale.

Selection: very stable condition, Stable condition, Unstable condition, Very unstable condition

## [Detect a defective load cell]

Select and confirm these parameters if the maximum simulation of a faulty load cell is to be performed automatically. A warning symbol is displayed as long as the load cell is being simulated.

### [Unbalanced check deviation]

The plausibility check is activated when the average deviation is > 0%.

The average deviation of the individual load cells is calculated. Monitoring is indicated via symbol above the weight unit.

Setting range: 0 to 100%.

#### [Standstill time]

The parameters [Standstill time] and [Standstill range] are used to define the standstill of the scale (stable balance).

The [Standstill time] parameter is entered in seconds. The permitted range is: 0.00...2 s.

The time can be entered from 0.00 to 2.00 seconds, but always makes up at least one measurement time.

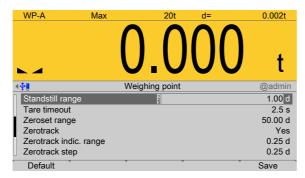

#### [Standstill range]

As long as the weight fluctuations remain within this range, the device is determined to be stable.

The [Standstill range] parameter is entered in "d". The permitted range is: 0.01...10.00 d.

For use in legal metrology, ≤1 d must be selected.

EN-160 Minebea Intec

# [Tare timeout]

Timeout for a tare/zeroset command that cannot be executed (e.g. due to mechanical instability of the scale, incorrect filter setting, resolution too high, standstill condition too strict).

This parameter is given in seconds. The permitted range is: 0.0...[2.5]...25 s.

At 0.0 s taring is only carried out when the scale is already stable.

## [Zeroset range]

Determine a ±range around the zero point determined by the dead load during calibration; within this range

- the displayed gross weight can be set to zero by pressing the zero-setting key (or by a corresponding external command), and
- automatic zero tracking is active.

Setting range: 0.00...10000.00 d

For use in legal metrology a value  $\leq 2\%$  of the max must be entered, example: 60 d for 3000 e of Class III.

## [Zerotrack]

The zero display is automatically maintained within set limits.

Selection: No/Yes

When [No] is selected, the next three parameters are not shown.

When [Yes] is selected, values for the next three parameters must be entered.

#### [Zerotrack indic. range]

Indication range within which automatic zerotrack compensates for deviations.

Setting range: 0.25...10000.00 d

For use in legal metrology a value of <0.5 d must be entered.

### [Zerotrack step]

If a weight change exceeds the adjusted value, automatic tracking does not function any more.

Setting range for automatic tracking increments: 0.25...10 d

For use in legal metrology a value of  $\leq$ 0.5 d must be entered.

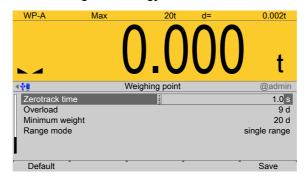

#### [Zerotrack time]

Time interval for automatic zerotrack.

Setting range: 0.1...25 s

For use in legal metrology a value of 1 s must be entered.

### [Overload]

Weighing range above the maximum capacity (Max) without error message.

Setting range: 0...9999999 d

For use in legal metrology a value of max. 9 d = e must be set.

### [Min. weight]

Minimum weight at which a print command can be triggered.

Setting range: 0...9999999 d

For use in legal metrology a value of at least 20 d must be set.

## [Range mode]

Selection: single range, multi-range, multi-interval

For range selection for scales and settings, refer to Chapter 4.7.1.1.2 and 4.7.1.1.3

## [Default] soft key

Settings are reset to factory settings.

3. Press the [Save] soft key to save the settings.

#### 4.7.5.3 Calib

In this menu item, calibration is performed for the digital precision pressure load cell **Pendeo® Process**.

- [Quick install with search load cells and set dead load], see Chapter 4.7.5.3.1.
- [Search for connected load cells], see Chapter 4.7.5.3.2.
- [View and assign load cells], see Chapter 4.7.5.3.3.
- [Calibrate the scale] (load cells), see Chapter 4.7.5.3.4.
  - [New], see Chapter 4.7.5.3.4.1.
  - [Modify], see Chapter 4.7.5.3.4.2.
- [Assign load cell name], see Chapter 4.7.5.3.5.
- [Service function for load cells], see Chapter 4.7.5.3.6.
- [Corner correction], see Chapter 4.7.5.3.7.

During calibration, no data is changed in the digital load cells. The calibration data and parameters are saved in the device. The unique serial numbers of the connected load cells are monitored.

For the calibration the following order must be followed:

- Search for load cells and set dead load, see Chapter 4.7.5.3.2 or
- Search for load cells only, see Chapter 4.7.5.3.3.
- Assign load cells, see Chapter 4.7.5.3.3.
- Recalibrate: Maximum capacity with weight unit, scale interval, dead load, calibration weight, see Chapter 4.7.5.3.4.1.
- Perform a corner correction if necessary; see Chapter 4.7.5.3.7

EN-162 Minebea Intec

#### Note:

For further information about calibrating weighing points, see Chapter 4.7.1.

Accessible via **MENU** - [Operating] - [System setup] - [Weighing point] - [Weighing point A] - [Calib].

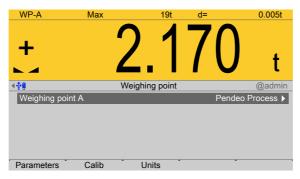

- Press the [Calib] soft key.
  - > The Pendeo setup menu opens.

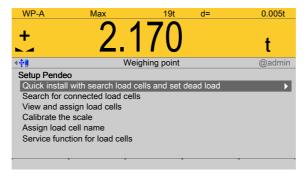

## 4.7.5.3.1 Quick install with search load cells and set dead load

In this menu item (under **Calib**), quick install with search and setting of the dead load is performed for the digital precision pressure load cell **Pendeo**<sup>®</sup> **Process**.

Accessible via **MENU** - [Operating] - [System setup] - [Weighing point] - [Weighing point A] - [Calib] - [Quick install with search load cells and set dead load].

1. Unload the scale.

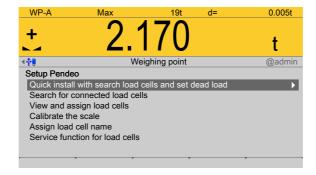

- 2. Select and confirm [Quick install with search load cells and set dead load].

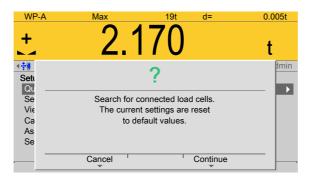

3. Press the [Continue] soft key to start the search.

Press the [Cancel] soft key to return to the Pendeo setup menu.

An input window opens.

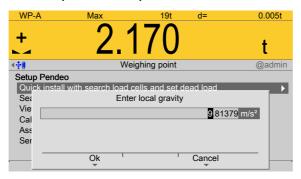

4. If necessary, change the present value and press the [OK] soft key to confirm the entry.

Press the [Cancel] soft key to return to the Pendeo setup menu.

The search is started and the dead load is set. The Pendeo setup menu appears after this is complete.

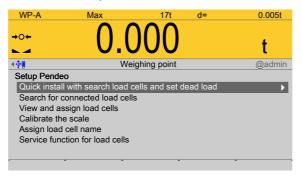

## 4.7.5.3.2 Search for connected load cells

In this menu item (under **Calib**), a search is performed for connected load cells of the digital precision pressure load cell **Pendeo® Process**.

Accessible via **MENU** – [Operating] - [System setup] - [Weighing point] - [Weighing point A] - [Calib] - [Search for connected load cells].

EN-164 Minebea Intec

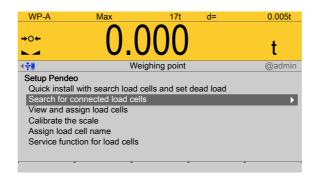

- 1. Select and confirm [Search for connected load cells].
  - A prompt window opens.

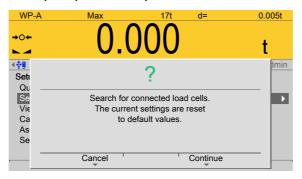

2. Press the [Continue] soft key to start the search.

Press the [Cancel] soft key to return to the Pendeo setup menu.

A progress window appears.

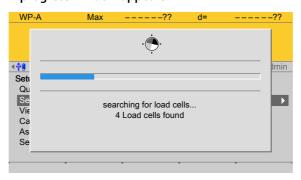

The Pendeo setup menu appears after this is complete.

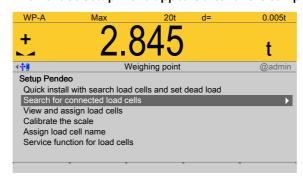

## 4.7.5.3.3 View and assign load cells

In this menu item (under **Calib**), the load cell data of the digital precision pressure load cell **Pendeo**<sup>®</sup> **Process** is displayed and assigned to the individual installation locations.

- [Info] (display load cell data), see Chapter 4.7.5.3.3.1.
- [Assign] (installation locations), see Chapter 4.7.5.3.3.2.

Accessible via **MENU** - [Operating] - [System setup] - [Weighing point] - [Weighing point A] - [Calib] - [View and assign load cells].

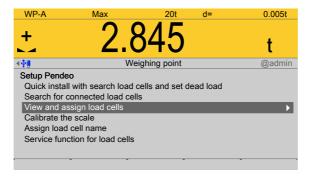

- ► Select and confirm [View and assign load cells].
  - ➤ The load cells are displayed with their item number, serial number, and load.

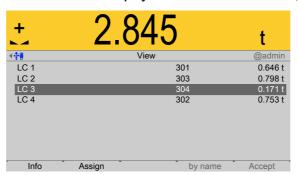

# 4.7.5.3.3.1 Info (display load cell data)

In this menu item (under **View and assign load cells**), the load cell data of the digital precision pressure load cell **Pendeo**<sup>®</sup> **Process** is displayed.

Accessible via **MENU** - [Operating] - [System setup] - [Weighing point] - [Weighing point A] - [Calib] - [View and assign load cells] - [Info].

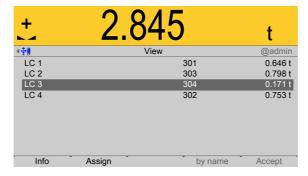

The load cells are displayed with their item number, serial number, and load.

1. Select the desired load cell and press the [Info] soft key.

EN-166 Minebea Intec

#### Note:

If load cell names have been assigned (see Chapter 4.7.5.3.5), the view can be switched with the [by name] soft key.

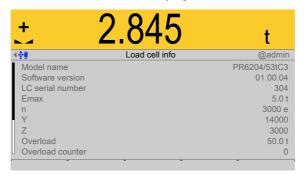

2. Press **EXIT** to return to the previous window.

## 4.7.5.3.2 Assign (installation locations)

In this menu item (under **View and assign load cells**), the load cells (serial numbers) of the digital precision pressure load cell **Pendeo**<sup>®</sup> **Process** are assigned to the installation locations.

This is important for correcting the dead load (distribution to the individual load cells), for corner correction and in the event of load cell replacement.

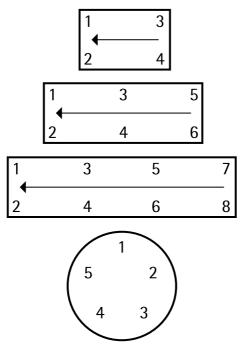

Example of a possible allocation.

#### Note:

The assignment from the installation should be documented in the case of load cells being replaced.

Accessible via **MENU** - [Operating] - [System setup] - [Weighing point] - [Weighing point A] - [Calib] - [View and assign load cells] - [Assign].

Unload the scale.

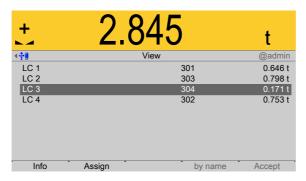

- 2. Press the [Assign] soft key.
  - A prompt is shown.

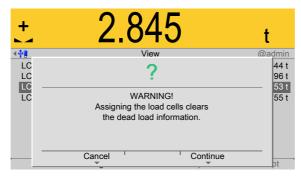

3. Press the [Continue] soft key.

The load cells are assigned by placing minimum weights on the scale.

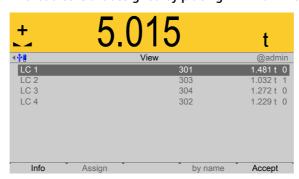

- 4. Place the weight on the corner/load cell that will later be assigned no. 1.
  - As soon as the device detects the weight change, the corresponding line is selected.
- 5. Press the [Accept] soft key.
  - The future LC no. is shown at the far right of the line.
- 6. Remove the calibration weight.
- 7. Repeat these steps for load cells 2 to 4.
- 8. Press the [Save] soft key to save the new assignment.

EN-168 Minebea Intec

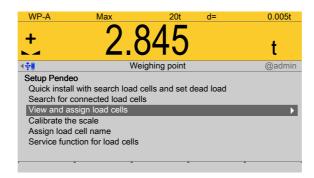

- 9. Select and confirm [View and assign load cells].
  - > The new assignment will be displayed.

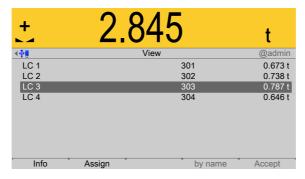

- 10. Check the corner load (dead load) if necessary; see Chapter 4.7.5.3.7.
- 11. Press **EXIT** to return to the previous window.

### 4.7.5.3.4 Calibrate the scale

In this menu item (under **Calib**), the load cells of the digital precision pressure load cell **Pendeo**<sup>®</sup> **Process** are calibrated.

- [New], see Chapter 4.7.5.3.4.1.
- [Modify], see Chapter 4.7.5.3.4.2.
- Dead load (correction), see Chapter 4.7.4.3.4.3.

# Note:

The menu item [Modify] is only used for minor changes (e.g. changing the dead load/preload). Otherwise, the menu item [New] should be selected.

Accessible via  $\mathbf{MENU}$  – [Operating] - [System setup] - [Weighing point] - [Weighing point A] - [Calib] - [Calibrate the scale] .

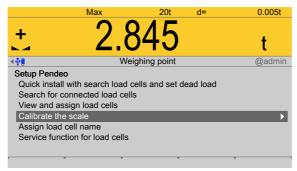

- ▶ Select and confirm [Calibrate the scale].
  - The data from the last calibration is displayed.

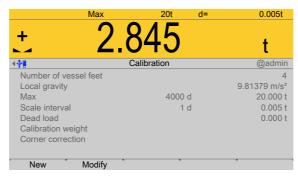

- The [New] soft key starts a new calibration, see Chapter 4.7.5.3.4.1.
- The [Modify] soft key (only use for small changes!) changes an existing calibration, see Chapter 4.7.5.3.4.2.

#### 4.7.5.3.4.1 New

In this menu item (under **Calibrate the scale**), a new calibration of the digital precision pressure load cell **Pendeo**<sup>®</sup> **Process** is performed and configured.

## **Example data:**

- Maximum capacity of a load cell: E<sub>max</sub> = 5 t
- Number of load cells: 4
- Number of vessel feet: 4
- Max: 20.000 t
- Scale interval: 0.020 t
- Dead load: Empty weight
- Calibration weight: 5.000 t

Accessible via **MENU** - [Operating] - [System setup] - [Weighing point] - [Weighing point A] - [Calib] - [Calibrate the scale] - [New].

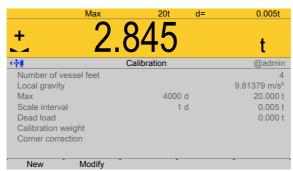

The data from the last calibration is displayed.

1. Press the [New] soft key.

#### Note:

The menu item [Modify] is only used for minor changes (e.g. changing the dead load/preload). Otherwise, the menu item **[New]** should be selected.

EN-170 Minebea Intec

A prompt window appears.

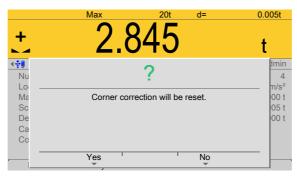

2. Press the [Yes] soft key.

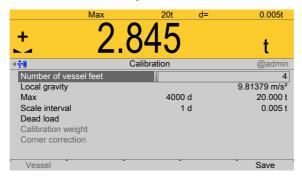

3. Select [Number of vessel feet], change if necessary, and confirm.

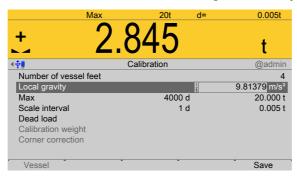

4. Select [Local gravity], change if necessary, and confirm.

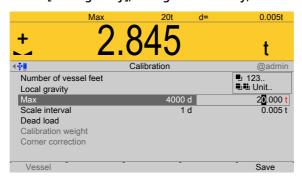

- 5. Enter [Max] (maximum capacity) with decimal places (in this example: 20.000 t).
- 6. Press the key (2×) to select the weight unit.
- 7. Confirm the entries.
  - The confirmation is displayed with "setting Max...".

The weight unit is taken from [Max]. The number of digits behind the decimal point is also automatically determined when [Max] is entered.

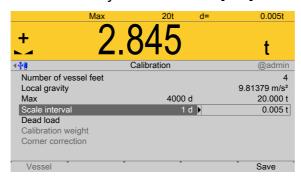

- 8. Select the [scale interval] (1 d).
  - > The scale interval (d) is calculated, based on the maximum weight value.
- 9. Confirm the entries.
  - The confirmation is displayed with "setting scale interval..."

To use the empty scale as dead load (normal case):

10. Do not load scale.

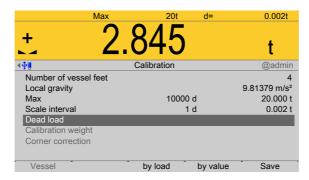

11. Press the [By load] soft key.

## Note:

Once the dead load is known, the value can be overwritten by pressing the [by value] soft key.

- 12. Confirm the entries.

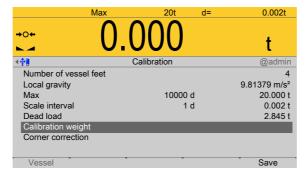

- 13. Select and confirm [Calibration weight].
  - ➢ An input window opens.

EN-172 Minebea Intec

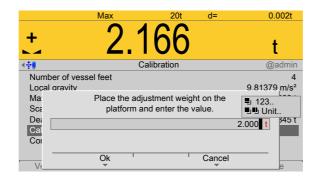

- 14. Place calibration weight on the center of the scale and enter the weight value.
- 15. Press the [OK] soft key and remove the calibration weight.
  - The corner load (dead load set to zero) is displayed.

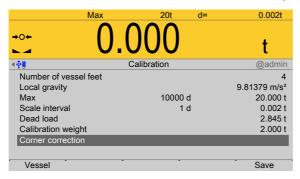

- 16. Perform a corner correction if necessary; see Chapter 4.7.5.3.7.
- 17. Press the [Save] soft key to save the calibration.

### 4.7.5.3.4.2 Modify

In this menu item (under **Calibrate the scale**), changes are made to an existing calibration of the digital precision pressure load cell **Pendeo**® **Process**.

- For parameters (local gravity, maximum capacity, scale interval, calibration weight), see Chapter 4.7.5.3.4.1.
- Dead load (subsequent correction), see Chapter 4.7.5.3.4.3.
- Corner correction, see Chapter 4.7.5.3.7

Accessible via **MENU** - [Operating] - [System setup] - [Weighing point] - [Weighing point A] - [Calib] - [Calibrate the scale] - [Modify].

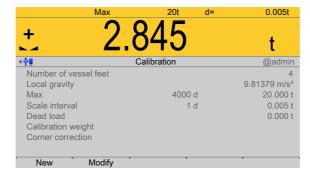

The data from the last calibration is displayed.

Press the [Modify] soft key.

#### Note:

The menu item [Modify] is only used for minor changes (e.g. changing the dead load/preload). Otherwise, the menu item [New] should be selected.

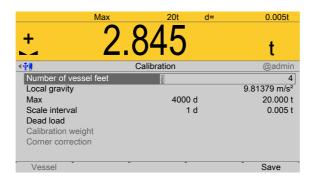

Select the individual parameters and confirm.
 For description and settings of the parameters, refer to Chapter 4.7.5.3.4.1.

3. Press the [Save] soft key to save the calibration.

# 4.7.5.3.4.3 Dead load (correction)

In this menu item, the dead load is modified for the digital precision pressure load cell **Pendeo**® **Process**.

If the platform weight changes by an amount that is higher than the zero range, e.g., due to dead load reduction, dead load increase, or mechanical changes, the functions for automatic zero tracking and manual zero setting no longer work.

If the entire zeroset range is already utilized, you can still correct the dead load without affecting other calibration data/parameters.

Accessible via **MENU** - [Operating] - [System setup] - [Weighing point] - [Weighing point A] - [Calib] - [Calibrate the scale] - [Modify] - [Dead load].

The scale must be empty (empty vessel).

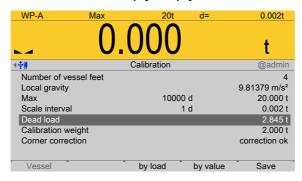

- Select and confirm [Dead load].
- 3. Check the corner load; see Chapter 4.7.5.3.7.
- 4. Perform a corner correction if necessary; see Chapter 4.7.5.3.7.
- 5. Press the [Save] soft key to save the current dead load.

EN-174 Minebea Intec

## 4.7.5.3.5 Assign load cell name

In this menu item (under **Calib**), each load cell of the digital precision pressure load cell **Pendeo**<sup>®</sup> **Process** can be given a name.

Accessible via **MENU** - [Operating] - [System setup] - [Weighing point] - [Weighing point A] - [Calib] - [Assign load cell name].

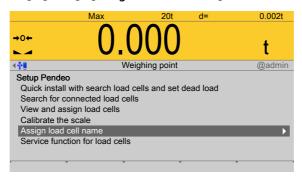

- 1. Select and confirm [Assign load cell name].
  - An input window opens.

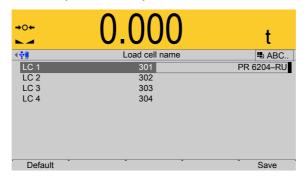

- 2. Select the load cells in succession, enter the name using the keyboard and confirm.
- 3. Press the [Save] soft key to save the entry.

### 4.7.5.3.6 Service function for load cells

In this menu item (under **Calib**), faulty load cells of the digital precision pressure load cell **Pendeo**® **Process** can be deactivated and replacement load cells activated.

Accessible via **MENU** – [Operating] - [System setup] - [Weighing point] - [Weighing point A] - [Calib] - [Service function for load cells] .

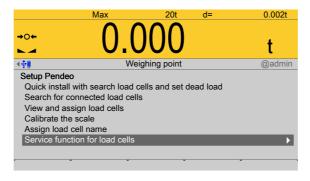

1. Select and confirm [Service function for load cells].

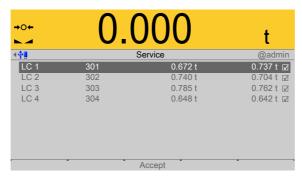

Item number, serial number, dead load, and current load of connected load cells are displayed.

# **Deactivating the load cell**

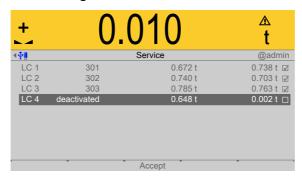

- 2. Select the faulty load cell and confirm to deactivate the cell.
  - The warning symbol replaces the weight unit.
- 3. Press the [Accept] soft key.
  - > The simulation of the deactivated load cell is started.

# **Activating the load cell**

After inserting and connecting the new load cell:

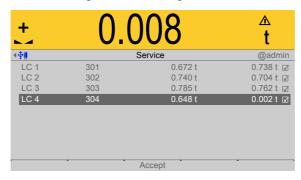

- 4. Select and confirm the deactivated load cell.
- Press the [Accept] soft key.
  - > A search is started.

EN-176 Minebea Intec

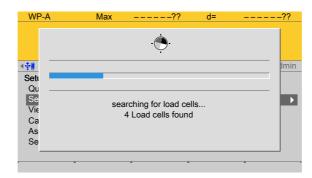

Only then will the new load cell be recognized.

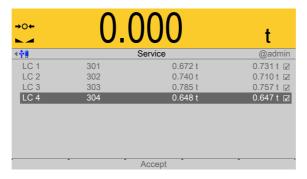

#### 4.7.5.3.7 Corner correction

In this menu item (under **Calib**), corner correction is performed for the digital precision pressure load cell **Pendeo**<sup>®</sup> **Process**.

For asymmetric scale structures a corner correction is not necessary.

However, corner correction may be required for symmetric scale structures.

# Checking the corner load (dead load):

After assignment (see Chapter 4.7.5.3.3) and calibration (see Chapter 4.7.5.3.4), the position of the load cells is clearly defined.

### **Software corner correction:**

If the corners are loaded in succession, the same value should be displayed on the device at all times. An excessive deviation almost always means that the scale is tilted or indicates load cell force shunts.

If the signal deviations cannot be resolved by carefully leveling the scale, the software must be calibrated.

Accessible via **MENU** - [Operating] - [System setup] - [Weighing point] - [Weighing point A] - [Calib] - [Modify] - [Corner correction].

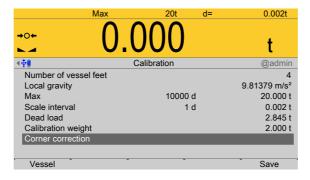

- 1. Select [Corner correction].
- 2. Press the [Vessel] soft key.

3. Place the calibration weight on a corner.

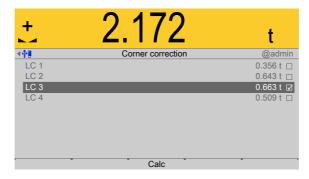

- 4. Position (here: LC 3) is highlighted.
- 5. Confirm position.
- 6. Remove the calibration weight.
- 7. Repeat steps 1 to 6 for the remaining load cells.

You are free to choose any desired order.

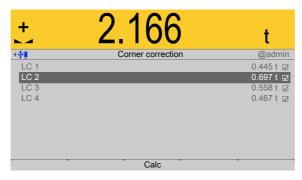

- 8. Once all load cells have been loaded one time, press the [Calculate] soft key to perform corner correction.
  - The total weight remains unchanged. Only the effect of the individual load cells is corrected.

When corner correction is completed, it is marked with [Correction ok].

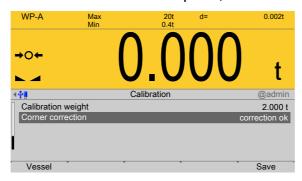

9. Press the [Save] soft key to save the corner correction.

EN-178 Minebea Intec

#### 4.7.5.4 Units

In this menu item, the display units and display accuracy of the weighbridge load cell **Pendeo® Process** are configured.

Descriptions and settings can be found in the [Internal weighing point] menu; see Chapter 4.7.1.3.

Accessible via **MENU** - [Operating] - [System setup] - [Weighing point] - [Weighing point A] - [Units].

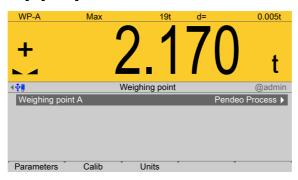

Press the [Units] soft key.

Descriptions and settings can be found in the [Internal weighing point] menu; see Chapter 4.7.1.3.

## 4.7.6 PR-Net weighing point

In this menu item (under **Weighing point**), the weighing electronics of a **PR-Net weighing point** are assigned to a logical weighing point and configured.

[Parameters] (weighing electronics), see Chapter 4.7.6.1.

PR 5500 can communicate with the following indicators via the network protocol:

- PR 5220
- PR 5230
- PR 5410

The determination and transmission of weight depends on the devices. Weight values up to seven digits plus preceding +/- sign can be displayed. Before the weighing electronics can be assigned to the logical weighing point, the scale (e.g.: PR 5230 + load cells) must be calibrated and configured accordingly. The calibration cannot be modified via the network protocol.

Accessible via **MENU** - [Operating] - [System setup] - [Weighing point] - [Weighing point] - [PR-Net weighing point] .

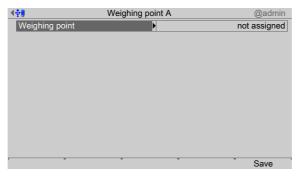

1. Confirm [Weighing point].

A selection window opens.

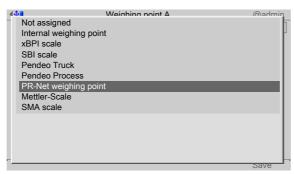

- 2. Select and confirm [PR-Net weighing point].
- 3. Press the [Save] soft key to save the settings.
  - The weighing electronics are now assigned to the weighing point.

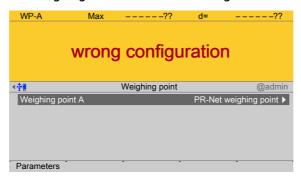

#### 4.7.6.1 Parameters

In this menu item, the parameters of the **PR-Net weighing point** weighing electronics are configured.

Accessible via **MENU** - [Operating] - [System setup] - [Weighing point] - [Weighing point A] - [Parameters] .

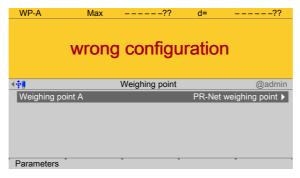

- 1. Press the [Parameters] soft key.
  - A selection window opens.

EN-180 Minebea Intec

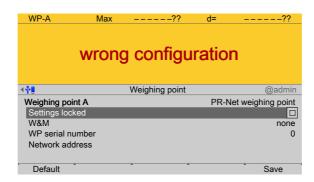

2. Select and confirm the individual parameters.

## [Settings locked]

The weighing point settings and assignment can only be viewed as if the corresponding CAL switch were closed; see Chapter 2.7.1.

#### [W&M]

Setting for operation in legal metrology.

Selection: [None], OIML, NTEP (for USA) or NSC (for Australia), see Chapter 4.7.1.1.1.

#### [WP Serial number]

Serial number of the connected indicator. With serial number 0, checking is omitted.

Input range: 0 to 99999999

### [Network address]

#### Input:

- IP address of the connected indicator or
- Host name of the connected indicator

#### Note:

A host name can only be entered if

- A name server exists in the network that knows the device host name.
- [Operating]- [System setup]- [Network parameters]- [Use DHCP] is activated for the PR 5500 (otherwise the PR 5500 does not learn the address of the name server).

## [Default] soft key

Settings are reset to factory settings.

- 3. Press the [Save] soft key to save the settings.
  - ▶ After saving, the weight value of the scale is displayed.

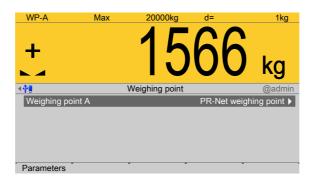

#### 4.7.7 Mettler-Scale

In this menu item (**Weighing points**), the **Mettler-Scale** weighing electronics are assigned to a logical weighing point and configured.

- Example of parameter settings in the Application menu.
- [Interface] (serial), see Chapter 4.7.7.1.
- [Parameters] (weighing electronics), see Chapter 4.7.7.2.

PR 5500 can communicate with the Mettler-Scale via the MT-SICS protocol. A maximum of four scales can be connected via serial interfaces. Communication is serial.

The determination and transmission of weight depends strongly on the scale. Weight values up to seven digits plus preceding +/- sign can be displayed. The maximum capacity (Max) is already set in the Mettler-Scale and cannot be modified via the MT-SICS protocol.

Accessible via **MENU** - [Operating] - [System setup] - [Weighing point] - [Weighing point] - [Weighing point] - [Mettler-Scale].

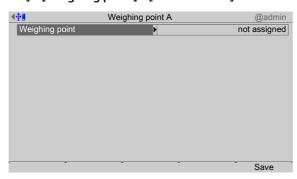

- 1. Confirm [Weighing point].
  - > A selection window opens.

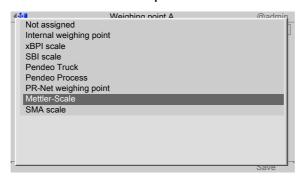

- 2. Select and confirm [Mettler-Scale].
- 3. Press the [Save] soft key to save the settings.

EN-182 Minebea Intec

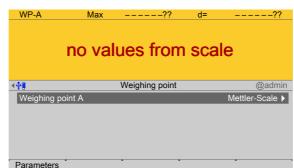

The weighing electronics are now assigned to the weighing point.

## **Example of parameter settings in the application menu**

Example: Scale type XS6002SDR

Select [Peripheral devices] in the **application menu** and apply the following settings:

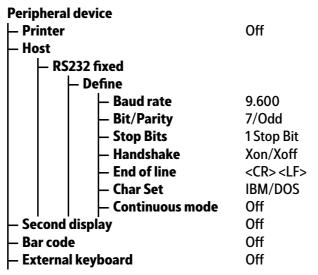

#### 4.7.7.1 Interface (serial)

In this menu item, the parameters of the serial interface for the **Mettler-Scale** weighing electronics are configured.

Accessible via **MENU** - [Operating] - [System setup] - [Weighing point] - [Weighing point A] - [Interface] .

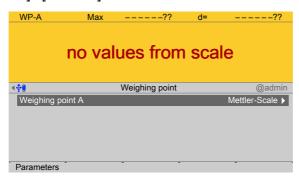

- 1. Confirm the selection.
  - A selection window opens.

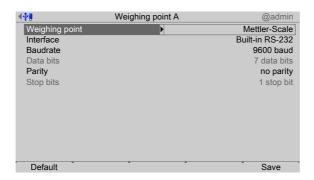

Inactive parameters are grayed out.

2. Select and confirm the individual parameters.

#### [Interface]

Serial interfaces.

Selection: not assigned, Built-in RS-232, Option-x RS-485-A, Option-x RS-485-B

#### [Baud rate]

Baud rate of the data transfer.

#### Note:

The selected value must match the value of the connected device.

Selection: 300, 600, 1200, 2400, 4800, [9600], 19200 baud

#### [Parity]

Parity check for detecting errors during data transmission.

Selection: no parity, odd parity, even parity

#### [Default] soft key

Settings are reset to factory settings.

3. Press the [Save] soft key to save the settings.

#### 4.7.7.2 Parameters

In this menu item, the parameters of the **Mettler-Scale** weighing electronics are configured.

Accessible via **MENU** - [Operating] - [System setup] - [Weighing point] - [Weighing point A] - [Parameters].

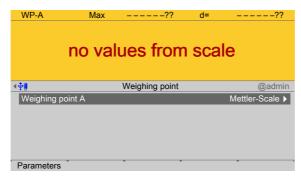

1. Press the [Parameters] soft key.

EN-184 Minebea Intec

# MP-A Max -----?? d= -----?? no values from scale weighing point A Mettler-Scale Settings locked W&M none Max 1000 kg 1000 kg

## > A selection window opens.

2. Select and confirm the individual parameters.

### [Settings locked]

Minimum weight

The weighing point settings and assignment can only be viewed as if the corresponding CAL switch were closed; see Chapter 2.7.1.

#### [W&M]

Setting for operation in legal metrology.

Selection: [None], OIML, NTEP (for USA) or NSC (for Australia), see Chapter 4.7.1.1.1.

0 d

#### [Max]

Enter the maximum capacity of the Mettler-Scale with decimal places and the weight unit.

Setting range: 0.000001...9999999 in mg, kg, t

#### [Scale interval]

The scale interval (d) is the difference between two successive display values.

See Chapter 4.7.1.2.1.2.

#### [Min. weight]

Minimum weight at which a print command can be triggered.

Setting range: 0...9999999 d.

For use in legal metrology a value of at least 20 d must be set.

#### [Update time]

Timeframe in which a new weight value is displayed.

Setting range: 0.1...2.0 s.

#### [Default] soft key

Settings are reset to factory settings.

- 3. Press the [Save] soft key to save the settings.
  - The weight value of the Mettler-Scale is displayed.

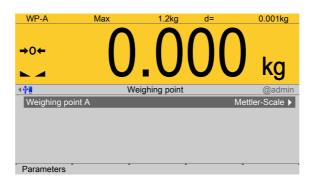

#### **4.7.8 SMA** scale

In this menu item (under **Weighing point**), the **SMA scale** weighing electronics are assigned to a logical weighing point and configured.

- [Interface] (serial), see Chapter 4.7.8.1.
- [Parameters] (weighing electronics), see Chapter 4.7.8.2.

PR 5500 can communicate with scales via the SMA protocol. The device can be connected via the serial interface (PR 5500/04) (see the PR 5500 installation manual chapter under [Device installation] - [Hardware construction] - [Accessories] - [PR 5500/04 2x RS-485 interface]). Communication is serial.

Accessible via **MENU** – [Operating] - [System setup] - [Weighing point] - [Weighing point] - [SMA scale].

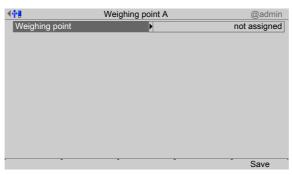

- 1. Confirm [Weighing point].
  - A selection window opens.

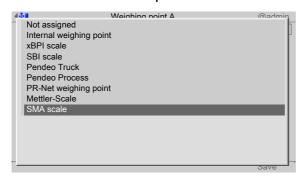

- 2. Select and confirm [SMA scale].
- 3. Press the [Save] soft key to save the settings.

EN-186 Minebea Intec

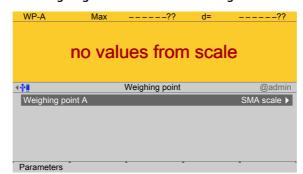

> The weighing electronics are now assigned to the weighing point.

#### 4.7.8.1 Interface (serial)

In this menu item, the parameters of the serial interface for the **SMA scale** weighing electronics are configured.

Accessible via **MENU** - [Operating] - [System setup] - [Weighing point] - [Weighing point A] - [Interface].

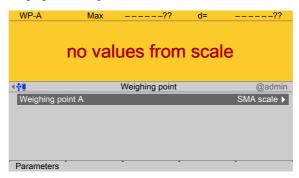

- 1. Confirm the selection.
  - > A selection window opens.

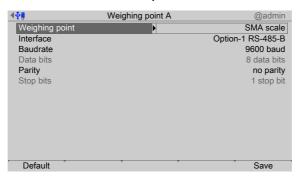

Inactive parameters are grayed out.

2. Select and confirm the individual parameters.

## [Interface]

Serial interfaces.

Selection: not assigned, Built-in RS-232, Option-x RS-485-A, Option-x RS-485-B

#### [Baud rate]

Baud rate of the data transfer.

#### Note:

The selected value must match the value of the connected device.

Selection: 300, 600, 1200, 2400, 4800, [9600], 19200 baud

#### [Parity]

Parity check for detecting errors during data transmission.

Selection: no parity, odd parity, even parity

## [Default] soft key

Settings are reset to factory settings.

3. Press the [Save] soft key to save the settings.

#### 4.7.8.2 Parameters

In this menu item, the parameters of the **SMA scale** weighing electronics are configured. Accessible via **MENU** - [Operating] - [System setup] - [Weighing point] - [Weighing point A] - [Parameters].

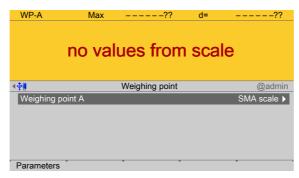

- 1. Press the [Parameters] soft key.
  - A selection window opens.

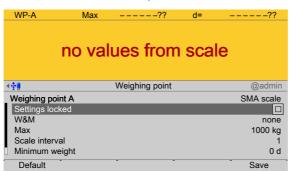

2. Select and confirm the individual parameters.

#### [Settings locked]

The weighing point settings and assignment can only be viewed as if the corresponding CAL switch were closed; see Chapter 2.7.1.

#### [W&M]

Setting for operation in legal metrology.

Selection: [None], OIML, NTEP (for USA) or NSC (for Australia), see Chapter 4.7.1.1.1.

EN-188 Minebea Intec

#### [Max] (maximum capacity)

See Chapter 4.7.1.2.1.1.

#### [Scale interval]

See Chapter 4.7.1.2.1.2.

#### [Min. weight]

Minimum weight at which a print command can be triggered.

Setting range: 0...9999999 d.

For use in legal metrology a value of at least 20 d must be set.

#### [Update time]

Timeframe in which a new weight value is displayed.

Setting range: 0.1...2.0 s.

## [Default] soft key

Settings are reset to factory settings.

3. Press the [Save] soft key to save the settings.

# 4.8 Display settings

In this menu item (under **System setup**), the display parameters are configured for the luminance of the lighting conditions.

Accessible via **MENU** - [Operating] - [System setup] - [Display settings] .

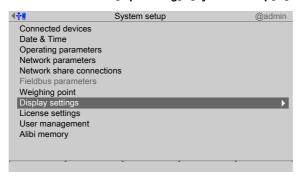

- 1. Select and confirm [Display settings].
  - A selection window opens.

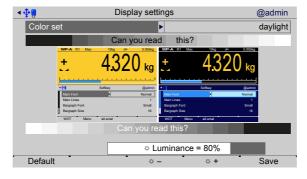

2. Select and confirm the individual parameters.

#### [Color set]

Selection: [daylight], night shade

#### [Luminance]

Select: using [5 -] and [5 +] in 5 % steps

[Default] soft key

Settings are reset to factory settings.

3. Press the [Save] soft key to save the settings.

# 4.9 License settings

In this menu item (under **System setup**), licenses for functions and application programs are activated.

- Function and application licenses can be added, activated, and deleted.
   (e.g. [Alibi memory license], [OPC server license], [Dosing license], etc.).
- [Application license], see Chapter 4.9.1.
- [Demo mode], see Chapter 4.9.2.
- [Default], reset to factory settings, see Chapter 4.9.3

#### Note:

Licenses cannot be changed if CAL switch 2 is closed or [W&M mode] is selected and the parameter [Settings locked] is activated for at least one weighing point.

Accessible via **MENU** – [Operating] - [System setup] - [License settings].

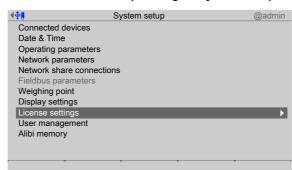

- Select and confirm [License settings].

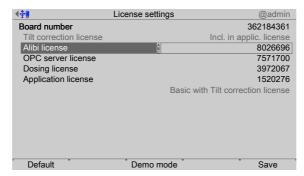

EN-190 Minebea Intec

## 4.9.1 Application license

In this menu item (under **License settings**), the application license is activated.

Accessible via **MENU** - [Operating] - [System setup] - [License settings] - [Application license].

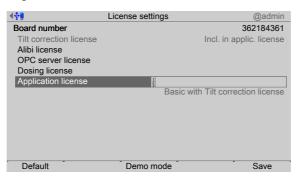

The nine-digit board number is displayed.

 Select [Application license] and enter the license number as a seven-digit figure using the keyboard.

#### Note:

License numbers are delivered with the device as a certificate and are valid only for this device/board number.

2. Press the [Save] soft key to save the settings.

#### 4.9.2 Demo mode

In this menu item (under **License settings**), licenses for functions and application programs are activated for demo mode.

Accessible via **MENU** - [Operating] - [System setup] - [License settings] - [Demo mode].

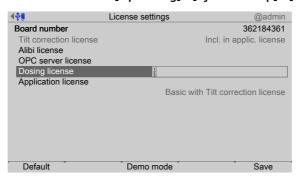

- 1. Press the [Demo mode] soft key to operate the selected application in demo mode.
  - A prompt window appears.

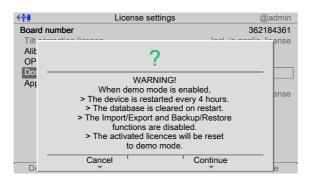

- 2. Press the [Continue] soft key to start demo mode.
  - > A notification window appears

indicating that a cold start will occur; see Chapter 2.2.3.

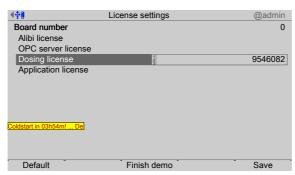

3. If demo mode is activated, the corresponding license number (here: example for batching) must be input and confirmed with the [Save] soft key.

| Product    | License number | Description              |
|------------|----------------|--------------------------|
| PR 5500/91 | 1550459        | Alibi memory license     |
| PR 5500/92 | 3550167        | OPC server license       |
| PR 5500/93 | 9546082        | Dosing license           |
| PR 5500/xx | 1786623        | Universal license        |
| PR 5500/81 | 0928277        | Phase license            |
| PR 5500/83 | 7961243        | Batching license         |
| PR 5500/86 | 8965110        | IBC license              |
| PR 5500/87 | 8395383        | Basic tilt error license |

- 4. The desired batching is carried out.
- 5. To end demo mode, press the [Finish demo] soft key.
  - The previously entered license number for demo mode is deleted.
    The previous board number and license number are rewritten again.

## 4.9.3 Default (restoring factory settings)

In this menu item (under **License settings**), the license numbers are reset to factory settings.

Accessible via **MENU** - [Operating] - [System setup]- [License settings]- [Default].

EN-192 Minebea Intec

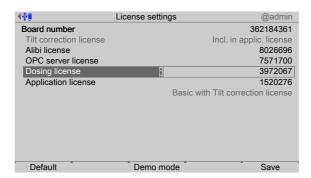

- 1. Press the [Default] soft key.
  - > A prompt window appears.

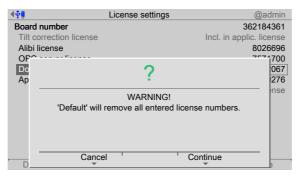

2. Press the corresponding soft key.

# 4.10 User management

In this menu item (under **System setup**), users are managed or user management is activated (only if the device is being switched on for the first time) or deactivated.

#### Note:

User management is **deactivated** by default.

If user management is activated and the "admin" user (administrator) is logged in, this user can

- [Create user], see Chapter 4.10.1.
- [Copy user], see Chapter 4.10.2.
- [Change user settings], see Chapter 4.10.3.
- [Remove user], see Chapter 4.10.4.
- [Deactivate user management], see Chapter 4.10.5.

Accessible via **MENU** – [Operating] - [System setup] - [User management].

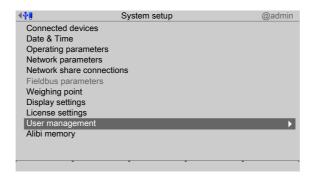

Select and confirm [User management].

## **Activate user management:**

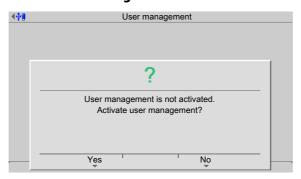

This prompt window only appears if user management is not activated.

Press the [Yes] soft key to activate user management.

The user management menu opens.

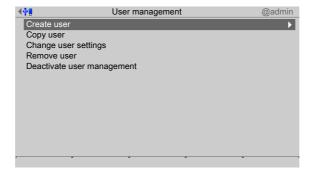

EN-194 Minebea Intec

## 4.10.1 Create user

In this menu item (under **User management**), new users are created and the corresponding parameters are configured.

The users "admin" and "default" are created automatically and cannot be deleted:

- The "admin" user (Administrator) is always created with all rights authorized. These cannot be restricted.
- The "default" user has restricted rights.

Accessible via **MENU** – [Operating] - [System setup] - [User management] - [Create user]

.

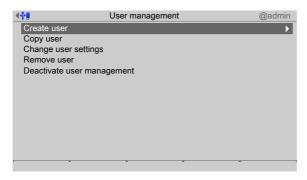

- 1. Select and confirm [Create user].
  - ➢ An input window opens.

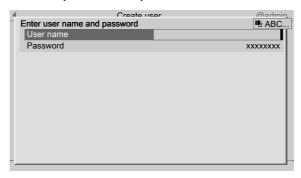

2. Enter the user name using the keyboard and confirm.

#### Note:

Special characters are not allowed.

Always follow the IT security guidelines.

Default settings: User name: admin, password: admin

- 3. Enter a password (access code) using the keyboard and confirm.
  - A selection window opens.

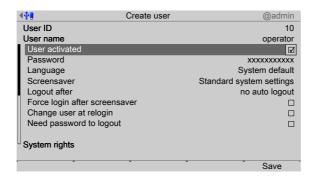

The user name is displayed with an automatically generated user ID.

4. Select and confirm the individual parameters.

### [User activated.]

The user (✓ default setting) can log in.

If a deactivated user (□) logs in, the following error message is shown:

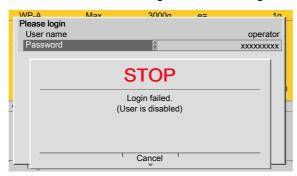

#### [Password]

The password can be changed here if desired.

#### [Language]

Select the desired operating language.

#### [Screensaver]

Selection: [no screensaver], after 1 minute, after 5 minutes, after 10 minutes, after 30 minutes, system default

#### [Logout after]

Selection: [no auto logout], after 1 minute, after 5 minutes, after 10 minutes, after 30 minutes.

#### [Force login after screensaver]

Once the screensaver is switched on, operation is only possible once a password has been entered.

#### [Change user at relogin]

Once the screensaver is switched on, operation is also possible when a different password has been entered.

#### [Need password to logout]

A password is required in order to log out.

EN-196 Minebea Intec

#### Note:

The administrator can always log in or out even when another user has locked the device with a password.

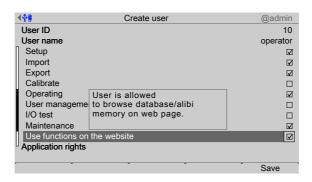

## **System rights:**

#### [Setup]

User is allowed to change settings in the system setup.

### [Import]

User is allowed to import data from the USB/SD memory to the device.

## [Export]

User is allowed to export data from the device to the USB/SD memory.

#### [Calibration]

User is allowed to calibrate weighing points.

## [Operating]

User is allowed to use indicator keys.

#### [User management]

User is allowed to create, change, and remove other users.

#### [I/O test]

User is allowed to start, stop, and test the inputs and outputs.

#### [Maintenance]

User is allowed to use the system maintenance functions, including software updates.

#### [Use functions on the website]

User is allowed to use functions on the website.

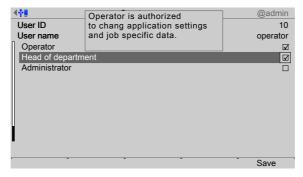

#### Sample application rights:

#### Note:

See corresponding application manual.

#### [Operator]

User is permitted to start weighing and change order-specific data.

# [Supervisor]

User is permitted to change application settings and order-specific data.

### [Administrator]

User is permitted to change firmware/application settings and order-specific data.

## [Simulation]

User is permitted to simulate tipping error correction.

5. Press the [Save] soft key to save the settings.

# 4.10.2 Copy user

In this menu item (under **User management**), one or more users are created with the same rights.

Accessible via **MENU** - [Operating] - [System setup] - [User management] - [Copy user] .

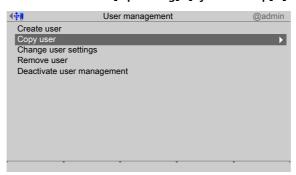

- 1. Select and confirm [Copy user].
  - > A selection window opens.

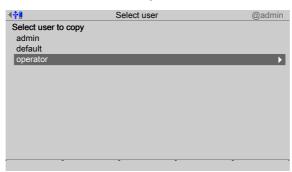

- 2. Select and confirm the appropriate user.
  - ➢ An input window opens.
- 3. Enter user name and password and confirm, see also Chapter 4.10.1.
- 4. Change the user settings if necessary, see Chapter 4.10.3.

EN-198 Minebea Intec

5. Press the [Save] soft key to save the settings.

## 4.10.3 Change user settings

In this menu item (under **User management**), the parameters for existing users are changed.

Accessible via **MENU** - [Operating]- [System setup]- [User management]- [Change user settings] .

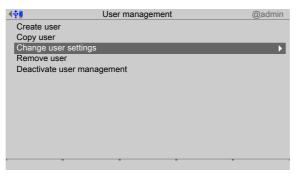

- 1. Select and confirm [Change user settings].
  - A selection window opens.

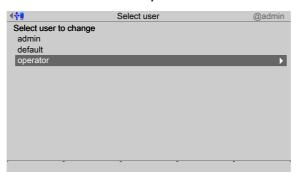

2. Select and confirm the appropriate user.

If the changes are made by the user "admin", only one entry is required for changing passwords.

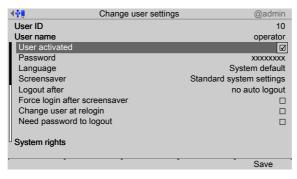

If the changes are made by another user, two entries are required for changing passwords.

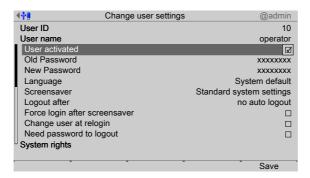

- 3. Change the corresponding parameters; see also Chapter 4.10.1.
- 4. Press the [Save] soft key to save the changes.

## 4.10.4 Remove user

In this menu item (under **User management**), one or more users are removed/deleted from user management.

#### Note:

Users "admin" and "default" cannot be deleted!

Accessible via **MENU** - [Operating] - [System setup] - [User management].

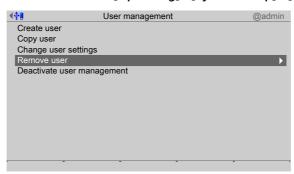

- 1. Select and confirm [Remove user].
  - A selection window opens.

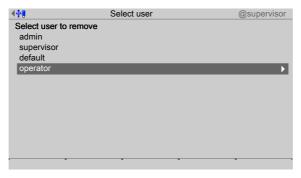

- 2. Select and confirm the appropriate user.

EN-200 Minebea Intec

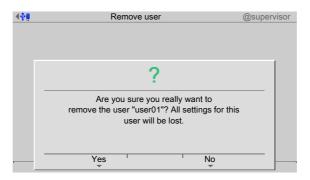

- 3. Press the corresponding soft key.
- 4. Press the [Save] soft key to save the settings.

## 4.10.5 Deactivate user management

In this menu item, **User management** is deactivated.

#### Note:

User management may only be deactivated by the "admin" user.

Accessible via **MENU** - [Operating]- [System setup]- [User management]- [Deactivate user management].

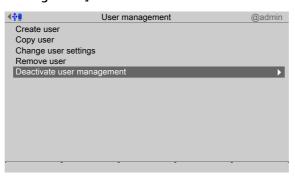

- 1. Select and confirm [Deactivate user management].
  - A prompt window appears.

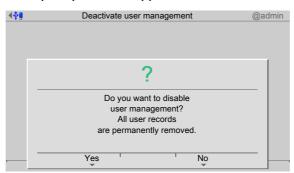

2. Press the corresponding soft key.

## 4.10.6 Error logging in

If the admin user password has been lost, the master password "202122" can be used to open a password unlock window.

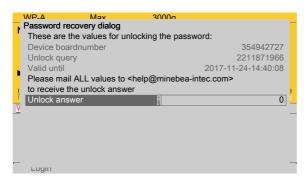

The following steps must be taken in order to unlock the password.

- 1. Take a screenshot of the password unlock window via the website, copy and paste into an e-mail message, and send to "help@minebea-intec.com".
  - > A generated response will be sent.

## Response from help@minebea-intec.com

| Body of the e-mail                                                            |                                                                                                    | Description                                                   |
|-------------------------------------------------------------------------------|----------------------------------------------------------------------------------------------------|---------------------------------------------------------------|
| Generated unlock data                                                         |                                                                                                    |                                                               |
| Time stamp                                                                    | "yyyymmdd-hhmmss"                                                                                          | Manufacturer information: Date and time of generated response |
| Remote user                                                                   | "xxxxx.xxxxx"                                                                                              | Manufacturer information:<br>Edited by                        |
| customer<br>company<br>contact<br>board number<br>unlock query<br>valid until | "Mr. X. Ample" "Example Company" "xxxxx.xxxxx@xxxxx.com" "xxxxxxxxxxx" "xxxxxxxxxxx" "yyyy-mm-dd-hh:mm:ss" | Board number<br>Unlock query                                  |
| response                                                                      | "xxxxxxxxx"                                                                                                | Unlock answer                                                 |

2. The unlock answer can be found in the "response" line of the e-mail.

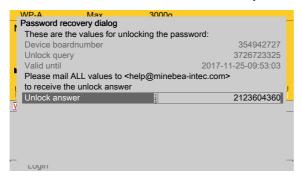

3. Enter the 10-digit number sequence in the "Unlock answer" field in the password unlock window and confirm.

EN-202 Minebea Intec

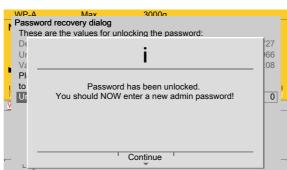

The following window opens:

4. Change the administrator password, see Chapter 4.10.3.

# 4.11 Alibi memory

In this menu item (under **System setup**), the parameters for the conditions for a full Alibi memory are configured.

- [Tidy up records] (conditions for automatic overwrite), see Chapter 4.11.1.
- [Delete] (complete Alibi memory), see Chapter 4.11.2.

#### Note:

A license is required for this function; see Chapter 4.9.

If CAL switch 1 is closed or if the parameters [W&M] and [Settings locked] are set for a weighing point, the Alibi memory cannot be deleted and the settings are not changed.

The Alibi memory must be set before verifying the weighing points!

Accessible via MENU - [Operating] - [System setup] - [Alibi memory] .

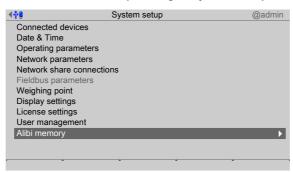

- Select and confirm [Alibi memory].

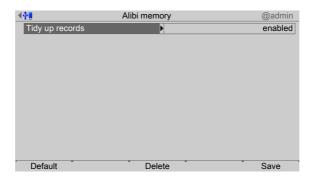

## 4.11.1 Tidy up records

In this menu item (under **Alibi memory**) it is determined how individual records are to be automatically overwritten if the Alibi memory is full.

Accessible via MENU - [Operating] - [System setup] - [Alibi memory] - [Tidy up records].

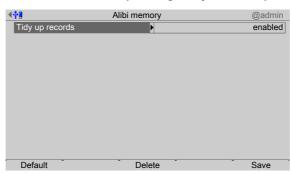

1. Confirm [Tidy up records].

If the Alibi memory is full:

- [enabled], the oldest record is automatically overwritten.
- [disabled], records must be deleted manually.
- [by age], the minimum age a record must be before it is automatically overwritten.
- A selection window opens.

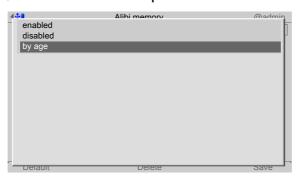

- 2. In this case: select and confirm [by age].
  - An input window opens.

EN-204 Minebea Intec

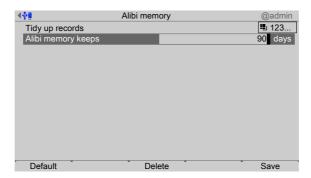

- 3. Enter the number of days to indicate how old a record must be in order to be automatically overwritten.
- 4. Confirm the entry.
- 5. Press the [Save] soft key to save the settings.

#### Note:

If the [Default] soft key is pressed, the minimum age of a record is reset to the default value (90 days).

## 4.11.2 **Delete**

In this menu item (under **Alibi memory**), the entire Alibi memory is manually deleted. Accessible via **MENU** - [Operating] - [System setup] - [Alibi memory] - [Delete].

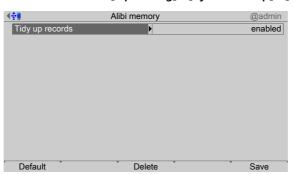

- 1. Press the [Delete] soft key to delete the entire Alibi memory manually.

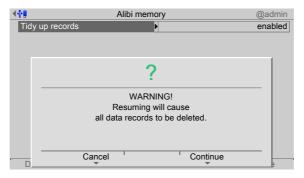

2. Press the [Continue] soft key to confirm the manual deletion of the Alibi memory.

# 5 System information

In the system information menu (under **System menu**), information on the system is displayed.

- [Show version], see Chapter 5.1.
- [Show status], see Chapter 5.2.
- [Show alarm information], see Chapter 5.3.
- [Show HW options] (hardware options), see Chapter 5.4.
- [Show ModBus-TCP I/O module], see Chapter 5.5.
- [Browse the Alibi memory], see Chapter 5.6.
- [Show calibration check number], see Chapter 5.7.
- [Show Pendeo data], see Chapter 5.8.
- [Show event log], see Chapter 5.9.
- [Print configuration settings], see Chapter 5.10.

Accessible via **MENU** - [Operation] - [System information] .

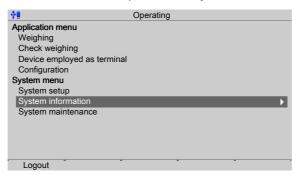

- Select and confirm [System information].

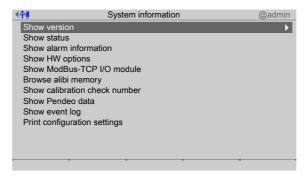

## 5.1 Show version

In this menu item (under **System information**), information on the version numbers and creation date is displayed.

Accessible via **MENU** - [Operating] - [System information]- [Show version].

EN-206 Minebea Intec

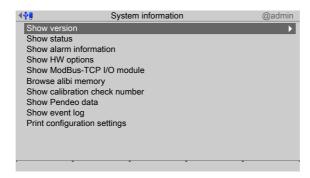

- 1. Confirm [Show version].
  - > The following information is displayed.

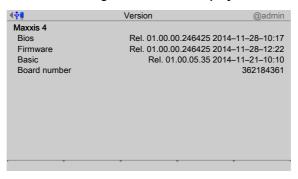

#### Maxxis 4

#### [Bios]

Version number and BIOS creation date

#### [Firmware]

Version number and firmware creation date

# [Basic]

The corresponding application name, version number and creation date of the application is displayed here

## [Board number]

Nine-digit board number

2. Press **EXIT** to return to the previous window.

#### 5.2 Show status

In this menu item (under **System information**), information on the device statuses is displayed.

Accessible via **MENU** – [Operating] - [System information] - [Show status].

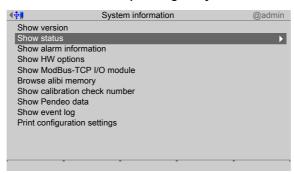

- 1. Select and confirm [Show status].

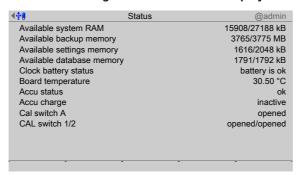

## [Available system RAM]

Free working system memory space

## [Available backup memory]

Free memory for backups

## [Available settings memory]

Free memory for settings

## [Available database memory]

Free database memory

#### [Clock battery status]

**Battery status** 

## [Board temperature]

Main board temperature

EN-208 Minebea Intec

#### [Battery status]

#### [Battery charging]

#### Alarm at

- Temperatures > 60°C: The standby battery is too hot and charging will not take place. If this does not go away, the ambient temperature must be checked, see PR 5500 installation manual under [Technical data] [Environmental influences] [Ambient conditions].
- Overloading
- < min. voltage</li>

In the event of recurrent errors, the following error message appears:

"Battery is faulty or missing"

Contact the Minebea Intec customer service team or an equally qualified technician to replace the battery.

#### [Status battery capacity]

Display of charge strength (mA)

Display of charge strength: Off, 60 mA, 300 mA

## [CAL switch A/B]

Only appears if the corresponding option is installed. Otherwise, "n/a" (not applicable) is displayed.

Status display

#### [CAL switch 1/2]

Status display

2. Press **EXIT** to return to the previous window.

## 5.3 Show alarm information

In this menu item (under **System information**), information on the existing system messages is displayed.

Accessible via **MENU** - [Operating] - [System information] - [Show alarm information] .

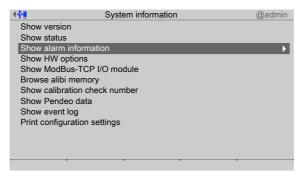

- 1. Select and confirm [Show alarm information].

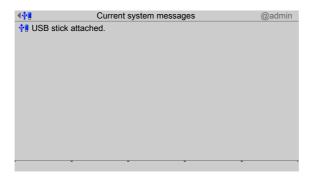

2. Press **EXIT** to return to the previous window.

# 5.4 Show HW options

In this menu item (under **System information**), information on the installed hardware options is displayed.

Accessible via **MENU** - [Operating] - [System information]- [Show HW options].

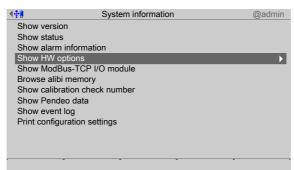

Select and confirm [Show HW options]

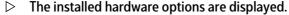

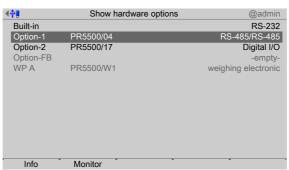

Inactive options are grayed out.

## Note:

Option cards not recognized by the system are displayed as follows:

PR xxxx/xx, unsupported option

Option cards detected by the system but not recognized by it are displayed as follows:

Information could not be read -assigned-

2. Select option and press the [Info] soft key.

EN-210 Minebea Intec

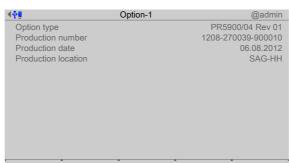

Information on the option card is displayed.

- 3. Press **EXIT** to return to the previous window.
- 4. Press the [Monitor] soft key.
  - The current values are display, e.g., Option-1 RS-485-A interface...

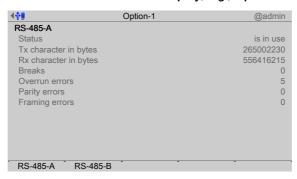

- 5. Press the [RS-485] soft key to display the current values for the Option-1 RS-485-B interface.
- Press EXIT to return to the previous window.

# 5.5 Show ModBus-TCP I/O module

In this menu item (under **System information**), the I/O modules of a ModBus-TCP master of an active application are monitored.

Accessible via **MENU** - [Operating] - [System information] - [Show ModBus-TCP I/O module] .

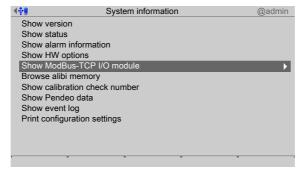

- 1. Select and confirm [Show ModBus-TCP I/O module].

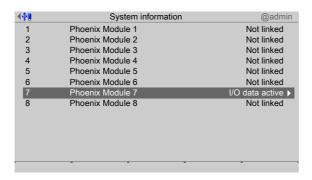

- 2. Select and confirm the corresponding module.

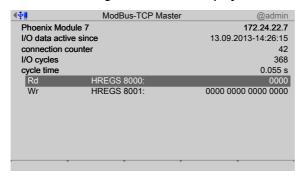

## [Phoenix Module 7]

IP address

## [I/O data active since]

Date and time connection last made

#### [Connection counter]

Counts every connection.

## [I/O cycles]

Counts every data exchange.

## [Cycle time]

Indicates how often a data exchange takes place (here: every 0.055 s). The exchanged data is shown on the following lines with the registration number.

3. Press **EXIT** to return to the previous window.

EN-212 Minebea Intec

# 5.6 Browsing the Alibi memory

In this menu item (under **System information**), the Alibi memory is searched. The following options are available:

- [Search for specific date in Alibi memory], see Chapter 5.6.1.
- [Search for a given sequence number], see Chapter 5.6.2.
- [Status Alibi memory], see Chapter 5.6.3.

Accessible via **MENU** - [Operating] - [System information] - [Browse Alibi memory].

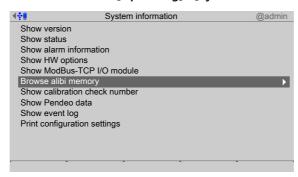

- Select and confirm [Browse Alibi memory].

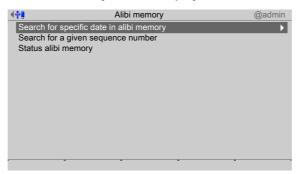

## 5.6.1 Search for specific date in Alibi memory

In this menu item (under **Alibi memory**), the Alibi memory is searched by a specific date. Accessible via **MENU** - [Operating] - [System information] - [Browse Alibi memory] - [Search for specific date in Alibi memory].

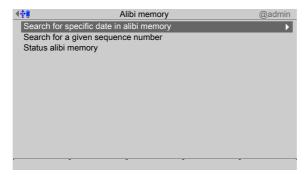

Select and confirm [Search for specific date in Alibi memory].

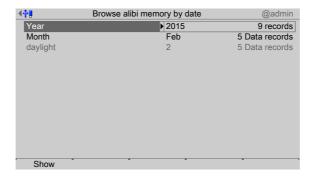

- 2. Select and confirm [Year].
  - > A selection window opens.

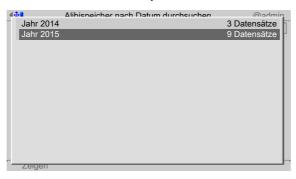

3. Select and confirm the desired year.

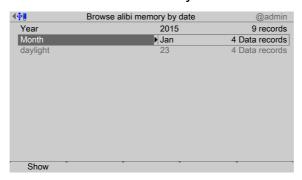

- 4. Select and confirm [Month].

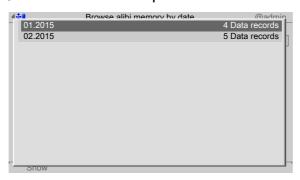

5. Select and confirm the desired month.

EN-214 Minebea Intec

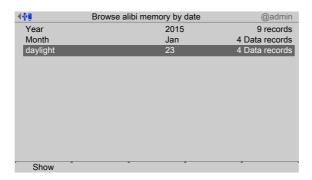

- 6. Select and confirm [Day].
- 7. Select and confirm the desired day.
- 8. Press the [Show] soft key.
  - > The corresponding record is displayed.

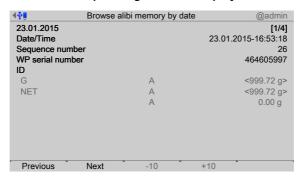

- 9. Use the appropriate soft keys to scroll through the individual records.
- 10. Press EXIT to return to the previous window.

# 5.6.2 Search for a given sequence number

In this menu item (under **Alibi memory**), the Alibi memory is searched for a specific sequence.

Accessible via **MENU** - [Operating]- [System information]- [Browse Alibi memory]- [Search for a given sequence number] .

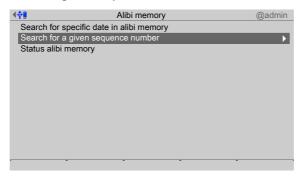

- Select and confirm [Search for a given sequence number].
  - A selection window opens.

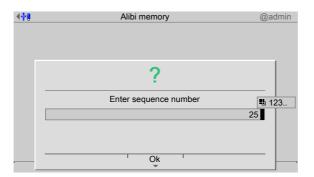

- 2. Enter the sequence number.
- 3. Press the [OK] soft key.

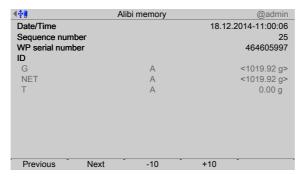

- 4. Use the appropriate soft keys to scroll through the individual records.
- 5. Press **EXIT** to return to the previous window.

# 5.6.3 Status Alibi memory

In this menu item (under **Alibi memory**), the status of the Alibi memory is displayed. Accessible via **MENU** - [Operating]- [System information]- [Browse Alibi memory]- [Status Alibi memory].

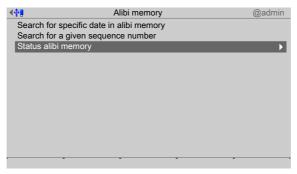

- 1. Select and confirm [Status Alibi memory].

EN-216 Minebea Intec

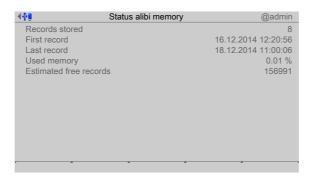

2. Press **EXIT** to return to the previous window.

# 5.7 Show calibration check number

In this menu item (under **System information**), the calibration check number of the weighing point is displayed.

Accessible via **MENU** – [Operating] - [System information] - [Show calibration check number].

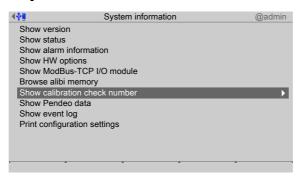

- 1. Select and confirm [Show calibration check number].
  - The current check number of the weighing point is displayed.

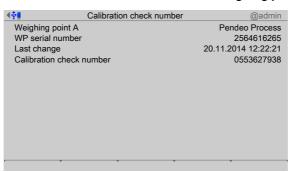

2. Press **EXIT** to return to the previous window.

# 5.8 Show Pendeo data

In this menu item (under **System information**), information on the Pendeo load cells is displayed.

Accessible via **MENU** - [Operating] - [System information] - [Show Pendeo data].

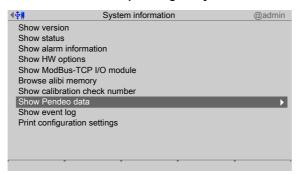

- 1. Select and confirm [Show Pendeo data]
  - A selection window opens.

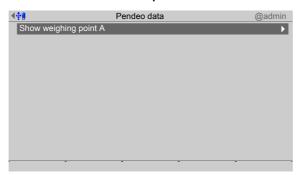

- 2. Confirm the selection.
  - An information window is displayed.

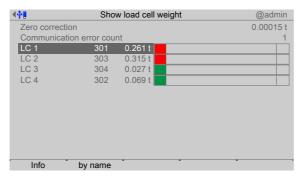

### [Zero correction]

The zero point correction in use is displayed.

### [Communication error counter]

The communication errors (timeouts) for the load cells are counted here in ascending order and displayed.

EN-218 Minebea Intec

# [LC 1...n]

# Bar graph display

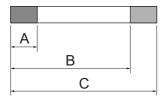

The bar graph shows three areas:

\_ A

Dead load (can be changed by calibration)

- B

Maximum capacity  $E_{\text{max}}$  (max. capacity of load cell) including dead load (load cell, cannot be changed)

- C

Max. usable load including dead load (load cell, cannot be changed)

The colors have the following meanings:

- Red

Weight value is above maximum capacity (overload) or below -1/4d

- Green

Weight value is within tolerances

- Orange

Weight value is above maximum capacity E<sub>max</sub> (max. capacity of load cell)

- 3. Select the desired load cell and press the [Info] soft key.

# [Info] soft key

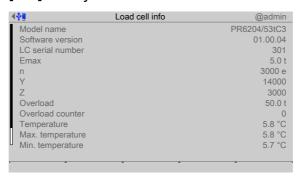

| Display              | Description                                                                                                    |
|----------------------|----------------------------------------------------------------------------------------------------|
| E <sub>max</sub>     | Maximum capacity                                                                                                    |
| n                    | Max. resolution                                                                                                    |
| Υ                    | Minimum LC verification                                                                                                    |
| Z                    | Minimum preload signal recurrence                                                                                              |
| Overload             | Weight value above max. usable load                                                                                            |
| Overload counter     | Number of weight values above max. usable load.<br>The higher the number, the higher the probability<br>of a faulty load cell. |
| Temperature          | Current measured temperature                                                                                                   |
| Max. temperature     | Max. measured temperature                                                                                                    |
| Min. temperature     | Min. measured temperature                                                                                                    |
| Max. weight value at | Date and time display<br>Time of largest load on load cells                                                                    |
| Max. weight value    | Display                                                                                                    |

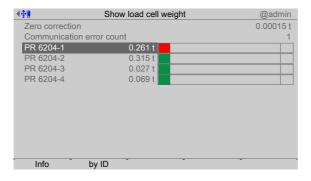

# [by name] soft key

If names are assigned in the menu [System setup]- [Weighing point]- [Calibration]- [Assign load cell names], they are displayed.

# [by ID] soft key.

Display the item number of the load cells.

4. Press **EXIT** to return to the previous window.

# 5.9 Show event log

In this menu item (under **System information**), the event logs for the following areas are displayed:

- [System setup] (e.g.: user login and logout, calibration, etc.)
- [Device] (e.g.: search for Pendeo load cells)
- [Switch on/off] (e.g.: switch device on/off)

Accessible via **MENU** - [Operating] - [System information]- [Show event log].

EN-220 Minebea Intec

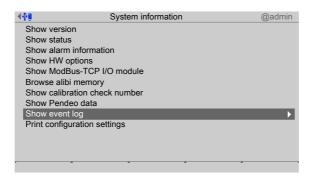

- 1. Select and confirm [Show event log]
  - A selection window opens.

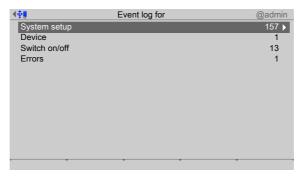

- 2. Select and confirm the desired menu item, e.g. System setup.
  - The log is displayed.

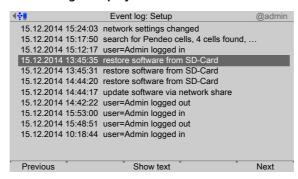

- 3. If desired, press the [Previous]/[Next] soft key to scroll through the individual lines of the log.
- 4. If desired, press the [Show text] soft key to display the entire text.
  - > An information window is displayed.

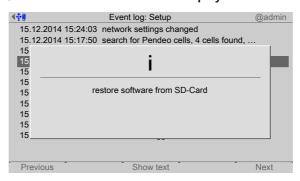

5. Press **EXIT** to return to the previous window.

# 5.10 Print configuration settings

In this menu item (under **System information**), the configuration settings can be printed. **Requirements**:

- Print parameters have been entered; see Chapter 4.1.4
- Printer is connected; see Chapter 4.1.4.

### Note:

If no printer has been connected, the message "No printer configured" appears.

Accessible via **MENU** - [Operating] - [System information] - [Print configuration settings]

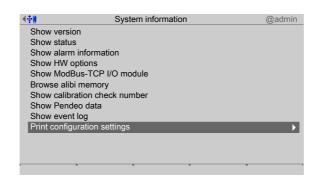

- Select and confirm [Print configuration settings].

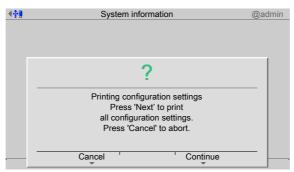

- 2. Press the [Continue] soft key.
  - The configuration is printed out; for an example, see Chapter 10.1.

EN-222 Minebea Intec

# 6 System maintenance

### **NOTICE**

## Incorrect operation can cause data loss.

Data transfer may only be carried out by authorized specialist personnel.

In the system maintenance menu (under **System menu**), the system maintenance parameters are configured.

- [Backup], see Chapter 6.1.
- [Restore], see Chapter 6.2.
- [Export], see Chapter 6.3.
- [Import], see Chapter 6.4.
- [Alibi memory maintenance], see Chapter 6.5.
- [SD card maintenance], see Chapter 6.6.
- [Create service report], see Chapter 6.7.
- [Shutdown & Power off] (switch off device), see Chapter 6.8.
- [Update software], see Chapter 6.9.
- [Factory reset], see Chapter 6.10.
- [Test hardware], see Chapter 6.11.

Accessible via **MENU** - [Operation]- [System maintenance].

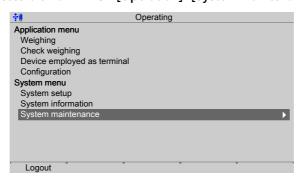

- Select and confirm [System maintenance].

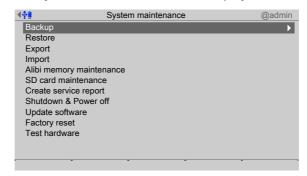

When user management is activated, the logged in user must have rights for the following:

- Complete system maintenance,
- Importing (importing and restoring), and
- Exporting (exporting and saving).

# 6.1 Backup

In this menu item (under **System maintenance**), the current configuration and/or database of the device is saved as a backup to connected storage media or in enabled directories.

- [SD card], see Chapter 6.1.1.
- [USB stick], see Chapter 6.1.2.
- Shared directory (under Network share connections), see Chapter 6.1.3.

A backup can be performed for the following reasons:

- The current data is needed on another device.
- The configuration data is to be archived centrally.
- The configuration and/or database might be deleted accidentally.
- The configuration might be changed inadvertently.

The saved data can be restored later.

The backup stores the records in a format that can only be restored via the [Restore] function.

### Note:

If the **EXIT** button is pressed while the backup is being created, all created files are deleted.

Accessible via **MENU** - [Operating] - [System maintenance] - [Backup].

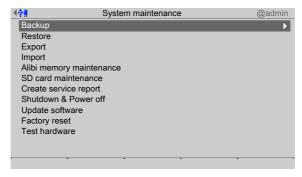

Select and confirm [Backup].

EN-224 Minebea Intec

The window listing the available storage media is shown.

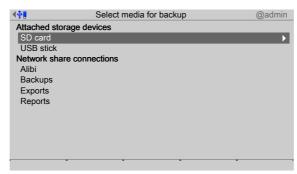

### Note:

The connections with the shared directories are only shown if this has been configured in the menu [Operating]- [System setup]- [Network share connections] .

## **6.1.1** SD card

In this menu item (under **Backup**), a backup is saved on an internal SD card if it is required

- on this device or
- on a replacement device.

Accessible via MENU - [Operating] - [System maintenance] - [Backup] - [SD card].

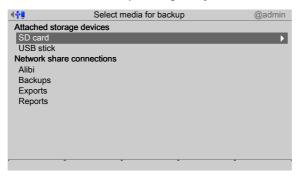

- 1. Select and confirm [SD card].
  - A selection window opens.

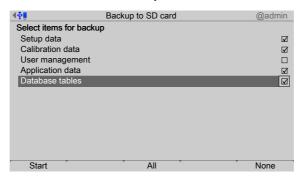

3. Press the [Start] soft key to start the process.

An input window opens.

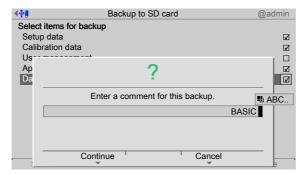

4. Enter a comment using the keyboard.

#### Note:

The saved data is stored on the SD card in the directory "backup":

/YYYYMMDDHHMMSS/

Where:

YYYYMMDDHHMMSS = time of save

- 5. Press the [Continue] soft key.
  - The progress windows for the individual items appear and then disappear in order. An information window is displayed when the process is complete.

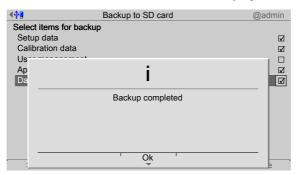

6. Press the [OK] soft key to return to the [System maintenance] menu.

# 6.1.2 USB stick

In this menu item (under **Backup**), a backup is saved on a connected USB stick if archiving on a central data carrier is required.

Accessible via **MENU** - [Operating] - [System maintenance] - [Backup] - [USB stick] .

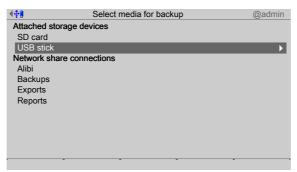

EN-226 Minebea Intec

Select and confirm [USB stick].

#### Note:

# If no USB stick is plugged in, a warning appears.

- Plug in a USB stick and wait until the symbol appears in the info line.
- Press the [Retry] soft key.
- A selection window opens.

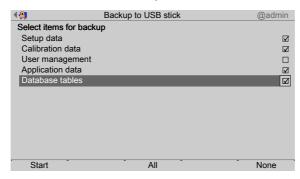

- 3. Press the [Start] soft key to start the process.
  - ➢ An input window opens.

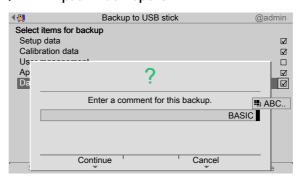

4. Enter a comment using the keyboard.

### Note:

The saved data is stored on the USB stick in the directory "backup":

/pr5500/hostname/YYYYMMDDHHMMSS/

Where:

Hostname = device name from the network settings

YYYYMMDDHHMMSS = time of save

5. Press the [Continue] soft key.

Backup to USB stick @admin

Select items for backup

Setup data
Calibration data
Us-----
Ap

Backup completed

Ok

The progress windows for the individual items appear and then disappear in order. An information window is displayed when the process is complete.

6. Press the [OK] soft key to return to the [System maintenance] menu.

# 6.1.3 Shared directory

In this menu item (under **Backup**), a backup is saved in a shared directory (under Network share connections) if archiving on a central data carrier is required.

#### Note:

The connections with the shared directories are only shown if this has been configured in the menu [Operating]- [System setup]- [Network share connections].

Accessible via **MENU** - [Operating] - [System maintenance]- [Backup] in this case, directory: [Backups].

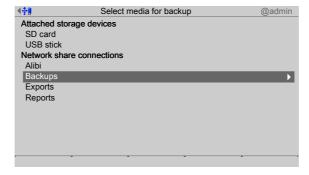

- 1. In this case: Select and confirm [Backups].
  - A selection window opens.

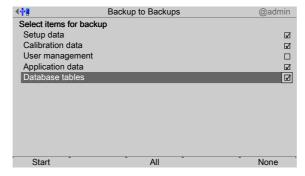

EN-228 Minebea Intec

- 3. Press the [Start] soft key to start the process.
  - An input window opens.

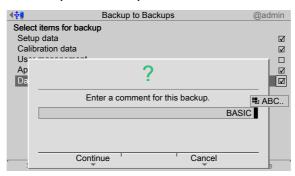

4. Enter a comment using the keyboard.

#### Note:

The saved data is stored on the shared directory in the directory "backup":

/pr5500/hostname/YYYYMMDDHHMMSS/

Where:

Hostname = device name from the network settings

YYYYMMDDHHMMSS = time of save

- 5. Press the [Continue] soft key.
  - ➤ The progress windows for the individual items appear and then disappear in order. An information window is displayed when the process is complete.

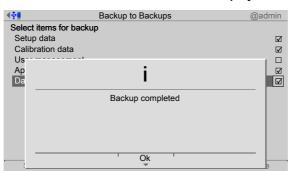

6. Press the [OK] soft key to return to the [System maintenance] menu.

### 6.2 Restore

In this menu item (under **System maintenance**), the data saved in a **backup** (see Chapter **6.1**) is restored to the device.

A backup can be restored from:

- [SD card], see Chapter 6.2.1.
- [USB stick], see Chapter 6.2.2.
- Shared directory (Network share connection), see Chapter 6.2.3.

During the restoring process, all data selected on the device is overwritten with the data from the backup.

The network settings are **not** overwritten.

The following applies:

- Restoring the setup data will replace all settings and therefore delete all settings made after the backup.
- Restoring the calibration data will replace the current calibration and therefore delete all calibrations made after the backup.
- Restoring the user management data will overwrite all users and therefore delete all users created after the backup.
- Restoring the application data will overwrite all settings and therefore delete all settings made after the backup.
- Restoring the database will overwrite all tables and entries in the database.
- Licenses will not be overwritten if:
  - CAL switch 2 is closed or
  - [W&M mode] is selected and the parameter [Settings locked] is activated for at least one weighing point and
  - the board number in the restore file corresponds to the board number of the device.
- Licenses will not be overwritten if CAL switch 1 is closed or [W&M mode] is selected and the parameter [Settings locked] is activated for at least one weighing point.

Accessible via **MENU** – [Operating] - [System maintenance] - [Restore].

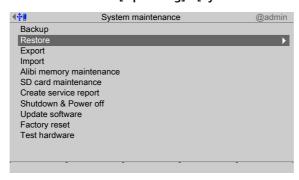

- Select and confirm [Restore].
  - The window listing the available storage media is shown.

EN-230 Minebea Intec

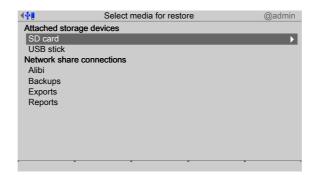

The connections with the shared directories are only shown if this has been configured in the menu [Operating]- [System setup]- [Network share connections] .

## 6.2.1 SD card

In this menu item (under **Restore**), a **backup** is restored from the internal SD card. Accessible via **MENU** - [Operating] - [System maintenance]- [Restore]- [SD card].

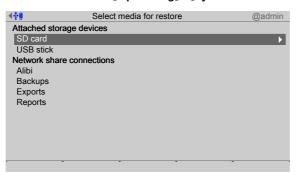

- 1. Select and confirm [SD card].
  - A selection window opens.

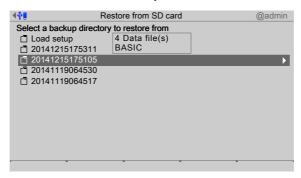

- 2. Select and confirm the desired folder.
  - A selection window opens.

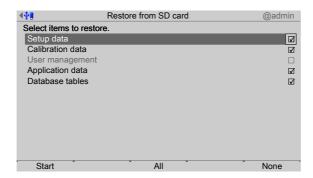

- 3. Check the appropriate box ☑ or press the [All] soft key to select all possible items. Press the [None] soft key to deselect all selected items.
- 4. Press the [Start] soft key to start the process.
  - ▷ If the database tables on the storage medium are not designed for the application currently on the device, a warning message is displayed.

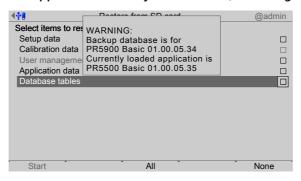

- 5. If necessary, choose a different backup directory.

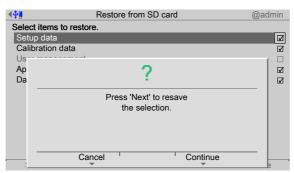

- 6. Press the [Continue] soft key.
  - The progress windows for the individual items appear and then disappear in order. An information window is displayed when the process is complete.

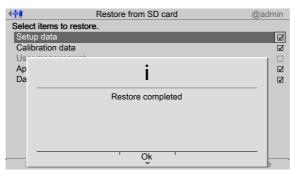

EN-232 Minebea Intec

7. Press the [OK] soft key to return to the [System maintenance] menu.

# 6.2.2 USB stick

In this menu item (under **Restore**), a **backup** is restored from a connected USB stick. Accessible via **MENU** - [Operating] - [System maintenance]- [Restore]- [USB stick] .

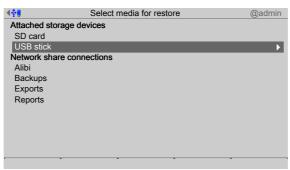

1. Select and confirm [USB stick].

#### Note:

# If no USB stick is plugged in, a warning appears.

- Plug in a USB stick and wait until the symbol appears in the info line.
- Press the [Retry] soft key.

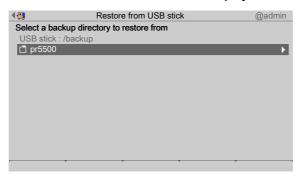

- 2. Select and confirm the desired folder.
  - A selection window opens.

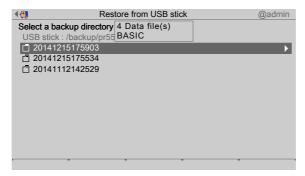

3. Select and confirm the desired folder.

A selection window opens.

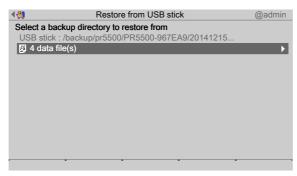

- 4. Select and confirm the desired folder.
  - A selection window opens.

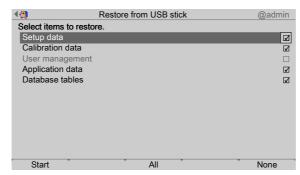

- 6. Press the [Start] soft key to start the process.

#### Note:

If the database tables on the storage medium are not designed for the application currently on the device, a warning message is displayed, see Chapter 6.2.1.

If necessary, choose a different backup directory.

A prompt window appears.

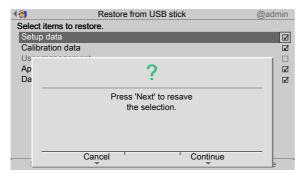

7. Press the [Continue] soft key.

EN-234 Minebea Intec

> The progress windows for the individual items appear and then disappear in order. An information window is displayed when the process is complete.

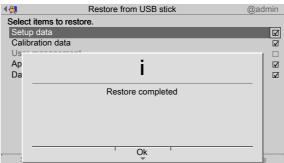

8. Press the [OK] soft key to return to the [System maintenance] menu.

# 6.2.3 Shared directory

In this menu item (under **Restore**), a **backup** is restored from a shared directory (under Network share connections).

### Note:

The connections with the shared directories are only shown if this has been configured in the menu [Operating]- [System setup]- [Network share connections].

Accessible via **MENU** - [Operating] - [System maintenance]- [Restore] in this case, directory: [Backups].

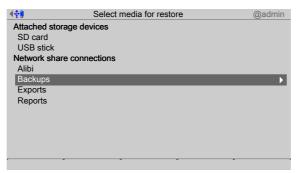

- 1. In this case: Select and confirm [Backups].
  - > A selection window opens.

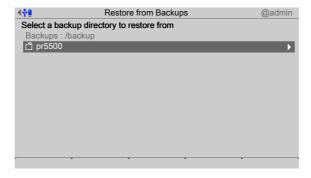

2. Select and confirm the desired folder.

A selection window opens.

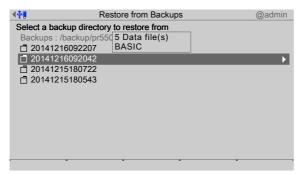

- 3. Select and confirm the desired folder.
  - A selection window opens.

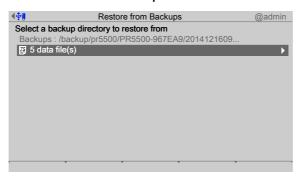

- 4. Select and confirm the desired folder.
  - A selection window opens.

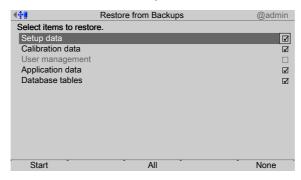

- Check the appropriate box ☑ or press the [All] soft key to select all possible items.
   Press the [None] soft key to deselect all selected items.
- 6. Press the [Start] soft key to start the process.

### Note:

If the database tables on the storage medium are not designed for the application currently on the device, a warning message is displayed, see Chapter 6.2.1.

If necessary, choose a different backup directory.

A prompt window appears.

EN-236 Minebea Intec

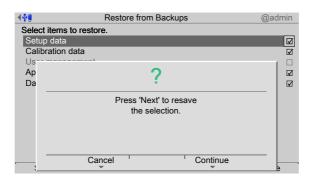

- 7. Press the [Continue] soft key.
  - The progress windows for the individual items appear and then disappear in order. An information window is displayed when the process is complete.

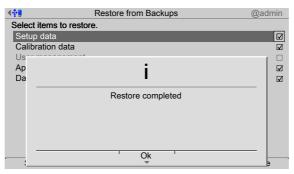

8. Press the [OK] soft key to return to the [System maintenance] menu.

# 6.3 Export

In this menu item (under **System maintenance**), the data saved on the device is exported to a storage medium (e.g. for processing database tables).

- [USB stick], see Chapter 6.3.1.
- Shared directory (Network share connection), see Chapter 6.3.2.

### Note:

Only data saved on the device using the [Save] soft key is exported.

Exported data is saved in XML format. These files can then be opened in an editor (e.g. Windows Notepad) for closer inspection, or to apply an import filter for XML processing software.

# **Examples:**

- Exporting all settings and compiling the host names assigned for the network settings to generate a list of device names.
- Exporting all calibration data to generate a report for all weighing points in the system.
- Exporting the database to generate statistics from the REPORT table for the batching software.

The exported data is stored on the storage medium in the following directory: /pr5500/hostname/YYYYMMDDHHMMSS/

### Where:

Hostname = device name from the network settings

YYYYMMDDHHMMSS = time of the export

Accessible via **MENU** - [Operating] - [System maintenance] - [Export].

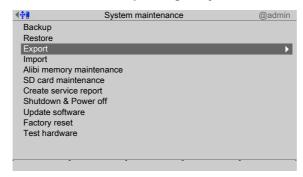

- Select and confirm [Export].
  - The window listing the available storage media is shown.

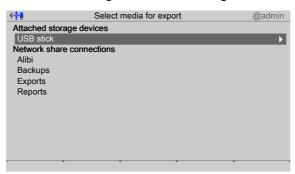

#### Note:

The connections with the shared directories are only shown if this has been configured in the menu [Operating]- [System setup]- [Network share connections] .

EN-238 Minebea Intec

# 6.3.1 USB stick

In this menu item (under **Export**), the data saved on the device is exported to a connected USB stick.

Accessible via **MENU** - [Operating] - [System maintenance] - [Export] - [USB stick].

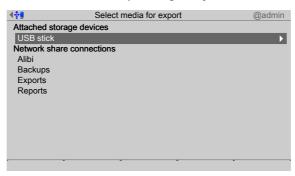

Select and confirm [USB stick].

### Note:

# If no USB stick is plugged in, a warning appears.

- Plug in a USB stick and wait until the symbol appears in the info line.
- Press the [Retry] soft key.
- A selection window opens.

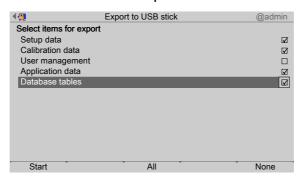

- 3. Press the [Start] soft key to start the process.

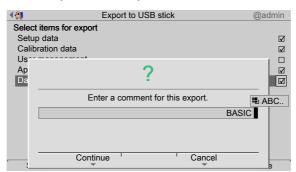

- 4. Enter a comment using the keyboard.
- 5. Press the [Continue] soft key.
  - The progress windows for the individual items appear and then disappear in order. An information window is displayed when the process is complete.

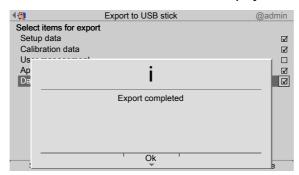

6. Press the [OK] soft key to return to the [System maintenance] menu.

# 6.3.2 Shared directory

In this menu item (under **Export**), the data saved on the device is exported to a shared directory (under Network share connections).

#### Note:

The connections with the shared directories are only shown if this has been configured in the menu [Operating]- [System setup]- [Network share connections].

Accessible via **MENU** - [Operating] - [System maintenance] - [Export] in this case, directory: [Exports].

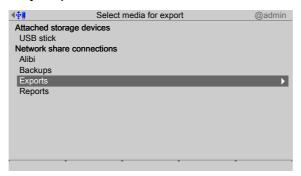

- 1. In this case: Select and confirm [Exports].
  - > A selection window opens.

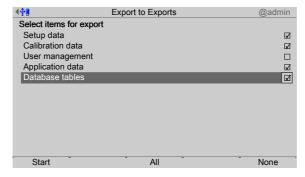

2. Check the appropriate box ☑ or press the [All] soft key to select all possible items.

EN-240 Minebea Intec

Press the [None] soft key to deselect all selected items.

- 3. Press the [Start] soft key to start the process.
  - > An input window opens.

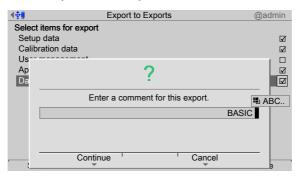

- Enter a comment using the keyboard.
- 5. Press the [Continue] soft key.
  - The progress windows for the individual items appear and then disappear in order. An information window is displayed when the process is complete.

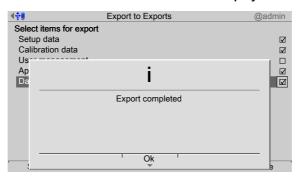

6. Press the [OK] soft key to return to the [System maintenance] menu.

# 6.4 Import

In this menu item (under **System maintenance**), exported data (or e.g. database tables generated by a PC) is imported from a storage medium to a device.

- USB stick, see Chapter 6.4.1.
- Shared directory (Network share connection), see Chapter 6.4.2.

Data for the import must be in XML format. The format must be the same as the one used for the export. The data can also be created with a known format manually (e.g. with Windows Notepad) or via a software export.

### **Examples**

- Creating operating parameters to make the parameters for all devices available in the system.
- Providing data for user management to ensure the same access rights for all devices.
- Providing a new tare table every day for the BASIC application.

During the importing process, only data present in the record being imported will be overwritten.

The following applies:

- Importing the setup data will only replace the settings present in the record. For example, if the record only contains operating parameters, the other settings will remain unchanged.
- Importing the calibration data will only replace the calibration values present in the record.
- Importing the user management data will only replace the settings present in the record. For example, if the record only contains new users, the existing users will remain unchanged.
- Importing the application data will only replace the settings present in the record.
   For example, if the record only contains print parameters, the other settings will remain unchanged.
- Importing the database tables will only replace the tables present in the record. If
  the record contains the tare table only, the text table will remain unchanged in the
  device; the tare table will be overwritten completely however.

Accessible via **MENU** - [Operating] - [System maintenance]- [Import].

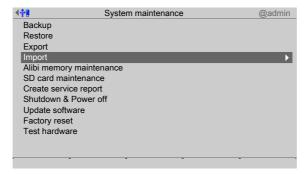

- Select and confirm [Import].

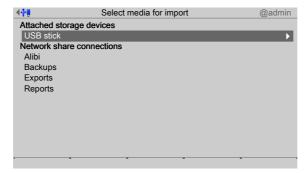

EN-242 Minebea Intec

The connections with the shared directories are only shown if this has been configured in the menu [Operating]- [System setup]- [Network share connections] .

### 6.4.1 USB stick

In this menu item (under **Import**), data is imported from a connected USB stick.

Accessible via **MENU** - [Operating] - [System maintenance]- [Import]- [USB stick].

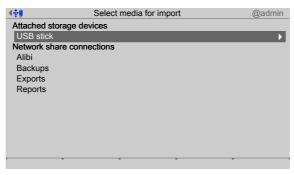

1. Select and confirm [USB stick].

### Note:

# If no USB stick is plugged in, a warning appears.

- Plug in a USB stick and wait until the symbol 🔁 appears in the info line.
- Press the [Retry] soft key.
- A selection window opens.

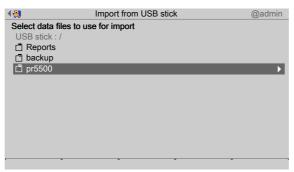

- 2. Select and confirm the desired folder.
  - A selection window opens.

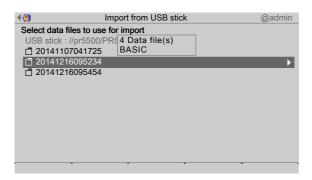

- 3. Select and confirm the desired folder.
  - A selection window opens.

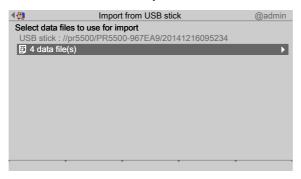

- 4. Select and confirm the desired folder.
  - A selection window opens.

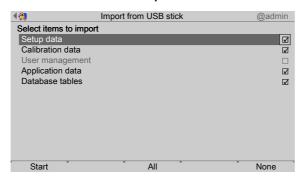

- 5. Check the appropriate box ☑ or press the [All] soft key to select all possible items. Press the [None] soft key to deselect all selected items.
- 6. Press the [Start] soft key to start the process.

If the database tables on the storage medium are not designed for the application currently on the device, a warning message is displayed, see Chapter 6.2.1.

If necessary, choose a different backup directory.

A prompt window appears.

EN-244 Minebea Intec

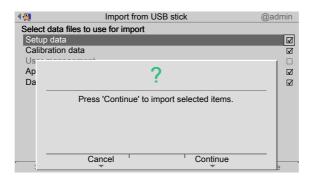

- 7. Press the [Continue] soft key.
  - The progress windows for the individual items appear and then disappear in order. An information window is displayed when the process is complete.

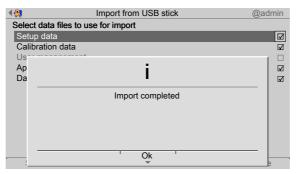

8. Press the [OK] soft key to return to the [System maintenance] menu.

# 6.4.2 Shared directory

In this menu item (under **Import**), data is imported from a shared directory (under Network share connections).

# Note:

The connections with the shared directories are only shown if this has been configured in the menu [Operating]- [System setup]- [Network share connections] .

Accessible via **MENU** - [Operating]- [System maintenance]- [Import] in this case, directory: [Exports].

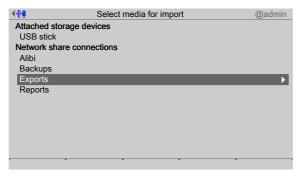

- 1. In this case: Select and confirm [Exports].
  - A selection window opens.

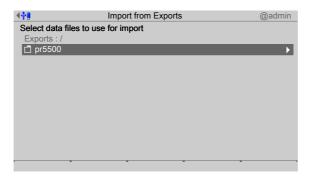

- 2. Select and confirm the desired folder.
  - A selection window opens.

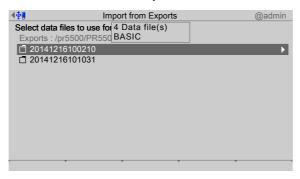

- 3. Select and confirm the desired folder.
  - A selection window opens.

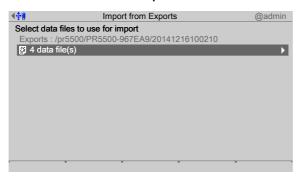

- 4. Select and confirm the desired folder.
  - A selection window opens.

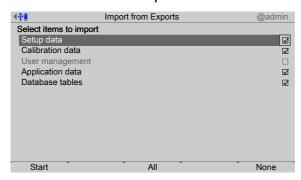

- 6. Press the [Start] soft key to start the process.

EN-246 Minebea Intec

If the database tables on the storage medium are not designed for the application currently on the device, a warning message is displayed, see Chapter 6.2.1.

If necessary, choose a different backup directory.

> A prompt window appears.

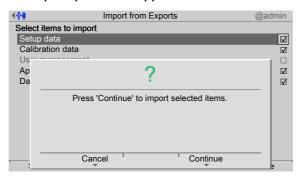

- 7. Press the [Continue] soft key.
  - The progress windows for the individual items appear and then disappear in order. An information window is displayed when the process is complete.

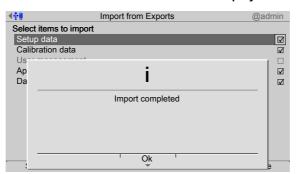

8. Press the [OK] soft key to return to the [System maintenance] menu.

# 6.5 Alibi memory maintenance

In this menu item (under **System maintenance**), records are exported to a storage medium in XML format and deleted or printed and deleted.

- [Export selection of records], see Chapter 6.5.1.
- [Export + tidy up selection of records] (delete), see Chapter 6.5.2.
- [Print selection of records], see Chapter 6.5.3.
- [Print + tidy up selection of records] (delete), see Chapter 6.5.4.

Accessible via **MENU** - [Operating]- [System maintenance]- [Alibi memory maintenance].

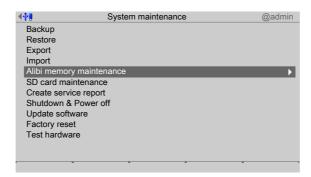

- Select and confirm [Alibi memory maintenance].
  - > The Alibi memory maintenance window opens.

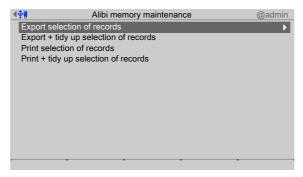

# 6.5.1 Export selection of records

In this menu item (under **Alibi memory maintenance**), a selection of records is exported from the Alibi memory to a storage medium.

Accessible via **MENU** - [Operating] - [System maintenance] - [Alibi memory maintenance] - [Export selection of records].

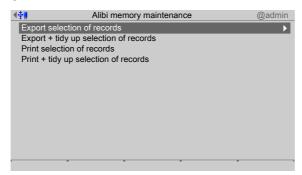

- Select and confirm [Export selection of records].
  - A window with the possible export range opens.

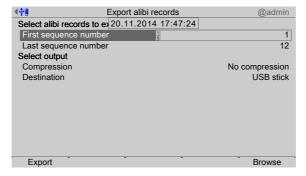

2. Press the [Browse] soft key to search for the first record of the range.

EN-248 Minebea Intec

A selection window opens.

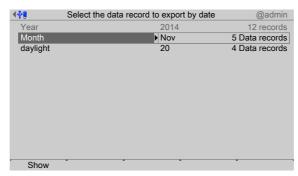

- 3. Select and confirm the desired record.
  - A selection window opens.

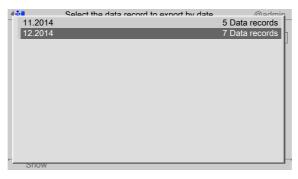

- 4. Select and confirm the desired record.
- 5. Press the [Show] soft key.

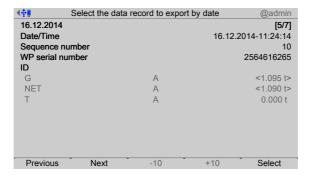

- 6. Press the [Previous]/[Next] soft key to display the desired record.
- 7. Press the [Select] soft key to confirm the first record of the range.
  - Another window opens that displays the sequence number (here: 10) of the selected record under [First sequence number].

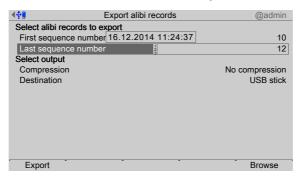

8. Define the last sequence number in accordance with the first sequence number.

9. Select and confirm the desired output parameters.

### [Compression]

Selection: [No compression], best speed (reduced size with factor ~10, takes ~10% longer), best compression (reduced size with factor ~20, takes ~70% longer)

### [Destination]

Selection: USB stick, shared directory (configuration in menu [Operating]- [System setup]- [Network share connections])

10. Press the [Export] soft key to start the export.

#### Note:

# If no USB stick is plugged in, a warning appears.

- Plug in a USB stick and wait until the symbol appears in the info line.
- Press the [Retry] soft key.
- A prompt window appears.

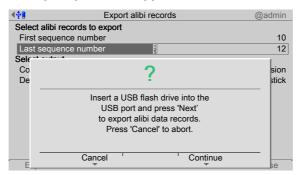

11. Press the [Continue] soft key.

An XML file is saved on the USB stick.

➢ A progress window is shown during the save process. An information window is displayed when the process is complete.

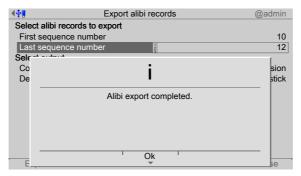

12. Press the [OK] soft key to return to the [Alibi memory maintenance] menu.

EN-250 Minebea Intec

#### Note:

### Save to USB stick

The exported data is stored in an XML file on the USB stick in the following directory:

/export/hostname/alibi

where hostname = device name from the network settings

The file name is made up of the date, time, and sequence number range in square brackets and the file extension, e.g.: 2014032014332317 [27-139].xml.

### Save to a shared directory

The exported data is stored in an XML file in a shared directory.

The file name is made up of the date, time, and sequence number range in square brackets and the file extension, e.g.: 2014032014332317 [27-139].xml.

## 6.5.2 Export + tidy up selection of records

In this menu item (under **Alibi memory maintenance**), a selection of records is exported from the Alibi memory to a storage medium and then deleted from the device.

Accessible via **MENU** - [Operating] - [System maintenance]- [Alibi memory maintenance]- [Export + tidy up selection of records].

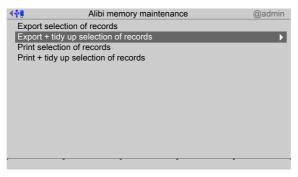

Select and confirm [Export + tidy up selection of records].

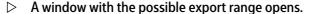

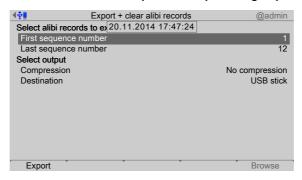

The first record of the range is selected automatically and cannot be changed.

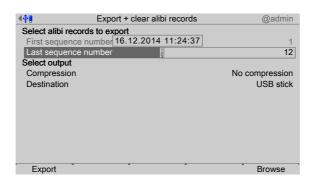

- 2. Select [Last sequence number] and press the [Browse] soft key to search for the last record of the range.
  - A selection window opens.

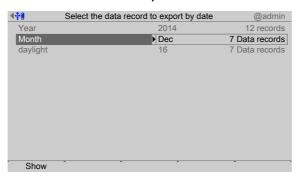

- 3. Select and confirm the desired record.
  - A selection window opens.

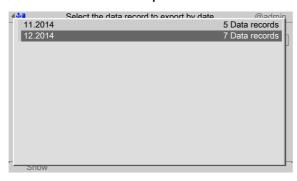

- 4. Select and confirm the desired record.
- 5. Press the [Show] soft key.

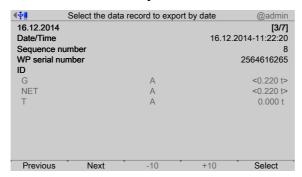

- 6. Press the [Previous]/[Next] soft key to display the desired record.
- 7. Press the [Select] soft key to confirm the last record of the range.

EN-252 Minebea Intec

Another window opens that displays the sequence number (here: 8) of the selected record under [Last sequence number].

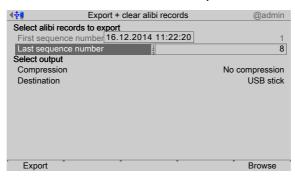

8. Select and confirm the desired output parameters.

### [Compression]

Selection: [No compression], best speed (reduced size with factor  $\sim$ 10, takes  $\sim$ 10% longer), best compression (reduced size with factor  $\sim$ 20, takes  $\sim$ 70% longer)

### [Destination]

Selection: USB stick, shared directory (configuration in menu [Operating]- [System setup]- [Network share connections])

9. Press the [Export] soft key to start the export.

#### Note:

### If no USB stick is plugged in, a warning appears.

- Plug in a USB stick and wait until the symbol appears in the info line.
- Press the [Retry] soft key.
- > A prompt window appears.

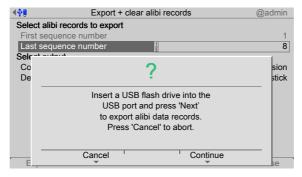

10. Press the [Continue] soft key.

An XML file is saved on the USB stick.

> A progress window is shown during the save process. A prompt window appears when the process is complete.

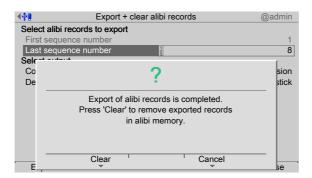

- 11. Press the [Clear] soft key to remove exported records in alibi memory.
  - ➢ An information window is displayed when the process is complete.

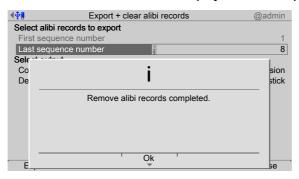

12. Press the [OK] soft key to return to the [Alibi memory maintenance] menu.

#### Note:

#### Save to USB stick

The exported data is stored in an XML file on the USB stick in the following directory:

/export/hostname/alibi

where hostname = device name from the network settings

The file name is made up of the date, time, and sequence number range in square brackets and the file extension, e.g.: 2014032014332317 [27-139].xml.

### Save to a shared directory

The exported data is stored in an XML file in a shared directory.

The file name is made up of the date, time, and sequence number range in square brackets and the file extension, e.g.: 2014032014332317 [27-139].xml.

### 6.5.3 Print selection of records

In this menu item (under **Alibi memory maintenance**), a selection of records of the Alibi memory is printed.

### Requirements

A printer must be connected, see Chapter 4.1.4.

#### Note:

If no printer has been connected, the message "No printer configured" appears.

EN-254 Minebea Intec

Accessible via **MENU** - [Operating] - [System maintenance] - [Alibi memory maintenance] - [Print selection of records].

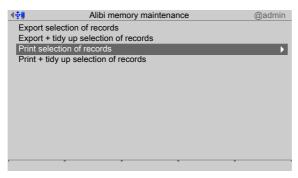

- 1. Select and confirm [Print selection of records].
  - > A window appears that displays the possible print range.

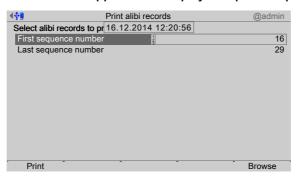

- 2. Press the [Browse] soft key to search for the first record of the range.
  - A selection window opens.

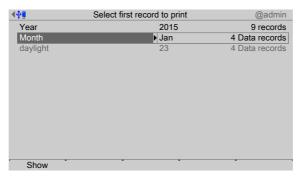

- 3. Select and confirm the desired record.
  - > A selection window opens.

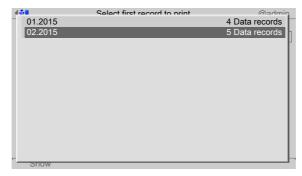

- 4. Select and confirm the desired record.
- 5. Press the [Show] soft key.

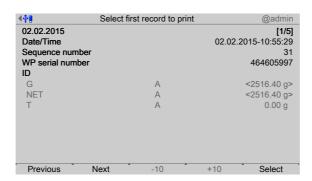

- 6. Press the [Previous]/[Next] soft key to display the desired record.
- 7. Press the [Select] soft key to confirm the first record of the range.
  - Another window opens that displays the sequence number (here: 31) of the selected record under [First sequence number].

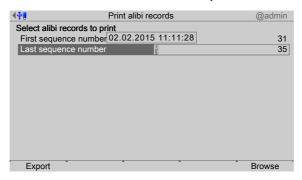

- 8. Define the last sequence number in accordance with the first sequence number.
- 9. Press the [Print] soft key to start printing.

For an example of an Alibi printout, see Chapter 10.3.

A progress window is shown during the printing process. An information window is displayed when the process is complete.

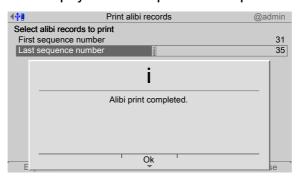

10. Press the [OK] soft key to return to the [Alibi memory maintenance] menu.

## 6.5.4 Print + tidy up selection of records

In this menu item (under **Alibi memory maintenance**), a selection of records of the Alibi memory is printed and then deleted from the device.

### Requirements

A printer must be connected, see Chapter 4.1.4.

EN-256 Minebea Intec

#### Note:

If no printer has been connected, the message "No printer configured" appears.

Accessible via **MENU** - [Operating] - [System maintenance] - [Alibi memory maintenance] - [Print + tidy up selection of records].

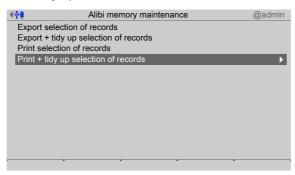

- 1. Select and confirm [Print + tidy up selection of records].
  - A window appears that displays the possible print range.

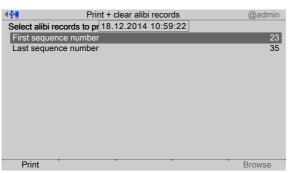

The first record of the range is selected automatically and cannot be changed.

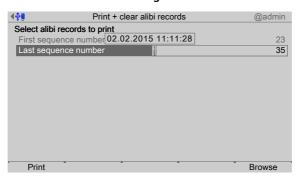

- 2. Select [Last sequence number] and press the [Browse] soft key to search for the last record of the range.
  - > A selection window opens.

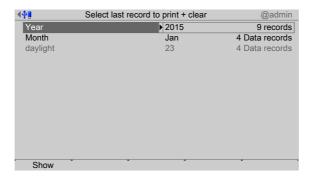

- 3. Select and confirm the desired record.
  - > A selection window opens.

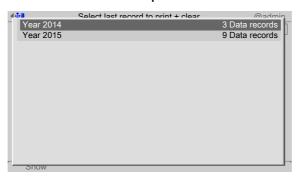

- 4. Select and confirm the desired record.
- 5. Press the [Show] soft key.

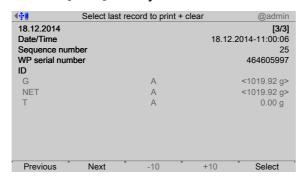

- 6. Press the [Previous]/[Next] soft key to display the desired record.
- 7. Press the [Select] soft key to confirm the last record of the range.
- 8. Press the [Print] soft key to start printing.

For an example of an Alibi printout, see Chapter 10.3.

A progress window is shown during the printing process. A prompt window appears when printing is complete.

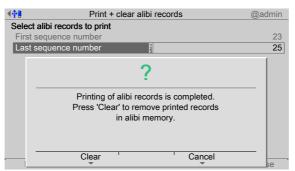

EN-258 Minebea Intec

9. Press the [Clear] soft key to remove printed records in alibi memory.

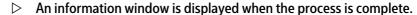

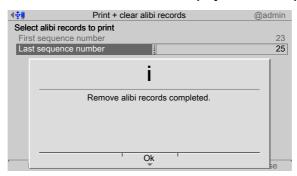

10. Press the [OK] soft key to return to the [Alibi memory maintenance] menu.

### 6.6 SD card maintenance

In this menu item (under **System maintenance**), an SD card can be formated or individual backups can be deleted from the SD card.

- [Format SD card], see Chapter 6.6.1.
- [Cleanup backups] (delete), see Chapter 6.6.2.

Accessible via **MENU** - [Operating] - [System maintenance]- [SD card maintenance].

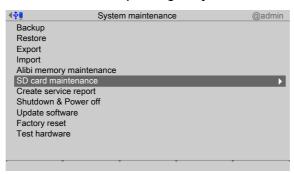

- Select and confirm [SD card maintenance].
  - The SD card maintenance window opens.

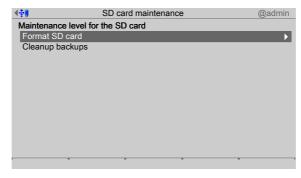

#### 6.6.1 Format SD card

In this menu item (under **SD card maintenance**), the SD card can be formated and a new backup created.

Accessible via **MENU** - [Operating] - [System maintenance]- [SD card maintenance]- [Format SD card] .

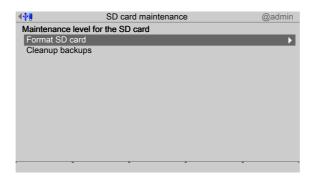

- 1. Select and confirm [Format SD card].
  - > A prompt window appears.

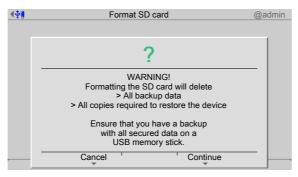

- 2. Press the [Continue] soft key.
  - ➢ An information window is displayed when the process is complete.

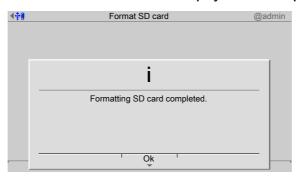

- 3. Press the [OK] soft key.

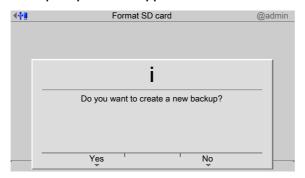

4. Press the [Yes] soft key to create a new backup and return to the [SD card maintenance] menu.

EN-260 Minebea Intec

### 6.6.2 Cleanup backups

In this menu item (under **SD card maintenance**), the backups on the SD card can be viewed and deleted.

#### Note:

Access to the SD card slows down considerably if too many backups are saved to the card.

If more than 100 backups are saved to the card, not all backups will be accessible.

Accessible via **MENU** - [Operating] - [System maintenance] - [SD card maintenance] - [Cleanup backups].

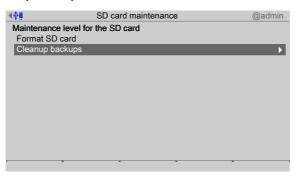

- 1. Select and confirm [Cleanup backups].
  - A selection window opens.

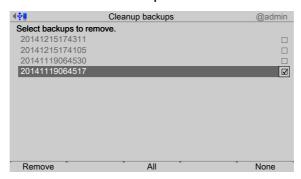

2. Check the appropriate box ☑ or press the [All] soft key to select all possible items. Press the [None] soft key to deselect all selected items.

### Note:

The last three backups cannot be deleted.

- 3. Press the [Remove] soft key to delete the selection.
- 4. Press the **EXIT** key to return to the [System maintenance] menu.

# 6.7 Create service report

In this menu item (under **System maintenance**), a service report file with the following data is generated:

- All system setup data
- All user management data
- All I/O card data
- Statistics on database and Alibi memory usage
- Error logs
- Logs (audit trails)
- Log files

This file can be sent to customer service for analysis in the event of technical queries.

#### Note:

For contact info, see Chapter 1.6

Accessible via **MENU** - [Operating] - [System maintenance] - [Create service report].

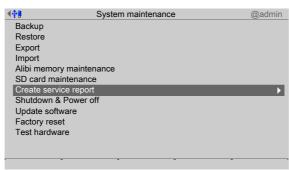

- Select and confirm [Create service report].
  - A selection window with the available storage media opens.

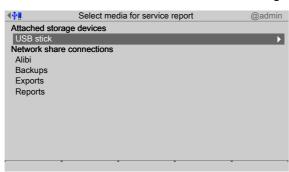

#### Note:

The connections with the shared directories are only shown if this has been configured in the menu [Operating]- [System setup]- [Network share connections] .

In this case: Select and confirm USB stick.

EN-262 Minebea Intec

#### Note:

### If no USB stick is plugged in, a warning appears.

- Plug in a USB stick and wait until the symbol appears in the info line.
- Press the [Retry] soft key.

The service report file (pr5500-servicereport-devicename-date + generated number.xml) is saved to the "Service reports" folder on the storage medium (here: USB stick).

➢ An information window is displayed when the process is complete.

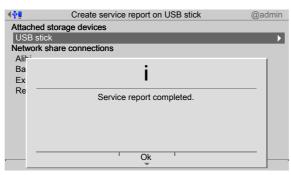

- 3. Press the [OK] soft key to return to the [System maintenance] menu.
- 4. Remove the USB stick from the device and insert in a PC to send the file to customer service via e-mail.

# 6.8 Shutdown & power off

In this menu item (under [System maintenance]), the device is prepared for shutdown, e.g. for option card installation.

Shutdown & Power off (without SD card), see Chapter 6.8.1.

Before switching off, all data is stored on the SD card and automatically restored again after switching on.

- The application will be closed.
- The database and all settings will be saved.
- The device will be shut down.
- The device prompts the user to switch it off.

Accessible via **MENU** - [Operating] - [System maintenance] - [Shutdown & Power off].

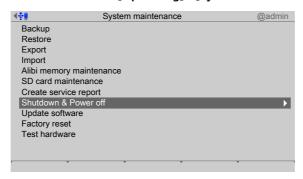

- Select and confirm [Shutdown & Power off].

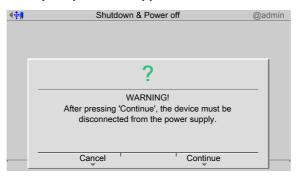

- 2. Press the [Continue] soft key.
  - ▶ Messages appear when the data is saved and the application is ended.

The following message appears:

### You must <u>now</u> switch power off!

3. Disconnect the power plug.

### 6.8.1 Shutdown & Power off (without SD card)

### **△** CAUTION

#### Possible data loss!

If no SD card is inserted or the card cannot be read, **no** data is saved after the [Continue] soft key is pressed.

An SD card must be inserted and detected by the device.

A prompt window opens if no SD card is inserted or the card cannot be read.

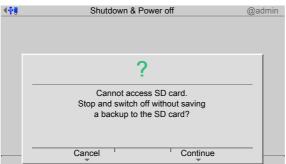

- 1. Press the [Cancel] soft key.
- 2. Check the SD card or insert one.
- 3. Press [Shutdown & Power off] again.

# 6.9 Update software

In this menu item (under **System maintenance**), the software on the device is replaced with the latest software.

There are two ways to update the software:

- via soft key (one-click software update), see Chapter 6.9.1.

EN-264 Minebea Intec

- via menu
  - [Update software], see Chapter 6.9.2.
  - [Update software with FlashIt], see Chapter 6.9.3.
  - [Remove application], see Chapter 6.9.4.
  - [Restore software from SD card], see Chapter 6.9.5.

Accessible via **MENU** - [Operating] - [System maintenance] - [Update software].

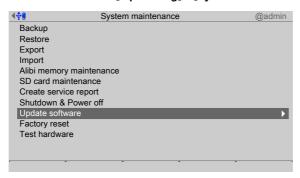

- Select and confirm [Update software].

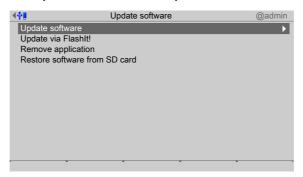

### 6.9.1 Update (soft key)

In this menu item (under **Update software**), the software on the device is replaced with the latest software via the company network (one-click software update).

This is a simple method for when new software versions from a department are provided on the company's central network and these are to be installed by authorized operators.

To update the software via soft key, the following requirements must be met:

- Network share connection "ONECLICKUPDATE" has been created in the menu
   [Operating] [System setup] [Network share connections].
- If these files exist, they must have the following names:
  - pr5500-bios.bin
  - pr5500-firm.bin
  - pr5500-appl.bin
  - pr5500-labl.bin (optional)
- The parameter [W&M] must be set to "none" for every weighing point.
- The parameter [Settings locked] must be deactivated for every weighing point.
- All CAL switches must be open.

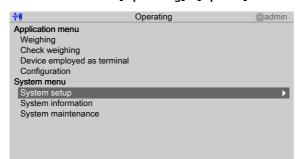

## Accessible via **MENU** – [Operating] - [Update].

1. Press the [Update] soft key.

Logout

▶ A prompt window opens.

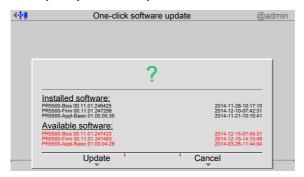

The installed and available software is listed.

| Green: | Installed and available versions are the same.  |
|--------|-------------------------------------------------|
| Red:   | Installed and available versions are different. |

Update

- 2. Press the [Update] soft key.
  - > A database backup is created in a temporary folder on the SD card.

The software is loaded onto the device. The device runs a cold start. The database is restored from the temporary backup.

### 6.9.2 Update software

In this menu item (under **Update software**), the software on the device is replaced with the latest software.

The software can be updated from an attached storage medium or a shared directory:

- [SD card], see Chapter 6.9.2.1.
- [SD card (factory data)], see Chapter 6.9.2.2.
- [USB stick], see Chapter 6.9.2.3.
- Shared directory (Network share connections), see Chapter 6.9.2.4.

### Note:

The connections with the shared directories are only shown if this has been configured in the menu [Operating]- [System setup]- [Network share connections] .

EN-266 Minebea Intec

Accessible via **MENU** - [Operating]- [System maintenance]- [Update software]- [Update software] .

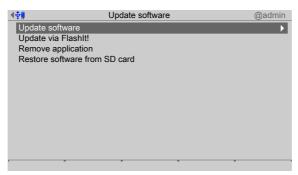

- Select and confirm [Update software].
  - The window listing the available storage media is shown.

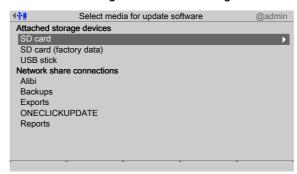

### 6.9.2.1 SD card

In this menu item (under **Update software**), a software version saved on an SD card is restored.

Accessible via **MENU** - [Operating] - [System maintenance]- [Update software]- [Update software]- [SD card] .

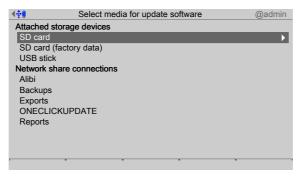

- 1. Select and confirm [SD card].
  - A selection window opens.

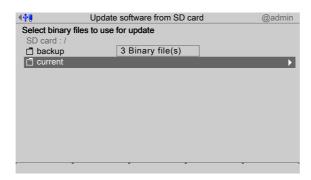

- 2. in this case: select and confirm [current].
  - > A selection window opens.

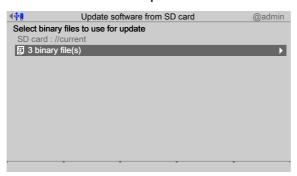

- 3. In this case: select and confirm [3 binary files].
  - A selection window opens.

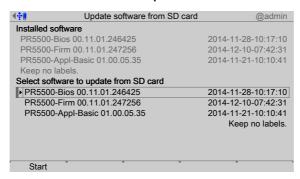

The software installed on the device and available on the SD card is listed.

Select software, see also Chapter 6.9.2.3.

- 4. Press the [Start] soft key to start the update.
  - > A prompt window appears.

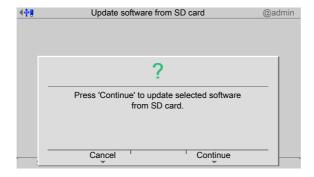

5. Press the [Continue] soft key.

EN-268 Minebea Intec

> The software is updated on the device. The device runs a cold start.

## **6.9.2.2 SD** card (factory data)

In this menu item (under **Update software**), the software on the device is restored to the factory settings.

Accessible via **MENU** - [Operating] - [System maintenance]- [Update software]- [Update software].

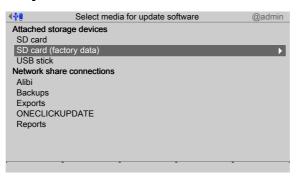

- 1. Select and confirm [SD card (factory data)].
  - > A selection window opens.

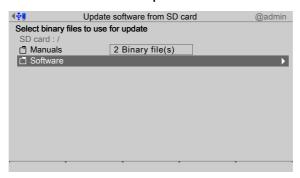

- 2. In this case: select and confirm [Software].
  - A selection window opens.

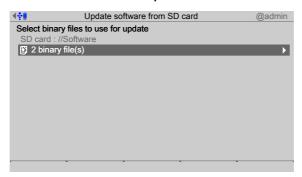

- 3. In this case: select and confirm [2 binary files].
  - A selection window opens.

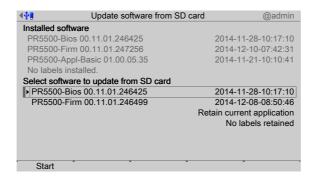

The software installed on the device and the factory settings on the SD card are listed. Select software, see also Chapter 6.9.2.3.

- 4. Press the [Start] soft key to start the update.
  - A prompt window appears.

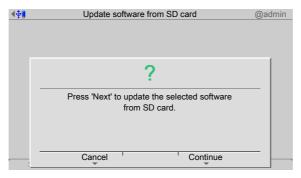

- 5. Press the [Continue] soft key.
  - The software is updated on the device. The device runs a cold start.

#### 6.9.2.3 USB stick

In this menu item (under **Update software**), a software version saved on a USB stick is restored.

#### Note:

The software file names must not be changed!

Accessible via **MENU** - [Operating] - [System maintenance] - [Update software] - [Update software] - [USB stick] .

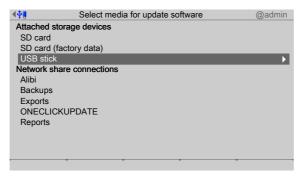

1. Select and confirm [USB stick].

EN-270 Minebea Intec

#### Note:

## If no USB stick is plugged in, a warning appears.

- Plug in a USB stick and wait until the symbol appears in the info line.
- Press the [Retry] soft key.
- A selection window opens.

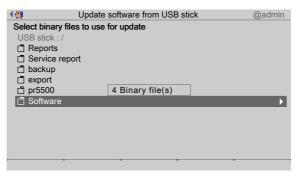

The content shown is an example.

- 2. In this case: select and confirm [Software].

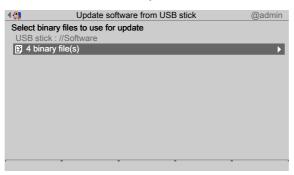

- 3. In this case: select and confirm [4 binary files]. If the storage medium contains BIZ files:

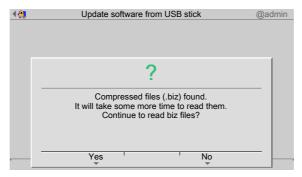

- 4. Press the [Yes] soft key.

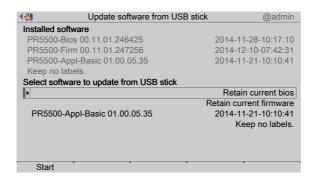

The software installed on the device and available on the USB stick is listed. If different versions are available, the version to be installed can be selected.

#### Note:

Checking the versions: If e.g. 02.10 firmware is to be combined with a 02.00 BIOS, the update cannot be started.

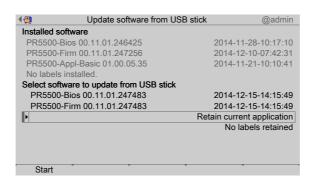

In this case: the BIOS and firmware must be updated and the application must be retained.

- 5. Select and confirm the third line.
  - > A selection window opens.

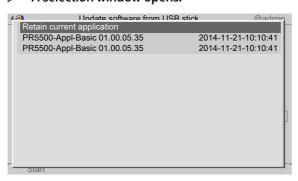

6. Select and confirm the desired file.

EN-272 Minebea Intec

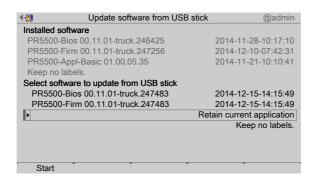

- 7. Press the [Start] soft key to start the update.
  - > A prompt window appears.

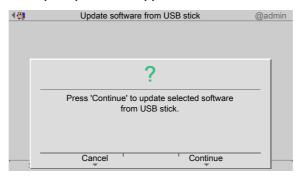

- 8. Press the [Continue] soft key.
  - > The BIOS and firmware are updated on the device. The application is retained. The device runs a cold start.

### 6.9.2.4 Shared directory

In this menu item (under **Update software**), a software version saved in a shared directory (under Network share connections) is restored.

#### Note:

The connections with the shared directories are only shown if this has been configured in the menu [Operating]- [System setup]- [Network share connections] .

#### Requirements

- The software files must be available in the folder (in this case: [Software]).

Accessible via **MENU** - [Operating]- [System maintenance]- [Update software]- [Update software] in this case: [Software] folder.

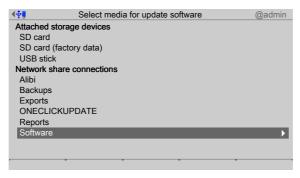

In this case: select and confirm [Software].

> A selection window opens.

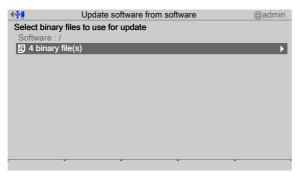

- 2. In this case: select and confirm [3 binary files].
  - A selection window opens.

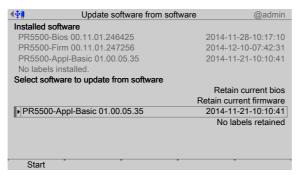

The software installed on the device and available in the network share connection (in this case: "Software" folder) is listed.

Select software, see also Chapter 6.9.2.3.

- 3. Press the [Start] soft key to start the update.

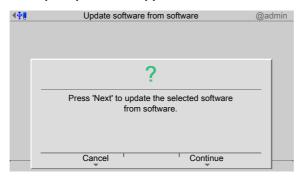

- 4. Press the [Continue] soft key.

EN-274 Minebea Intec

## 6.9.3 Update software with FlashIt

In this menu item (under **Update software**), the software is updated with Flashlt from a notebook/PC.

### **Requirements:**

- The FlashIt! program (on the CD supplied) must be installed on the notebook/PC.
- The device must be connected to the notebook/PC directly or via a network.
- The software files must be saved on the notebook/PC.

Accessible via **MENU** - [Operating] - [System maintenance] - [Update software] - [Update software with FlashIt].

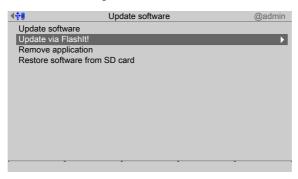

- 1. Select and confirm [Update software with FlashIt].
  - > A prompt window appears.

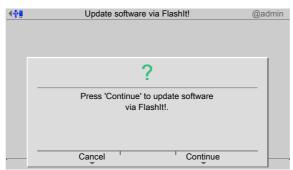

- 2. Press the [Continue] soft key.
  - A window appears on the display.

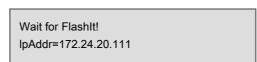

The device waits for the update to start on the notebook/PC.

- 3. Double-click the corresponding file in the "Explorer."
  - ▶ "FlashIt!" opens and the file is displayed next to [Select].

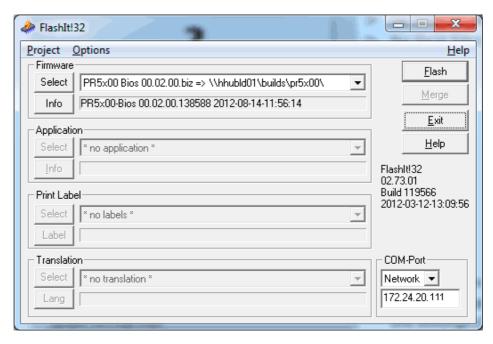

The files are installed in the following order:

- PR5x00-Firm xx
- PR5x00-Bios xx (only when required for the firmware)
- Application (in this case: PR5x00-Basic xx)
- 4. Select [Network].
- 5. Enter the device IP address (shown in the window on the device display).
- 6. Click [Flash] to start the procedure.
  - A confirmation prompt appears when the BIOS is updated.

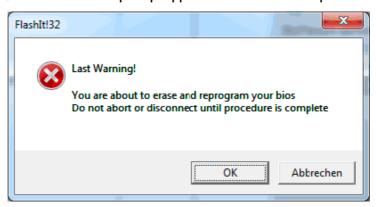

- 7. Click [OK].
  - The process starts now.

The window appears on the device display after the file has been loaded onto the device.

- 8. The next files can then be loaded.
  - After the last file has been loaded, the window appears again on the device display.
- 9. Press the **EXIT** key to stop the flash process.
  - The device runs a cold start.

EN-276 Minebea Intec

## 6.9.4 Remove application

In this menu item (under **Update software**), the existing application is deleted along with all application-specific settings and database tables.

This is required when developing applications that are to be loaded onto the device with PR 1750.

Accessible via **MENU** - [Operating] - [System maintenance]- [Update software]- [Remove application].

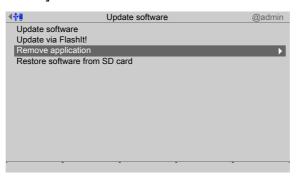

- 1. Select and confirm [Remove application].
  - > A prompt window appears.

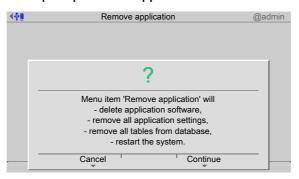

- 2. Press the [Continue] soft key.
  - ➤ The application, settings and database tables are removed. The device runs a cold start.

### 6.9.5 Restore software from SD card

In this menu item (under **Update software**), the software is restored from the SD card if it is used in a replacement device.

The application software and the associated settings and database tables are loaded onto the device without a prompt, see the PR 5500 installation manual under [Repair and maintenance] - [Repair] - [Replace device].

Accessible via **MENU** - [Operating] - [System maintenance]- [Update software]- [Restore software from SD card] .

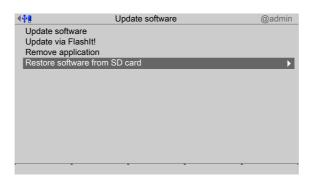

- Select and confirm [Restore software from SD card].

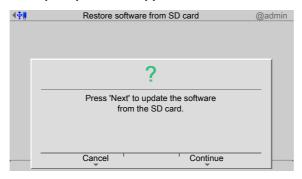

- 2. Press the [Continue] soft key.
  - The application software with the associated settings and database tables is loaded onto the device. The device runs a cold start.

# 6.10 Factory reset

In this menu item (under **System maintenance**), the following data is reset to factory settings:

- All calibration data
- All system settings (including licenses and user management)
- All Alibi memory records
- All database tables

#### Note:

The device can only be reset to the factory settings when overwrite protection is deactivated; see Chapter 2.7.

Accessible via **MENU** - [Operating] - [System maintenance]- [Factory reset].

EN-278 Minebea Intec

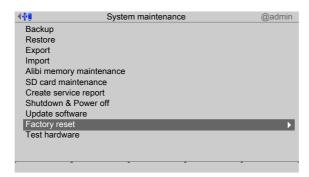

- 1. Select and confirm [Factory reset].
  - > A prompt window appears.

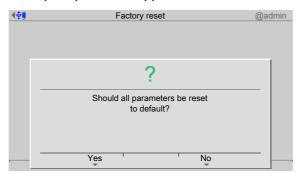

- 2. Press the [Yes] soft key.

## 6.11 Test hardware

In this menu item (under **System maintenance**), the display, keyboard and input/output cards are tested.

- [Display test], see Chapter 6.11.1.
- [Keyboard test], see Chapter 6.11.2.
- [I/O cards test], see Chapter 6.11.3.

Accessible via **MENU** - [Operating] - [System maintenance]- [Test hardware].

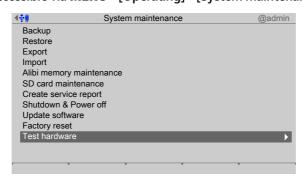

- Select and confirm [Test hardware].

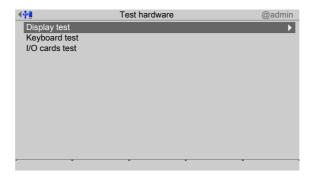

## 6.11.1 Display test

In this menu item (under **Test hardware**), the display is tested.

Accessible via **MENU** - [Operating] - [System maintenance]- [Test hardware]- [Display test] .

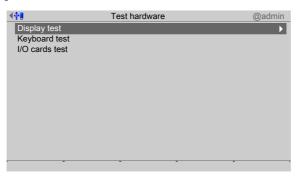

- 1. Select and confirm [Display test].
  - ➢ An information window is displayed.

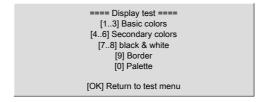

- 2. Press the corresponding keys to test the display.
- 3. Press the **OK** key to return to the test menu.

EN-280 Minebea Intec

## 6.11.2 Keyboard test

In this menu item (under **Test hardware**), the keyboard is tested.

Accessible via **MENU** - [Operating] - [System maintenance] - [Test hardware] - [Keyboard test].

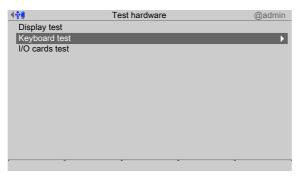

- 1. Select and confirm [Keyboard test].
  - **▷** The device front is displayed.

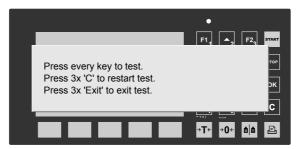

- 2. Press each key to test the keyboard.
  - The key that is pressed is checked off in green (light/dark green) on the display.

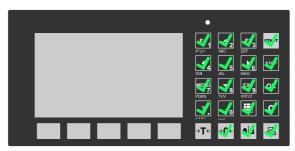

When all keys have been checked off, an info window appears

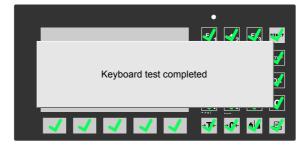

Errors are shown in red/yellow crosses and question marks.

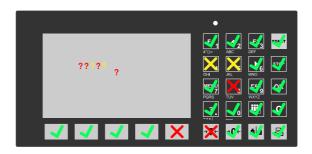

| Display                     | Cause                                                                        |
|-----------------------------|------------------------------------------------------------------------------|
| red/yellow cross            | Keys are bypassed (e.g. short circuit in the foil-covered keyboard)          |
| red/yellow<br>question mark | Question mark for unknown key position (e.g. keyboard connected incorrectly) |

3. Press the **EXIT** key three times to return to the test menu.

### 6.11.3 I/O cards test

In this menu item (under **Test hardware**), the input/output cards are tested.

Accessible via **MENU** - [Operating] - [System maintenance]- [Test hardware].

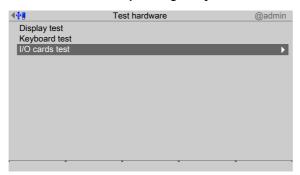

- Select and confirm [I/O cards test].

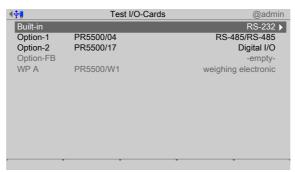

The test process differs depending on the function of the card

- For the various [test modes], see Chapter 6.11.3.1.
- Example: PR 5500/W1, see Chapter 6.11.3.2.
- Adapting the analog output: PR 5500/07, see Chapter 6.11.3.3.
- Example: PR 5500/12, see Chapter 6.11.3.4.

EN-282 Minebea Intec

### **6.11.3.1** Test modes

There are different test modes for the **I/O cards test** of the analog and digital inputs and outputs:

- Test mode 1 [Monitoring]
- Test mode 2 [Internal test]
- Test mode 3 [External test]

### Note:

If a card is not used by the application currently loaded, test mode 3 [External test] is selected automatically. The [Monitoring] and [Internal test] test modes are not available in this case.

### Test mode 1

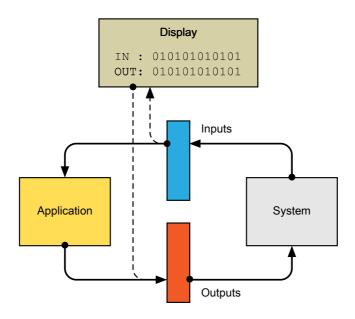

### **Active PLC:**

- The physical inputs of the system are directed to the PLC (application).
- The physical outputs of the system are set by the PLC (application).
- The physical inputs and outputs are displayed (display).

### Test mode 2

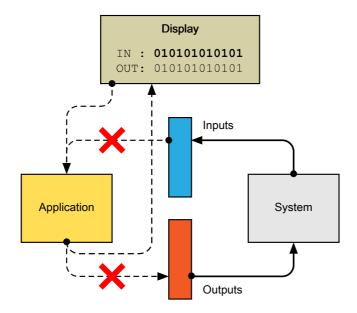

### **Active PLC:**

- The entered input values are sent to the PLC (application).
- The PLC output is displayed (display).
- The physical inputs and outputs of the system are deactivated and passive (in secured condition).

### **Test mode 3**

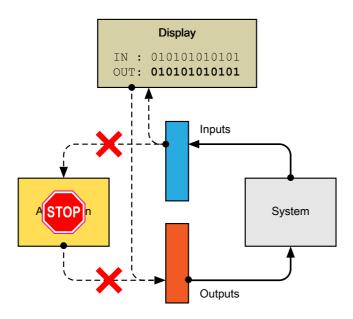

### **Deactivated PLC:**

- The physical inputs are displayed (display).
- Output values can be entered.
- The given output values are set on the physical outputs.

EN-284 Minebea Intec

## 6.11.3.2 Example: PR 5500/W1

Example test (under I/O cards test) of an analog input card.

Accessible via **MENU** - [Operating] - [System maintenance]- [Test hardware]- [I/O cards test] in this case, card: PR 5500/W1.

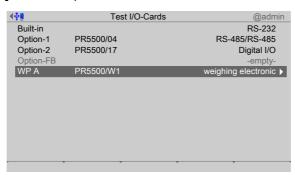

- Select and confirm the desired card (here: PR 5500/W1).
  - > An information window is displayed.

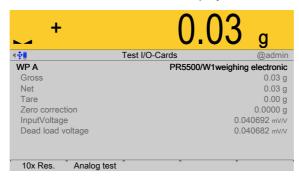

## [Gross], [Net], [Tare]

Display the current values.

### [Zero correction]

Displays the zeroset range already used.

### [InputVoltage]

The displayed value x input voltage (e.g. 12 V) gives the value to be measured; see the PR 5500 installation manual under [Device installation] - [Accessories] - [PR 5500/07 analog input and output].

### [Dead load voltage]

Displays the value calibrated for the dead load.

- 2. Press the [Analog test] soft key.
  - ➢ An information window is displayed.

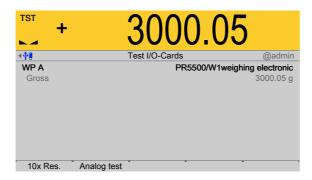

3. Press the [10x Res.] soft key if necessary to display the weight value in an increased resolution (10-fold).

Press the soft key again to switch off the increased resolution (10-fold).

4. Press **EXIT** to return to the previous window.

### 6.11.3.3 Adapting the analog output: PR 5500/07

Example test (under **I/O cards test**) of an analog input/output card.

The output current can be adjusted in small ranges. This is required if small deviations from the nominal value occur in a connected PLC.

Accessible via **MENU** - [Operating] - [System maintenance]- [Test hardware]- [I/O cards test] in this case, card: PR 5500/07.

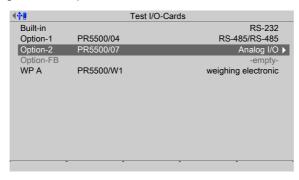

- Select and confirm the desired card (here: PR 5500/07).
  - > An information window is displayed.

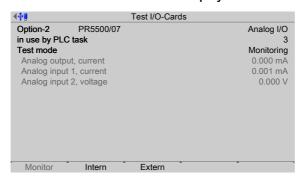

Test mode 1 [Monitoring] is active.

- 2. Press the [Extern] soft key.
  - > An information window is displayed.

EN-286 Minebea Intec

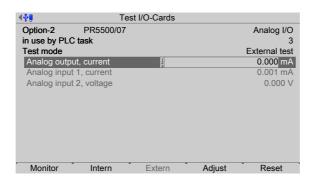

Test mode 3 [External test] is active.

3. Press the [Adjust] soft key.

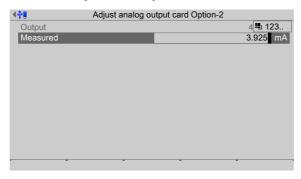

- 4. Enter and confirm e.g. the value for 4 mA measured by the connected PLC under [Measured].
  - An information window is displayed for the second value (20 mA).

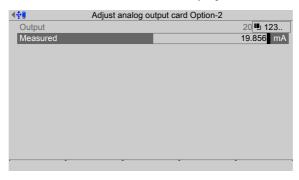

- 5. Enter and confirm e.g. the value for 20 mA measured by the connected PLC under [Measured].
  - > A prompt window appears.

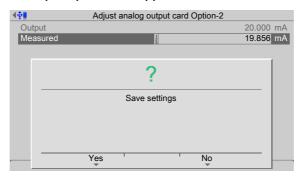

6. Press the [Yes] soft key to save the settings.

Or

- 7. Press the [Reset] soft key to reset to the factory settings (4 mA and 20 mA).

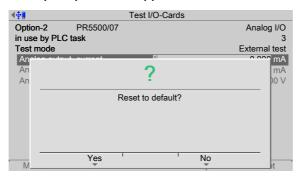

- 8. Press the [Yes] soft key to reset to the factory settings.
- 9. Press the **EXIT** key to return to the card test menu.

#### 6.11.3.4 Example: PR 5500/17

Example test (under I/O cards test) of a digital input/output card.

Accessible via **MENU** - [Operating] - [System maintenance] - [Test hardware] - [I/O cards test] in this case, card: PR 5500/17.

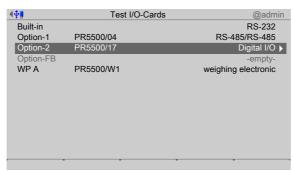

- Select and confirm the desired card (here: PR 5500/17).
  - An information window is displayed.

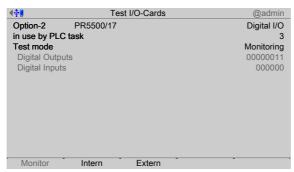

Test mode 1 [Monitoring] is active.

The current input and output values from the PLC (application) are displayed; see Chapter 6.11.3.1.

#### Note:

If the option is not used by the application, test mode 3 is active and the values cannot be changed.

EN-288 Minebea Intec

- 2. Press the [Intern] soft key.
- 3. Enter the input values using the keyboard and confirm.

Input: 0 and 1 (e.g.: 1111; 0010)

➢ An information window is displayed.

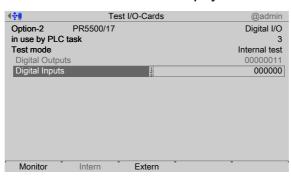

Test mode 2 [Internal test] is active.

The inputs are simulated to test the functionality of the PLC (application); see Chapter 6.11.3.1.

- 4. Press the [Extern] soft key.
- 5. Enter the output values using the keyboard and confirm.

Input: 0 and 1 (e.g.: 1111; 0010)

> An information window is displayed.

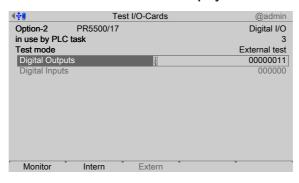

Test mode 3 [External test] is active.

The physical inputs and outputs (hardware) are tested without the involvement of the PLC (application), see Chapter 6.11.3.1.

6. Press the **EXIT** key to return to the card test menu.

# 7 ModBus protocol

# 7.1 General description

The ModBus protocol implemented in the device enables rapid, simple, and reliable communication between a PC or SPS and up to a maximum of 127 devices.

The ModBus protocol allows access to all data published in the SPM table of the relevant application.

#### Implementation:

The functions 1, 2, 3, 4, 5, 6, 8, 15, and 16 are supported.

Bits can only be read or set individually or in groups of eight.

EN-290 Minebea Intec

#### 8 Fieldbus interface

#### 8.1 General notes

The PR 5500 can be turned into a field bus slave by inserting a field bus interface card in Option-1/FB.

This enables one or more devices to be included under a communication master (e.g., Siemens S7 ProfiBus).

The update rate is 50 ms.

Configuration of the interface is carried out in the device under [System setup] - [Fieldbus parameters], see Chapter 4.6.

The field bus exchanges its data cyclically with each slave. That means: In each cycle, the entire data range is written and read, even if there are no changes to the data content.

There are two different access protocols.

#### Scale protocol

8 bytes for simple scale functions: Read weights and states.

#### **SPM** protocol

This wider interface can be used to access all data described in the SPM table of the respective application.

#### **Concept definition**

| Term/Abbreviation | Description                                                                                   |
|-------------------|-----------------------------------------------------------------------------------------------|
| Master            | Field bus master, usually an SPS                                                              |
| Slave             | Field bus device                                                                              |
| MOSI              | Master Out Slave $\ln = \text{data}$ is written from the SPS via the field bus to the device. |
| MISO              | Master In Slave Out = data is returned from the device via the field bus to the SPS.          |

# 8.2 Scale protocol

If scale A is configured, the interface works with an 8-byte write window and an 8-byte read window.

#### Note:

All fieldbus data is only valid, if 'Read\_Value\_Selected' has been reflected.

## 8.2.1 Data exchange range

#### **Overview**

| Byte | 0, 1, 2, 3 | 4                   | 5                            | 6, 7                           |
|------|------------|---------------------|------------------------------|--------------------------------|
| MOSI | Write data | Read_Value_Select   | Write_Value_Select           | Control bits<br>(control bits) |
| MISO | Read data  | Read_Value_Selected | Status bits<br>(status bits) | Status bits<br>(status bits)   |

## Write window (MOSI)

| Byte      | Field              |           |              |                                  |             |             |                                                                                                    |             | Description                                                                     |  |
|-----------|--------------------|-----------|--------------|----------------------------------|-------------|-------------|----------------------------------------------------------------------------------------------------|-------------|---------------------------------------------------------------------------------|--|
| 0         | Write              | data (MS  | B)           | Contains the data to be written, |             |             |                                                                                                    |             |                                                                                 |  |
| 1         | Write data         |           |              |                                  |             |             |                                                                                                    |             | e.g., analog output.                                                            |  |
| 2         | Write              | data      |              | <del>_</del>                     |             |             |                                                                                                    |             |                                                                                 |  |
| 3         | Write              | data (LSE | 3)           |                                  |             |             |                                                                                                    |             | _                                                                               |  |
| 4         | Read_              | Value_S   | elect        |                                  |             |             |                                                                                                    |             | Selects the function for reading data.                                          |  |
| 5         | Write_             | Value_S   | elect        |                                  |             |             |                                                                                                    |             | Selects the function for writing data.                                          |  |
| 6         | free               | free      | free         | free                             | free        | free        | free                                                                                                    | free        | In direct access, control bits are                                              |  |
| 7         | free               | free      | Res<br>Power | Res<br>Test                      | Set<br>Test | Res<br>Tare | Set<br>Tare                                                                                                 | Set<br>Zero | independent of the write or read request. "Free" bits are application specific. |  |
|           | Bit 7              | Bit 6     | Bit 5        | Bit 4                            | Bit 3       | Bit 2       | Bit 1                                                                                                    | Bit 0       |                                                                                 |  |
| Field     |                    |           | S            | ize                              |             | Fur         | Function                                                                                                    |             |                                                                                 |  |
| Write dat | Write data 4 bytes |           |              |                                  |             | mir         | Data to be written as a binary 32-bit value with plus or minus sign. Data type: DINT                        |             |                                                                                 |  |
| Read_Val  | ue_Sele            | ct        | 1            | byte                             |             | Fur         | nction fo                                                                                                   | r selectin  | g the read request                                                              |  |
| Write_Va  | lue_Sele           | ct        | 1            | byte                             |             | Fur         | Function for selecting the write request                                                                    |             |                                                                                 |  |
| ResPowe   | r                  |           | 1            | bit                              |             | Po          | PowerFail is reset.                                                                                         |             |                                                                                 |  |
| ResTest   | ResTest 1 bit      |           |              |                                  |             | The         | The <b>test</b> operating mode is finished.                                                                 |             |                                                                                 |  |
| SetTest   | etTest 1 bit       |           |              |                                  |             | No          | The <b>test</b> operating mode is started.  Now the test value can be read out by reading the gross weight. |             |                                                                                 |  |
| ResTare   | re 1 bit           |           |              |                                  |             | Tar         | Tare is reset.                                                                                              |             |                                                                                 |  |
| SetTare   |                    |           | 1            | bit                              |             | The         | The weighing point is tared.                                                                                |             |                                                                                 |  |
| SetZero   |                    |           | 1            | bit                              |             | The         | The weighing point is set to zero.                                                                          |             |                                                                                 |  |

EN-292 Minebea Intec

#### Read window (MISO)

| Byte       | Field               |                 |               |                |                   |                                                                                                    |                                |                                           | Description                                                                                                  |  |
|------------|---------------------|-----------------|---------------|----------------|-------------------|----------------------------------------------------------------------------------------------------|--------------------------------|-------------------------------------------|----------------------------------------------------------------------------------------------------|--|
| 0          | Read da             | ata (MSB        | )             |                |                   |                                                                                                    |                                |                                           | Contains the data to be read,                                                                                |  |
| 1          | Read da             | ata             |               |                | e.g. gross value. |                                                                                                    |                                |                                           |                                                                                                    |  |
| 2          | Read data           |                 |               |                |                   |                                                                                                    |                                | _                                         |                                                                                                    |  |
| 3          | Read da             | ata (LSB)       |               |                |                   |                                                                                                    |                                |                                           | <del>-</del>                                                                                                 |  |
| 4          | Read_Value_Selected |                 |               |                |                   |                                                                                                    |                                |                                           | Read_Value_Select (function) from the write window is mirrored if the data in "Read data" is available.      |  |
| 5          | Write<br>Active     | Power<br>Fail   | free          | free           | free              | free                                                                                                    | free                           | free                                      | In direct access, status bits are independent of the write or read                                           |  |
| 6          | Cmd<br>Busy         | Cmd<br>Error    | free          | free           | free              | Tare<br>Active                                                                                                    | Cal<br>Chan-<br>ged            | Test<br>Active                            | request. "Free" bits are application speci- fic.                                                             |  |
| 7          | OutOf<br>Range      | Stand-<br>still | Inside<br>ZSR | Center<br>Zero | Below<br>Zero     | Over-<br>load                                                                                                    | Above<br>Max                   | ADU<br>Error                              | _                                                                                                    |  |
|            | Bit 7               | Bit 6           | Bit 5         | Bit 4          | Bit 3             | Bit 2                                                                                                    | Bit 1                          | Bit 0                                     |                                                                                                    |  |
| Field      |                     |                 | S             | ize            |                   | Fund                                                                                                    | ction                          |                                           |                                                                                                    |  |
| Read data  | ta 4 bytes          |                 |               |                |                   | Data to be read as a binary 32-bit value with plus or minus sign. Data type: DINT                                                          |                                |                                           |                                                                                                    |  |
| Read_Val   | ue_Selec            | ted             | 1             | byte           |                   | Ackr                                                                                                    | nowledg                        | ment of t                                 | the transmitted function number.                                                                             |  |
| WriteActiv | ve                  |                 | 1             | bit            |                   | The function selected with <b>Write_Value_Select</b> has been executed once. This bit is deleted if <b>Write_Value_Select</b> is set to 0. |                                |                                           |                                                                                                    |  |
| PowerFail  |                     |                 | 1             | bit            |                   | Is set when switching on the device. Is reset by <b>ResPower</b> with transition from 0→1.                                                 |                                |                                           |                                                                                                    |  |
| CmdBusy    |                     |                 | 1             | bit            |                   | The device is busy executing a function (e.g., waiting for a standstill for taring)                                                        |                                |                                           |                                                                                                    |  |
| CmdError   | ror 1 bit           |                 |               |                |                   | man<br>defii<br>The                                                                                                    | id (e.g., <b>s</b><br>ned stan | <b>tandstil</b><br>dstill tim<br>mber car | upted the execution of a com-<br>I could not be reached within the<br>e).<br>n be read from "LASTERROR", see |  |
| Tare_Acti  | ve                  |                 | 1             | bit            |                   | The                                                                                                    | scale has                      | s been ta                                 | red.                                                                                                    |  |
| Cal_Chan   |                     |                 |               |                |                   | Whe<br>PO/                                                                                                    | en this bi                     | t is 1, the<br>EP+FSD)                    | calibrated.<br>weighing point parameters (EX-<br>must be read again.<br>and reset after reading the FSD.     |  |

| Field       | Size  | Function                                                                                                    |  |  |  |
|-------------|-------|----------------------------------------------------------------------------------------------------|--|--|--|
| Test_Active | 1 bit | The device executes the ADC test. The read weight value is not the gross value, but the test value.                    |  |  |  |
| OutOfRange  | 1 bit | Below zero or above max. (FSD).                                                                                        |  |  |  |
| Standstill  | 1 bit | The scale is stable.                                                                                                   |  |  |  |
| InsideZSR   | 1 bit | The gross weight value is within the zero setting rang                                                                 |  |  |  |
| CenterZero  | 1 bit | The weight value is within <b>center zero</b> (0 $\pm$ 0.25 d).                                                        |  |  |  |
| BelowZero   | 1 bit | The weight value is negative (gross < 0 d).                                                                            |  |  |  |
| Overload    | 1 bit | The weight value has exceeded the measuring range No valid weight data is specified (gross > FSD+over-load).           |  |  |  |
| AboveMax    | 1 bit | The weight value has exceeded the max. (FSD), but is still within max. + permissible overload (gross ≤ FS-D+overload). |  |  |  |
| ADUError    | 1 bit | AD conversion error, see Chapter 8.2.5.1.                                                                              |  |  |  |

#### 8.2.2 Reading and writing data with function numbers

#### 8.2.2.1 Reading data

#### **Procedure:**

- 1. Write the function number as **Read\_Value\_Select** in byte 4 of the write window (e.g., 9 = net weight).
- 2. Wait until **Read\_Value\_Selected** in byte 4 of the read window is equal to **Read\_Value\_Select** of the write window.
  - The requested value is available in bytes 0-3.

| Action of the master                                 | Slave reaction                                        |
|------------------------------------------------------|-------------------------------------------------------|
| Write function number to                             |                                                       |
| Read_Value_Select.                                   |                                                       |
|                                                      | Write requested data in <b>Read_Data</b> (bytes 0-3). |
|                                                      | Copy Read_Value_Select to Read_Value_Selected.        |
| Wait until Read_Value_Selected = Read_Value_Select.  |                                                       |
| Read requested data in <b>Read_Data</b> (bytes 0-3). |                                                       |

#### 8.2.2.2 Writing data

#### **Procedure:**

- 1. Wait until **Write\_Active** = 0 in the read window (slave is ready to receive new data).
- 2. Write value in bytes 0-3 of the write window.

EN-294 Minebea Intec

- 3. Write the function number as **Write\_Value\_Select** in byte 5 of the write window (e.g., "Basic" application: 190 = analog output 1).
- 4. Wait until **Write Active** = 1 in the read window.
- 5. Write 0 in byte 5 (Write\_Value\_Select).
  - **▶ Write\_Active** is reset.

| Slave reaction                                |  |  |  |
|-----------------------------------------------|--|--|--|
|                                               |  |  |  |
|                                               |  |  |  |
| Read data from <b>Write_Data</b> (bytes 0-3). |  |  |  |
| Set the <b>Write_Active</b> bit.              |  |  |  |
|                                               |  |  |  |
|                                               |  |  |  |
| Reset the <b>Write_Active</b> bit.            |  |  |  |
|                                               |  |  |  |

#### 8.2.2.3 Writing bits

In addition to the control bits in bytes 6/7, further bits can be set and, if necessary, reset directly with **Write\_Value\_Select**.

To set bits 80 to 127, the corresponding function number is written to **Write\_Value\_Select** (see Chapter 8.2.5).

To reset bits 80 to 89, the corresponding function number +128 (208 to 217) is written to **Write\_Value\_Select**.

| Action of the master                                                        | Slave reaction                                                                            |  |  |  |  |
|-----------------------------------------------------------------------------|-------------------------------------------------------------------------------------------|--|--|--|--|
| Writing the bit address as a function number to <b>Write_Value_Select</b> . |                                                                                           |  |  |  |  |
|                                                                             | The bit from <b>Write_Value_Select</b> is set and the corresponding function carried out. |  |  |  |  |
|                                                                             | Set the <b>Write_Active</b> bit.                                                          |  |  |  |  |
| Wait until <b>Write_Active</b> has been set.                                |                                                                                           |  |  |  |  |
| Write 0 in Write_Value_Select.                                              |                                                                                           |  |  |  |  |
|                                                                             | Reset the <b>Write_Active</b> bit.                                                        |  |  |  |  |
|                                                                             | <u>-</u>                                                                                  |  |  |  |  |

#### 8.2.2.4 Reading bits

Reading individual bits which are not contained directly in the read window is only possible with a corresponding function number and the data in **Read\_Data** (Byte 0-3) of the read window. In those bytes, the bits must be evaluated individually.

The procedure is the same as that described in Chapter 8.2.2.1.

#### 8.2.3 Reading and writing bits directly

For reading status bits and for writing direct control bits, no procedure is required. The general status bits are always provided and need not be requested. The direct control bits are also available continuously.

#### 8.2.3.1 Reading status bit

The status bits in bytes 5-7 of the read window are always available and can be read directly by the master.

#### 8.2.3.2 Writing control bits

Some device functions can be executed by setting bits directly in bytes 6 and 7 (control bytes) of the write window.

| Action of the master                    | Slave reaction        |
|-----------------------------------------|-----------------------|
| Set bits in the <b>control byte</b> .   |                       |
|                                         | Function is executed. |
| Reset bits in the <b>control byte</b> . |                       |

#### 8.2.4 Waiting for the result of the action

When an action requiring more time is started, the end of execution can also be waited for.

| Action of the master                                                                                  | Slave reaction                                                                       |  |  |  |  |
|----------------------------------------------------------------------------------------------------|--------------------------------------------------------------------------------------|--|--|--|--|
| For setting bits, see Chapter 8.2.2.3 or 8.2.3.2.                                                     |                                                                                      |  |  |  |  |
|                                                                                                    | Set the <b>CmdBusy</b> bit.                                                          |  |  |  |  |
|                                                                                                    | Function is executed.                                                                |  |  |  |  |
|                                                                                                    | In the event of an error: Set the <b>CmdError</b> bit and the <b>LastError</b> byte. |  |  |  |  |
|                                                                                                    | If the function is executed or timeout: reset the <b>CmdBusy</b> bit.                |  |  |  |  |
| Wait until <b>CmdBusy</b> = 0.                                                                        |                                                                                      |  |  |  |  |
| Check the <b>CmdError</b> bit.                                                                        |                                                                                      |  |  |  |  |
| If <b>CmdError</b> is set: Evaluate the <b>LastError</b> (for function number 4, see Chapter 8.2.5.4) |                                                                                      |  |  |  |  |
| Set the <b>ResetError</b> bit (for function number 121, see Chapter 8.2.5.10).                        |                                                                                      |  |  |  |  |
|                                                                                                    | The <b>ResetError</b> bit is reset.                                                  |  |  |  |  |
|                                                                                                    | The <b>CmdError</b> bit is reset.                                                    |  |  |  |  |

#### 8.2.5 Function numbers

Function numbers are written to MOSI by the master (SPS) and reflected in MISO by the PR 5500.

EN-296 Minebea Intec

Depending on the installed application, additional function numbers with application data may be available (see application manuals).

- Function number 1: scale status (read), see Chapter 8.2.5.1
- Function number 4: calibration information, error byte (read), see Chapter 8.2.5.4
- Function number 5: device type and software version (read), see Chapter 8.2.5.5
- Function number 6: serial number of the weighing point (read), see Chapter 8.2.5.6
- Function numbers 8 to 15: weight data (read), see Chapter 8.2.5.8
- Function numbers 80 to 89: state-controlled action bits (write), see Chapter 8.2.5.9
- Function numbers 112 to 119; 121: transition-controlled action bits (write), see Chapter 8.2.5.10

#### 8.2.5.1 Function number 1: scale status (read)

#### **Dynamic status**

|        | Bit 7          | Bit 6      | Bit 5      | Bit 4          | Bit 3         | Bit 2       | Bit 1            | Bit 0       |
|--------|----------------|------------|------------|----------------|---------------|-------------|------------------|-------------|
| Byte 0 | OutOf<br>Range | Standstill | Inside ZSR | Center<br>Zero | Below<br>Zero | Overload    | Above Max        | ADU Error   |
| Byte 1 |                |            |            | E9             | E6            | E1          | E3               | E7          |
| Byte 2 |                |            |            |                |               | PowerFail   | Action<br>Active | CmdError    |
| Byte 3 |                |            |            |                |               | Tare Active | Cal<br>Changed   | Test Active |

#### Note:

Byte 0 corresponds to byte 7 in the output area. Weight error in byte 1, see table in Chapter 9).

| Field      | Function                                                                                                    |
|------------|----------------------------------------------------------------------------------------------------|
| ADUError   | AD conversion error (OR function of bits E1, E3, E7).                                                                         |
| AboveMax   | The weight value has exceeded the Max (FSD), but is still within Max + permissible overload (gross ≤ FSD+overload).           |
| Overload   | The weight value has exceeded the measuring range. No valid weight data is specified (gross > FSD+overload); <b>error 2</b> . |
| BelowZero  | The weight value is negative (gross < 0d).                                                                                    |
| CenterZero | The weight value is within center zero (0 ± 0.25 d)                                                                           |
| InsideZSR  | The gross weight value is within the zero setting range.                                                                      |
| Standstill | The scale is stable.                                                                                                    |
| OutOfRange | Below zero or above max. (FSD).                                                                                               |
| E7         | The measuring signal is negative (inverse conversion); error 7                                                                |
| E6         | Sense voltage not present or too low; error 6                                                                                 |

| Field        | Function                                                                                                    |
|--------------|----------------------------------------------------------------------------------------------------|
| E3           | The measuring signal is >36 mV (no end of conversion); error 3                                                                                                    |
| E1           | Arithmetic error (overflow); error 1                                                                                                    |
| E9           | No communication with xBPI scale; <b>error 9</b>                                                                                                    |
| CmdError     | Error during execution (CmdError); e.g., the "taring" operation is not processed, because the scale is not at a standstill. The error is stored in <b>LastError</b> (function number 4).  The bit is reset with the <b>ResetError</b> bit (function number 121, see Chapter 8.2.5.10). |
| ActionActive | The device is busy executing a function (e.g., waiting for downtime for taring).                                                                                                    |
| PowerFail    | Power failure; is always set after power on. The <b>PowerFail</b> bit is reset with the <b>ResetPWF</b> bit (function number 85, see Chapter 8.2.5.9) "Reset power failure".                                                                                                    |
| Test_Active  | The device executes the ADC test. The read weight value is not the gross value, but the test value.                                                                                                    |
| Cal_Changed  | The device has been calibrated. When this bit is 1, the weighing parameters (EXPO/UNIT/STEP) must be read again. Set after "Power on" and reset after reading the FSD (Full scale deflection).                                                                                         |
| Tare_Active  | The scale has been tared.                                                                                                    |

#### 8.2.5.2 Function number 2: For internal use only.

### **8.2.5.3** Function number 3: For internal use only.

## 8.2.5.4 Function number 4: calibration information, error byte (read)

| Byte    | Description                                                                        |  |  |  |  |  |  |
|---------|------------------------------------------------------------------------------------|--|--|--|--|--|--|
| 0: EXPO | One byte for the position of the decimal point; content in decimal form: 0 to 255. |  |  |  |  |  |  |
|         | 0 = 000000                                                                         |  |  |  |  |  |  |
|         | 1 = 00000.0                                                                        |  |  |  |  |  |  |
|         | 2 = 0000.00                                                                        |  |  |  |  |  |  |
|         | 3 = 000.000                                                                        |  |  |  |  |  |  |
|         | 4 = 00.0000                                                                        |  |  |  |  |  |  |
|         | 5 = 0.00000                                                                        |  |  |  |  |  |  |
| 1: UNIT | One byte for the weight unit; content in decimal form: 0 to 255                    |  |  |  |  |  |  |
|         | 1 = mg (milligrams)                                                                |  |  |  |  |  |  |
|         | 2 = g (grams)                                                                      |  |  |  |  |  |  |
|         | 3 = kg (kilograms)                                                                 |  |  |  |  |  |  |
|         |                                                                                    |  |  |  |  |  |  |

EN-298 Minebea Intec

| Byte         | Description                                                         |
|--------------|---------------------------------------------------------------------|
|              | 4 = t (tons)                                                        |
|              | 5 = lb (pounds)                                                     |
|              | 9 = oz (ounces)                                                     |
| 2: STEP      | One byte for the scale interval; content in decimal form: 0 to 255  |
|              | 1 = scale interval "1"                                              |
|              | 2 = scale interval "2"                                              |
|              | 5 = scale interval "5"                                              |
|              | 10 = scale interval "10"                                            |
|              | 20 = scale interval "20"                                            |
|              | 50 = scale interval "50"                                            |
| 3: LASTERROR | Last error byte; see also <b>CmdError</b> bit, number of LASTERROR: |
|              | 8 = no standstill was achieved (e.g., when taring).                 |
|              | 13 = zero setting is not possible. The scale has been tared.        |
|              | 18 = negative weight value when taring and W&M mode on.             |
|              | 147 = no zero setting; weight not within zero setting range.        |
|              | 255 = general command error                                         |

#### Note:

Other error nos are possible.

## 8.2.5.5 Function number 5: device type and software version (read)

|        | Bit 7       | Bit 6 | Bit 5 | Bit 4 | Bit 3 | Bit 2 | Bit 1 | Bit 0 |
|--------|-------------|-------|-------|-------|-------|-------|-------|-------|
| Byte 0 | TYPE MS     | В     |       |       |       |       |       |       |
| Byte 1 | TYPE LSE    | 3     |       |       |       |       |       |       |
| Byte 2 | MAINVERSION |       |       |       |       |       |       |       |
| Byte 3 | SUBVERS     | SION  |       |       |       |       |       |       |

e.g.: PR 5500 Rel. 1.00 = 55000100<sub>hex</sub>

#### 8.2.5.6 Function number 6: serial number of the weighing point (read)

|        | Bit 7             | Bit 6    | Bit 5 | Bit 4 | Bit 3 | Bit 2 | Bit 1 | Bit 0 |
|--------|-------------------|----------|-------|-------|-------|-------|-------|-------|
| Byte 0 | Serial number MSB |          |       |       |       |       |       |       |
| Byte 1 | Serial number     |          |       |       |       |       |       |       |
| Byte 2 | Serial number     |          |       |       |       |       |       |       |
| Byte 3 | Serial nu         | mber LSB |       |       |       |       |       |       |

 $e.g.: 148388723 = 08D83B73_{hex}$ 

#### 8.2.5.7 Function number 7: For internal use only.

#### 8.2.5.8 Function number 8 to 15: weight data (read)

The gross, net, and tare weight are stored as a DINT fix point. The real data value is derived from DINT and EXPO as follows:

 $Value_{Real} = reading_{DINT} \times 10^{(-EXPO)}$ 

| Function number 8  | Current gross value                                                                                            |
|--------------------|----------------------------------------------------------------------------------------------------|
| Function number 9  | Current net value, if tared; otherwise gross                                                                   |
| Function number 10 | Current tare value, if tared; otherwise 0                                                                      |
| Function number 11 | Only if supported by the application: current gross/net weight selected. Otherwise: Reserved for internal use. |
| Function number 12 | Current gross value in internal resolution (1/100d)                                                            |
| Function number 13 | Current tare value in internal resolution (1/100d)                                                             |
| Function number 14 | Max (Full scale deflection)                                                                                    |
| Function number 15 | Min                                                                                                    |

#### 8.2.5.9 Function number 80–89: state-controlled action bits (write)

#### Note:

For setting bits, see Chapter 8.2.2.3.

Only setting and resetting of single bits is possible.

When changing a bit from 0 to 1, the corresponding action starts. After handling the command, the bit must be reset. Application: The master writes cyclically.

The bit is set as **Write\_Value\_Select** with the specified number (see Chapter 8.2.2.3).

The bit is reset at the specified number +128.

| Function number 80 | SetZero   | Set the gross weight to zero. |
|--------------------|-----------|-------------------------------|
| Function number 81 | SetTare   | The weighing point is tared.  |
| Function number 82 | ResetTare | Reset tare.                   |
| Function number 83 | SetTest   | Start the ADC test.           |

EN-300 Minebea Intec

| Function number 84 | ResetTest  | Finish the ADC test.                                                                  |
|--------------------|------------|---------------------------------------------------------------------------------------|
| Function number 85 | ResetPwf   | Reset the <b>PowerFail</b> bit (function number 1; the bit was set after "power on"). |
| Function number 86 | SetFixTare | Taring with weight in numerical address D31 "FixTare".                                |
| Function number 87 | GetFixTare | The current gross weight is copied to the numerical address D31.                      |
| Function number 89 | ResetError | The <b>CmdError</b> error bit is reset.                                               |

#### 8.2.5.10 Function number 112–119, 121: transition-controlled action bits (write)

For setting bits, see Chapter 8.2.2.3.

As soon as the bit has been set, it is reset internally and the process is carried out; this process is transition-controlled (for one write operation).

The bit is set as **Write\_Value\_Select** with the specified number (see Chapter 8.2.2.3).

| Function number 112 | SetZero                                               |
|---------------------|-------------------------------------------------------|
| Function number 113 | SetTare                                               |
| Function number 114 | ResetTare                                             |
| Function number 115 | SetTest                                               |
| Function number 116 | ResetTest                                             |
| Function number 117 | ResetPwf                                              |
| Function number 118 | SetFixTare (function number 86, see Chapter 8.2.5.9). |
| Function number 119 | GetFixTare (function number 87, see Chapter 8.2.5.9). |
| Function number 121 | ResetError                                            |

#### 8.2.6 Example: reading the gross weight

#### Input range (MOSI)

| Byte | Value | Description                                                        |
|------|-------|--------------------------------------------------------------------|
| 0    |       |                                                                    |
| 1    |       |                                                                    |
| 2    |       |                                                                    |
| 3    |       |                                                                    |
| 4    | 08    | Read the gross weight (for function number 8, see Chapter 8.2.5.8) |
| 5    |       |                                                                    |
| 6    |       |                                                                    |
| 7    |       |                                                                    |

#### Output range (MISO)

| Byte | Value           |                 |               |                |               |                |               |                | Description                                                        |
|------|-----------------|-----------------|---------------|----------------|---------------|----------------|---------------|----------------|--------------------------------------------------------------------|
| 0    | 00              |                 |               |                |               |                |               |                | Gross weight - byte 0 (MSB)                                        |
| 1    | 00              |                 |               |                |               |                |               |                | Gross weight - byte 1                                              |
| 2    | 04              |                 |               |                |               |                |               |                | Gross weight - byte 2                                              |
| 3    | D2              |                 |               |                |               |                |               |                | Gross weight - byte 3 (LSB)                                        |
| 4    | 80              |                 |               |                |               |                |               |                | Gross weight request detected.                                     |
| 5    | Write<br>Active | Power<br>Fail   |               |                |               |                |               |                | In direct access, status bits are independent of the write or read |
| 6    | Cmd<br>Busy     | Cmd<br>Error    |               |                |               | Tare<br>Active | Cal<br>Active | Test<br>Active | request.                                                           |
| 7    | OutOf<br>range  | Stand-<br>still | Inside<br>ZSR | Center<br>Zero | Below<br>Zero | Over-<br>load  | Above<br>Max  | ADU<br>Error   | <del>-</del>                                                       |
|      | Bit 7           | Bit 6           | Bit 5         | Bit 4          | Bit 3         | Bit 2          | Bit 1         | Bit 0          |                                                                    |

The gross value (hex: $000004D2 \le 1234$ ) can be read from bytes 0...3.

Negative values are output in the second complement.

#### 8.2.7 Special note for DeviceNet and EtherNet IP

With these fieldbus types, the sequence of the bytes (only applicable for words and individual bytes) is inverted.

With long words, this problem does not arise due to compensation by the firmware. Sequence of data bytes 0...3:

| Standard sec | quence            | Sequence for DeviceNet and<br>EtherNet-IP |                   |  |  |
|--------------|-------------------|-------------------------------------------|-------------------|--|--|
| Byte 0       | Read data 0 (MSB) | Byte 0                                    | Read data 3 (LSB) |  |  |
| Byte 1       | Read data 1       | Byte 1                                    | Read data 2       |  |  |
| Byte 2       | Read data 2       | Byte 2                                    | Read data 1       |  |  |
| Byte 3       | Read data 3 (LSB) | Byte3                                     | Read data 0 (MSB) |  |  |

Consequently, the sequence on the PLC side must be changed when using the "DeviceNet" and "EtherNet IP" fieldbus types.

# 8.3 SPM protocol

#### 8.3.1 Data exchange range

#### **Overview**

| Byte | 0     | 1, 2  | 3     | 4     | 5, 6  | 7     | 8      |
|------|-------|-------|-------|-------|-------|-------|--------|
| MOSI | rdfun | rdadr | rdlen | wrfun | wradr | wrlen | wrdata |
| MISO | rdfun | rdadr | rdlen | wrfun | wradr | wrlen | rddata |

EN-302 Minebea Intec

#### Write window (MOSI)

| Field  | Size              | Function                                                                        |
|--------|-------------------|---------------------------------------------------------------------------------|
| rdfun  | 1 byte            | Selects the function for reading data. Only read function codes are permitted.  |
| rdaddr | 2 bytes (MSB:LSB) | Provides the address for reading.                                               |
| rdlen  | 1 byte            | Provides the number of elements to be read (bits/by-tes/words).                 |
| wrfun  | 1 byte            | Selects the function for writing data. Only write function codes are permitted. |
| wraddr | 2 bytes (MSB:LSB) | Provides the address for writing.                                               |
| wrlen  | 1 byte            | Provides the number of elements to be written (bits/bytes/words).               |
| wrdata | 1FB-Size-8        | Contains the data to be written                                                 |

#### Read window (MISO)

| Field  | Size                                             | Function                                           |
|--------|--------------------------------------------------|----------------------------------------------------|
| rdfun  | 1 byte                                           | rdfun, rdaddr, and rdlen from the write window are |
| rdaddr | 2 bytes (MSB:LSB)                                | mirrored if the data is available in rddata.       |
| rdlen  | 1 byte                                           |                                                    |
| wrfun  | 1 byte wrfun, wraddr, and wrlen from the write v |                                                    |
| wraddr | 2 bytes (MSB:LSB)                                | mirrored if the data has been written to wrdata.   |
| wrlen  | 1 byte                                           |                                                    |
| rddata | 1FB-Size-8                                       | rddata contains the read data.                     |

#### 8.3.2 Function numbers

Function numbers are written to MOSI by the master (SPS) and reflected in MISO by the PR 5500.

| Number | Function                     | Mode              |
|--------|------------------------------|-------------------|
| 0×00   | ldle                         | n.a. (not active) |
| 0×01   | Read bits                    | Once              |
| 0×02   | Read bytes (8-bit values)    | Once              |
| 0×04   | Read words (16-bit values)   | Once              |
| 0×08   | Read dwords (32-bit values)  | Once              |
| 0×41   | Write bits                   | Once              |
| 0×42   | Write bytes (8-bit values)   | Once              |
| 0×44   | Write words (16-bit values)  | Once              |
| 0×48   | Write dwords (32-bit values) | Once              |
| 0×81   | Read bits                    | Cyclic            |

| Number | Function    | Mode   |  |
|--------|-------------|--------|--|
| 0×82   | Read bytes  | Cyclic |  |
| 0×84   | Read words  | Cyclic |  |
| 0×88   | Read dwords | Cyclic |  |

#### "Read bits" enables reading

- of a single bit (rdlen == 1)
- of several bits
   rdlen and rdadr must be multiples of 8.

The result is the same as when reading the corresponding bytes via "read bytes".

#### "Write bits" enables writing

of a single bit (wrlen == 1)

The bit is set if wrdata <>0

The bit is deleted if wrdata == 0

of several bits
 wrlen and wradr must be multiples of 8.

The result is the same as when writing the corresponding bytes via "write bytes".

#### 8.3.3 Error code

If an error is detected, an error code will be written to MISO.rdfun or MISO.wrfun. The error can only be reset by entering a "0" in MOSI.rdfun or MOSI.wrfun.

| Code | Error                                                                                                    |
|------|----------------------------------------------------------------------------------------------------|
| 0×FF | Unknown function number                                                                                              |
| 0×FE | Invalidaddr/len - SPM range exceeded - Invalidaddr/len combination for bit access - Access to certain areas refused. |
| 0×FD | Invalidlen<br>Fieldbus size rddata/wrdata exceeded                                                                   |
| 0×FC | Function number for the block (e.g. MO-SI.rdfun := $0\times41$ , $0\times41$ has been written) invalid               |

EN-304 Minebea Intec

#### 8.3.4 Data exchange modes

The following flow charts illustrate the actions of the master and slave during data exchange.

#### "Once" mode

#### Write once

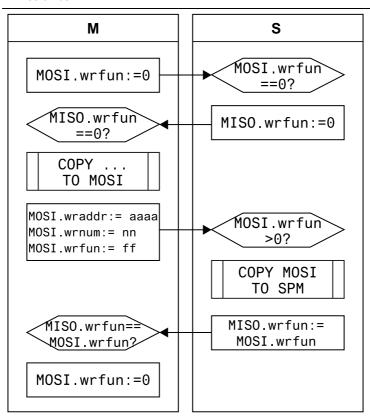

M = Master

S = Slave

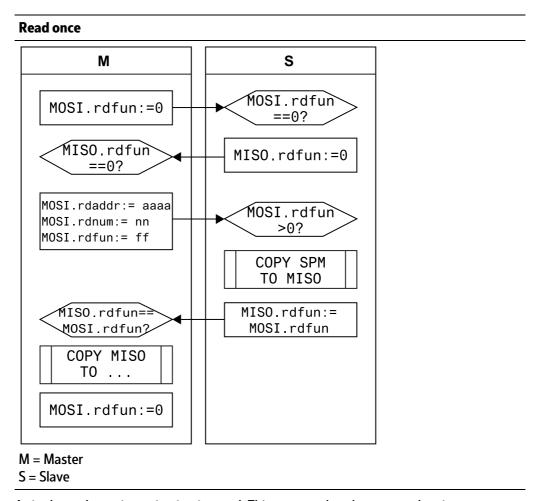

A single read or write action is triggered. This ensures that the current data is synchronous once the handshake has been completed.

EN-306 Minebea Intec

#### "Cyclical reading" mode

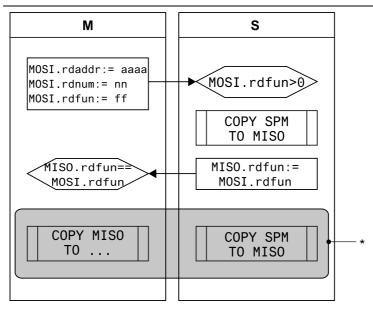

M = Master

S = Slave

\* = constantly asynchronous

Cyclical modes are only permitted for use with read data. There is no synchronization between master and slave.

#### **Handshake error**

| Master                              | Slave                         |
|-------------------------------------|-------------------------------|
|                                     |                               |
|                                     | Recognizes an error           |
|                                     | Sets MISO.xxfun := error code |
| Recognizes MISO.xxfun == error code | Waits for MOSI.xxfun == 0     |
| Sets MOSI.xxfun := 0                |                               |
|                                     | Recognizes MOSI.xxfun == 0    |
|                                     | Sets MISO.xxfun := 0          |
|                                     |                               |

# 9 Error messages

# 9.1 Error messages measuring circuit

The internal weighing electronics can generate error messages, which are shown on the weight display.

| Display                                 | Error and possible cause                                                                        |
|-----------------------------------------|-------------------------------------------------------------------------------------------------|
| Arith. error                            | Internal arithmetic overflow: - Incorrect calibration values e.g. due to incorrect calibration. |
| Overload                                | The measuring signal is higher than Max + (x d): - Wrong setting.                               |
|                                         | - Too much weight on the scale.                                                                 |
| No signal                               | Measuring input open:                                                                           |
|                                         | - The measuring signal is higher than the permissible range of 36 mV.                           |
|                                         | - Measuring cable is interrupted (cable break detection).                                       |
|                                         | - Other hardware defect.                                                                        |
| Value exceeds display                   | No display of weight values:                                                                    |
|                                         | - Example: 30,000 kg scale and weight unit toggle to mg.                                        |
|                                         | - > 9999000 mg (= 9,999 kg) this error message appears.                                         |
| No sense voltage                        | No sense voltage:                                                                               |
|                                         | - Load cells not connected.                                                                     |
|                                         | - Sense line or supply line is interrupted.                                                     |
|                                         | <ul> <li>Wrong polarity or sense voltage is low.</li> </ul>                                     |
| Negative input                          | Negative measuring signal (< -0.1mV/V):                                                         |
|                                         | <ul> <li>Wrong polarity of load cell signal.</li> </ul>                                         |
|                                         | <ul> <li>Wrong polarity of load cell supply voltage.</li> </ul>                                 |
| Incompatible units                      | Incompatible weight units:                                                                      |
|                                         | <ul> <li>Incorrect calibration values e.g. due to incorrect calibration.</li> </ul>             |
| No values from scale                    | Internal weighing point:                                                                        |
|                                         | The measuring signal is higher than the permissible range of 36 mV. Cannot                      |
|                                         | read weight values from ADC (analog-digital converter).                                         |
|                                         | - Error in weighing electronics board.                                                          |
|                                         | - Defective load cell.                                                                          |
|                                         | - Cable break.                                                                                  |
| Test active                             | No gross weight value:                                                                          |
|                                         | - Test has not yet ended.                                                                       |
| Wrong serial number                     | - Weighing electronics board has been changed after calibration.                                |
| Only appears when CAL switch is closed. | - Device is not calibrated.                                                                     |

EN-308 Minebea Intec

| Display            |                 | Error and possible cause                                                                                                    |                        |  |
|--------------------|-----------------|----------------------------------------------------------------------------------------------------|------------------------|--|
| Read config failed |                 | <ul> <li>The saved configuration and calibration data cannot be read.</li> <li>Restore the data saved in a backup (in menu [Operating] - [System maintenance] - [Restore] - [SD card]) to the device (see Chapter 6.2.1).</li> </ul> |                        |  |
|                    |                 | <ul> <li>First set the weighing electronics (e.g. [internal we<br/>assigned], save, and then reassign.</li> </ul>                                                                                                    | ighing point]) to [not |  |
| Warmup 123         |                 | The device is in the warmup phase, duration approx. 3                                                                                                    | 0 s                    |  |
| negative signal    | negative weight | indication range overload no EOC                                                                                                    |                        |  |
| <b>\</b>           | -¼ d 0 +½       | d Max                                                                                                    | •                      |  |

# 9.2 Error messages for xBPI scales

| Display               | Error and possible cause                                                            |
|-----------------------|-------------------------------------------------------------------------------------|
| Overload              | The measuring signal is higher than Max + (x d):                                    |
|                       | - Wrong setting.                                                                    |
|                       | - Too much weight on the scale.                                                     |
| Value exceeds display | No display of weight values:                                                        |
|                       | <ul> <li>Too many digits have been set.</li> </ul>                                  |
| No weight value       | The xBPI scale is not providing any usable weights.                                 |
|                       | <ul> <li>Taring process cannot be completed.</li> </ul>                             |
| Incompatible units    | Incompatible weight units:                                                          |
|                       | <ul> <li>Incorrect calibration values e.g. due to incorrect calibration.</li> </ul> |
| No values from scale  | No communication with xBPI scale:                                                   |
|                       | - Cable break.                                                                      |
|                       | - Internal scale error.                                                             |
|                       | - Scale not connected to power.                                                     |
| Wrong configuration   | - Tare disabled.                                                                    |
|                       | - Tare 2 not permitted.                                                             |
|                       | - Application tare too large.                                                       |
| Scale not ready       | No scale ready for weighing:                                                        |
|                       | <ul> <li>The device is in the warm-up phase.</li> </ul>                             |
|                       | - The device is in automatic taring mode.                                           |
|                       | - The device was switched on with the scale loaded.                                 |
| Wrong serial number   | Serial number of scale does not match the                                           |
|                       | number set in the device.                                                           |

| Display            | Error and possible cause                                                                                                    |
|--------------------|----------------------------------------------------------------------------------------------------|
| Read config failed | <ul> <li>The saved configuration and calibration data cannot be read.</li> <li>Restore the data saved in a backup (in menu [Operating] - [System maintenance] - [Restore] - [SD card]) to the device (see Chapter 6.2.1).</li> <li>First set the weighing electronics (e.g. [internal weighing point]) to [not assigned], save, and then reassign.</li> </ul> |

# 9.3 Error messages for Pendeo load cells

| Display               | Error and possible cause                                                                                                    |
|-----------------------|----------------------------------------------------------------------------------------------------|
| Overload              | The measuring signal is higher than Max + (x d): - Wrong setting.                                                                                                    |
|                       | - Too much weight on the scale.                                                                                                    |
| Value exceeds display | No display of weight values:  - Too many digits have been set.                                                                                                    |
| Incompatible units    | Incompatible weight units: - Incorrect calibration values e.g. due to incorrect calibration.                                                                                                    |
| No values from scale  | No communication with Pendeo load cell: - Cable break.                                                                                                    |
|                       | - Internal scale error.                                                                                                    |
|                       | - Scale not connected to power.                                                                                                    |
| Wrong configuration   | Number of load cells does not match the configuration.                                                                                                    |
| Scale not ready       | No scale ready for weighing:                                                                                                    |
|                       | - At least 1 load cell gives an error status or is                                                                                                    |
|                       | defective (no communication)                                                                                                    |
| Wrong serial number   | Serial number of scale does not match the                                                                                                    |
|                       | number set in the device.                                                                                                    |
| Warmup 123            | The load cells are in the warmup phase,                                                                                                    |
|                       | duration approx. 30 s.                                                                                                    |
| Read config failed    | The saved configuration and calibration data cannot be read.  - Restore the data saved in a backup (in the menu [System maintenance] - [Restore] - [SD card] ) to the device (see Chapter 6.2.1). |
|                       | <ul> <li>First set the weighing electronics (e.g. [internal weighing point]) to [not assigned], save, and then reassign.</li> </ul>                                                               |

EN-310 Minebea Intec

## 9.4 Error messages at PR-Net weighing point

| Display             | Error and possible cause                 | Remote dis-<br>play |
|---------------------|------------------------------------------|---------------------|
| Wrong configuration | No IP address or no host name available. | Error 13            |

## 9.5 Error messages at "Mettler-Scale" weighing point

| Display      | Error and possible cause                                                                                                    | Remote dis-<br>play |
|--------------|----------------------------------------------------------------------------------------------------|---------------------|
| Arith. error | <ul><li>Internal arithmetic overflow:</li><li>Parameters/calibration values do not match those of the Mettler-Scale.</li></ul> | Error 1<br>ne       |

# 9.6 Error messages during calibration

- Determining the maximum capacity (MAX), see Chapter 9.6.1.
- Determining the scale interval, see Chapter 9.6.2.
- Determining the dead load, see Chapter 9.6.3.
- Calibrating with weight, see Chapter 9.6.4.

#### 9.6.1 Determine MAX (maximum capacity)

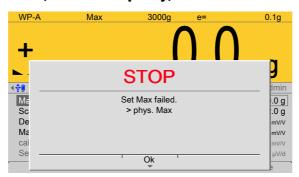

Example display for the following error messages.

| Error display                               | Possible causes                                                                                                    |
|---------------------------------------------|----------------------------------------------------------------------------------------------------|
| Set Max failed.<br>> phys. Max.             | The maximum capacity of the scale can be increased retroactively. This message appears when the measurement signal for the given maximum capacity would exceed the permissible input voltage.                  |
| Set Max failed.<br>below calibration weight | The maximum capacity of the scale can be increased retroactively. When the capacity is reduced, however, a message appears when the new maximum capacity falls below the calibration weight ("calibrated at"). |

| Error display                                                                | Possible causes                                                                                                    |
|------------------------------------------------------------------------------|----------------------------------------------------------------------------------------------------|
| Set Max failed.<br>not enough d                                              | This message is displayed if the selected resolution is too low, e.g., 5 kg.                                                                                         |
| Set Max failed.<br>too many d                                                | This message is displayed if the selected resolution is so high that less than 0.8 internal counts per scale interval (d) are available.                             |
| Set Max failed. Max does not correspond to a multiple of the scale interval. | This message appears if the maximum capacity [Max] of the scale range (weighing range) is not an integer multiple of the scale interval (1 d).                       |
| Set Max failed. The weight cannot be adapted to the scale.                   | No matching of the weight units, e.g. subsequent changing from kg to mg for [Max].                                                                                   |
| Set Max failed.<br>not enough µV/d for verifiable<br>scale                   | This message appears if the selected resolution is so high that less than 0.8 $\mu$ V/e are available when use in legal metrology as per OIML/NSC has been selected. |

#### 9.6.2 Determining the scale interval

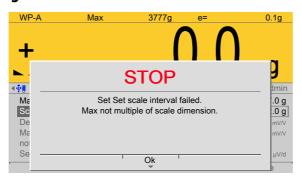

This message appears if the maximum capacity [Max] of the scale range is not an integer multiple of the scale interval.

#### 9.6.3 Determining the dead load

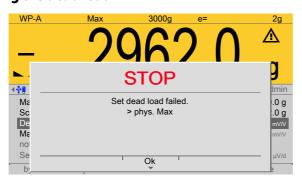

Example display for the following error messages.

| Error display                         | Possible cause                                                                                                    |
|---------------------------------------|----------------------------------------------------------------------------------------------------|
| Set dead load failed.<br>> phys. Max. | This message is displayed when the dead load entered in mV/V plus scale interval in mV/V is higher than 3 mV/V (= $36$ mV). |

EN-312 Minebea Intec

| Error display                                 | Possible cause                                                                                                    |
|-----------------------------------------------|----------------------------------------------------------------------------------------------------|
| Set dead load failed.<br>No standstill        | This message appears if the scale is not stable.  Remedy:  - Check the mechanical function of the scale.  - Adapt the filter setting; reduce the resolution.  - Adapt the standstill conditions.               |
| Set dead load failed.<br>Dead load <-0.1 mV/V | This message appears if the measurement signal is negative when determining the dead load with [by load].  Cause: Load cells connected with the wrong polarity or faulty or mechanical problem with the scale. |
| Set dead load failed.<br>Arithmetic error     | This message appears if the dead load entered in mV/V is higher than 5 mV/V.                                                                                                    |

# 9.6.4 Calibrating with weight

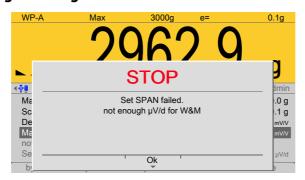

Example display for the following error messages.

| Error display                                                                    | Possible cause                                                                                                    |  |
|----------------------------------------------------------------------------------|----------------------------------------------------------------------------------------------------|--|
| Set SPAN failed.  Not enough µV/d for scale to be permissible in legal metrology | This message appears if [W&M] has been selected and the scale interval is too small.  Remedy: Enter a larger scale interval.                                                            |  |
| Set SPAN failed.<br>No standstill                                                | This message appears if the scale is not stable.  Remedy: - Check the mechanical function of the scale Adapt the filter setting; reduce the resolution Adapt the standstill conditions. |  |
| Set SPAN failed.<br>Current load is below dead load.                             | This message appears if the load has been removed from the scale rather than added.                                                                                                    |  |
| Set SPAN failed.<br>Weight >Max                                                  | This message appears when an attempt is made to calibrate the scale with a weight heavier than the [Max].                                                                               |  |

# 9.7 Error status in "LAST\_ERROR"

An error occurs in the LAST\_ERROR variable with actions such as SET\_ZERO and SET\_TARE.

Possible error numbers are:

| Error no. | Cause                                                   |
|-----------|---------------------------------------------------------|
| 0         | "OK" ok                                                 |
| 1         | "no wpt" The defined weighing point is not available.   |
| 2         | The weighing point is occupied.                         |
| 3         | "not tared" Can't get TARE or NET if not tared          |
| 4         | Incorrect weight unit                                   |
| 5         | "range error" Weight range error                        |
| 6         | Test is active, no weight values.                       |
| 7         | Calibration is active, no weight values.                |
| 8         | Scale is not at a standstill.                           |
| 9         | "is reactor"                                            |
| 10        | No weighing electronics have been assigned.             |
| 11        | The scale is not in batching mode.                      |
| 12        | The weighing point is not reserved.                     |
| 13        | Taring is active.                                       |
| 14        | The weighing point is not being tested.                 |
| 15        | Weight not permissible in legal metrology (<0 or >Max). |
| 16        | Weight error                                            |
| 17        | The scale is not ready.                                 |
| 18        | Taring below zero is not possible.                      |
| 101       | The scale has rejected the command as incorrect.        |
| 102       | Time limit for sending a command to the scale exceeded. |

EN-314 Minebea Intec

#### 10 Printouts

### 10.1 Configuration printout

```
Configuration of PR5500
printed :12/18/2014 12:11:22
_____
Hardware
                        PR5500/00
Revision 01
                       2014-05-07
               :
Production number : 1011-104711-000001
               :Rel 00.11.01.247483
                  2014-12-15 14:15
Firmware
               :Rel 00.11.01.247483
                  2014-12-15 14:15
                  Rel 01.00.05.35
Basic
                   2014-11-21 10:10
Board number
                        362184361
HW options
Option 1 PR5500/04 RS-485/RS-485
Revision 01 :
                      2012-08-06
Production number : 1208-270039-900010
                    Digital I/O
Option 2 PR5500/17
Revision 01 :
                       2014-02-26
Production number : 1011-101999-000004
Option FB
WP A PR5500/W1 Weighing electronics
Revision 01 : 2014-05-14
Production number : 1011-100815-000002
Operating parameters
_____
Operating
_____
Display language : (EN) English
External keyboard layout: German QWERTZ
Input method :
                        Pinyin
Screensaver : after 10 minutes
Keyclick sound : short key click
Cold start with STOP+:duration of 3 sec
Programming
Download software:
                          enabled
Label/Lang:
                          enabled
```

Operational keys Keys require logged in : Tare key : set tare / reset tare
Set zero key : only when not tared
F1 key : change language
F2 key : change weight unit General devices \_\_\_\_\_ Remote display : not assigned ModBus-RTU master : not assigned PC via EW-Com : not assigned Printer : Network printer
Protocol : LPR (Port 515)
Printer type : CR/LF translation
Name of queue : lp0
IP address Add. application devices Ticket printer : not assigned Printer 2 : USB printer Printer type : unchanged Printer type : unchanged Selected USB pr : unknown printer USB manufacturer : USB product USB serial number : Network settings HW address : 00:90:6C:96:7E:A9
Host name : PR5500-967EA9 Host name .

Web server enabled :

VNC access enabled :

VNC client : 255.255.255.255

EN-316 Minebea Intec

yes

yes

yes

| Network share connections and share connections and share connections and share connections are shared as a share connection and share connections are shared as a shared connection and shared connections are shared as a shared connection and shared connections are shared connections. | ections<br>          |
|----------------------------------------------------------------------------------------------------|----------------------|
|                                                                                                    |                      |
| Connection name                                                                                                    | : Alibi              |
| Server                                                                                                    | : XXXX.X.COM         |
|                                                                                                    |                      |
| Shared name on serv                                                                                                    |                      |
| Folder path                                                                                                    |                      |
| Domain                                                                                                    | : MINEBEA            |
| User name                                                                                                    | : XXX.XXX            |
| Password                                                                                                    | ******               |
| Backups                                                                                                    |                      |
| Connection name                                                                                                    | : Backups            |
| Server                                                                                                    | : XXXX.X.COM         |
| Shared name on serv                                                                                                    |                      |
|                                                                                                    |                      |
| -                                                                                                    | :xxxxx/Share_PR5500/ |
| Domain                                                                                                    | : MINEBEA            |
| User name                                                                                                    | : XXX.XXX            |
| Password                                                                                                    | ******               |
| Exports                                                                                                    |                      |
| Connection name                                                                                                    | : Exports            |
| Server                                                                                                    | : XXXX.X.COM         |
|                                                                                                    | ver: xxxxx           |
| Folder path                                                                                                    | :xxxxx/Share PR5500/ |
| Domain                                                                                                    | : MINEBEA            |
|                                                                                                    |                      |
| User name                                                                                                    | : XXX.XXX *******    |
| Password                                                                                                    |                      |
| ONECLICKUPDATE                                                                                                    |                      |
| Connection name                                                                                                    | : ONECLICKUPDATE     |
| Server                                                                                                    | : XXXX.X.COM         |
| Shared name on serv                                                                                                    |                      |
|                                                                                                    | ver .                |
| File path                                                                                                    | •                    |
| Domain                                                                                                    | <b>:</b>             |
| User name                                                                                                    | : XXX.XXX            |
| Password                                                                                                    | :                    |
| Reports                                                                                                    |                      |
| Connection name                                                                                                    | : Reports            |
| Server                                                                                                    | <del>-</del>         |
|                                                                                                    |                      |
| Shared name on serv                                                                                                    |                      |
| Folder path                                                                                                    | :xxxxx/Share_PR5500/ |
| Domain                                                                                                    | : MINEBEA            |
| User name                                                                                                    | : xxx.xxx            |
| Password                                                                                                    | ******               |
|                                                                                                    |                      |

| Software                                                                         |                                                                                                    |
|----------------------------------------------------------------------------------|----------------------------------------------------------------------------------------------------|
| Connection name Server Shared name on serv Folder path Domain User name Password | : Software : xxxx.x.com ver: xxxxx :xxxxx/Share_PR5500/ : MINEBEA : xxx.xxx : ********                                                                                                    |
| License settings                                                                 |                                                                                                    |
| Board number OPC server license Dosing license Alibi license Application license | : 3972067<br>: 8026696                                                                                                    |
| Weighing point A:                                                                | Internal weighing point                                                                                                    |
|                                                                                  | : 464605997 2/18/2014 10:09:57 AM number: 0194882069 : 3000.00 g 300000 d : 0.01 g : +0.040682 mV/V 103.6837 g : +1.177088 mV/V 3000.0000 g : 2516.5 g +0.987380 mV/V : 9.81 cnt/d 0.047084 uV/d |
| Units Number of units                                                            | : : 1 weight unit                                                                                                    |
| Parameters                                                                       | : off : none : 160 ms : no filter supply: higher than 8 V : 0.50 s : 1.00 d : 2.5 s : 50.00 d : No : 9 d : 20 d : single range                                                                   |
|                                                                                  |                                                                                                    |

EN-318 Minebea Intec

#### 10.2 Test printout

```
Printer test pattern
1
               2
                       3
                           3
       1
                   2
1234567890123456789012345678901234567890
-- ascii --
!"#$%&'()*+,-./0123456789:;<=>?
@ABCDEFGHIJKLMNOPQRSTUVWXYZ[\]^
`abcdefghijklmnopqrstuvwxyz{|}~
-- latin1 --
 ; ¢£¤¥¦§"@a«¬-®-°±23'µ¶· 10 »1/23/4;
ÀÁÂÃÄÅÆÇÈÉÊËÌÍÎÏÐÑÒÓÔÕÖרÙÚÛÜÝÞß
àáâãäåæçèéêëìíîïðñòóôõö÷øùúûüýþÿ
-- cyrillic --
ÈËЂЃESIÏJЉЊЋЌЍЎЏ
АБВГДЕЖЗИЙКЛМНОП
РСТУФХЦЧШЦЪЫЬЭЮЯ
абвгдежзийклмноп
рстуфхцчшщъыьэюя
èëħŕєѕіїјљњћќѝўџ
-- hiragana --
ああいいううええおおかがきぎく
ぐけげこごさざしじすずせぜそぞた
だちぢっつづてでとどなにぬねのは
ばぱひびぴふぶぷへべぺほぼぽまみ
むめもゃやゅゆょよらりるれろゎゎ
ゐゑをんづかけ
-- katakana --
=アアィイゥウェエォオカガキギク
グケゲコゴサザシジスズセゼソゾタ
ダチヂッツヅテデトドナニヌネノハ
バパヒビピフブプヘベペホボポマミ
ムメモャヤュユョヨラリルレロヮワ
ヰヱヲンヴヵヶヷヸヹヺ・ーヽヾヿ
-- CJK --
一丁丂七丄T丆万丈三上下丌不与丏
丐丑丒专且丕世丗丘丙业丛东丝丞丟
业両丢丣两严並丧丨↓个丫丬中丮丰
廲龑龒龓龔龕龖龗龘龙龚龛龜龝龞龟
龠龡龢龣龤龥龦龧龨蔪龪幹網龭驥龯
止図鎮莖·マヂ= 世尚寿草 戀螧魚劔荏
```

- 1. Test line width and change if necessary.
- 2. Check line coding and change in printer if necessary.

#### Note:

Printer may not be able to output all characters.

# 10.3 Alibi printout

| Sequence number  | : #000016            |
|------------------|----------------------|
| Date/time        | :2014-12-16-12:20:56 |
| WP Serial number | : 2564616265         |
| G                | : A <0.655 t>        |
| NET              | : A <0.655 t>        |
| T                | : A 0.000 t          |
|                  |                      |
| Sequence number  | : #000017            |
| Date/time        | :2014-12-16-12:21:15 |
| WP Serial number | <b>:</b> 2564616265  |
| G                | : A <2.170 t>        |
| NET              | : A <2.170 t>        |
| T                | : A 0.000 t          |
|                  |                      |
| Sequence number  | : #000018            |
| Date/time        | :2014-12-16-12:21:26 |
| WP Serial number | : 2564616265         |
| G                | : A <3.260 t>        |
| NET              | : A <3.260 t>        |
| T                | : A 0.000 t          |
| Sequence number  | : #000019            |
| Date/time        | :2014-12-16-12:21:31 |
| WP Serial number | : 2564616265         |
| G                | : A <1.085 t>        |
| NET              | : A <1.085 t>        |
| T                | : A 0.000 t          |
|                  |                      |
| Sequence number  | : #000020            |
| Date/time        | :2014-12-16-12:21:40 |
| WP Serial number | <b>:</b> 2564616265  |
| G                | : A <1.525 t>        |
| NET              | : A <1.525 t>        |
| T                | : A 0.000 t          |
|                  |                      |
|                  |                      |

EN-320 Minebea Intec

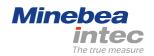